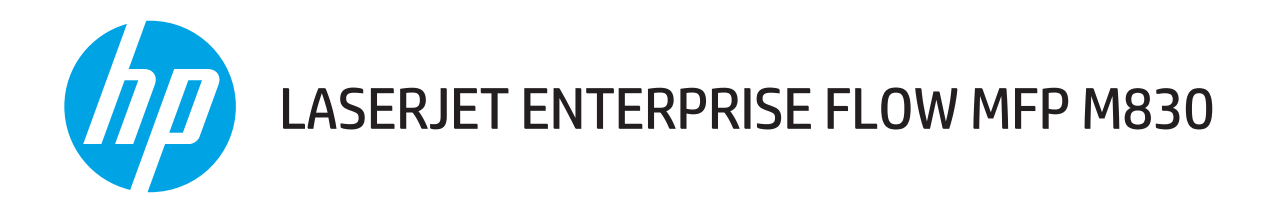

# Uživatelská příručka

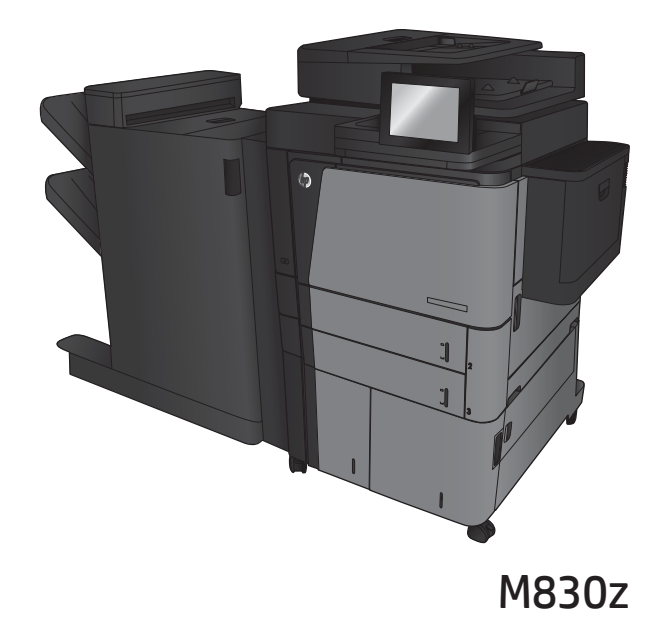

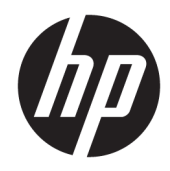

# HP LaserJet Enterprise flow MFP M830

Uživatelská příručka

#### Autorská práva a licence

© Copyright 2017 HP Development Company, L.P.

Reprodukce, úpravy nebo překlad jsou bez předchozího písemného souhlasu zakázány kromě případů, kdy to povoluje autorský zákon.

Změna informací obsažených v tomto dokumentu je vyhrazena.

Jediné záruky na výrobky HP a služby jsou uvedeny ve výslovných prohlášeních o záruce dodaných s těmito výrobky a službami. Z tohoto dokumentu nelze vyvozovat další záruky. Společnost HP není odpovědná za technické nebo textové chyby nebo opomenutí obsažená v tomto dokumentu.

Edition 2, 8/2017

#### Ochranné známky

Adobe® , Adobe Photoshop® , Acrobat® a PostScript® jsou ochranné známky společnosti Adobe Systems Incorporated.

Apple a logo Apple jsou ochranné známky společnosti Apple Computer, Inc. registrované v USA a dalších zemích / oblastech. iPod je ochranná známka společnosti Apple Computer, Inc. iPod je určen pouze pro legální kopírování či kopírování autorizované držitelem autorských práv. Nekraďte hudbu.

Microsoft®, Windows®, Windows® XP a Windows Vista® jsou v USA registrované ochranné známky společnosti Microsoft Corporation.

UNIX® je registrovaná ochranná známka sdružení Open Group.

# **Obsah**

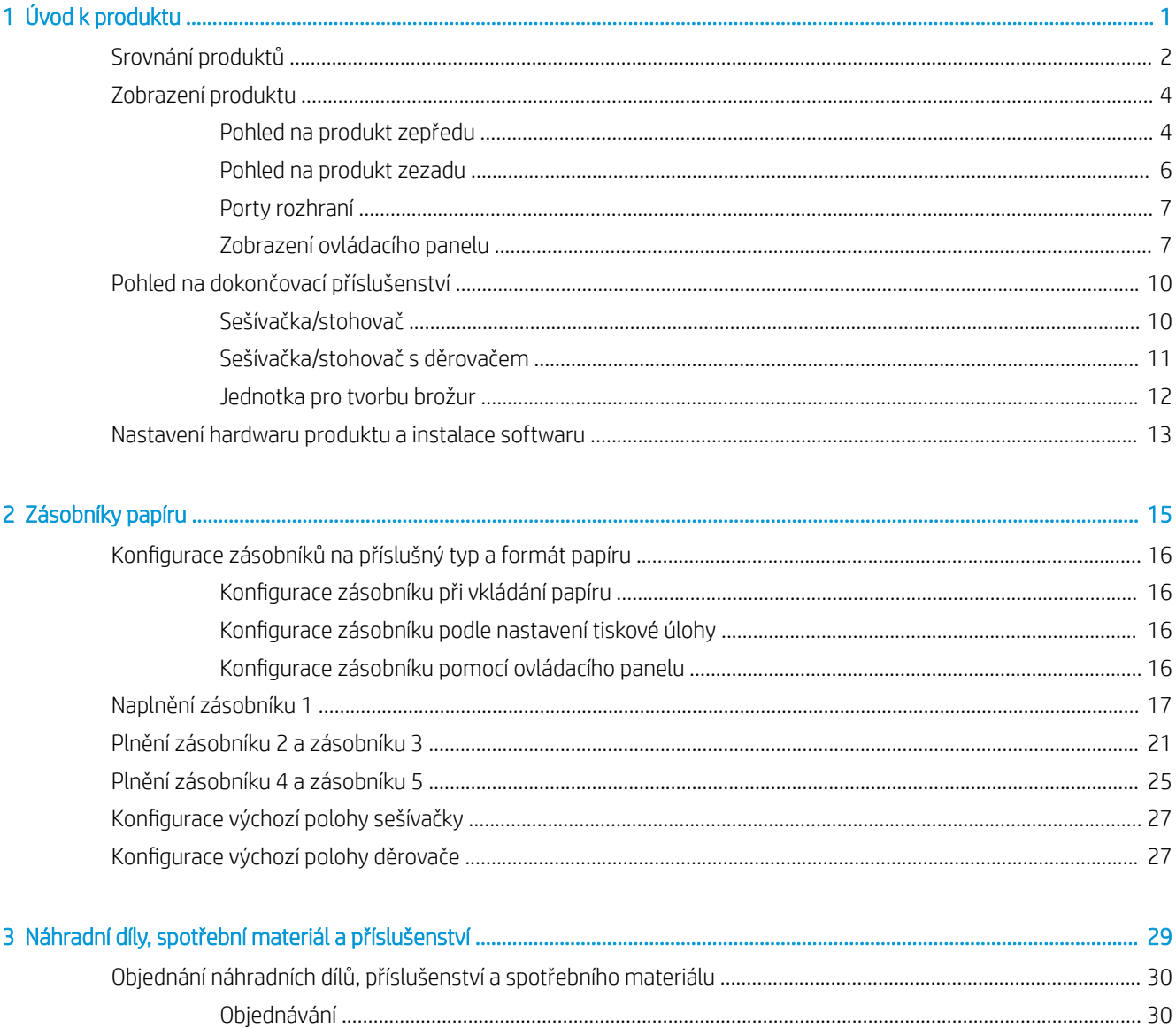

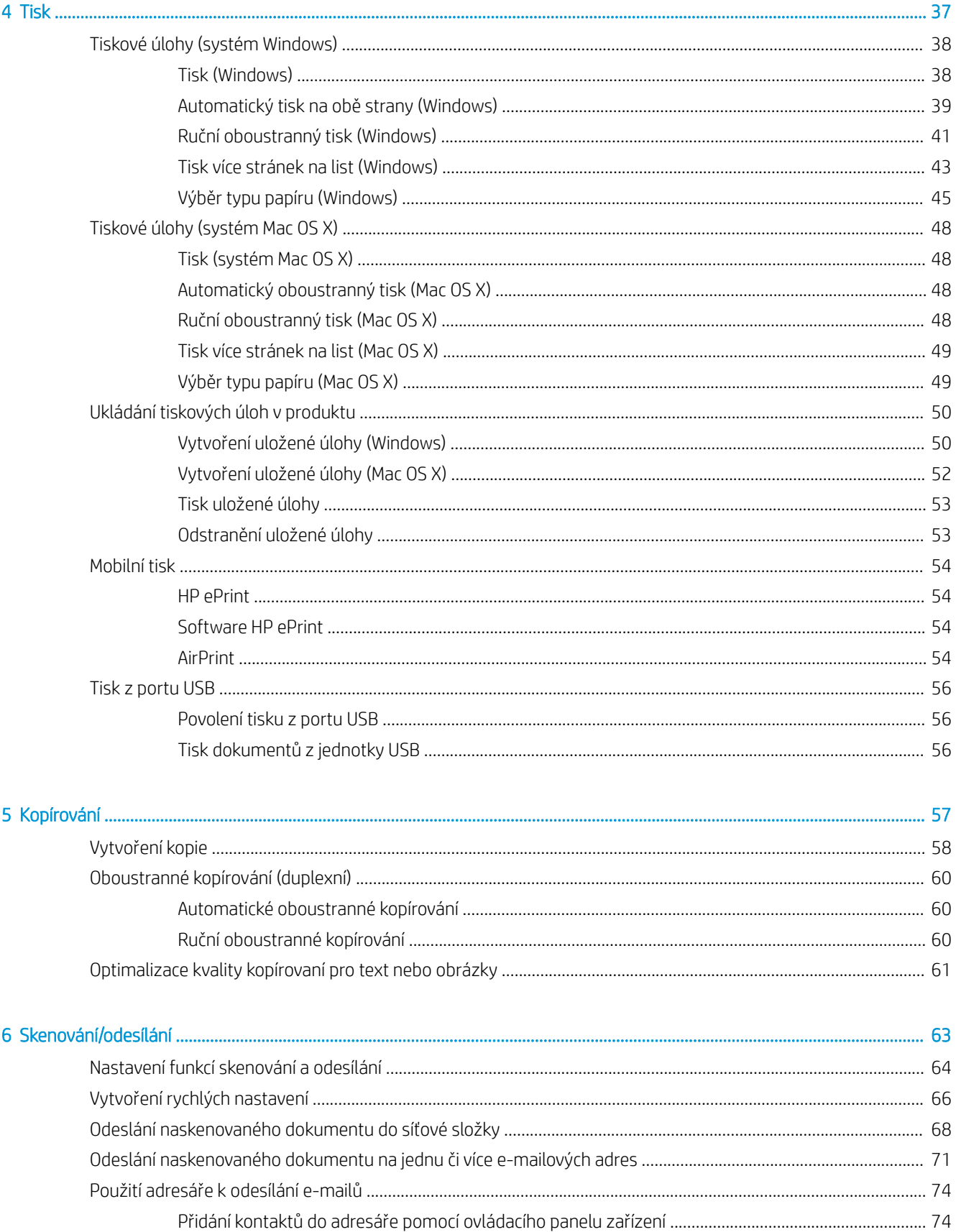

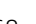

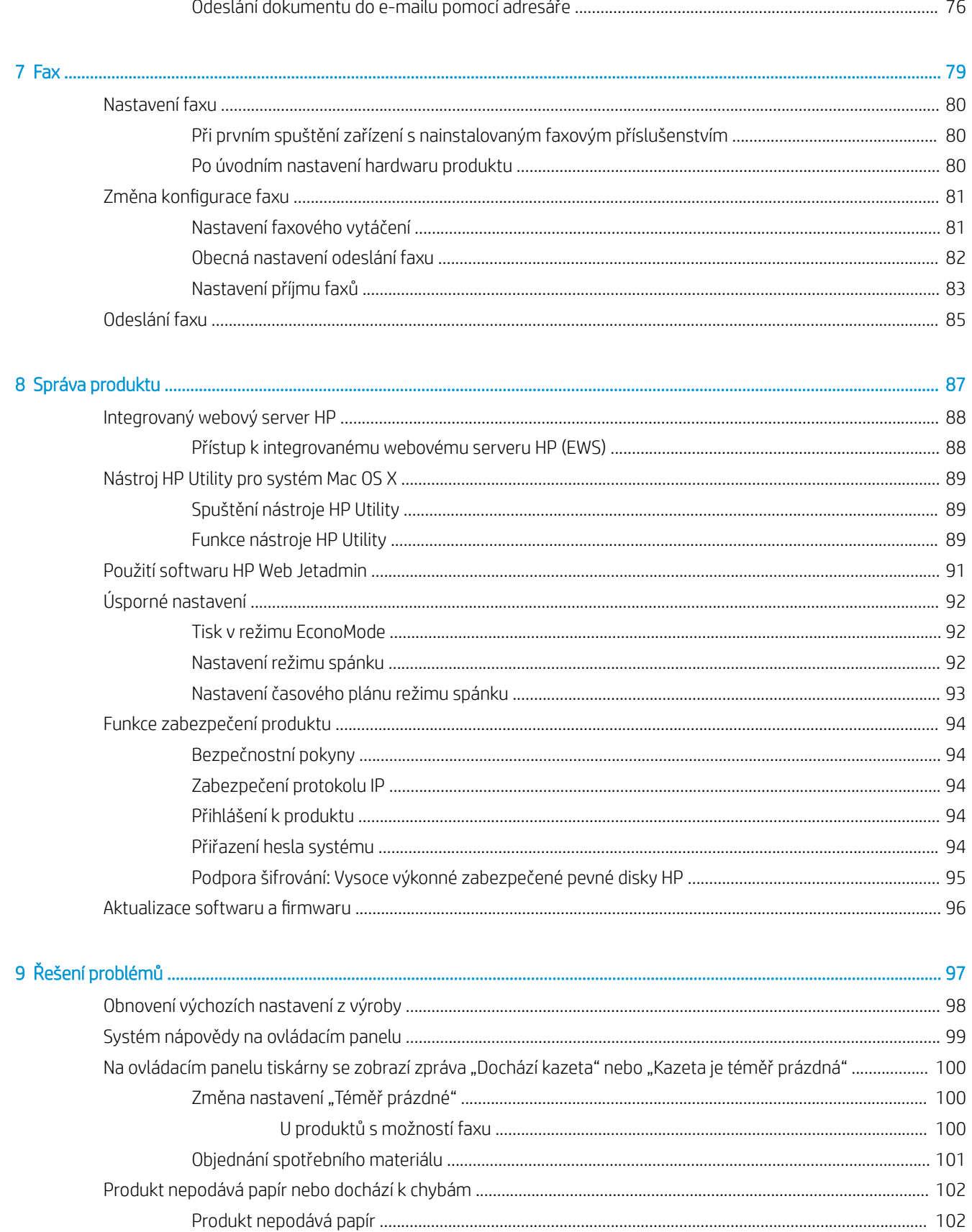

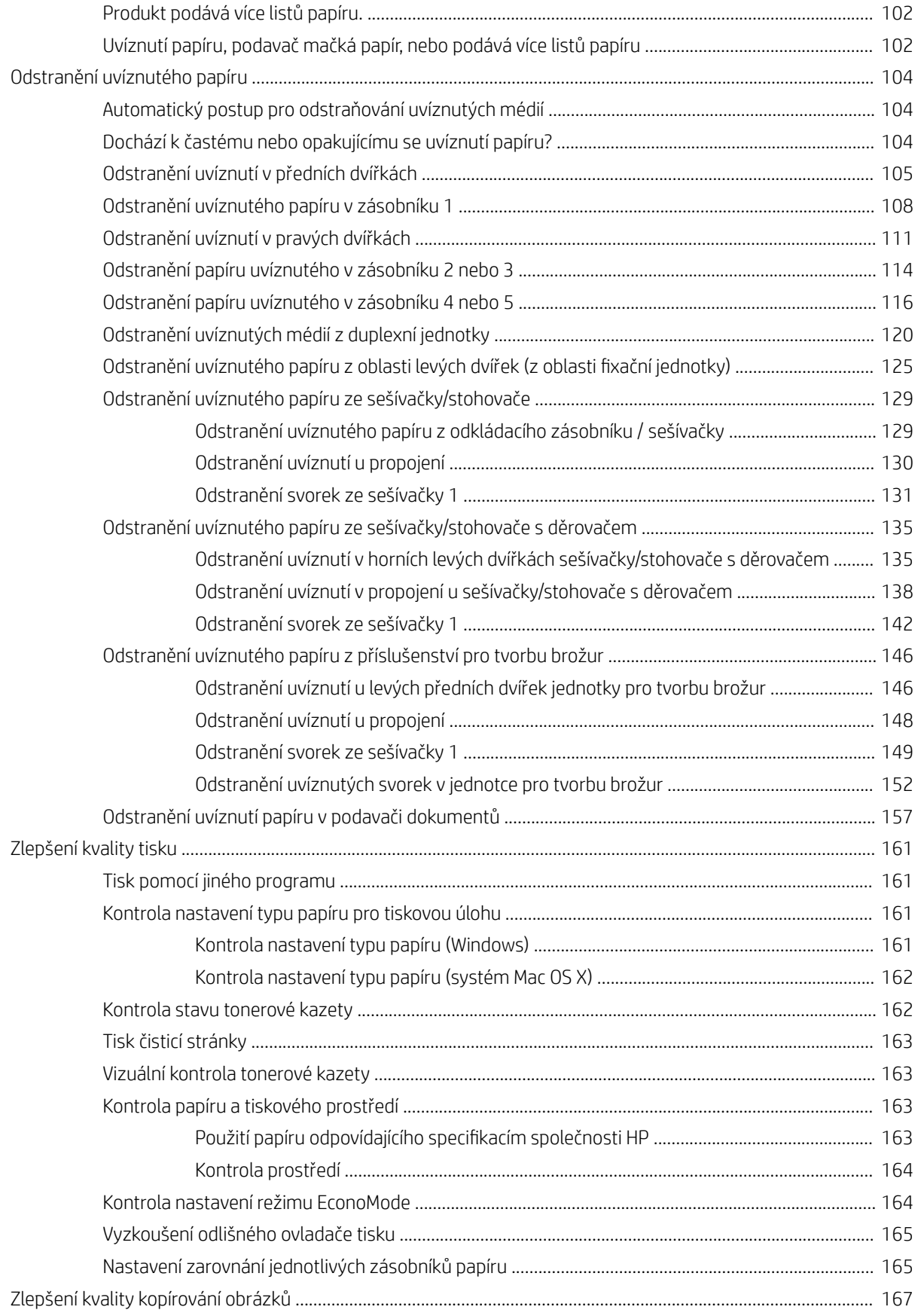

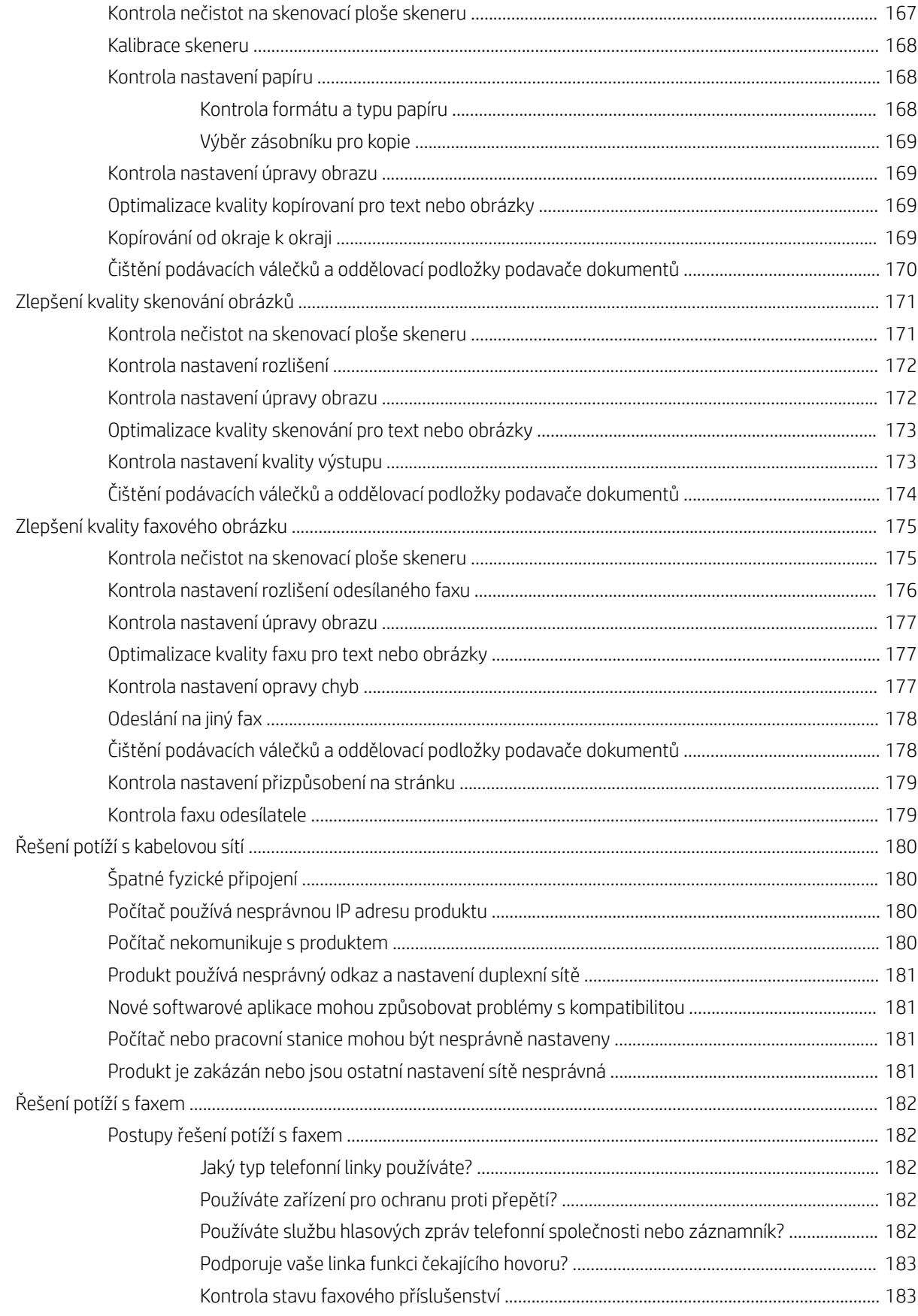

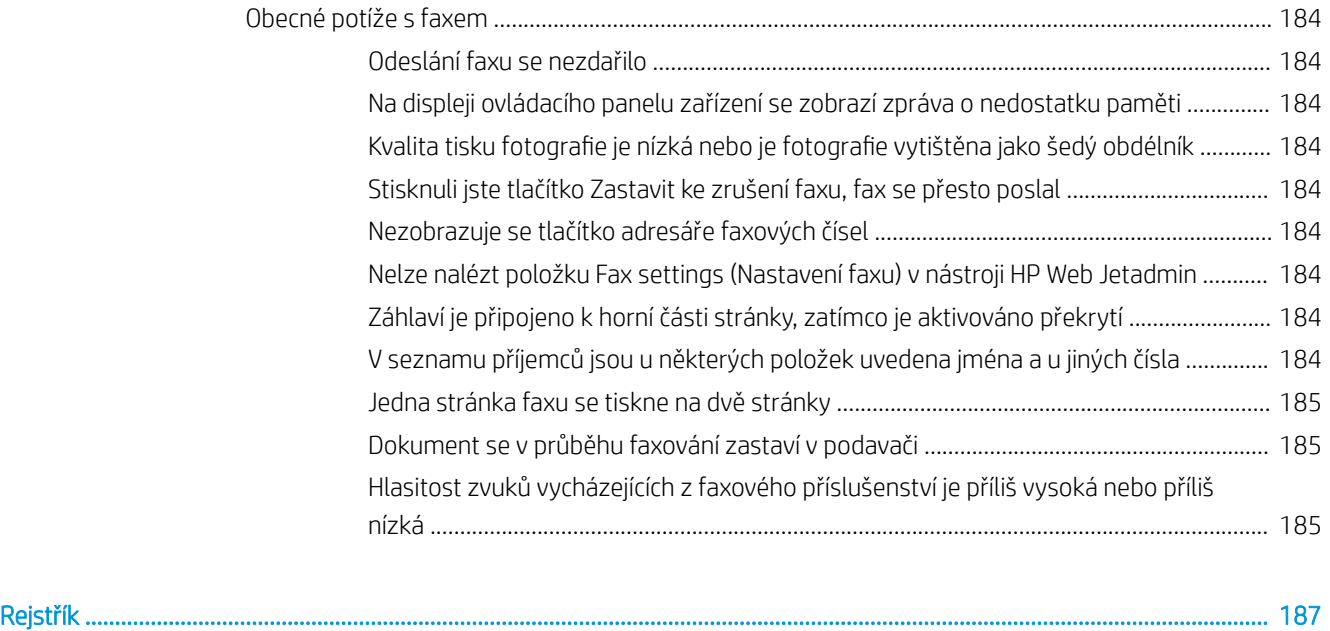

# <span id="page-10-0"></span>1 Úvod k produktu

- **•** [Srovnání produktů](#page-11-0)
- [Zobrazení produktu](#page-13-0)
- [Pohled na dokončovací příslušenství](#page-19-0)
- [Nastavení hardwaru produktu a instalace softwaru](#page-22-0)

#### Další informace:

Ve Spojených státech přejděte na stránku www.hp.com/support/ljflowMFPM830.

Mimo Spojené státy přejděte na stránku [www.hp.com/support](http://www.hp.com/support). Vyberte zemi/oblast. Klikněte na kartu Podpora produktů a řešení potíží. Zadejte název produktu a pak zvolte tlačítko Hledat.

Kompletní podpora společnosti HP pro váš produkt zahrnuje následující informace:

- Instalace a konfigurace
- Osvojování a používání
- Řešení problémů
- Stahování aktualizací softwaru
- Účast ve fórech podpory
- Vyhledání informací o záruce a předpisech

# <span id="page-11-0"></span>Srovnání produktů

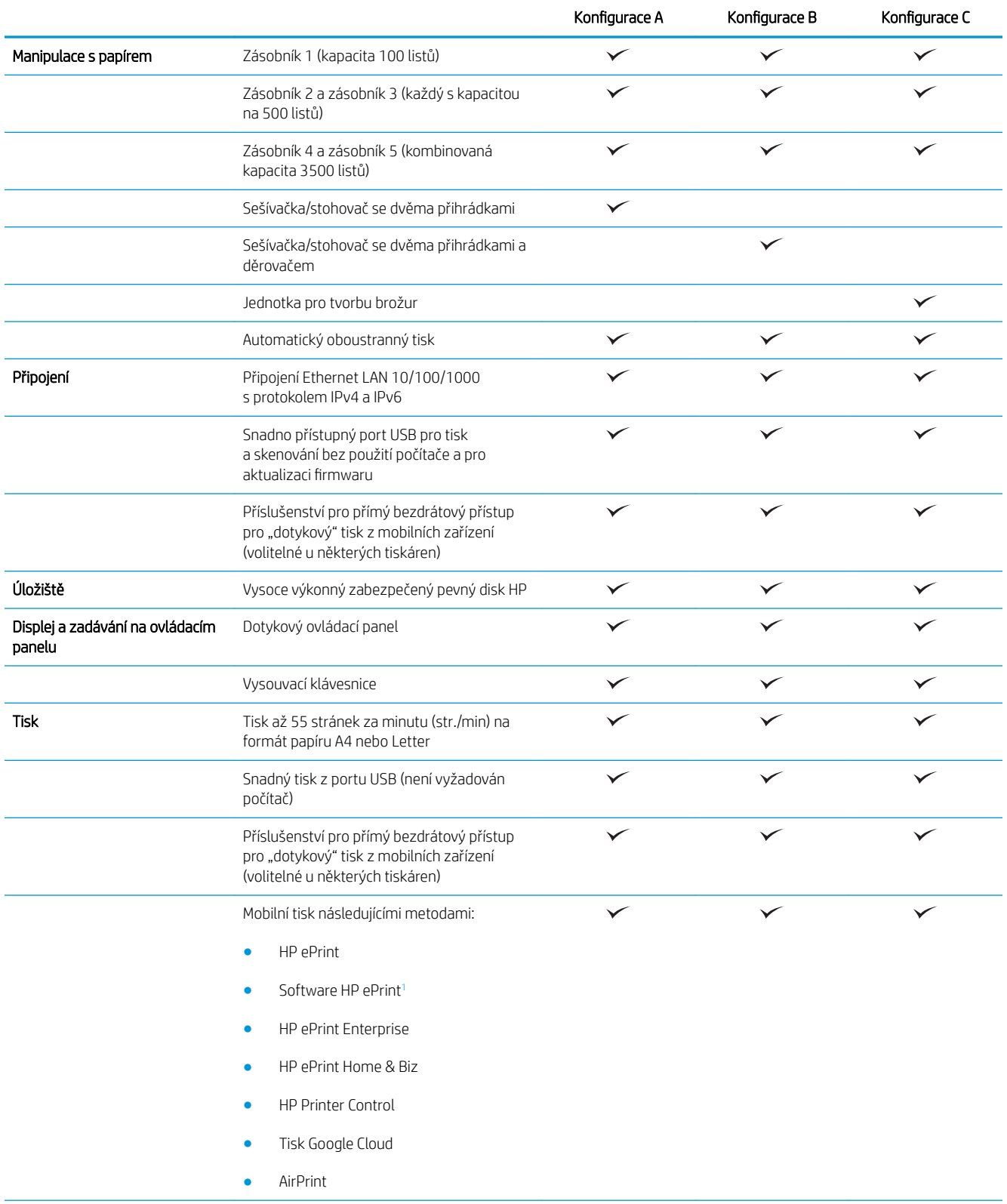

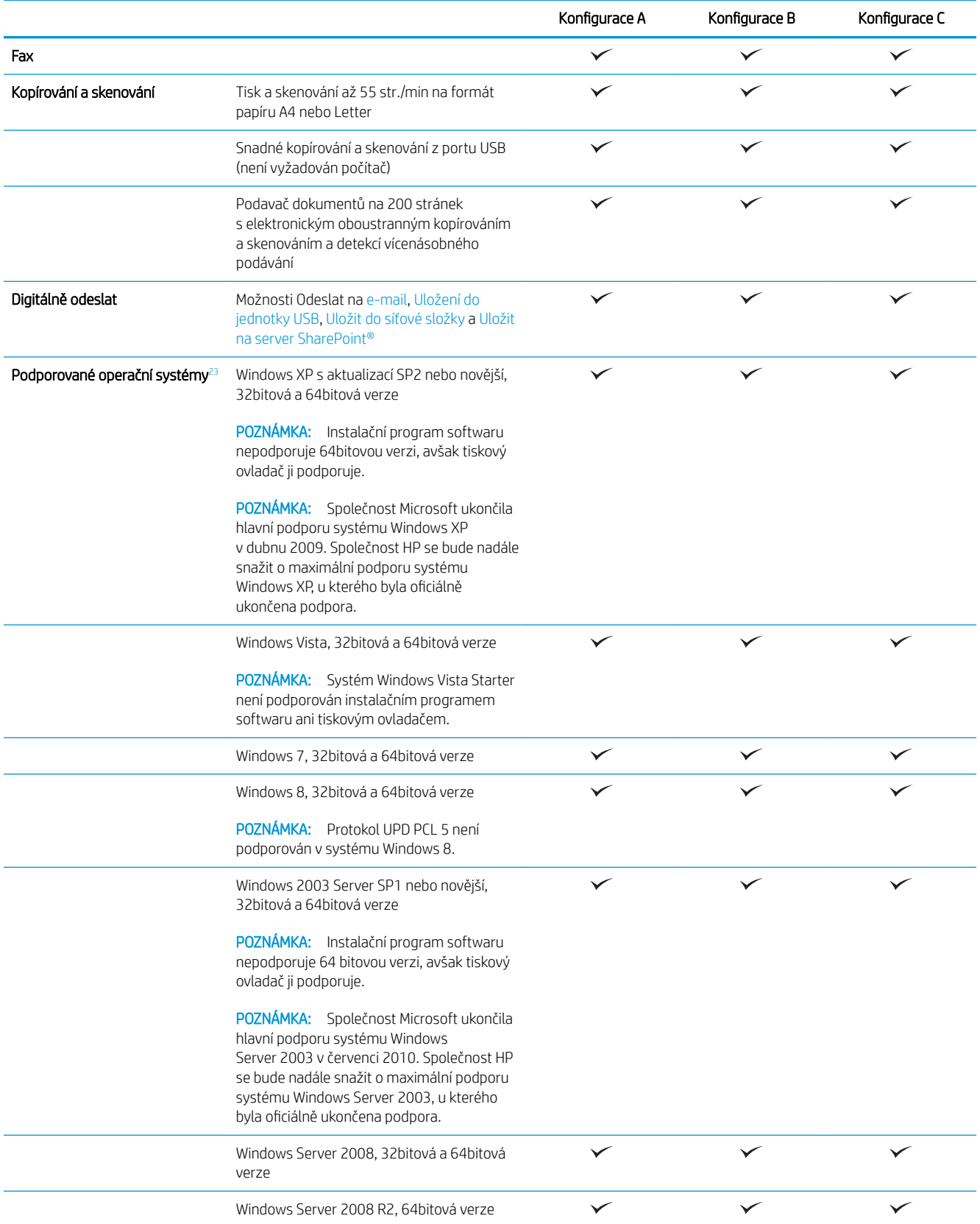

<span id="page-13-0"></span>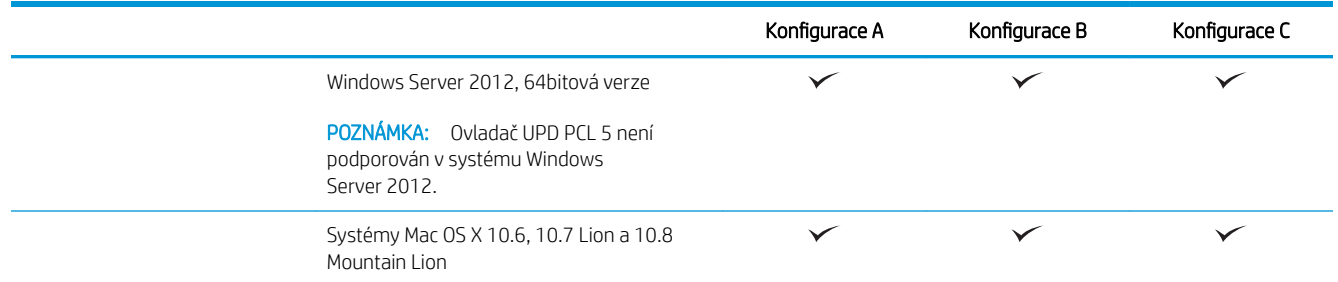

<sup>1</sup> Software HP ePrint podporuje následující operační systémy: Windows® XP SP2 nebo novější (32bitový) až po software ePrint verze 3, Windows Vista® (32bitový i 64bitový), Windows 7 (32bitový i 64bitový), Windows 8 (32bitový i 64bitový) a systémy Mac OS X verzí 10.6, 10.7 Lion a 10.8 Mountain Lion.

<sup>2</sup> Seznam podporovaných operačních systémů platí pro tiskové ovladače systému Windows (PCL 6, UPD PCL 6, UPD PCL 5 a UPD PS) a Mac OS a pro přibalený disk CD pro instalaci softwaru. Aktuální seznam podporovaných operačních systémů je na adrese [www.hp.com/](http://www.hp.com/support/ljflowMFPM830) support/ljflowMFPM830, kde naleznete kompletní nápovědu společnosti HP pro svůj produkt. Pokud se nacházíte mimo Spojené státy americké, přejděte na adresu [www.hp.com/support](http://www.hp.com/support), vyberte zemi/oblast, klikněte na položku Podpora produktů a řešení potíží, zadejte název produktu a poté vyberte možnost Hledat.

<sup>3</sup> Disk CD s instalačním programem softwaru HP pro systémy Windows a počítače Mac nainstaluje samostatný ovladač HP PCL 6 a rozhraní .NET 3.5 SP1 pro operační systémy Windows, rozhraní .NET 4.0 pro operační systémy Windows 8 a Windows Server 2012 a ovladač a nástroje pro počítače Mac pro operační systémy Mac OS. Instalační disk CD obsahuje také další volitelný software.

## Zobrazení produktu

- Pohled na produkt zepředu
- [Pohled na produkt zezadu](#page-15-0)
- [Porty rozhraní](#page-16-0)
- [Zobrazení ovládacího panelu](#page-16-0)

### Pohled na produkt zepředu

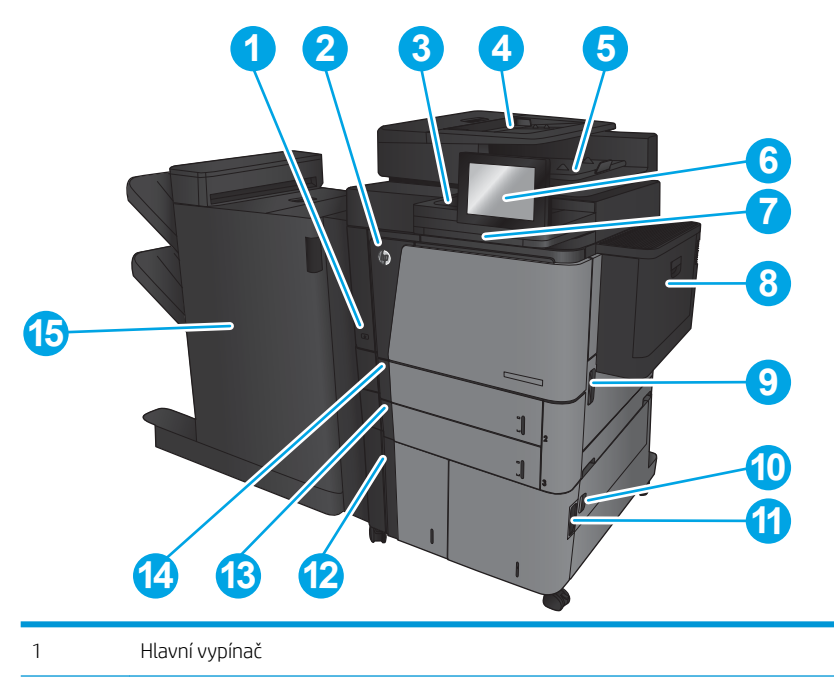

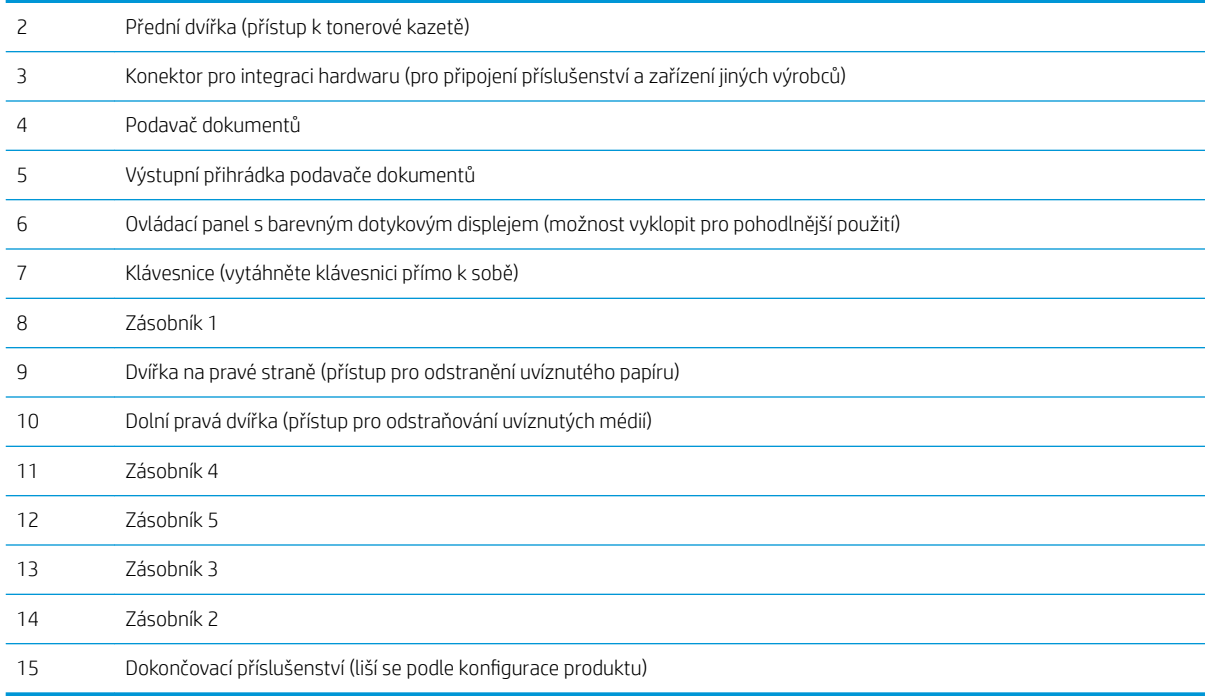

### <span id="page-15-0"></span>Pohled na produkt zezadu

POZNÁMKA: Produkt je zobrazen bez připojeného dokončovacího příslušenství.

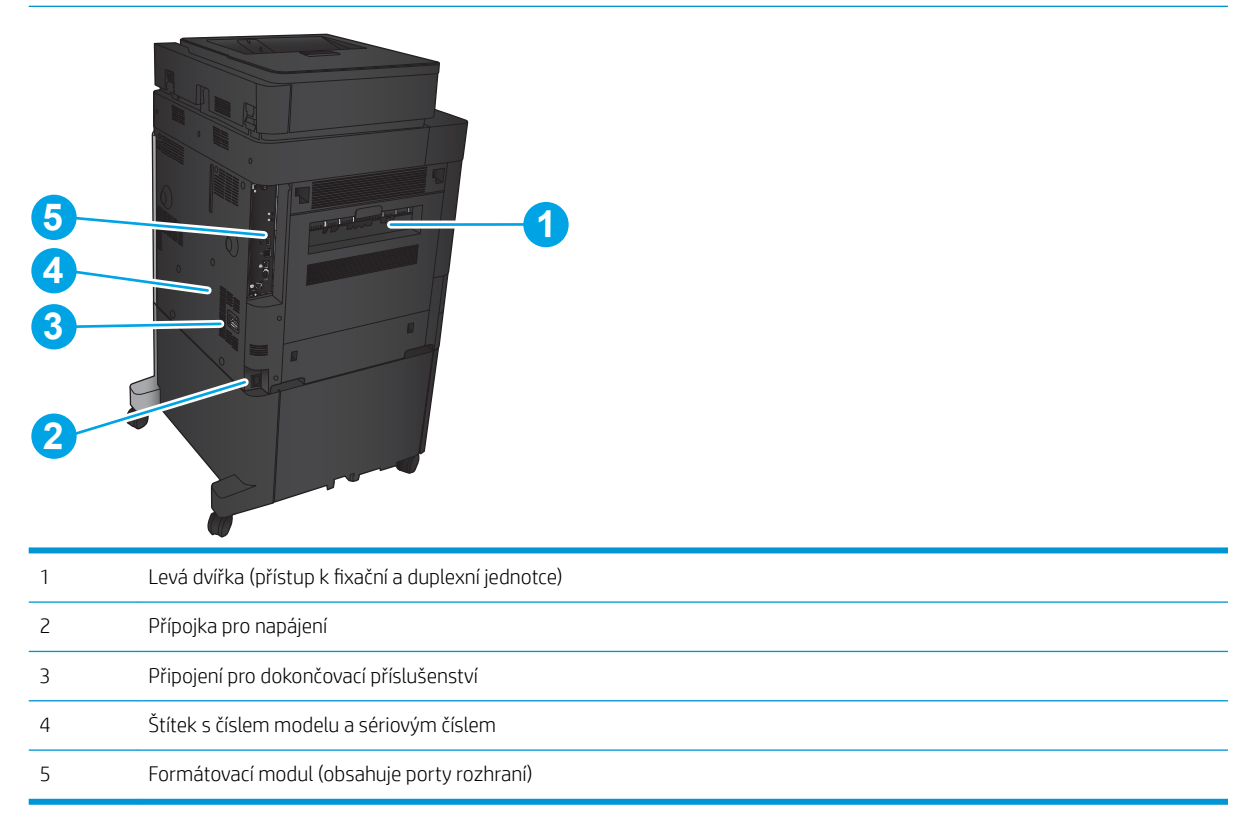

### <span id="page-16-0"></span>Porty rozhraní

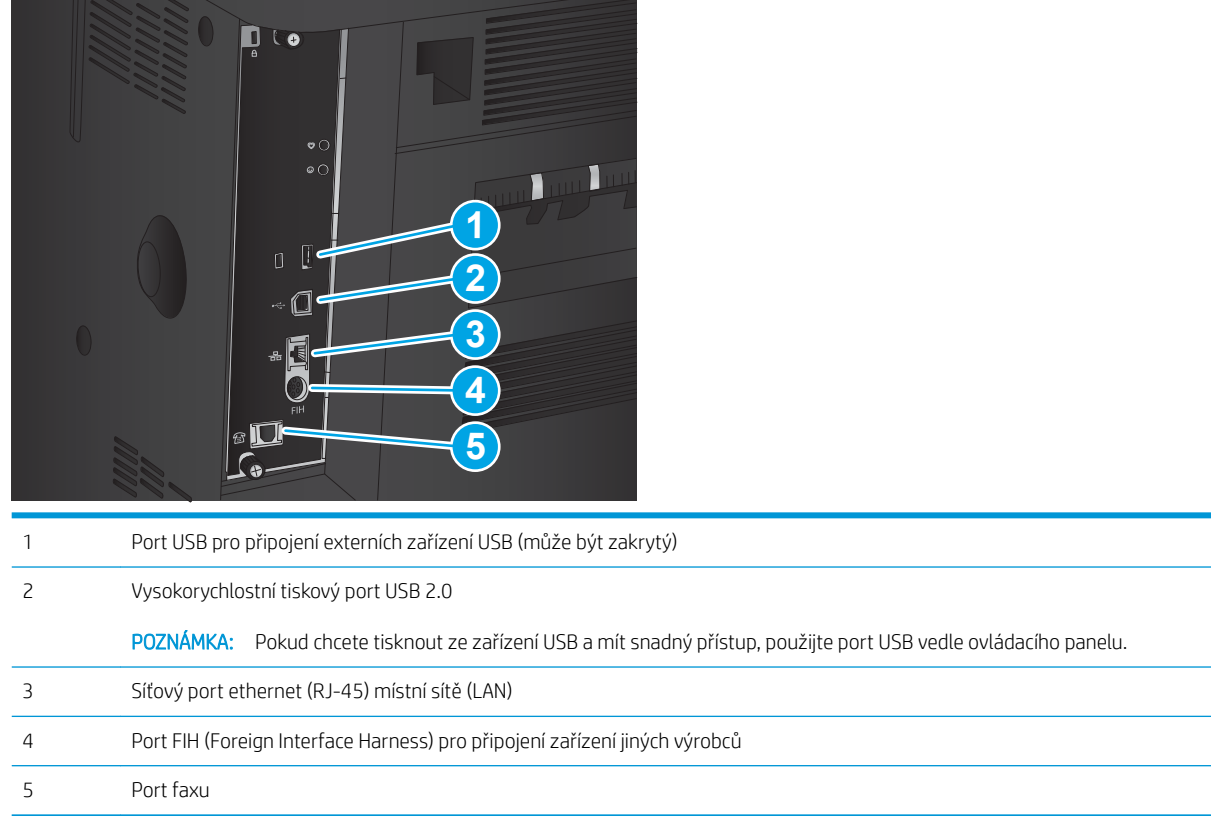

### Zobrazení ovládacího panelu

Hlavní obrazovka nabízí přístup k funkcím produktu a indikuje jeho aktuální stav.

Na hlavní obrazovku se můžete kdykoli vrátit stisknutím tlačítka Domů na levé straně ovládacího panelu produktu. Tlačítko Domů je také přítomno v levém horním rohu většiny obrazovek.

<sup>2</sup> POZNÁMKA: Společnost HP pravidelně aktualizuje funkce dostupné ve firmwaru zařízení. Chcete-li využívat nejnovější funkce, aktualizujte firmware produktu. Chcete-li stáhnout soubor nejnovější aktualizace firmwaru, přejděte na adresu www.hp.com/support/ljflowMFPM830, kde naleznete kompletní nápovědu společnosti HP pro svůj produkt. Pokud se nacházíte mimo Spojené státy americké, přejděte na adresu [www.hp.com/support,](http://www.hp.com/support) vyberte zemi/oblast, klikněte na položku Podpora produktů a řešení potíží, zadejte název produktu a poté vyberte možnost Hledat.

POZNÁMKA: Funkce zobrazené na hlavní obrazovce se mohou lišit v závislosti na konfiguraci produktu.

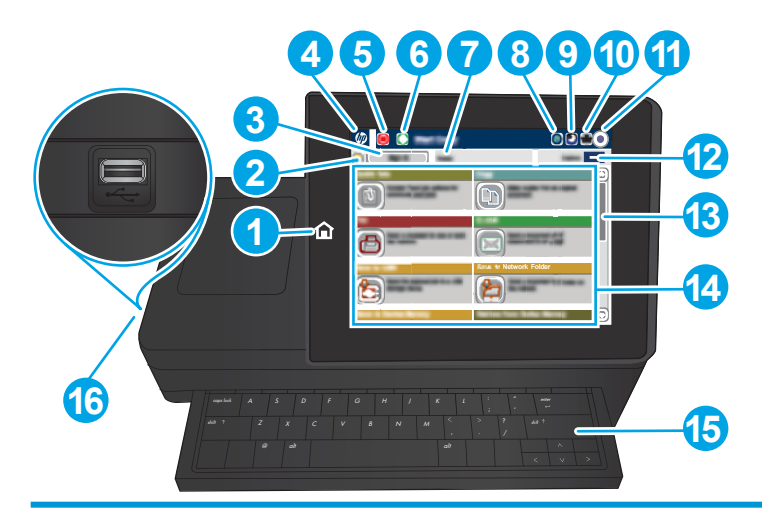

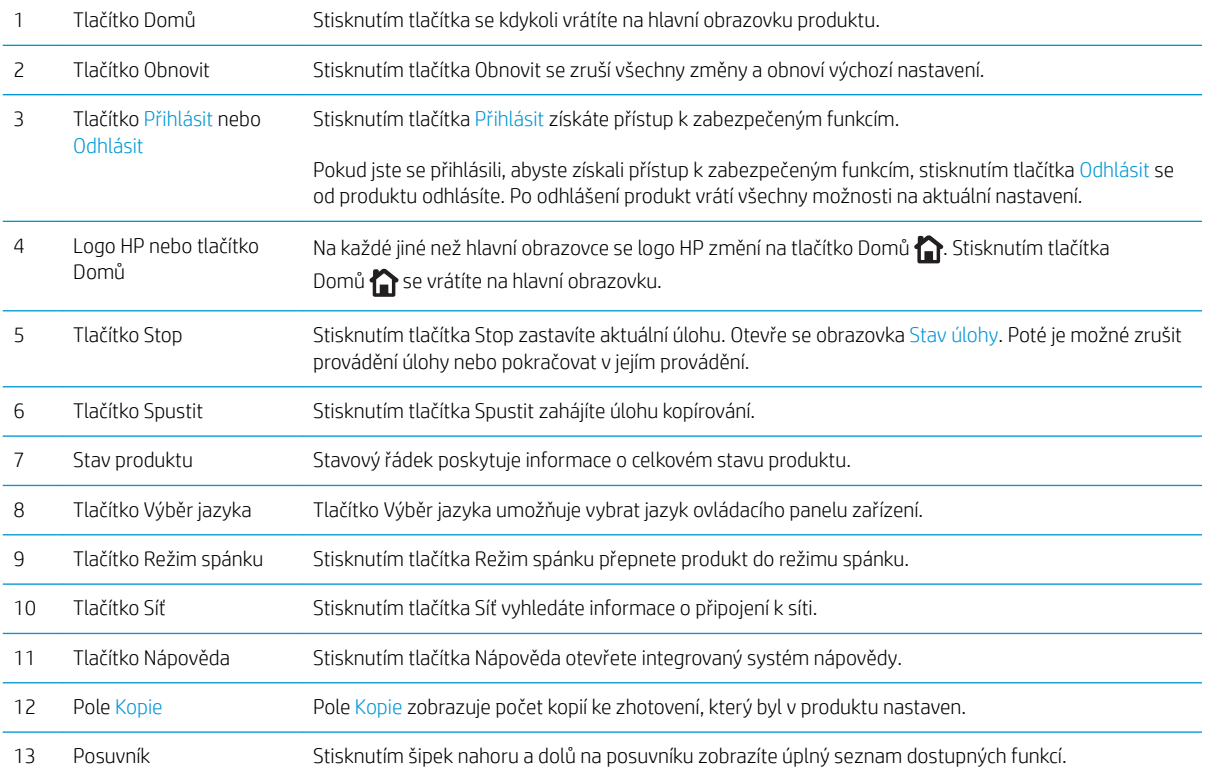

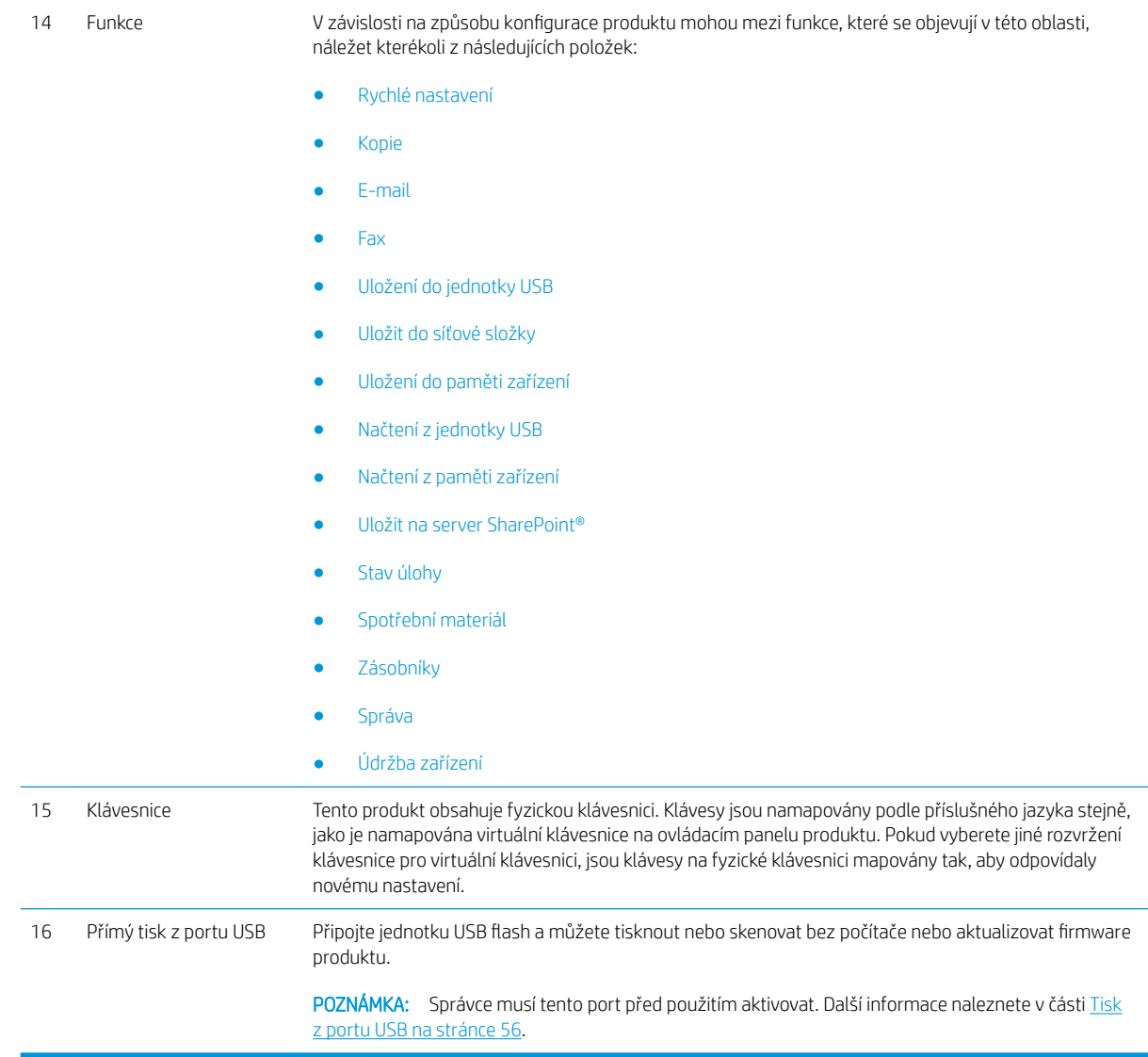

## <span id="page-19-0"></span>Pohled na dokončovací příslušenství

- Sešívačka/stohovač
- [Sešívačka/stohovač s děrovačem](#page-20-0)
- [Jednotka pro tvorbu brožur](#page-21-0)

### Sešívačka/stohovač

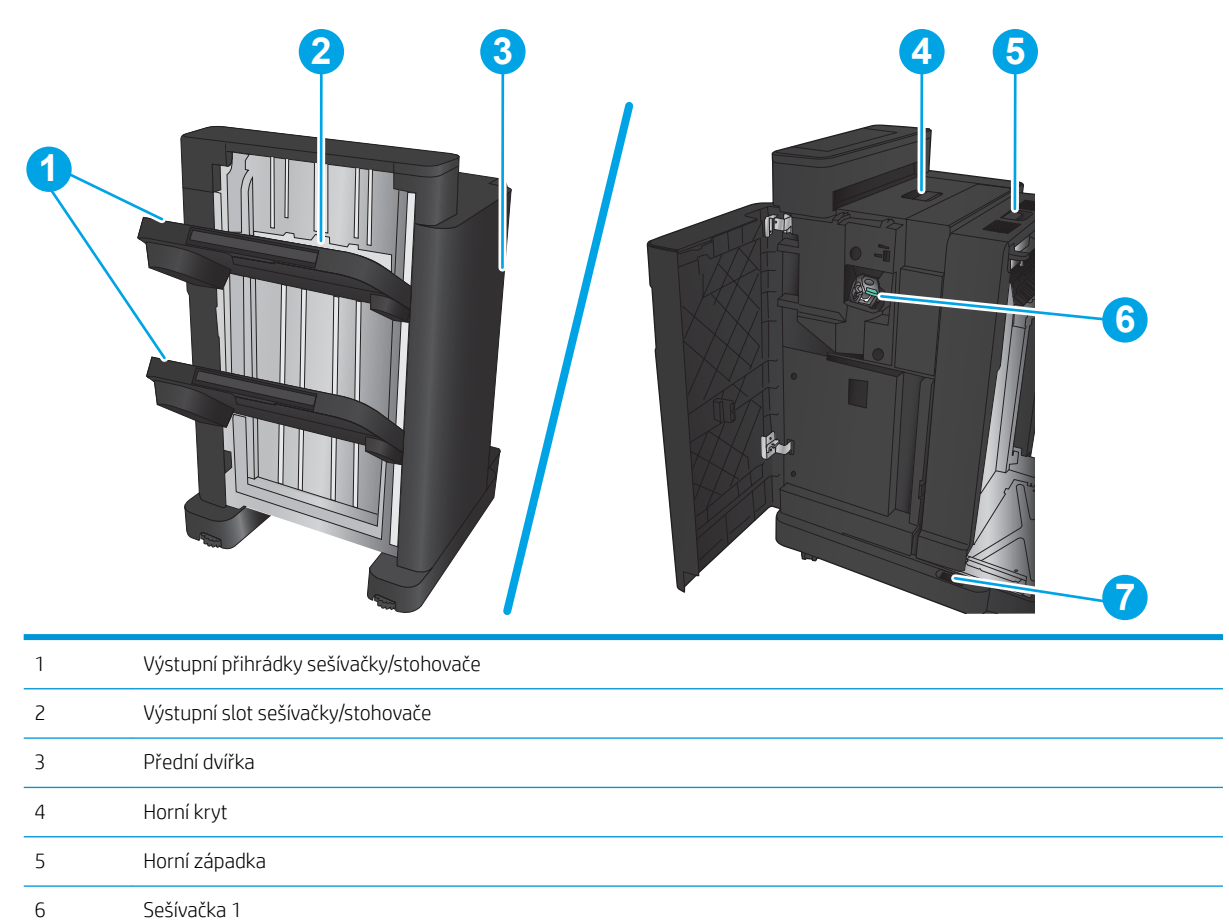

7 Dolní západka

### <span id="page-20-0"></span>Sešívačka/stohovač s děrovačem

Horní západka

Nádobka na papírové konfety

Děrovač

 Sešívačka 1 Dolní západka

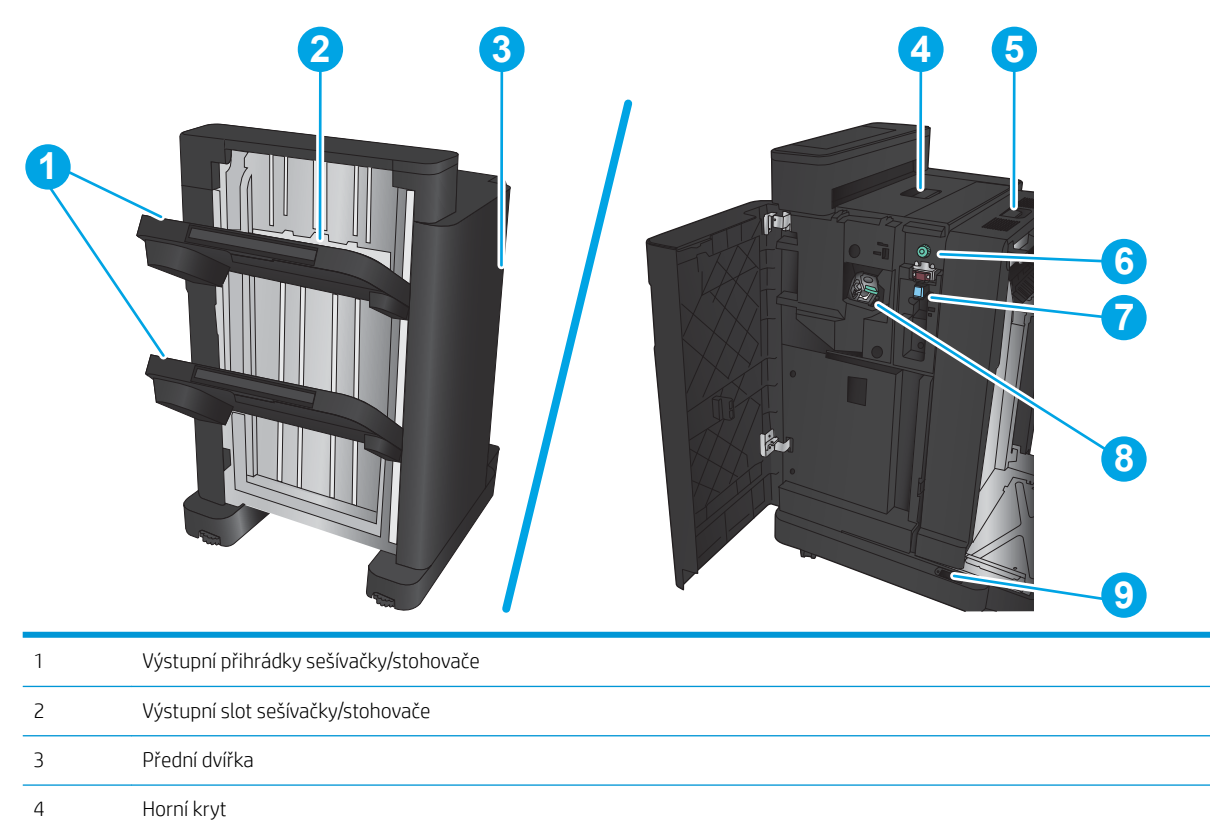

## <span id="page-21-0"></span>Jednotka pro tvorbu brožur

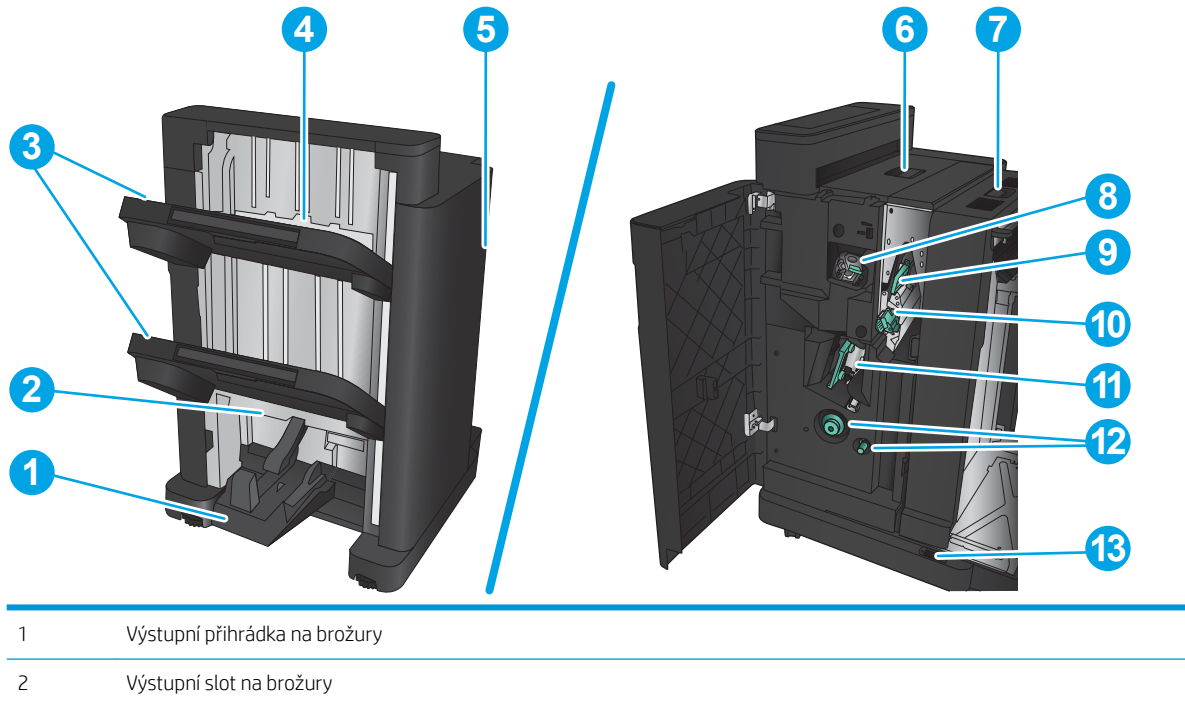

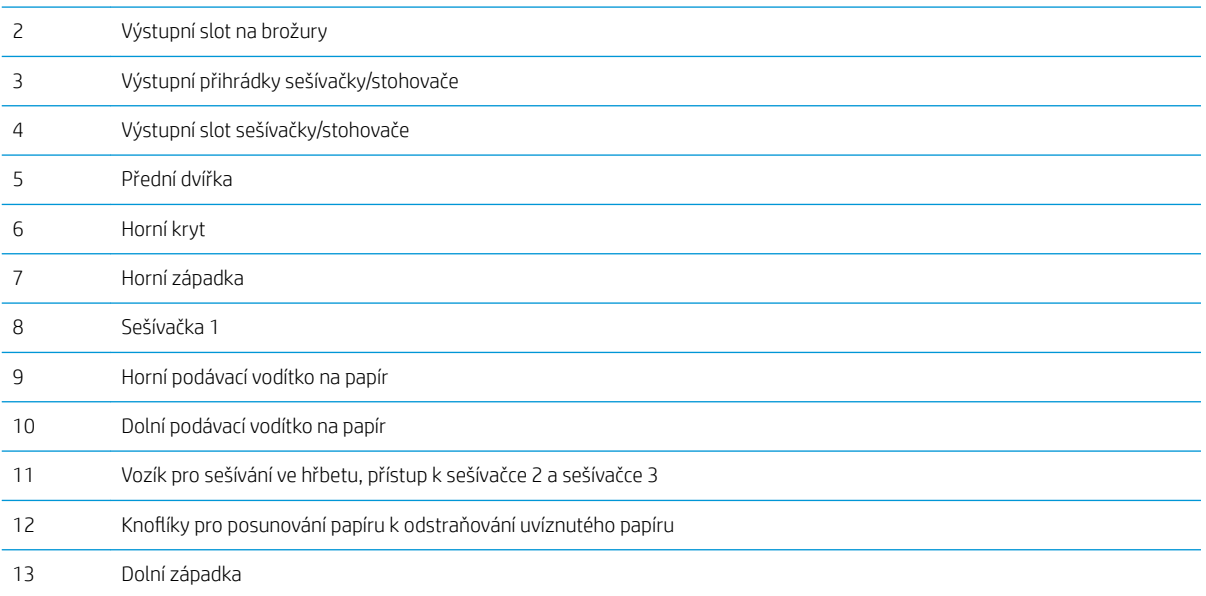

## <span id="page-22-0"></span>Nastavení hardwaru produktu a instalace softwaru

Základní pokyny pro nastavení naleznete v průvodci instalací hardwaru dodávaném s produktem. Další pokyny naleznete na webu společnosti HP v sekci podpory.

Pokud jste ve Spojených státech a chcete získat kompletní podporu společnosti HP pro příslušný produkt, přejděte na adresu www.hp.com/support/ljflowMFPM830.

Mimo Spojené státy postupujte následovně:

- 1. Přejděte na web [www.hp.com/support](http://www.hp.com/support).
- 2. Vyberte zemi/oblast.
- 3. Klikněte na kartu Podpora produktů a řešení potíží.
- 4. Zadejte název produktu a pak zvolte tlačítko **Hledat**.

Vyberte produkt a získáte následující podporu:

- **•** Instalace a konfigurace
- **Osvojování a používání**
- Řešení problémů
- **•** Stahování aktualizací softwaru
- Účast ve fórech podpory
- Vyhledání informací o záruce a předpisech

# <span id="page-24-0"></span>2 Zásobníky papíru

- · Konfigurace zásobníků na příslušný typ a formát papíru
- · [Naplnění zásobníku 1](#page-26-0)
- [Plnění zásobníku 2 a zásobníku 3](#page-30-0)
- [Plnění zásobníku 4 a zásobníku 5](#page-34-0)
- · Konfigurace výchozí polohy sešívačky
- · Konfigurace výchozí polohy děrovače

#### Další informace:

Ve Spojených státech přejděte na stránku www.hp.com/support/ljflowMFPM830.

Mimo Spojené státy přejděte na stránku [www.hp.com/support](http://www.hp.com/support). Vyberte zemi/oblast. Klikněte na kartu Podpora produktů a řešení potíží. Zadejte název produktu a pak zvolte tlačítko Hledat.

Kompletní podpora společnosti HP pro váš produkt zahrnuje následující informace:

- Instalace a konfigurace
- Osvojování a používání
- Řešení problémů
- Stahování aktualizací softwaru
- Účast ve fórech podpory
- Vyhledání informací o záruce a předpisech

# <span id="page-25-0"></span>Konfigurace zásobníků na příslušný typ a formát papíru

Produkt automaticky zobrazí výzvu ke konfiguraci zásobníku na určitý typ a formát v následujících situacích:

- pokud zakládáte papír do zásobníku,
- pokud zvolíte pro tiskovou úlohu prostřednictvím tiskového ovladače nebo softwarového programu určitý zásobník nebo typ papíru a zásobník není nakonfigurován v souladu s nastavením tiskové úlohy.

<sup>2</sup> POZNÁMKA: Výzva se nezobrazí, pokud tisknete ze zásobníku 1 a tento zásobník je nakonfigurován na možnost formátu papíru Libovolný formát a možnost typu papíru Libovolný typ. V takové situaci bude v případě, že pro tiskovou úlohu není uveden zásobník, zařízení tisknout ze zásobníku 1, a to i za situace, že se nastavení formátu a typu papíru neshoduje s parametry papíru vloženého do zásobníku 1.

### Konfigurace zásobníku při vkládání papíru

- 1. Vložte do zásobníku papír.
- 2. Na ovládacím panelu produktu se zobrazí zpráva o konfiguraci zásobníků.
- 3. Stisknutím tlačítka OK přijměte zjištěný formát a typ nebo stiskněte tlačítko Upravit a zvolte jiný formát nebo typ papíru.
- 4. Zvolte správný typ a formát a stiskněte tlačítko OK.

#### Konfigurace zásobníku podle nastavení tiskové úlohy

- 1. V softwarové aplikaci zadejte zdrojový zásobník, velikost papíru a typ papíru.
- 2. Odešlete tiskovou úlohu do produktu.

Pokud je zásobník potřeba nakonfigurovat, na ovládacím panelu produktu se zobrazí zpráva o konfiguraci zásobníků.

- 3. Vložte do zásobníku papír zadaného typu a formátu a pak zásobník zavřete.
- 4. Stisknutím tlačítka OK přijměte zjištěný formát a typ nebo stiskněte tlačítko Upravit a zvolte jiný formát nebo typ papíru.
- 5. Zvolte správný typ a formát a stiskněte tlačítko OK.

#### Konfigurace zásobníku pomocí ovládacího panelu

Zásobníky můžete konfigurovat na typ a formát i bez zobrazení výzvy produktu.

- 1. Na hlavní obrazovce ovládacího panelu zařízení přejděte k tlačítku Zásobníky a stiskněte je.
- 2. Stiskněte řádek zásobníku, který chcete konfigurovat, a poté tlačítko Upravit.
- 3. V seznamech možností vyberte typ a formát papíru.
- 4. Stisknutím tlačítka OK výběr uložte.

# <span id="page-26-0"></span>Naplnění zásobníku 1

UPOZORNĚNÍ: Chcete-li se vyhnout uvíznutí papíru, nepřidávejte média do zásobníku 1 ani jej nevyprazdňujte během tisku.

1. Otevřete zásobník 1.

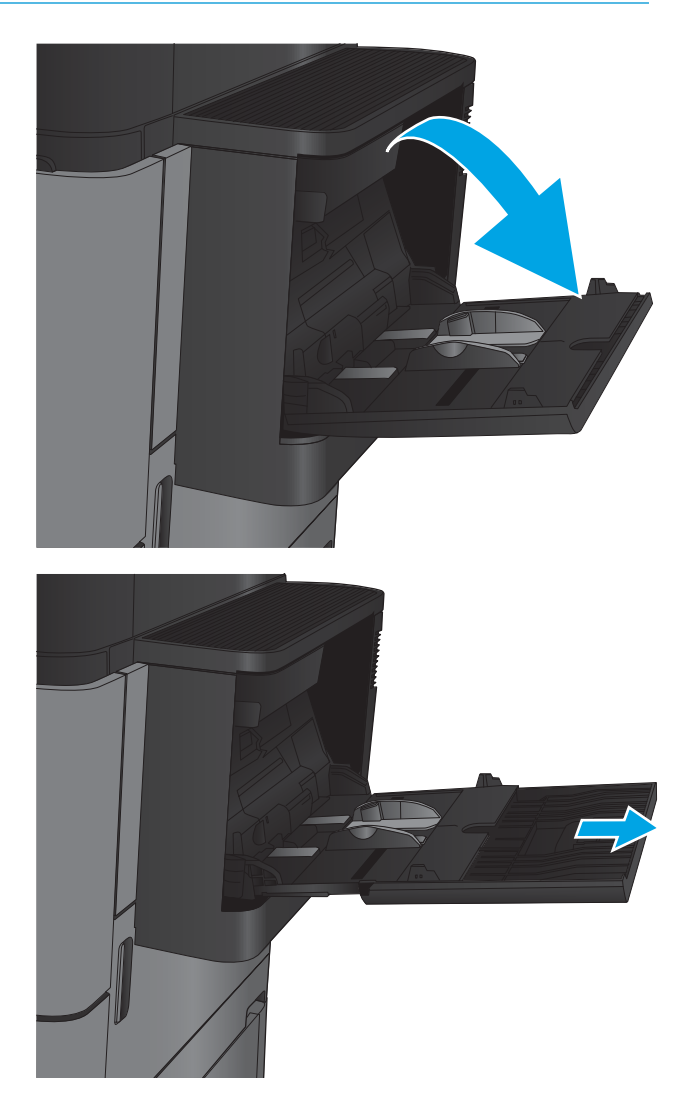

2. Vytáhněte nástavec zásobníku pro podepření papíru.

3. Vložte do zásobníku papír. Další informace naleznete v části <u>Tabulka 2-1 [Zásobník 1 –](#page-28-0)</u>  [orientace papíru na stránce 19](#page-28-0).

> TIP: Chcete-li dosáhnout nejvyšší možné kvality tisku, společnost HP doporučuje vkládat do zařízení papír delší stranou dopředu.

4. Zkontrolujte, zda se papír vejde pod linky pro vkládání na vodítkách papíru.

5. Nastavte boční vodítka tak, aby se stohu papíru lehce dotýkala, ale neohýbala ho.

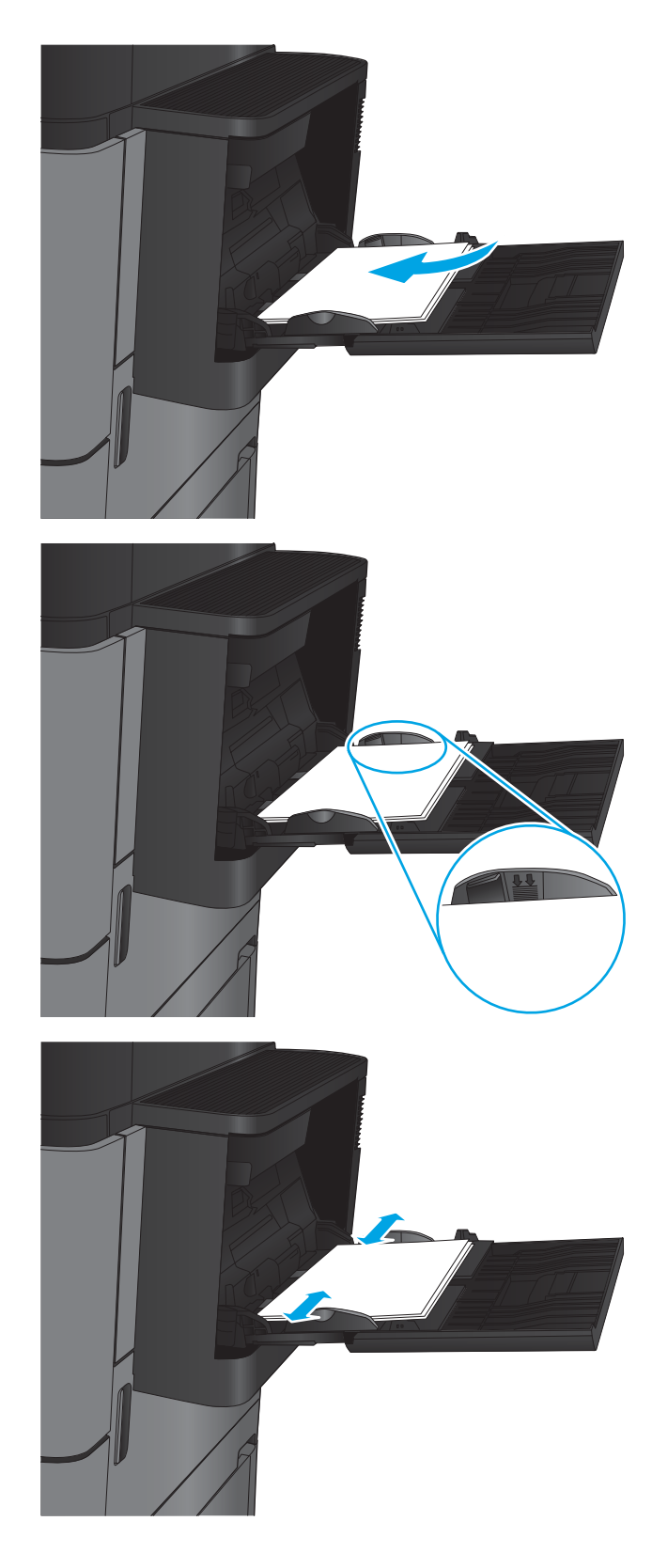

#### <span id="page-28-0"></span>Tabulka 2-1 Zásobník 1 – orientace papíru

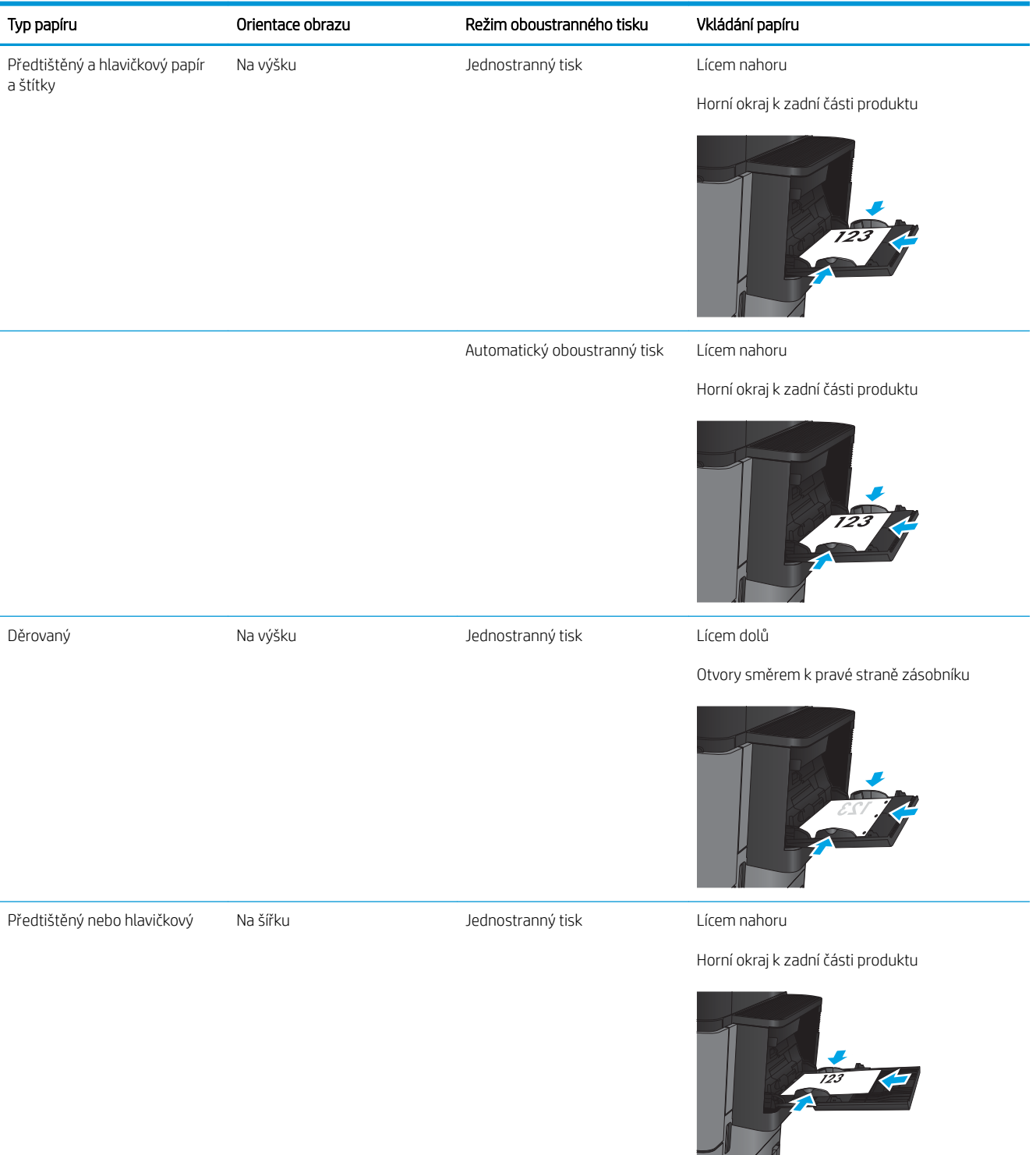

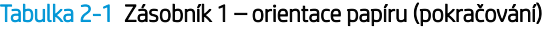

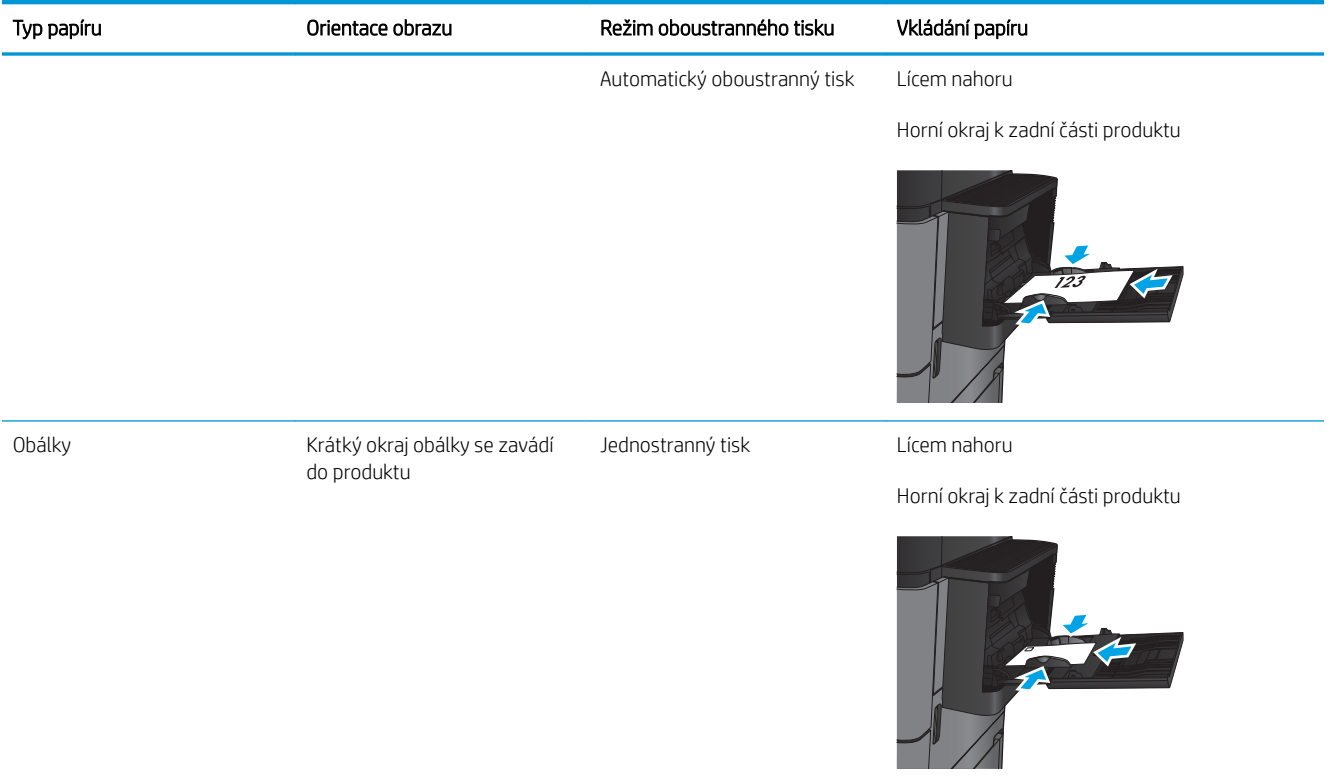

# <span id="page-30-0"></span>Plnění zásobníku 2 a zásobníku 3

- POZNÁMKA: Postup vkládání papíru do zásobníku 3 je stejný jako postup pro zásobník 2. Zde je zobrazen pouze zásobník 2.
- 1. Otevřete zásobník.

POZNÁMKA: Tento zásobník neotvírejte, pokud se používá.

- 
- 2. Upravte vodítko délky a šířky papíru stisknutím seřizovacích páček a posunutím vodítka na hodnotu formátu používaného papíru.

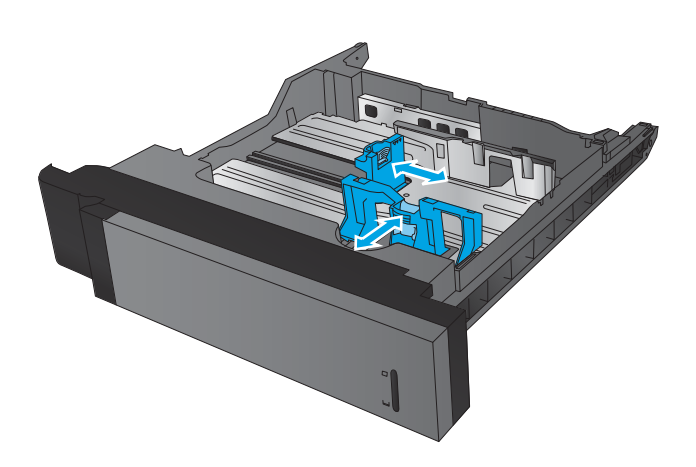

3. Vložte papír do zásobníku. Zkontrolujte, zda se vodítka lehce dotýkají stohu papíru, ale neohýbají jej.

POZNÁMKA: Zásobník nepřeplňujte, aby nedocházelo k uvíznutí médií v zařízení. Zkontrolujte, zda je horní úroveň stohu pod indikátorem plného zásobníku.

POZNÁMKA: Pokud zásobník není nastaven správně, může se během tisku zobrazit chybová zpráva nebo může dojít k uvíznutí papíru.

4. Zavřete zásobník.

- 5. Na ovládacím panelu se zobrazí typ a formát papíru v zásobníku. Pokud konfigurace není správná, postupujte podle pokynů na ovládacím panelu a změňte typ nebo formát.
- 6. Po vložení papíru o nestandardní velikosti se na ovládacím panelu zobrazí výzva k zadání rozměrů X a Y vloženého papíru.

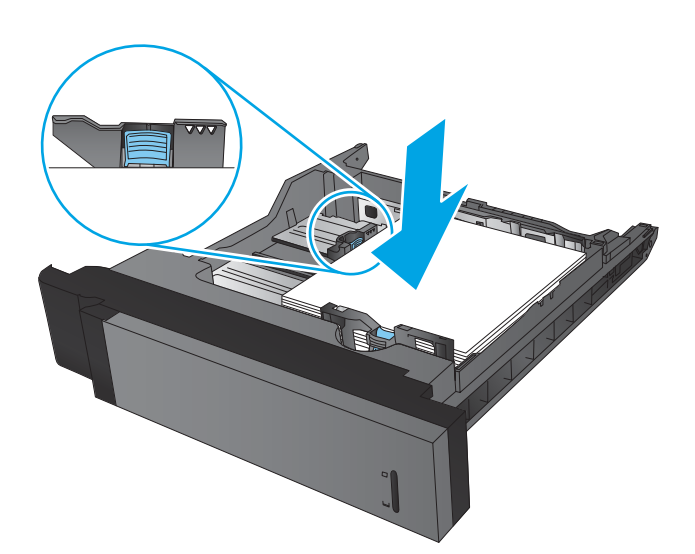

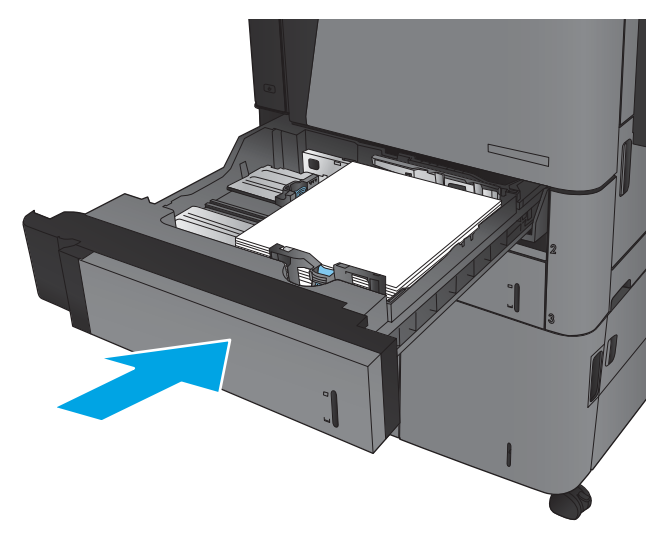

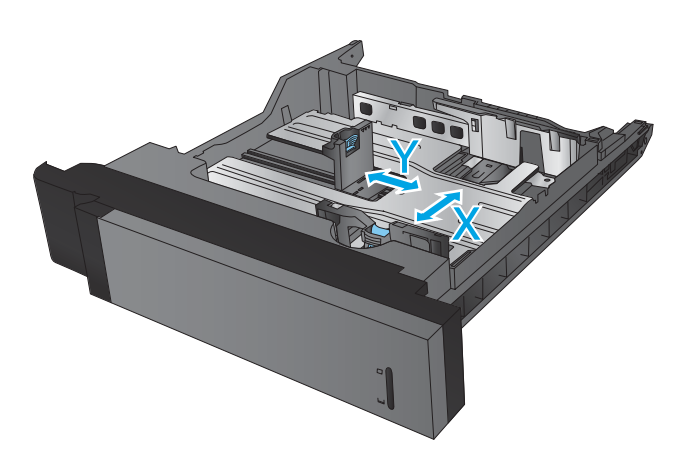

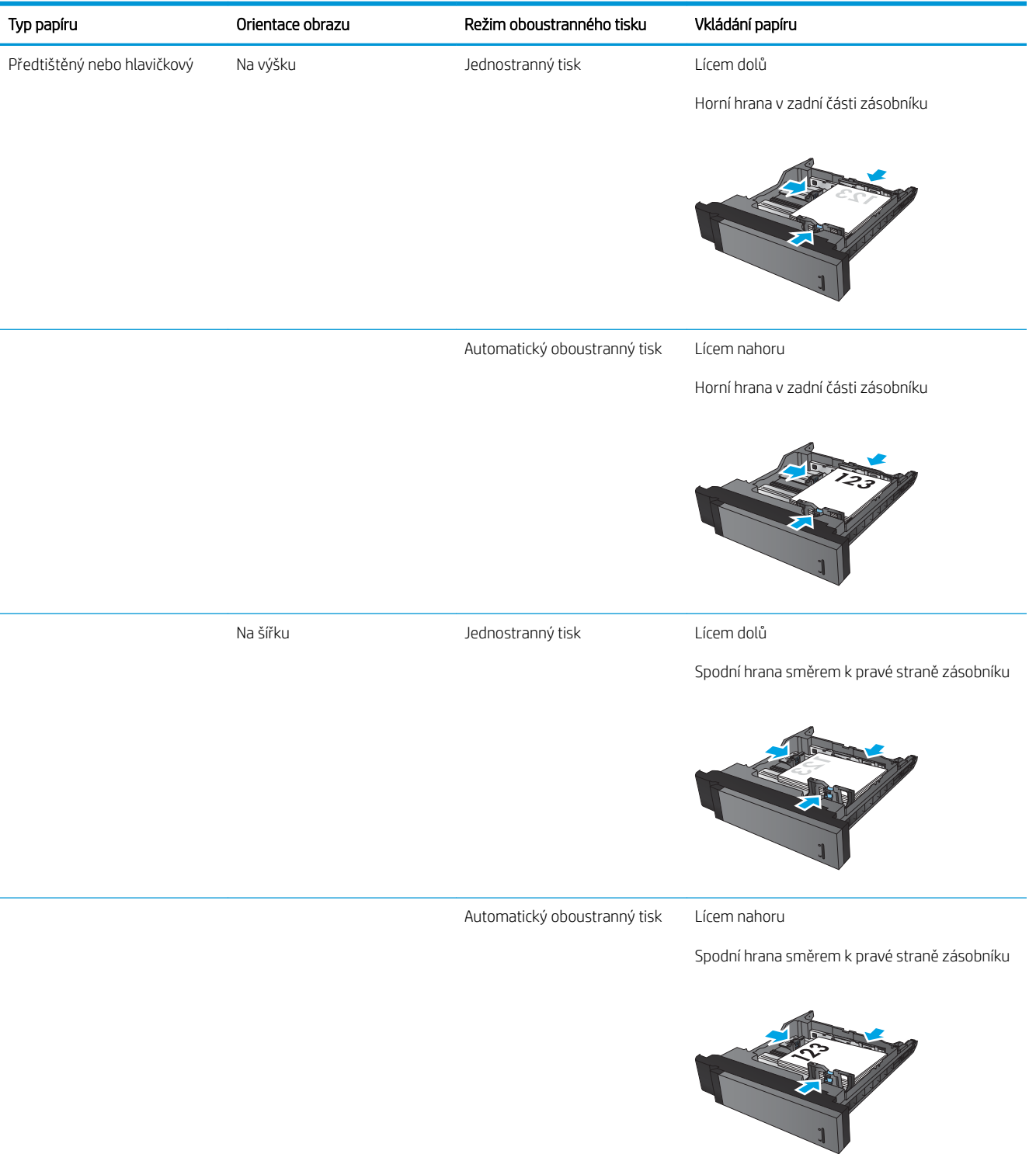

#### Tabulka 2-2 Orientace papíru v zásobníku 2 a 3

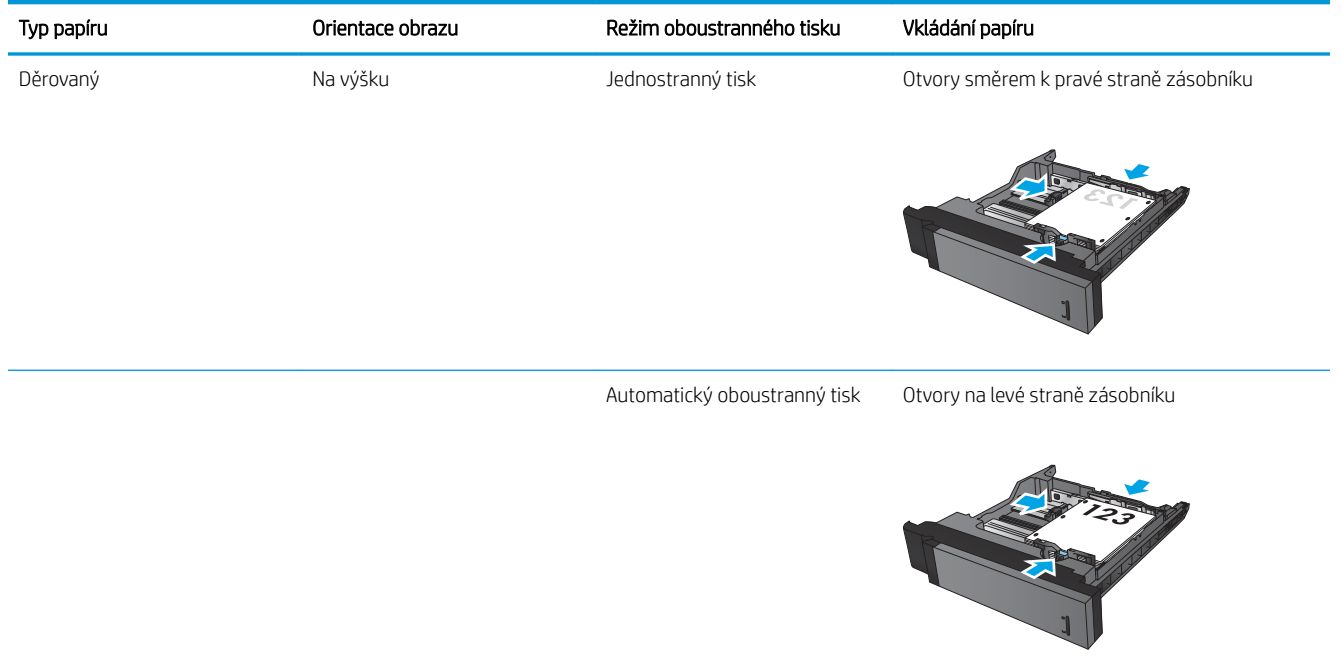

#### Tabulka 2-2 Orientace papíru v zásobníku 2 a 3 (pokračování)

# <span id="page-34-0"></span>Plnění zásobníku 4 a zásobníku 5

Zásobníky 4 a 5 podporují pouze papír ve formátu A4 a Letter.

1. Otevřete levou i pravou část zásobníku.

2. Na obou stranách upravte vodítko podle právě používaného formátu papíru.

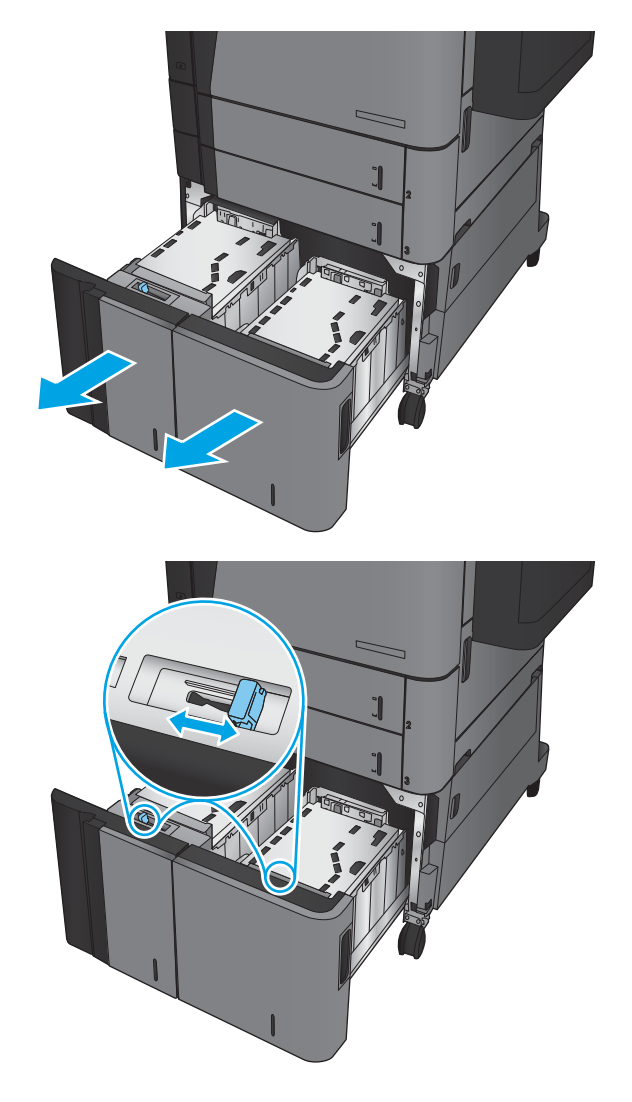

3. Na obě strany zásobníku vložte nejvyšší možný stoh papíru. Do pravé části se vejde 1 500 listů papíru. Do levé části se vejde 2 000 listů papíru.

POZNÁMKA: Nejlepších výsledků dosáhnete vložením co nejvyšších stohů. Stohy nerozdělujte na menší části.

4. Zavřete levou i pravou část zásobníku.

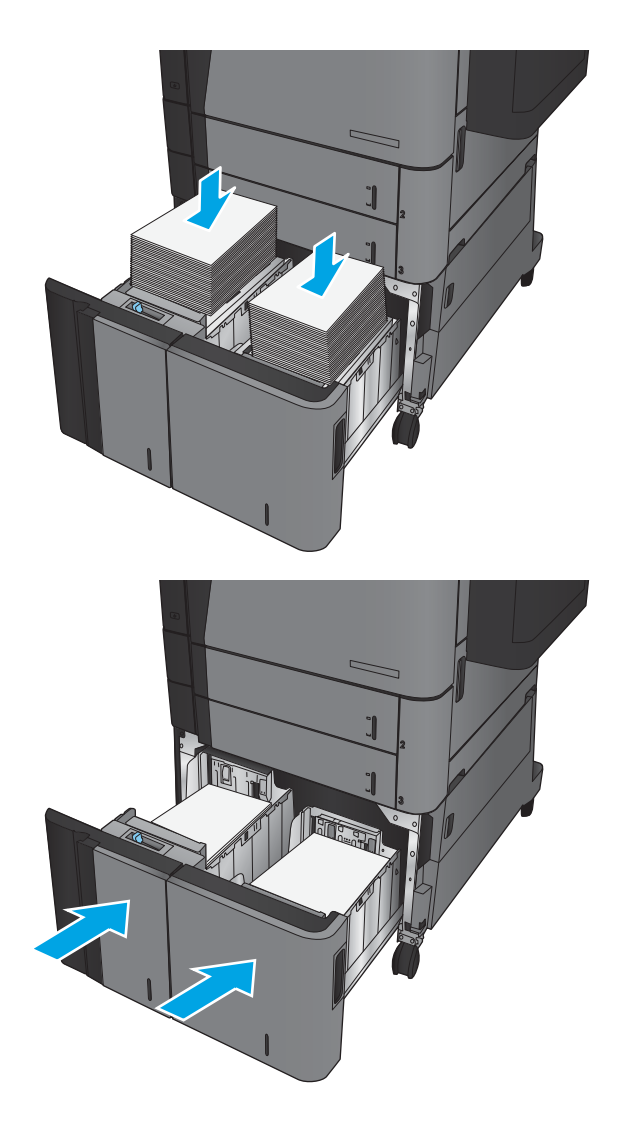
### Konfigurace výchozí polohy sešívačky

- 1. Na hlavní obrazovce ovládacího panelu zařízení přejděte na obrazovku s tlačítkem Správa a klepněte na něj.
- 2. Otevřete následující nabídky:
	- Nastavení sešívačky/stohovače
	- Sešívání
- 3. Ze seznamu možností vyberte příslušné polohy sešívačky a poté klepněte na tlačítko Uložit. K dispozici jsou následující možnosti:
	- Žádné
	- Vlevo nahoře
	- Vpravo nahoře
	- Dvě vlevo
	- Dvě vpravo
	- Dvě nahoře
	- Dvě nahoře nebo vlevo
	- **2 POZNÁMKA:** U dokumentů v orientaci na výšku jsou svorky vlevo. U dokumentů v orientaci na šířku jsou svorky nahoře.

### Konfigurace výchozí polohy děrovače

- 1. Na hlavní obrazovce ovládacího panelu zařízení přejděte na obrazovku s tlačítkem Správa a klepněte na něj.
- 2. Otevřete následující nabídky:
	- Nastavení sešívačky/stohovače
	- Děrování
- 3. Ze seznamu možností vyberte příslušné polohy děrovače a poté klepněte na tlačítko Uložit. K dispozici jsou následující možnosti:
	- Žádné
	- Dvě vlevo nebo nahoře
	- Dvě vlevo
	- Vpravo nahoře
	- Dvě nahoře
	- Dvě dole
- Tři vlevo
- Tři vpravo
- Tři nahoře
- Tři dole
- POZNÁMKA: U dokumentů v orientaci na výšku jsou díry vlevo. U dokumentů v orientaci na šířku jsou díry nahoře.

# 3 Náhradní díly, spotřební materiál a příslušenství

- [Objednání náhradních dílů, příslušenství a spotřebního materiálu](#page-39-0)
- [Výměna tonerových kazet](#page-42-0)

#### Další informace:

Ve Spojených státech přejděte na stránku www.hp.com/support/ljflowMFPM830.

Mimo Spojené státy přejděte na stránku [www.hp.com/support](http://www.hp.com/support). Vyberte zemi/oblast. Klikněte na kartu Podpora produktů a řešení potíží. Zadejte název produktu a pak zvolte tlačítko Hledat.

Kompletní podpora společnosti HP pro váš produkt zahrnuje následující informace:

- **•** Instalace a konfigurace
- **•** Osvojování a používání
- Řešení problémů
- **•** Stahování aktualizací softwaru
- Účast ve fórech podpory
- Vyhledání informací o záruce a předpisech

# <span id="page-39-0"></span>Objednání náhradních dílů, příslušenství a spotřebního materiálu

### Objednávání

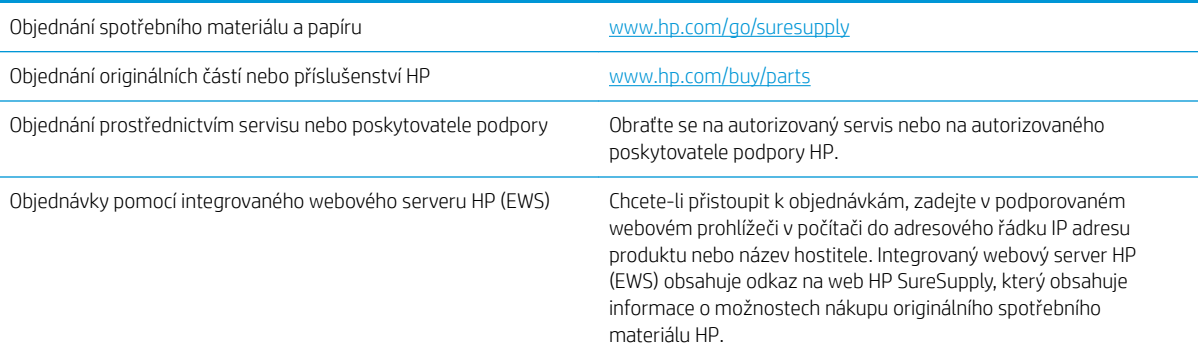

### Díly a spotřební materiál

Pro tento produkt jsou k dispozici následující díly.

- Díly, u nichž je uvedena výměna svépomocí s označením Povinná, mají instalovat sami zákazníci, pokud nechtějí za výměnu platit servisním pracovníkům společnosti HP. V případě těchto dílů není v rámci záruky na produkty HP poskytována podpora na pracovišti zákazníka nebo podpora vrácení do skladu.
- Díly, u nichž je uvedena výměna svépomocí s označením Volitelná, mohou po dobu trvání záruční lhůty produktu na vaši žádost bezplatně nainstalovat servisní pracovníci společnosti HP.

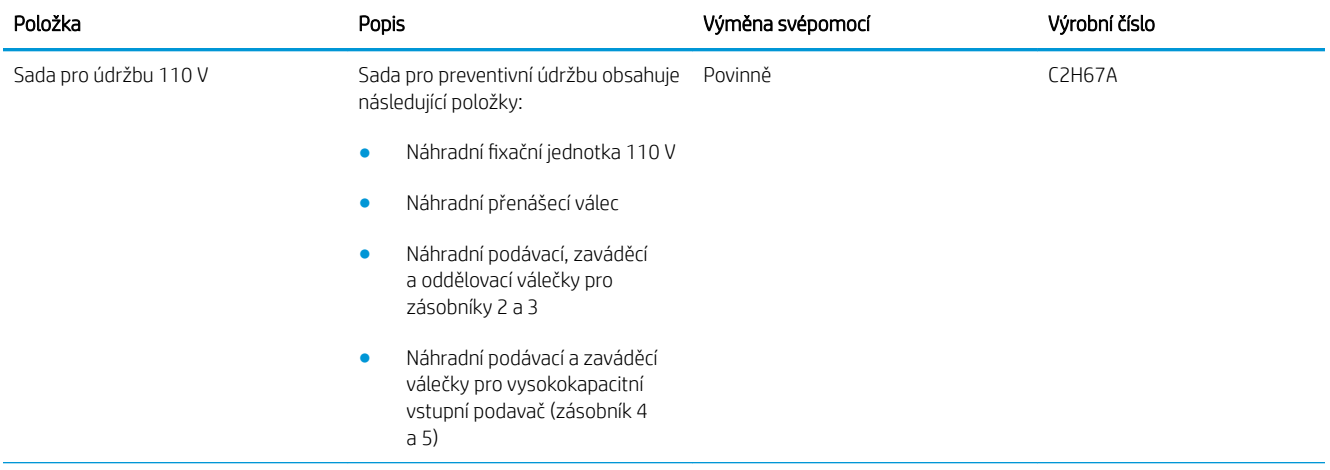

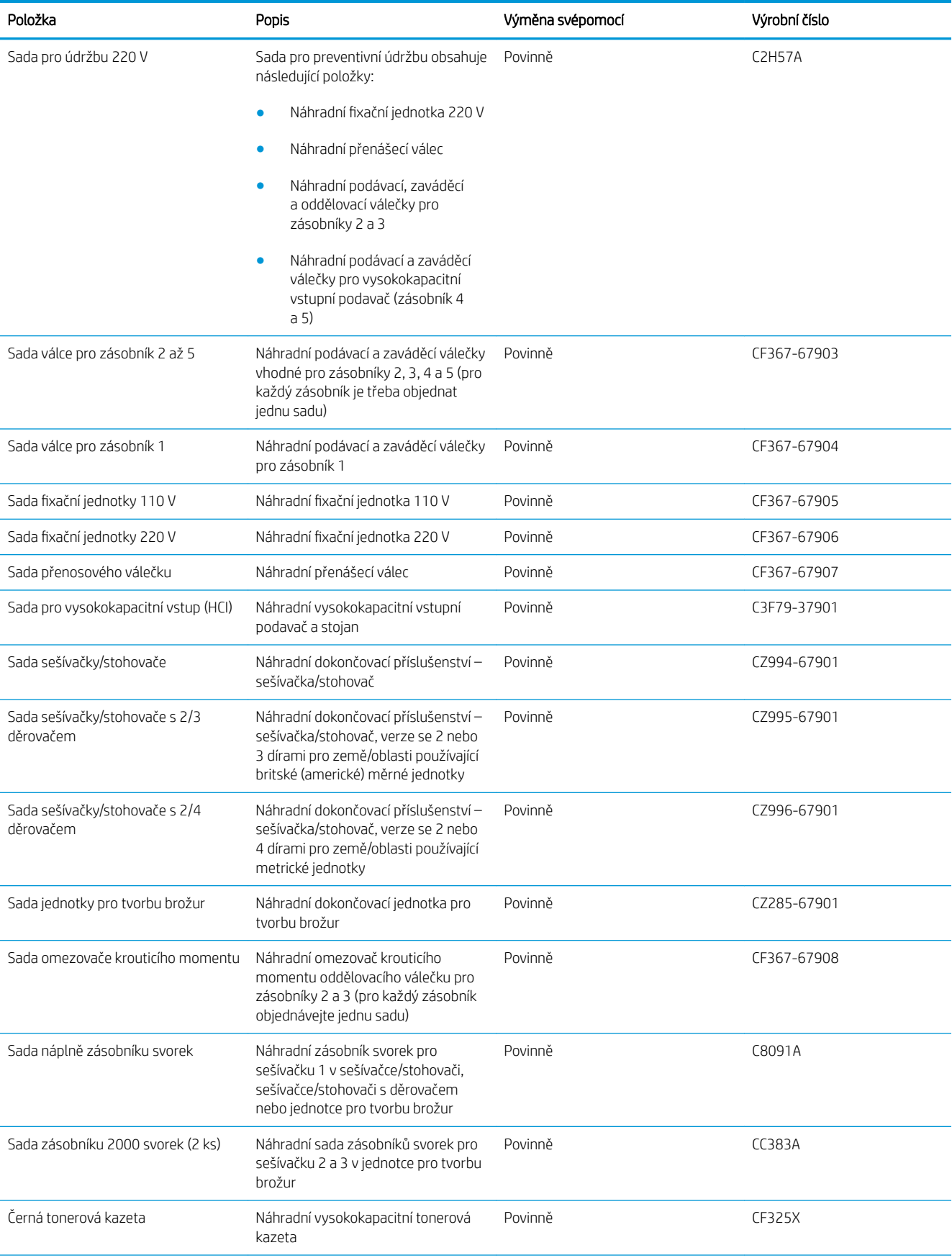

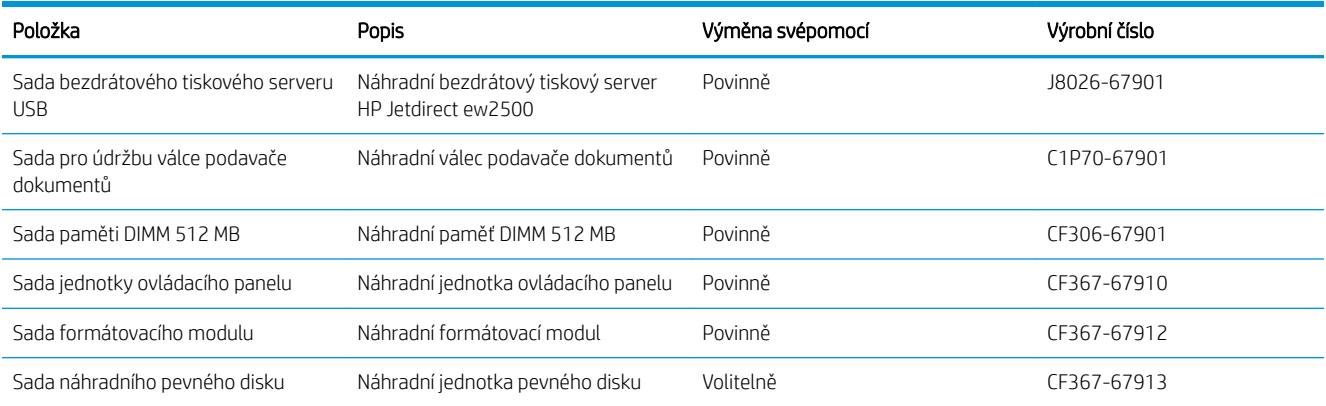

### Příslušenství

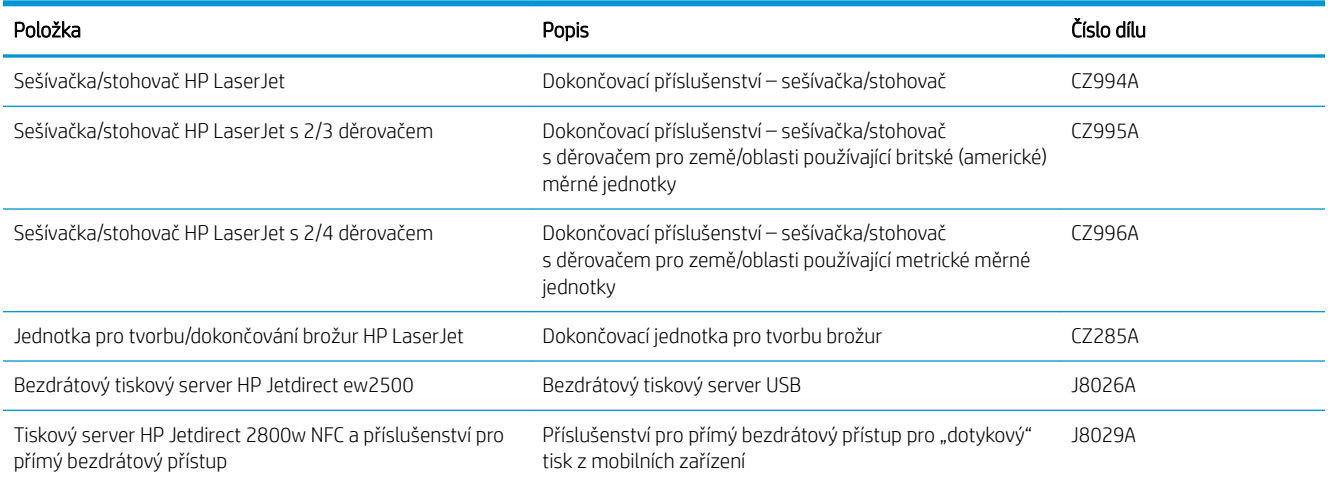

### <span id="page-42-0"></span>Výměna tonerových kazet

V tisku pokračujte se stávající kazetou, dokud toner poskytuje přijatelnou kvalitu tisku. Pokud chcete, aby byl toner rovnoměrně rozložen, vyjměte tiskovou kazetu z tiskárny a opatrně s ní pohybujte ve vodorovném směru ze strany na stranu. Grafické znázornění naleznete v pokynech k výměně kazety. Tonerovou kazetu vložte zpět do tiskárny a poté zavřete přední kryt.

Na následujícím obrázku jsou zobrazeny komponenty tonerové kazety.

Obrázek 3-1 Komponenty tonerové kazety, pohled zezadu

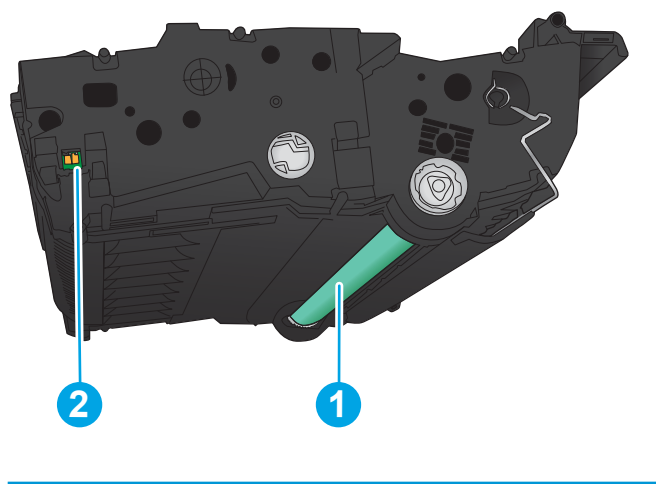

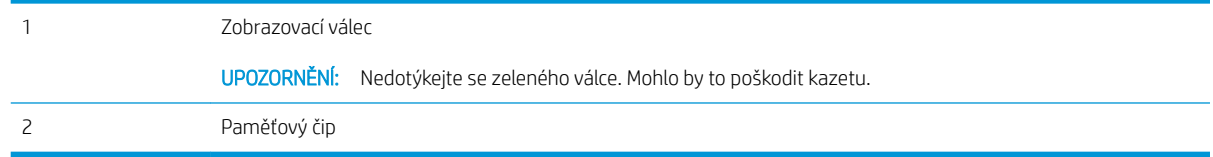

N UPOZORNĚNÍ: Pokud toner zašpiní oděv, otřete jej suchým hadříkem a vyperte ve studené vodě. Horká voda by způsobila zapuštění toneru do tkaniny.

POZNÁMKA: Informace o recyklaci použitých tonerových kazet najdete na krabici od toneru.

1. Otevřete přední dvířka. Zkontrolujte, zda jsou dvířka zcela otevřena.

- 2. Stiskněte tlačítko na páčce a poté páčku tonerové kazety otočte směrem dolů.
- 

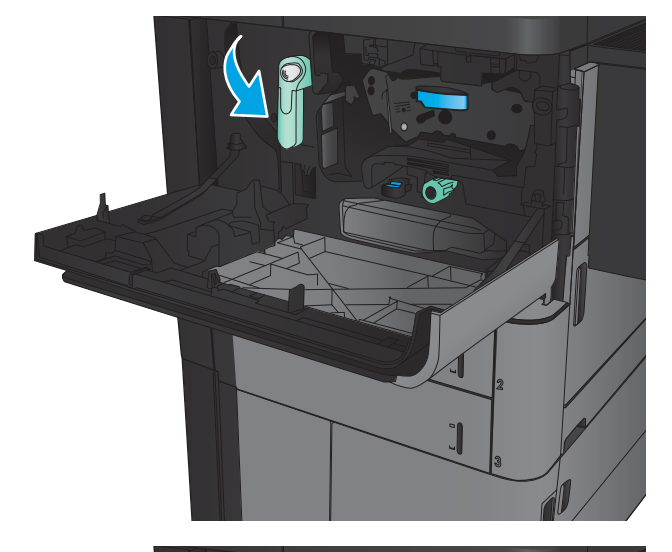

3. Uchopte páčku použité tonerové kazety a zatažením ji vyjměte.

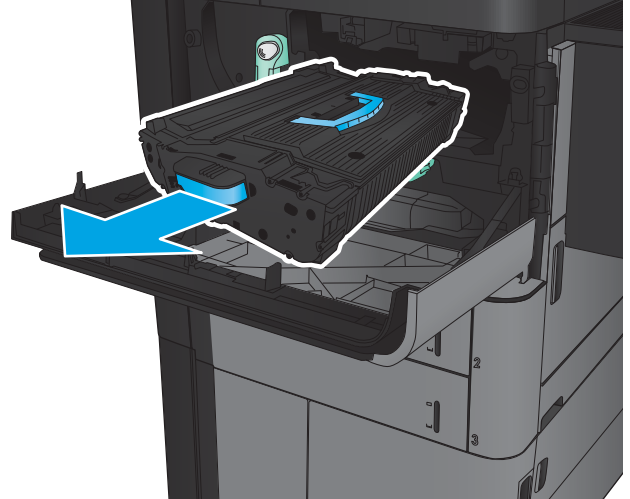

- 4. Vyjměte novou tonerovou kazetu z ochranného obalu.
- 
- 5. Tonerovou kazetu chyťte za obě strany a 5krát až 6krát s ní zatřeste.

6. Zarovnejte tonerovou kazetu se slotem a poté ji vložte do produktu. Až bude tonerová kazeta na správném místě, jemně poklesne.

- 7. Stiskněte tlačítko na páčce a poté páčku tonerové kazety otočte směrem nahoru.
- SO Œ

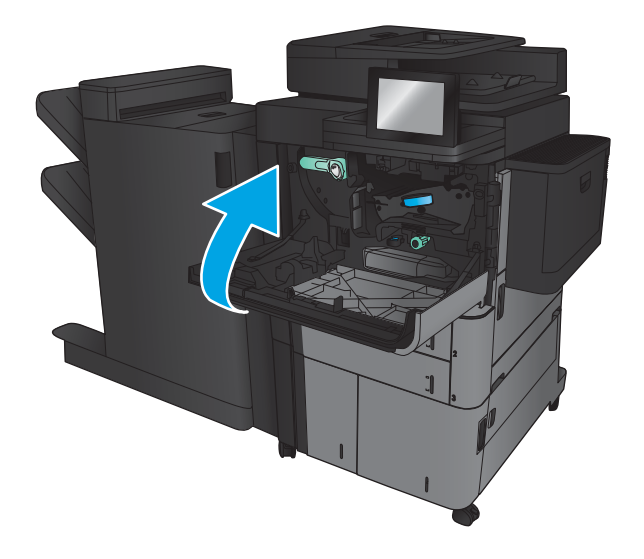

8. Zavřete přední dvířka.

# 4 Tisk

- **·** [Tiskové úlohy \(systém Windows\)](#page-47-0)
- **[Tiskové úlohy \(systém Mac OS X\)](#page-57-0)**
- [Ukládání tiskových úloh v produktu](#page-59-0)
- [Mobilní tisk](#page-63-0)
- [Tisk z portu USB](#page-65-0)

#### Další informace:

Ve Spojených státech přejděte na stránku www.hp.com/support/ljflowMFPM830.

Mimo Spojené státy přejděte na stránku [www.hp.com/support](http://www.hp.com/support). Vyberte zemi/oblast. Klikněte na kartu Podpora produktů a řešení potíží. Zadejte název produktu a pak zvolte tlačítko Hledat.

Kompletní podpora společnosti HP pro váš produkt zahrnuje následující informace:

- **•** Instalace a konfigurace
- Osvojování a používání
- Řešení problémů
- Stahování aktualizací softwaru
- Účast ve fórech podpory
- Vyhledání informací o záruce a předpisech

## <span id="page-47-0"></span>Tiskové úlohy (systém Windows)

### Tisk (Windows)

Následující postup popisuje základní proces tisku v systému Windows.

- 1. Vyberte ze softwarového programu možnost Tisk.
- 2. Vyberte produkt ze seznamu tiskáren a poté vyberte položky Vlastnosti nebo Předvolby (název se v různých softwarových programech liší).
- 3. Pro konfiguraci dostupných možností klikněte nebo klepněte na karty v ovladači tisku.
- 4. Pro návrat do dialogového okna Tisk klikněte nebo klepněte na tlačítko OK. Na obrazovce vyberte počet výtisků k vytištění.
- 5. Pro tisk úlohy klikněte nebo klepněte na tlačítko OK.

### Automatický tisk na obě strany (Windows)

- POZNÁMKA: Váš tiskový ovladač se může lišit od zde uvedeného ovladače, příslušné kroky by ale měly být stejné.
- 1. Vyberte ze softwarového programu možnost Tisk.
- 2. Vyberte produkt ze seznamu tiskáren a poté vyberte položky **Vlastnosti** nebo **Předvolby** (název se v různých softwarových programech liší).

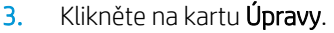

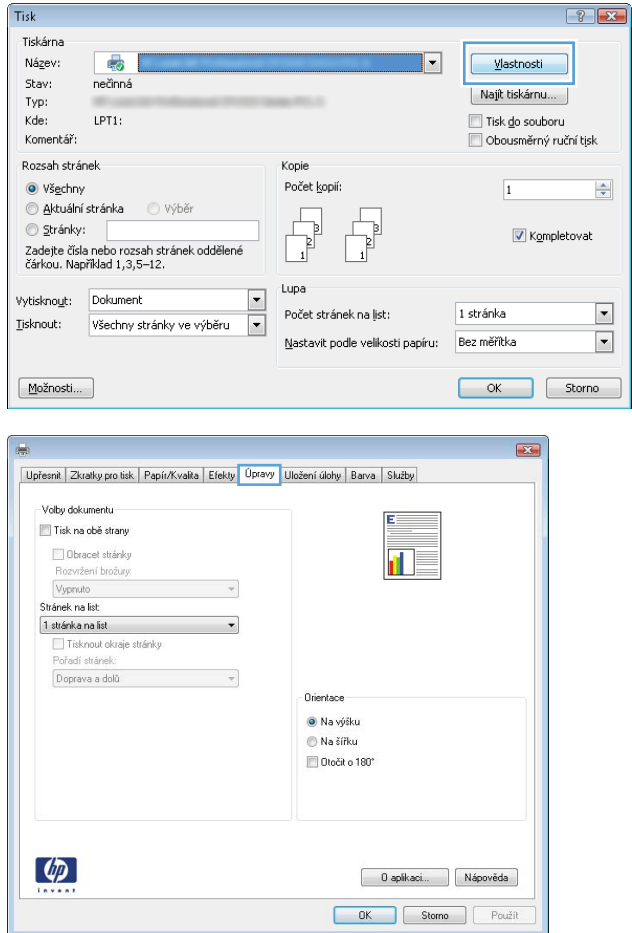

4. Zaškrtněte políčko **Tisk na obě strany**. Kliknutím na tlačítko **OK** zavřete dialogové okno **Vlastnosti** dokumentu.

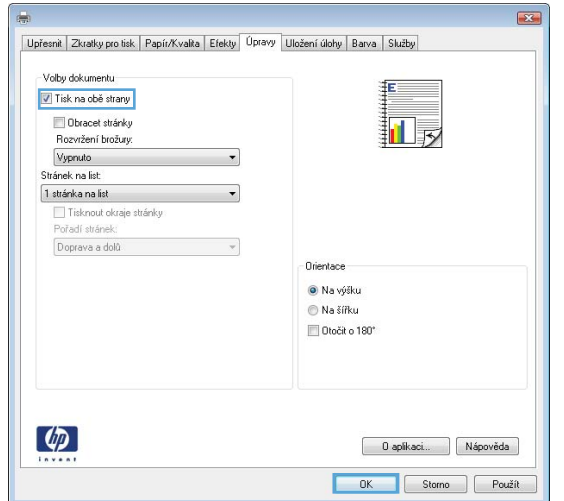

5. V dialogovém okně Tisk klikněte na tlačítko OK, tím úlohu vytisknete.

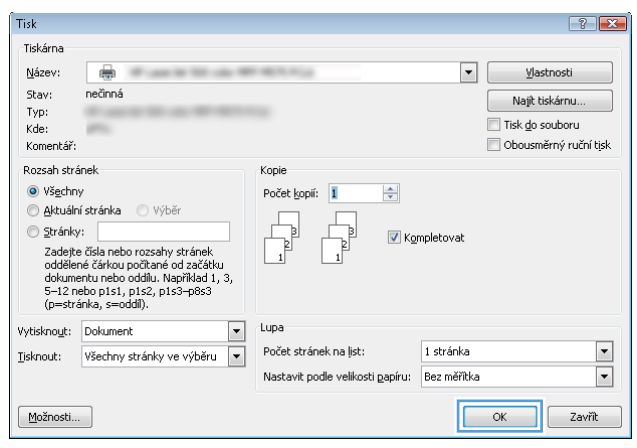

### Ruční oboustranný tisk (Windows)

POZNÁMKA: Váš tiskový ovladač se může lišit od zde uvedeného ovladače, příslušné kroky by ale měly být stejné.

> Tisk Tiskárna

Název:

Stav:<br>Typ:

 $Kde:$ 

Komentář

 $\overline{\mathbb{R}}$ 

nečinná

 $LPT1$ 

- 1. Vyberte ze softwarového programu možnost Tisk.
- 2. Vyberte produkt ze seznamu tiskáren a poté vyberte položky **Vlastnosti** nebo **Předvolby** (název se v různých softwarových programech liší).

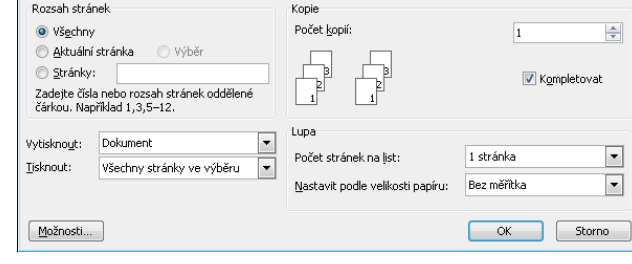

 $\sqrt{2}$ 

Vlastnosti

Majít tiskárnu... └──Tisk do souboru<br>└──Tisk do souboru<br>└──Obousměrný ruční tịsk

3. Klikněte na kartu Úpravy.

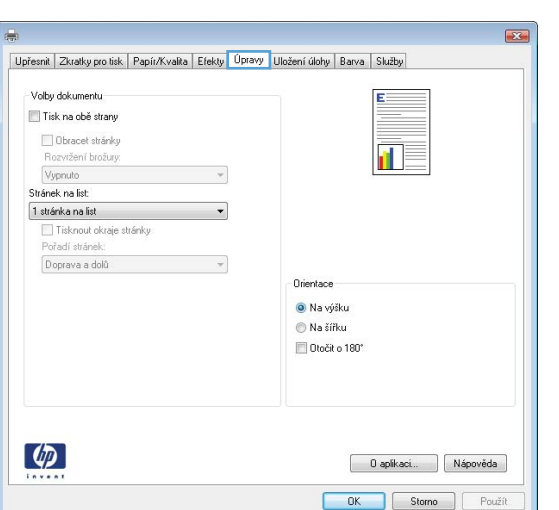

4. Zaškrtněte políčko **Tisk na obě strany**. Kliknutím na tlačítko **OK** vytiskněte první stranu úlohy.

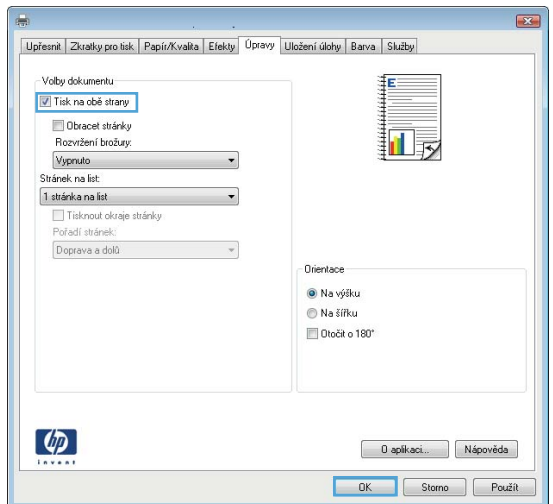

- 5. Vyjměte z výstupní přihrádky stoh potištěných papírů a poté jej vložte potištěnou stranou nahoru do zásobníku 1.
- 6. Pokud se zobrazí výzva, pokračujte stisknutím příslušného tlačítka na ovládacím panelu.

### Tisk více stránek na list (Windows)

POZNÁMKA: Váš tiskový ovladač se může lišit od zde uvedeného ovladače, příslušné kroky by ale měly být stejné.

> Tisk Tiskárna Název:

Stav:

Typ:

 $Kde:$ 

Komentář .<br>Rozsah stránek

· Všechny

 $\circledcirc$  Stránky:

Aktuální stránka

.<br>Zadejte čísla nebo rozsah st<br>čárkou. Například 1,3,5–12.

 $\sim$   $\sim$ 

 $\overline{\mathbb{Q}}$ 

nečinná

LPT1

O Výbě

zsah stránek oddělené

- 1. Vyberte ze softwarového programu možnost Tisk.
- 2. Vyberte produkt ze seznamu tiskáren a poté vyberte položky **Vlastnosti** nebo **Předvolby** (název se v různých softwarových programech liší).

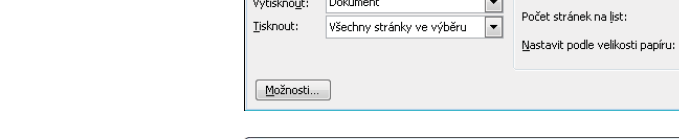

3. Klikněte na kartu Úpravy.

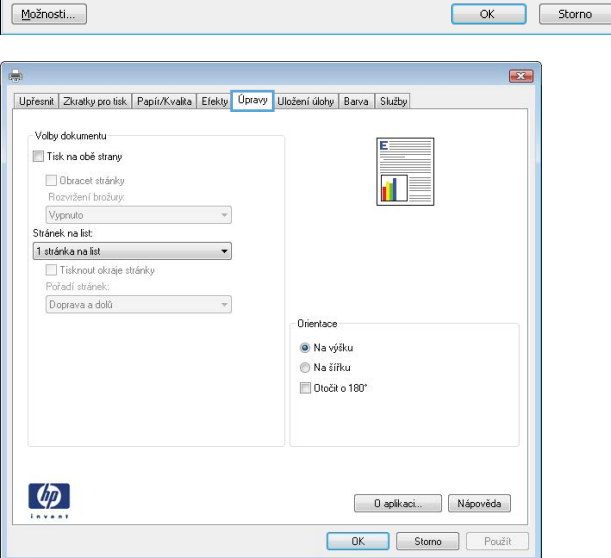

Kopie

Počet kopií

- Г

Lupa

 $\Box$ 

 $\sqrt{2}$ 

 $\frac{\Delta}{2}$ 

 $\boxed{\cdot}$ 

 $\boxed{\cdot}$ 

Vlastnosti

Majít tiskárnu...

 $\overline{1}$ 

1 stránka

Bez měřítka

└──<br>└── Tisk do souboru<br>└── Obousměrný ruční tịsk

V Kompletovat

ת ה  $\overline{\phantom{a}}$ 

4. V rozevíracím seznamu Stránek na list vyberte počet stránek, které se mají tisknout na jeden list.

5. Vyberte správné možnosti Tisknout okraje stránky, Pořadí stránek a Orientace. Kliknutím na tlačítko OK zavřete dialogové okno Vlastnosti dokumentu.

6. V dialogovém okně Tisk klikněte na tlačítko OK, tím úlohu vytisknete.

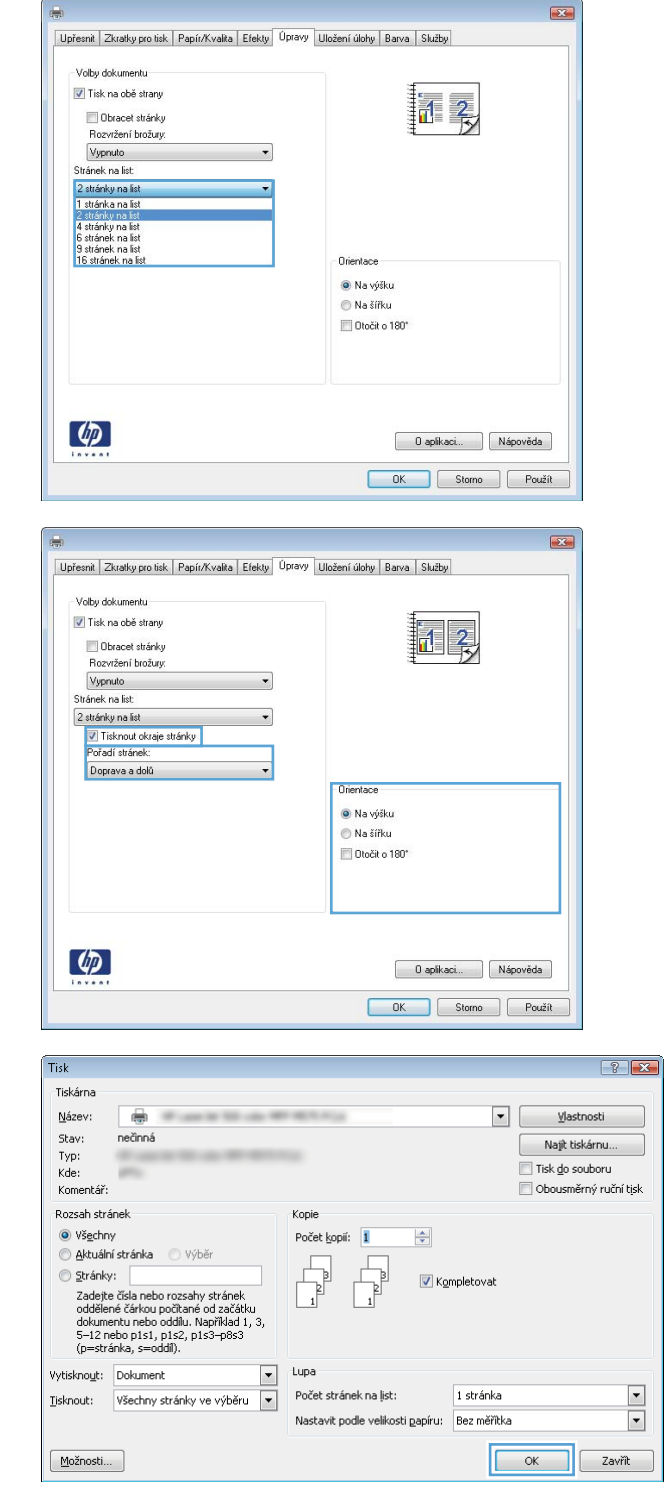

### Výběr typu papíru (Windows)

POZNÁMKA: Váš tiskový ovladač se může lišit od zde uvedeného ovladače, příslušné kroky by ale měly být stejné.

 $\left( \phi \right)$ 

- 1. Vyberte ze softwarového programu možnost Tisk.
- 2. Vyberte produkt ze seznamu tiskáren a poté vyberte položky **Vlastnosti** nebo **Předvolby** (název se v různých softwarových programech liší).

3. Klikněte na kartu Papír/Kvalita.

4. V rozevíracím seznamu **Typ papíru** klikněte na možnost **Další...**.

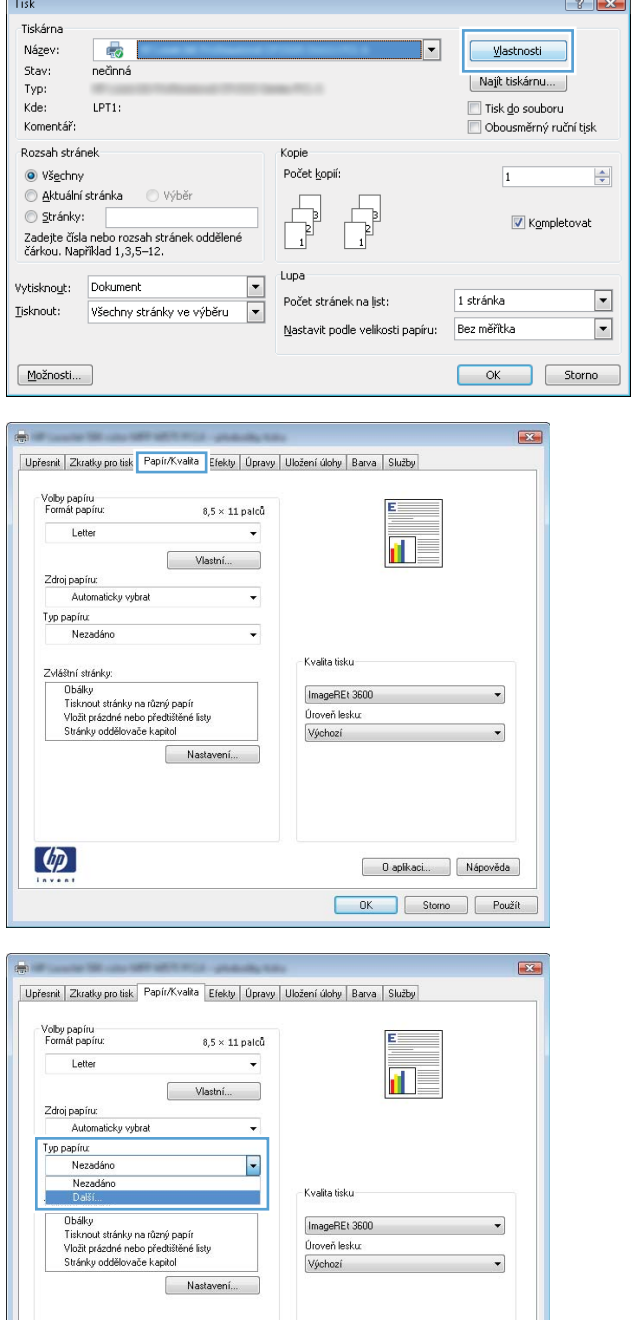

0 aplkaci... Nápověda OK Storno Použít 5. Rozbalte seznam Typ: možnosti.

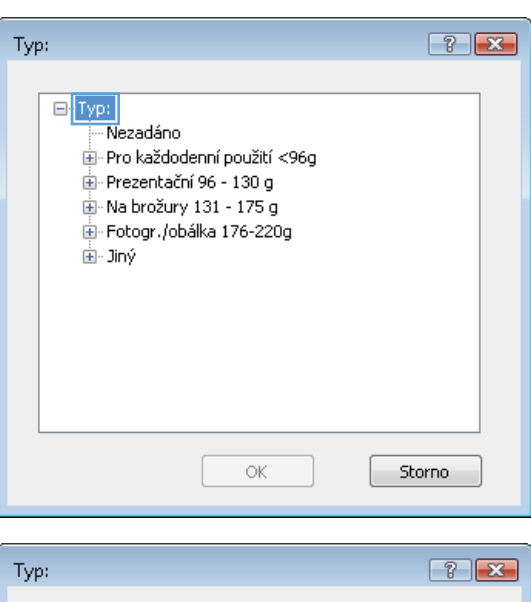

6. Rozbalte kategorii typů papíru, která nejlépe popisuje daný papír.

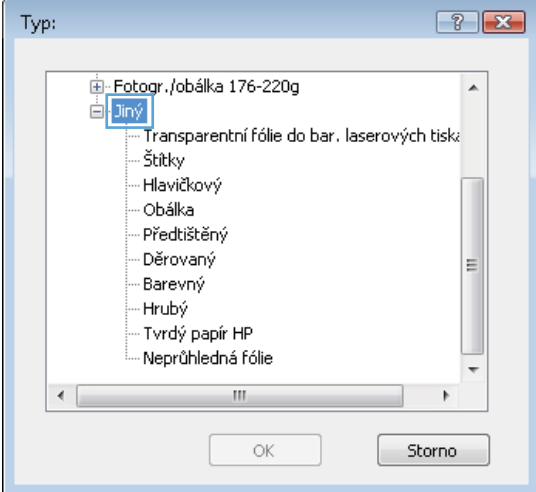

7. Vyberte možnost odpovídající typu papíru, který používáte, a klikněte na tlačítko **OK**.

8. Kliknutím na tlačítko OK zavřete dialogové okno **Vlastnosti dokumentu**. V dialogovém okně **Tisk** klikněte na tlačítko **OK**, tím úlohu vytisknete.

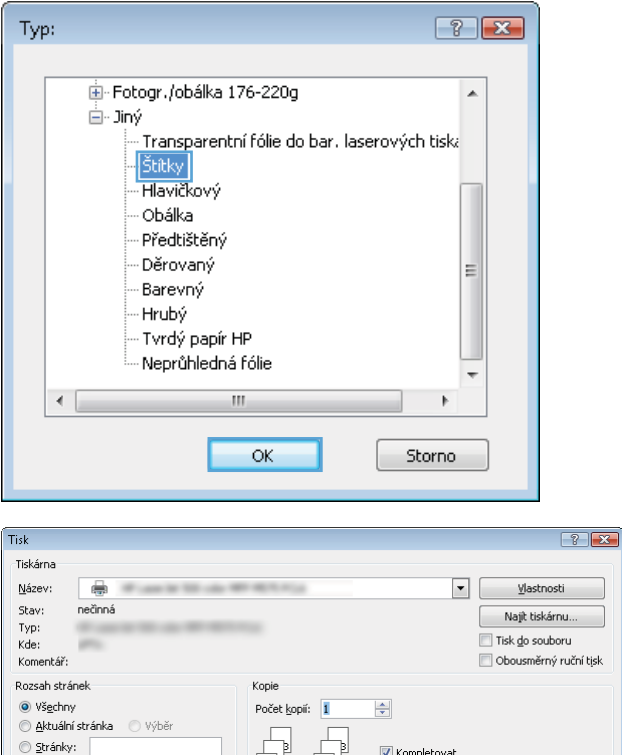

Ŗ

Nastavit podle velikosti papíru: Bez měřitka

Lupa

Počet stránek na list:

zavany,<br>Zadejte čísla nebo rozsahy stránek<br>oddělené čárkou počítané od začátku<br>dokumentu nebo oddilu. Například 1, 3,<br>5–12 nebo p1s1, p1s2, p1s3–p8s3<br>(p=stránka, s=oddil).

Vytisknout: Dokument – –<br>Ijsknout: Všechny stránky ve výběru – –

 $\boxed{\text{Možnosti...}}$ 

Kompletovat

1 stránka

 $\sqrt{2\pi}$ 

 $\begin{array}{|c|} \hline \textbf{r} \\ \hline \textbf{r} \end{array}$ 

 $\Box$  Zavřít

## <span id="page-57-0"></span>Tiskové úlohy (systém Mac OS X)

### Tisk (systém Mac OS X)

Následující postup popisuje základní proces tisku v systému Mac OS X.

- 1. Klikněte na nabídku File (Soubor) a možnost Print (Tisk).
- 2. V nabídce Printer (Tiskárna) vyberte produkt.
- 3. Otevřete rozevírací seznam nabídek nebo klikněte na možnost Show Details (Zobrazit podrobnosti) a vyberte jiné nabídky pro úpravu nastavení tisku.
- 4. Klikněte na tlačítko Print (Tisk).

### Automatický oboustranný tisk (Mac OS X)

- <sup>2</sup> POZNÁMKA: Funkce je dostupná po instalaci tiskového ovladače HP. Pokud používáte funkci AirPrint, nemusí být dostupná.
	- 1. Klikněte na nabídku File (Soubor) a možnost Print (Tisk).
	- 2. V nabídce Printer (Tiskárna) vyberte produkt.
	- 3. Otevřete rozevírací seznam nabídky nebo klikněte na položku Show Details (Zobrazit podrobnosti) a na nabídku Layout (Rozložení).
	- 4. Vyberte nastavení vazby z rozevíracího seznamu **Two-Sided** (Oboustranný).
	- 5. Klikněte na tlačítko Print (Tisk).

### Ruční oboustranný tisk (Mac OS X)

POZNÁMKA: Funkce je dostupná po instalaci tiskového ovladače HP. Pokud používáte funkci AirPrint, nemusí být dostupná.

- 1. Klikněte na nabídku File (Soubor) a možnost Print (Tisk).
- 2. V nabídce Printer (Tiskárna) vyberte tento produkt.
- 3. Otevřete rozevírací seznam nabídek nebo klikněte na položku Show Details (Zobrazit podrobnosti) a na nabídku Manual Duplex (Ruční oboustranný tisk).
- 4. Klikněte na pole Manual Duplex (Ruční oboustranný tisk) a vyberte nastavení vazby.
- 5. Klikněte na tlačítko Print (Tisk).
- 6. Přejděte k produktu a ze zásobníku 1 vyjměte veškerý nepotištěný papír.
- 7. Z výstupní přihrádky vyjměte stoh potištěných papírů a vložte jej potištěnou stranou dolů do vstupního zásobníku.
- 8. Pokud se zobrazí výzva, pokračujte stisknutím příslušného tlačítka na ovládacím panelu.

### Tisk více stránek na list (Mac OS X)

- 1. Klikněte na nabídku File (Soubor) a možnost Print (Tisk).
- 2. V nabídce Printer (Tiskárna) vyberte produkt.
- 3. Otevřete rozevírací seznam nabídky nebo klikněte na položku Show Details (Zobrazit podrobnosti) a na nabídku Layout (Rozložení).
- 4. V rozevíracím seznamu Pages per Sheet (Počet stránek na list) vyberte, kolik stránek se má tisknout na jeden list.
- 5. V oblasti Layout Direction (Směr rozložení) vyberte pořadí a umístění stránek na listu.
- 6. V nabídce Borders (Okraje) vyberte typ okrajů, které se mají kolem jednotlivých stránek listu vytisknout.
- 7. Klikněte na tlačítko Print (Tisk).

### Výběr typu papíru (Mac OS X)

- 1. Klikněte na nabídku File (Soubor) a možnost Print (Tisk).
- 2. V nabídce Printer (Tiskárna) vyberte produkt.
- 3. Otevřete rozevírací seznam nabídky nebo klikněte na položku Show Details (Zobrazit podrobnosti) a na nabídku Finishing (Úpravy).
- 4. Vyberte typ z rozevíracího seznamu Media-type (Typ média).
- 5. Klikněte na tlačítko Print (Tisk).

## <span id="page-59-0"></span>Ukládání tiskových úloh v produktu

### Vytvoření uložené úlohy (Windows)

Úlohy lze v zařízení ukládat, takže je můžete kdykoli vytisknout.

POZNÁMKA: Váš tiskový ovladač se může lišit od zde uvedeného ovladače, příslušné kroky by ale měly být stejné.

- 1. Vyberte ze softwarového programu možnost Tisk.
- 2. Vyberte produkt ze seznamu tiskáren a poté vyberte položky **Vlastnosti** nebo **Předvolby** (název se v různých softwarových programech liší).

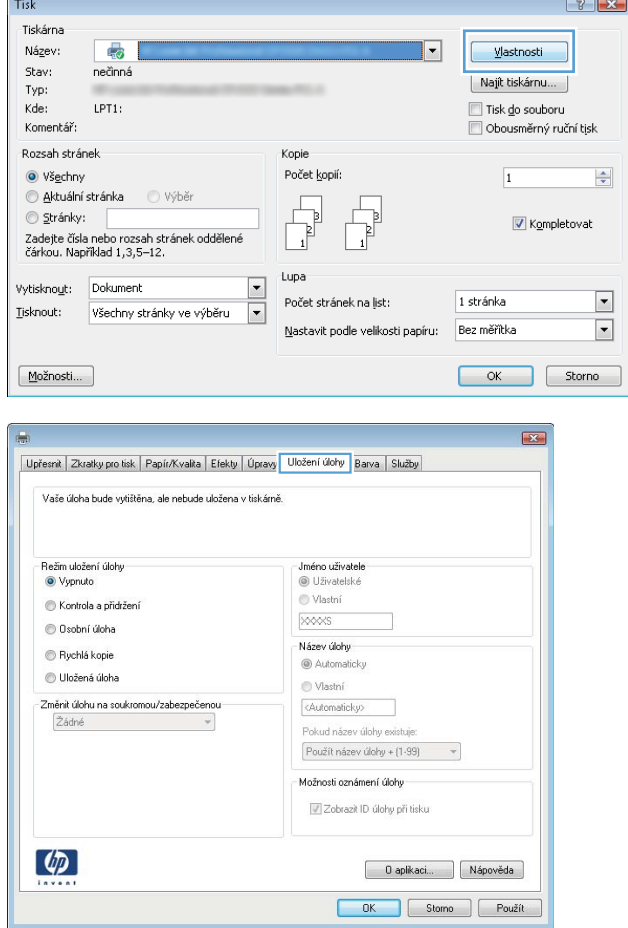

3. Klikněte na kartu Uložení úlohy.

- 4. Vyberte možnost Režim uložení úlohy.
	- Kontrola a přidržení: Vytiskněte kopii úlohy a udělejte na ni korektoru, pak vytiskněte další kopie.
	- Osobní úloha: Úloha se nevytiskne, dokud si nevyžádáte její tisk na ovládacím panelu produktu. Pro tento režim uložení tiskových úloh můžete vybrat možnost Změnit úlohu na soukromou/zabezpečenou. Pokud přiřadíte osobní identifikační číslo (PIN) k úloze, musíte zadat požadované číslo PIN na ovládacím panelu. Pokud byla úloha zašifrována, je nutné zadat příslušné heslo na ovládacím panelu.
	- Rychlá kopie: Vytiskne se požadovaný počet kopií úlohy a kopie úlohy se uloží v paměti produktu. Bude ji tak možné vytisknout později.
	- Uložená úloha: Úloha se uloží v produktu a ostatní uživatelé budou mít možnost úlohu kdykoli vytisknout. Pro tento režim uložení tiskových úloh můžete vybrat možnost Změnit úlohu na soukromou/zabezpečenou. Pokud bude mít úloha přiřazeno osobní identifikační číslo (PIN), bude při tisku úlohy potřeba zadat příslušné číslo PIN na ovládacím panelu. Pokud bude úloha zašifrována, bude při tisku úlohy potřeba zadat příslušné heslo na ovládacím panelu.

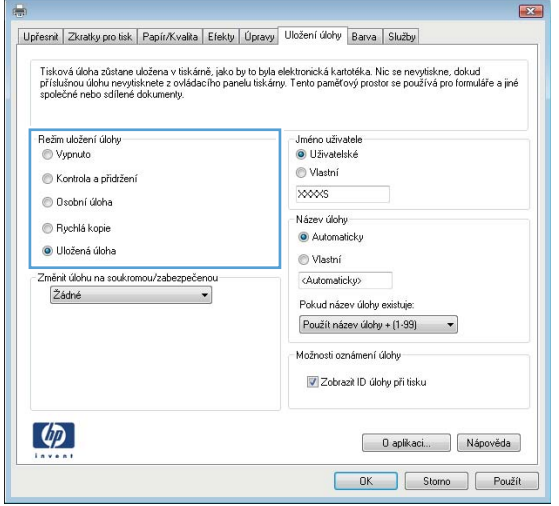

5. Chcete-li použít vlastní uživatelské jméno nebo název úlohy, klikněte na tlačítko Vlastní a zadejte uživatelské jméno nebo název úlohy.

Vyberte, která možnost se má použít v případě, že některá jiná uložená úloha již má stejný název:

- Použít název úlohy + (1–99): Přidejte jedinečné číslo na konec názvu úlohy.
- Nahradit stávající soubor: Přepište stávající uloženou úlohu novou úlohou.

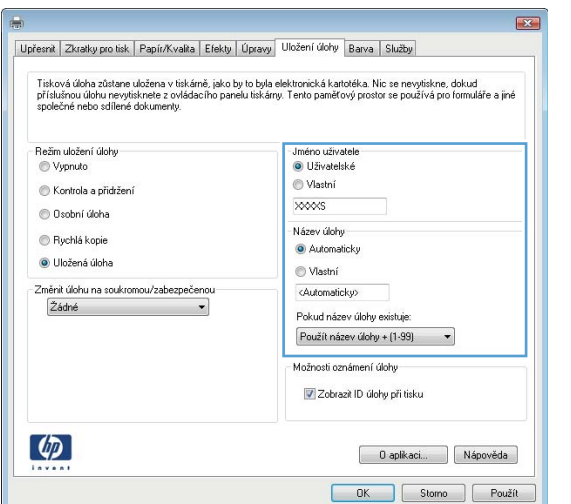

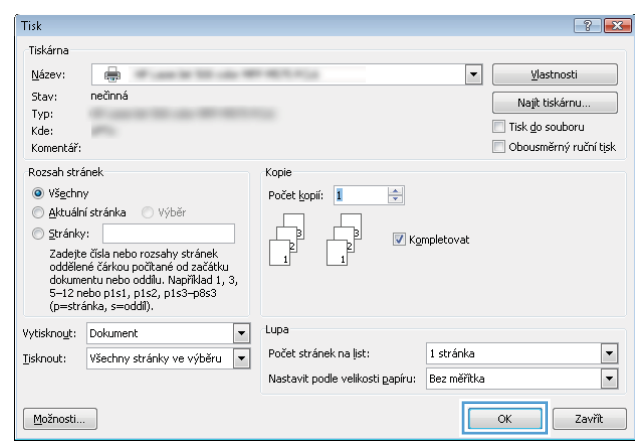

#### 6. Kliknutím na tlačítko OK zavřete dialogové okno Vlastnosti dokumentu. V dialogovém okně Tisk klikněte na tlačítko OK, tím úlohu vytisknete.

### Vytvoření uložené úlohy (Mac OS X)

Úlohy lze v zařízení ukládat, takže je můžete kdykoli vytisknout.

- 1. Klikněte na nabídku Soubor a možnost Tisk.
- 2. V nabídce Printer (Tiskárna) vyberte produkt.
- 3. V tiskovém ovladači se standardně zobrazuje nabídka Kopie a stránky. Otevřete rozevírací seznam nabídky a poté klikněte na položku Uložení úlohy.
- 4. V rozevíracím seznamu Režim vyberte typ ukládané úlohy.
	- Kontrola a přidržení: Vytiskněte kopii úlohy a udělejte na ni korektoru, pak vytiskněte další kopie.
	- Osobní úloha: Úloha se nevytiskne, dokud si nevyžádáte její tisk na ovládacím panelu produktu. Pokud přiřadíte osobní identifikační číslo (PIN) k úloze, musíte zadat požadované číslo PIN na ovládacím panelu.
- Rychlá kopie: Vytiskne se požadovaný počet kopií úlohy a kopie úlohy se uloží v paměti produktu. Bude ji tak možné vytisknout později.
- Uložená úloha: Úloha se uloží v produktu a ostatní uživatelé budou mít možnost úlohu kdykoli vytisknout. Pokud bude mít úloha přiřazeno osobní identifikační číslo (PIN), bude při tisku úlohy potřeba zadat příslušné číslo PIN na ovládacím panelu.
- 5. Chcete-li použít vlastní uživatelské jméno nebo název úlohy, klikněte na tlačítko Vlastní a zadejte uživatelské jméno nebo název úlohy.

Vyberte, která možnost se má použít v případě, že některá jiná uložená úloha již má stejný název.

- Použít název úlohy + (1–99): Přidejte jedinečné číslo na konec názvu úlohy.
- Nahradit stávající soubor: Přepište stávající uloženou úlohu novou úlohou.
- 6. Pokud jste v kroku 3 vybrali možnost Uložená úloha nebo Osobní úloha, můžete úlohu ochránit pomocí kódu PIN. Do pole Použít pro tisk kód PIN zadejte čtyřciferné číslo. Pokud se o tisk této úlohy pokusí další lidé, zařízení je vyzve k zadání tohoto čísla PIN.
- 7. Kliknutím na tlačítko Tisk spustíte zpracování úlohy.

### Tisk uložené úlohy

Chcete-li vytisknout úlohu uloženou v paměti zařízení, použijte následující postup.

- 1. Na hlavní obrazovce ovládacího panelu zařízení přejděte k tlačítku Načíst z paměti zařízení a stiskněte je.
- 2. Vyberte název složky, ve které je úloha uložena.
- 3. Vyberte název úlohy. Pokud je úloha soukromá nebo šifrovaná, zadejte kód PIN nebo heslo.
- 4. Nastavte počet kopií a stisknutím tlačítka Start @ úlohu vytiskněte.

### Odstranění uložené úlohy

Když odešlete uloženou úlohu do paměti zařízení, zařízení přepíše všechny předchozí úlohy se stejným jménem uživatele a názvem úlohy. Pokud v tiskárně není žádná úloha se stejným jménem uživatele a názvem úlohy a produkt potřebuje více místa na disku, začne odstraňovat ostatní uložené úlohy postupně od nejstarších. Počet úloh, které lze uložit, lze změnit v nabídce Obecná nastavení ovládacího panelu zařízení.

Tento postup slouží k odstranění úlohy uložené v paměti zařízení.

- 1. Na hlavní obrazovce ovládacího panelu zařízení přejděte k tlačítku Načíst z paměti zařízení a stiskněte je.
- 2. Vyberte název složky, v níž je úloha uložena.
- 3. Zvolte název úlohy a stiskněte tlačítko Odstranit.
- 4. Pokud je úloha soukromá nebo zašifrovaná, zadejte kód PIN nebo heslo a stiskněte tlačítko Odstranit.

### <span id="page-63-0"></span>Mobilní tisk

Společnost HP nabízí řadu řešení pro mobilní tisk a tisk pomocí softwaru ePrint s cílem zajistit bezdrátový tisk z tiskáren HP z notebooku, tabletu, smartphonu nebo jiného mobilního zařízení. Pokud potřebujete určit variantu nejlépe vyhovující vašim potřebám, přejděte na adresu [www.hp.com/go/LaserJetMobilePrinting](http://www.hp.com/go/LaserJetMobilePrinting) (pouze v angličtině).

#### HP ePrint

Pomocí služby HP ePrint můžete tisknout dokumenty tak, že je z kteréhokoli zařízení zašlete jako přílohu e-mailu na e-mailovou adresu produktu.

PY POZNÁMKA: Aby bylo možné použít tuto funkci, může být nutné aktualizovat firmware produktu.

Pro použití funkce HP ePrint musí produkt splňovat tyto požadavky:

- Produkt musí být připojen ke kabelové nebo bezdrátové síti a mít přístup na internet.
- V produktu musí být povoleny Webové služby HP a musí být registrován ve službě HP Connected.
	- 1. Spusťte integrovaný webový server zadáním adresy IP produktu do adresního řádku webového prohlížeče.
	- 2. Klikněte na kartu Webové služby HP.
	- 3. Vyberte možnost povolení webových služeb.

**POZNÁMKA:** Povolení webových služeb může trvat několik minut.

4. Přejděte na web [www.hpconnected.com,](http://www.hpconnected.com) vytvořte účet služby HP ePrint a dokončete proces nastavení.

Další informace naleznete na webu [www.hp.com/go/support,](http://www.hp.com/go/support) kde jsou i další informace pro podporu produktu.

### Software HP ePrint

Software HP ePrint usnadňuje tisk ze stolního počítače nebo notebooku s jakýmkoli produktem podporujícím službu HP ePrint. Po instalaci softwaru otevřete v aplikaci možnost Tisk a v seznamu instalovaných tiskáren vyberte položku HP ePrint. Tento software usnadňuje vyhledání produktů s podporou služby HP ePrint, které máte registrovány v účtu služby HP Connected. Cílový produkt HP se může nacházet na vašem stole nebo na vzdáleném místě, například ve firemní kanceláři nebo na druhé straně světa.

V systému Windows software HP ePrint rovněž podporuje přímý tisk IP na tiskárnách v místní síti (LAN nebo WAN) s podporou jazyka PostScript®.

Další informace a ovladače naleznete na stránce [www.hp.com/go/eprintsoftware.](http://www.hp.com/go/eprintsoftware)

POZNÁMKA: V systému Mac software HP ePrint funguje jako nástroj pro řízení pracovního toku dokumentů PDF, nejde o tiskový ovladač v pravém slova smyslu. Software HP ePrint pro Mac podporuje tisk pouze prostřednictvím služby HP Connected a nepodporuje přímý tisk IP na místních síťových tiskárnách.

### AirPrint

Přímý tisk pomocí funkce AirPrint od společnosti Apple je podporován systémem iOS 4.2 a novějším. Prostřednictvím funkce AirPrint můžete tisknout ze zařízení iPad, iPhone (3GS nebo novější) a iPod touch (třetí generace nebo novější) v následujících aplikacích:

- Mail (Pošta)
- **•** Fotografie
- Safari
- iBooks
- Vybrané aplikace od třetí strany

Chcete-li používat funkci AirPrint, musí být produkt připojen ke stejné bezdrátové síti jako zařízení Apple. Bližší informace o používání funkce AirPrint a o tom, které produkty společnosti HP jsou s funkcí AirPrint kompatibilní, naleznete na stránkách [www.hp.com/go/airprint](http://www.hp.com/go/airprint).

**POZNÁMKA:** Funkce AirPrint nepodporuje připojení USB.

### <span id="page-65-0"></span>Tisk z portu USB

Tato tiskárna umožňuje přímý tisk ze zařízení připojeného k portu USB. Díky tomu lze rychle vytisknout soubory, aniž by je bylo nutné odesílat z počítače. K portu USB na přední straně produktu můžete připojit standardní jednotku USB flash. Můžete tisknout následující typy souborů:

- .pdf
- .prn
- .pcl
- .ps
- .cht

#### Povolení tisku z portu USB

Aby bylo možné tuto funkci využít, je nutné povolit port USB. Postup povolení portu prostřednictvím nabídek ovládacího panelu:

- 1. Na hlavní obrazovce ovládacího panelu zařízení přejděte na obrazovku s tlačítkem Správa a klepněte na něj.
- 2. Otevřete následující nabídky:
	- Obecná nastavení
	- Povolení otevírání z jednotky USB
- 3. Vyberte možnost Povolit a poté stiskněte tlačítko Uložit.

### Tisk dokumentů z jednotky USB

1. Připojte jednotku USB flash ke snadno přístupnému portu USB.

POZNÁMKA: Může být nutné sejmout kryt z portu USB. Kryt odejmete zatažením přímo k sobě.

- 2. Produkt zjistí jednotku USB flash. Stisknutím tlačítka OK jednotku otevřete. Případně na vyžádání vyberte ze seznamu dostupných aplikací možnost Načtení z jednotky USB. Otevře se obrazovka Načtení z jednotky USB.
- 3. Vyberte název dokumentu, který chcete vytisknout.

**E POZNÁMKA:** Dokument se může nacházet ve složce. Otevřete potřebné složky.

- 4. Chcete-li upravit počet kopií, stiskněte pole Kopie a pomocí klávesnice zadejte požadovaný počet kopií.
- 5. Stisknutím tlačítka Start o vytiskněte dokument.

# 5 Kopírování

- [Vytvoření kopie](#page-67-0)
- [Oboustranné kopírování \(duplexní\)](#page-69-0)
- · [Optimalizace kvality kopírovaní pro text nebo obrázky](#page-70-0)

#### Další informace:

Ve Spojených státech přejděte na stránku www.hp.com/support/ljflowMFPM830.

Mimo Spojené státy přejděte na stránku [www.hp.com/support](http://www.hp.com/support). Vyberte zemi/oblast. Klikněte na kartu Podpora produktů a řešení potíží. Zadejte název produktu a pak zvolte tlačítko Hledat.

Kompletní podpora společnosti HP pro váš produkt zahrnuje následující informace:

- **Instalace a konfigurace**
- Osvojování a používání
- Řešení problémů
- **•** Stahování aktualizací softwaru
- Účast ve fórech podpory
- Vyhledání informací o záruce a předpisech

## <span id="page-67-0"></span>Vytvoření kopie

- 1. Umístěte dokument lícem dolů na sklo skeneru nebo lícem nahoru do podavače dokumentů a nastavte vodítka papíru na velikost dokumentu.
- 2. Na hlavní obrazovce ovládacího panelu produktu stiskněte tlačítko Kopie.

3. Chcete-li upravit počet kopií, stisknutím pole Kopie otevřete klávesnici.

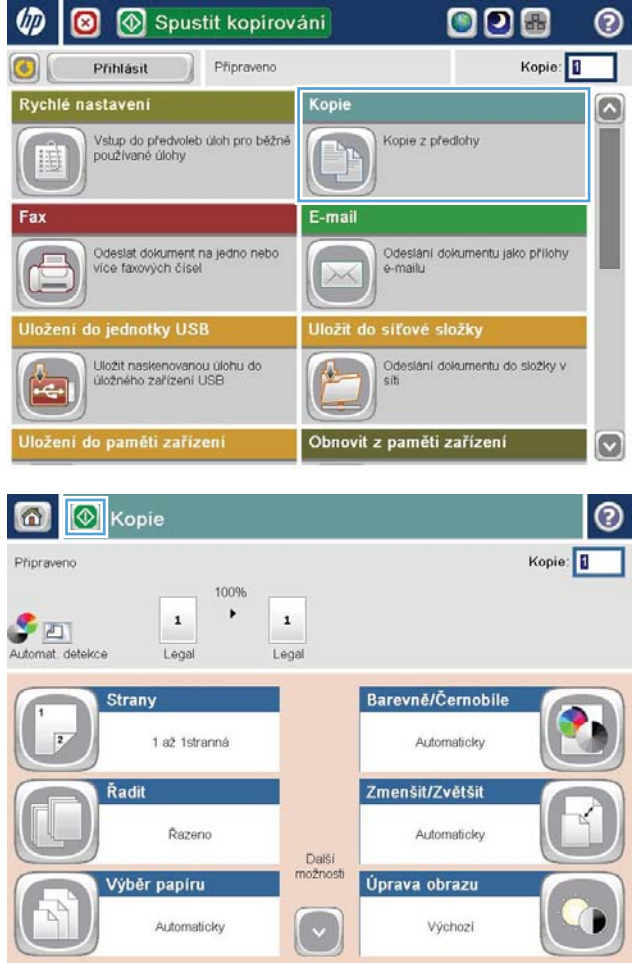

4. Zadejte počet kopií a stiskněte tlačítko OK.

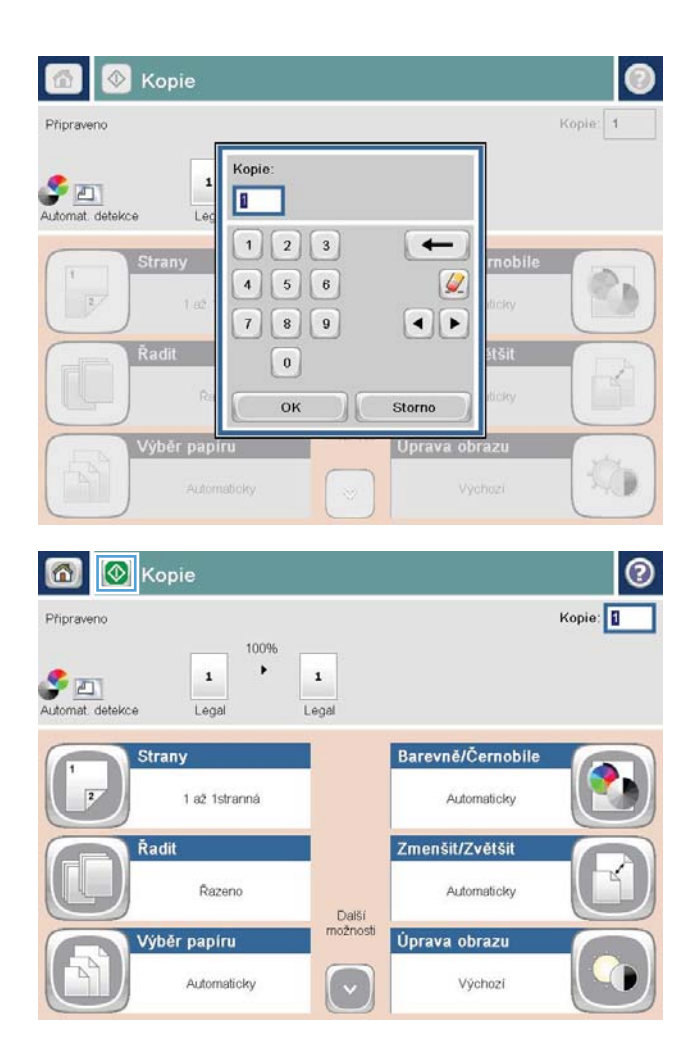

5. Stiskněte tlačítko Start .

## <span id="page-69-0"></span>Oboustranné kopírování (duplexní)

#### Automatické oboustranné kopírování

- 1. Založte originální dokumenty do podavače dokumentů první stranou lícem nahoru a horním okrajem stránky napřed. Nastavte vodítka papíru podle formátu předlohy.
- 2. Na hlavní obrazovce ovládacího panelu produktu stiskněte tlačítko Kopie.
- 3. Stiskněte tlačítko Strany.
- 4. Chcete-li vytvořit oboustrannou kopii z jednostranné předlohy, stiskněte tlačítko Jednostranná předloha, oboustranný výstup.

Chcete-li vytvořit oboustrannou kopii z oboustranné předlohy, stiskněte tlačítko Oboustranná předloha, oboustranný výstup.

Chcete-li vytvořit jednostrannou kopii z oboustranné předlohy, stiskněte tlačítko Oboustranná předloha, jednostranný výstup.

- 5. Stiskněte tlačítko OK.
- 6. Stiskněte tlačítko Start ...

#### Ruční oboustranné kopírování

- 1. Umístěte dokument na pracovní plochu skeneru podle indikátorů na produktu.
- 2. Na hlavní obrazovce ovládacího panelu produktu stiskněte tlačítko Kopie.
- 3. Stiskněte tlačítko Strany.
- 4. Chcete-li vytvořit oboustrannou kopii z jednostranné předlohy, stiskněte tlačítko Jednostranná předloha, oboustranný výstup.

Chcete-li vytvořit oboustrannou kopii z oboustranné předlohy, stiskněte tlačítko Oboustranná předloha, oboustranný výstup.

Chcete-li vytvořit jednostrannou kopii z oboustranné předlohy, stiskněte tlačítko Oboustranná předloha, jednostranný výstup.

- 5. Stiskněte tlačítko OK.
- 6. Stiskněte tlačítko Start ...
- 7. Zařízení zobrazí výzvu k vložení dalšího dokumentu. Umístěte jej na pracovní plochu skeneru a stiskněte tlačítko Skenovat.
- 8. Produkt dočasně uloží všechny naskenované obrázky. Po dokončení tisku kopií stiskněte tlačítko Dokončit.

### <span id="page-70-0"></span>Optimalizace kvality kopírovaní pro text nebo obrázky

Optimalizujte úlohu kopírování podle typu předlohy: text, obrázky nebo fotografie.

- 1. Na hlavní obrazovce ovládacího panelu produktu stiskněte tlačítko Kopie.
- 2. Stiskněte tlačítko Další možnosti a poté tlačítko Optimalizace textu/obrázku.
- 3. Vyberte některou z předdefinovaných možností nebo stiskněte tlačítko Upravit ručně a upravte posuvník v oblasti Optimalizovat pro. Stiskněte tlačítko OK.
- 4. Stiskněte tlačítko Start ...

POZNÁMKA: Toto nastavení je pouze dočasné. Po dokončení dané úlohy se zařízení vrátí k výchozímu nastavení.
# 6 Skenování/odesílání

- [Nastavení funkcí skenování a odesílání](#page-73-0)
- [Vytvoření rychlých nastavení](#page-75-0)
- [Odeslání naskenovaného dokumentu do síťové složky](#page-77-0)
- [Odeslání naskenovaného dokumentu na jednu či více e-mailových adres](#page-80-0)
- [Použití adresáře k odesílání e-mailů](#page-83-0)

#### Další informace:

Ve Spojených státech přejděte na stránku www.hp.com/support/ljflowMFPM830.

Mimo Spojené státy přejděte na stránku [www.hp.com/support](http://www.hp.com/support). Vyberte zemi/oblast. Klikněte na kartu Podpora produktů a řešení potíží. Zadejte název produktu a pak zvolte tlačítko Hledat.

Kompletní podpora společnosti HP pro váš produkt zahrnuje následující informace:

- **•** Instalace a konfigurace
- Osvojování a používání
- Řešení problémů
- Stahování aktualizací softwaru
- Účast ve fórech podpory
- Vyhledání informací o záruce a předpisech

# <span id="page-73-0"></span>Nastavení funkcí skenování a odesílání

Zařízení nabízí následující funkce skenování a odesílání:

- skenování a uložení souborů do složky v síti,
- skenování a uložení souborů do paměti zařízení,
- · skenování a uložení souborů na jednotku USB flash,
- skenování a odesílání dokumentů na jednu či více e-mailových adres.
- Naskenujte a uložte dokumenty na jeden nebo více webů služby Microsoft® SharePoint®. Tato funkce je k dispozici pouze u skenerů HP FutureSmart a multifunkčních tiskáren HP Flow.

Některé funkce skenování a odesílání nejsou na ovládacím panelu zařízení dostupné, dokud je nepovolíte pomocí implementovaného webového serveru HP.

**POZNÁMKA:** Podrobné informace o použití implementovaného webového serveru HP zobrazíte po kliknutí na odkaz Help (Nápověda) v pravém horním rohu každé stránky implementovaného webového serveru HP.

- 1. Zjistěte IP adresu nebo název hostitele produktu. Adresu zobrazíte tak, že na hlavní obrazovce ovládacího panelu produktu stisknete tlačítko Síť .
- 2. Otevřete webový prohlížeč a do řádku adresy zadejte IP adresu nebo název hostitele.
- 3. Jakmile se otevře integrovaný webový server HP, klikněte na kartu Skenování / digitální odesílání.
- 4. Pokud jste funkci E-mail nenakonfigurovali při instalaci softwaru, můžete ji povolit prostřednictvím integrovaného webového serveru HP.
	- a. Klikněte na odkaz Nastavení e-mailu.
	- b. Chcete-li tuto funkci povolit, zaškrtněte políčko Povolit odeslání na e-mail.
	- c. Vyberte požadovaný server odchozí pošty nebo klikněte na tlačítko Přidat a přidejte do seznamu jiný server. Postupujte podle pokynů na obrazovce.
		- **POZNÁMKA:** Pokud neznáte název poštovního serveru, můžete jej obvykle zjistit tak, že spustíte emailový program a prohlédnete si nastavení konfigurace odchozí pošty.
	- d. V oblasti Zpráva adresy nakonfigurujte výchozí nastavení pro pole Adresa Od. Konfigurace ostatních nastavení je nepovinná.
	- e. Klikněte na tlačítko Použít v dolní části stránky.
- 5. Povolte funkci Nastavení funkce Ukládání do síťové složky.
	- $\mathcal{X}$ : TIP: Než tuto funkci nastavíte, vytvořte síťovou složku, aby během nastavování byla k dispozici příslušná cesta k cíli.
		- a. Klikněte na odkaz Nastavení funkce Ukládání do síťové složky.
		- b. Povolte funkci zaškrtnutím políčka Povolit ukládání do síťové složky.
- c. Nakonfigurujte požadované možnosti.
- d. Klikněte na tlačítko Použít v dolní části stránky.
- 6. Povolení funkce Ukládání na jednotku USB.
	- a. Klikněte na odkaz Nastavení ukládání na jednotku USB.
	- b. Zaškrtněte políčko Povolit ukládání na jednotku USB.
	- c. Klikněte na tlačítko Použít v dolní části stránky.
- 7. Povolte funkci Uložit na server SharePoint®.
	- a. Klikněte na odkaz Uložit na server SharePoint®.
	- b. Chcete-li tuto funkci povolit, zaškrtněte políčko Uložit na server SharePoint®.
	- c. V části Rychlé nastavení klikněte na tlačítko Přidat.
	- d. Vytvořte rychlé nastavení postupem podle dialogových oken průvodce rychlým nastavením. Klikněte na možnost Dokončit.
	- e. V dialogovém okně Uložit na server SharePoint® klikněte na tlačítko Použít.

Podrobnější informace o konfiguraci skenování a odesílání najdete na adrese [www.hp.com/support](http://www.hp.com/support). Vyberte zemi/oblast. Klikněte na kartu Podpora produktů a řešení potíží. Zadejte název produktu a pak zvolte tlačítko Hledat.

# <span id="page-75-0"></span>Vytvoření rychlých nastavení

Pomocí funkce Rychlé nastavení získáte rychlý přístup k předem nastaveným možnostem níže uvedených funkcí skenování/odesílání:

- E-mail
- Ukládání do síťové složky
- Ukládání na jednotku USB
- Uložit na server SharePoint®

Správce produktu může použít integrovaný webový server HP k vytvoření rychlých nastavení, která jsou na hlavní obrazovce ovládacího panelu následně k dispozici v nabídce Rychlé nastavení. U následujících kroků požádejte o pomoc správce systému:

- 1. Otevřete zadáním adresy IP do řádku adresy webového prohlížeče stránku integrovaného webového serveru HP.
- 2. Klikněte na kartu Obecné.
- 3. V levém navigačním podokně klikněte na odkaz Nastavení funkce Rychlé nastavení.
- 4. V dialogovém okně Rychlé nastavení klikněte na tlačítko Přidat.
- 5. V dialogovém okně Vyberte aplikaci vyberte aplikaci, pro kterou chcete rychlé nastavení vytvořit. Klikněte na tlačítko Další.
- 6. V dialogovém okně Nastavte umístění tlačítka Rychlého nastavení a možnosti, které uživateli nabídne ovládací panel zadejte následující informace:
	- Název rychlého nastavení: Tento název se zobrazuje na tlačítku rychlého nastavení na ovládacím panelu produktu.
	- Popis rychlého nastavení: Tento krátký popis se na ovládacím panelu zobrazí vedle názvu na tlačítku rychlého nastavení.
	- Umístění tlačítek: Vyberte, zda bude nové tlačítko rychlého nastavení přímo na hlavní obrazovce nebo v aplikaci Rychlé nastavení na ovládacím panelu.
	- Možnost spuštění rychlého nastavení: Vyberte jednu z následujících možností:
		- Zadat aplikaci, poté uživatel stiskne tlačítko Start: Produkt spustí aplikaci pro skenování pro dané rychlé nastavení, takže než stisknete tlačítko Start a spustíte úlohu, můžete nastavení zkontrolovat nebo změnit.
		- Zahájit ihned po vybrání: Úloha se po stisknutí tlačítka rychlého nastavení okamžitě spustí.

Klikněte na tlačítko Další.

- 7. Podle toho, kterou aplikaci jste v pátém kroku vybrali, se vám zobrazí několik dalších dialogových oken:
	- Pokud jste vybrali možnost E-mail, zobrazí se následující dialogová okna: Ovládání pole adresy a zprávy, Podepisování a šifrování
	- Pokud jste vybrali možnost Fax, zobrazí se následující dialogové okno: Vyberte příjemce faxu
- Pokud jste vybrali možnost Ukládání do síťové složky, zobrazí se následující dialogové okno: Nastavení složky
- · Pokud jste vybrali možnost Ukládání na jednotku USB, zobrazí se následující dialogové okno: Nastavte umístění ukládání souborů na úložném zařízení USB
- Pokud jste vybrali možnost *Uložit na server SharePoint®*, zobrazí se následující dialogové okno: Nastavení cíle serveru SharePoint®, Přidat cestu na SharePoint®, Nastavení cíle serveru SharePoint®

 $\mathbb{B}^n$  POZNÁMKA: Funkce Uložit na server SharePoint® je k dispozici pro všechny multifunkční tiskárny HP Flow LaserJet, model Scanjet 8500 fn1 a model Scanjet 7000nx s datovým kódem firmwaru 20120119 nebo novějším.

Projděte dialogová okna pro konkrétní cíle. Kliknutím na tlačítko Další pokračujte k dalšímu dialogovému oknu.

- 8. V dialogovém okně Nastavení upozornění nastavte předvolby pro upozornění na stav skenování a poté klikněte na tlačítko Další.
- 9. V dialogovém okně Nastavení skenování vyberte nastavení skenování, která chcete použít. Klikněte na tlačítko Další.
- 10. V dialogovém okně Nastavení souborů vyberte nastavení souborů, která chcete použít. Klikněte na tlačítko Další.
- 11. Prohlédněte si nastavení v dialogovém okně Přehled a klikněte na tlačítko Dokončit.
- 12. V dialogovém okně pro konkrétní rychlé nastavení klikněte ve spodní části okna na možnost Použít. Tím rychlé nastavení uložíte.

## <span id="page-77-0"></span>Odeslání naskenovaného dokumentu do síťové složky

Produkt může naskenovat soubor a uložit jej do složky v síti. Tuto funkci podporují následující operační systémy:

- Windows Server 2003, 64bitová verze
- Windows Server 2008, 64bitová verze
- Windows XP, 64bitová verze
- Windows Vista, 64bitová verze
- Windows 7, 64bitová verze
- Novell v5.1 a novější (přístup pouze do složek Rychlé nastavení)
- POZNÁMKA: Tuto funkci můžete používat v systému Mac OS X v10.6 nebo starší verzi, pokud jste nakonfigurovali funkci Sdílení souborů systému Windows.

POZNÁMKA: Chcete-li tuto funkci používat, může být nutné se přihlásit k produktu.

Správce systému může pomocí integrovaného webového serveru HP nakonfigurovat předdefinované složky Rychlé nastavení nebo můžete zadat cestu k jiné síťové složce.

- 1. Umístěte dokument lícem dolů na sklo skeneru nebo lícem nahoru do podavače dokumentů a nastavte vodítka papíru na velikost dokumentu.
- 2. Stiskněte na hlavní obrazovce ovládacího panelu produktu tlačítko Uložit do síťové složky.

POZNÁMKA: Pokud k tomu budete vyzváni, zadejte své uživatelské jméno a heslo.

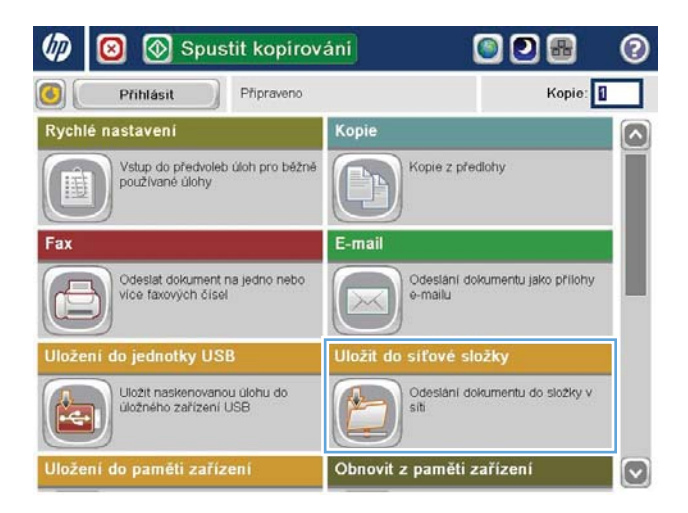

- 3. Chcete-li použít některé z přednastavených nastavení úloh, vyberte některou z položek v seznamu Rychlé nastavení.
- Uložit do síťové složky 6 Náhle<sub>r</sub> Pripraveno Cesta ke složce Rychlé nastavení Comobily dokument PDF o Upravil v) File Type: Р PD Název souboru: **Black PDF** 23. Srp 2011 4:11:22<br>odpoledne Další možnosti

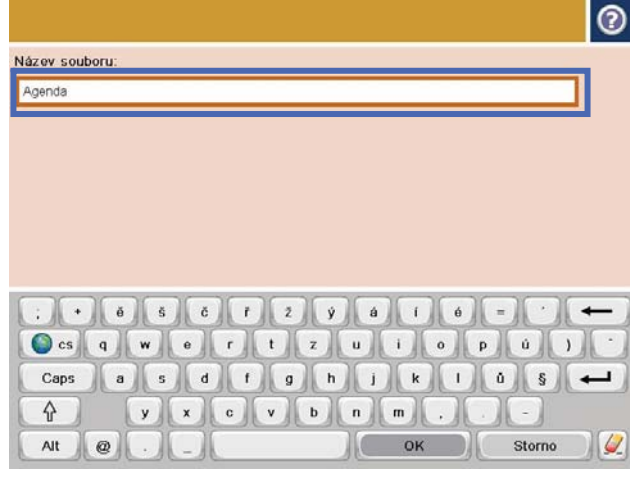

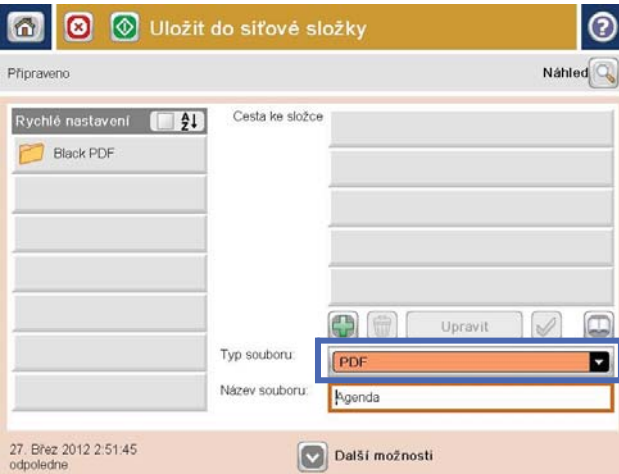

4. Chcete-li nastavit novou úlohu, stisknutím textového pole Název souboru otevřete klávesnici a poté zadejte název souboru. Stiskněte tlačítko OK.

5. Pokud je to potřeba, stisknutím rozevírací nabídky Typ souboru vyberte jiný formát výstupního souboru.

6. Stisknutím tlačítka Přidat **p**od polem Cesta k síťové složce otevřete klávesnici a poté zadejte cestu k síťové složce. Cestu zadejte v tomto formátu:

\\cesta\cesta

Stiskněte tlačítko OK.

7. Chcete-li nakonfigurovat nastavení dokumentu, klikněte na tlačítko Další možnosti.

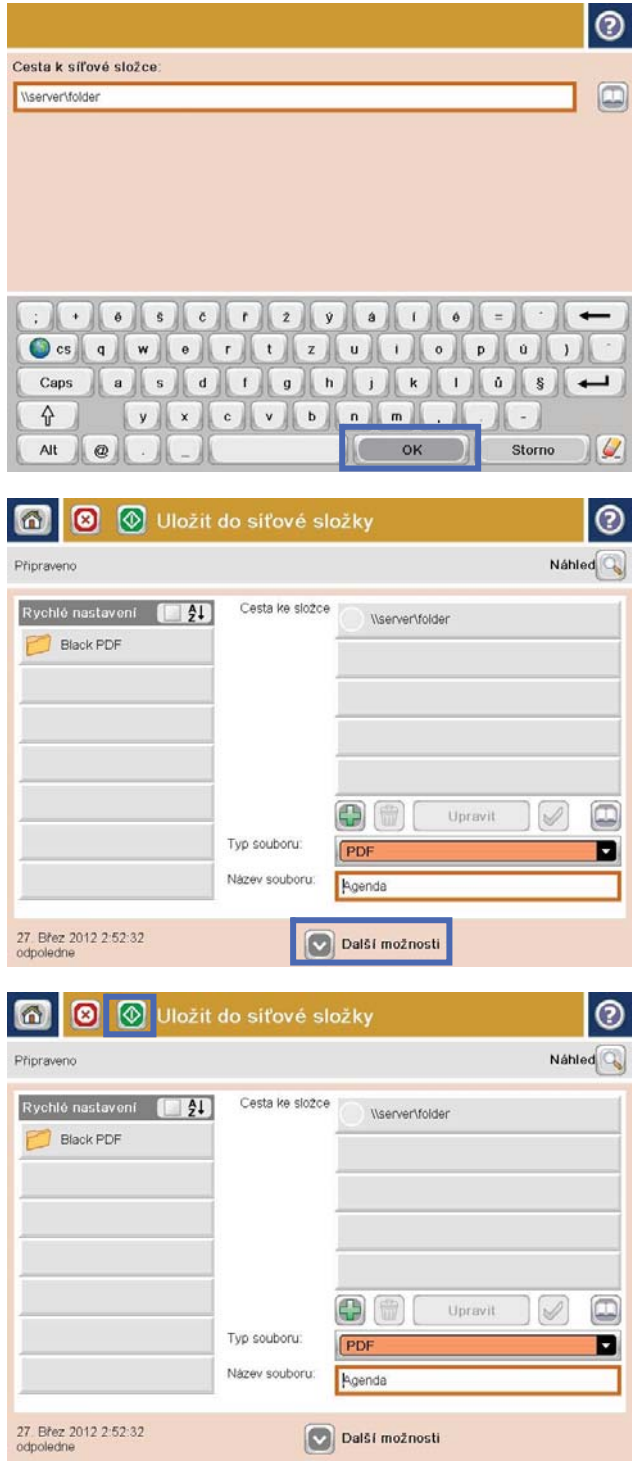

8. Stisknutím tlačítka Start soubor uložte.

POZNÁMKA: Kdykoli můžete stisknutím tlačítka Náhled v pravém horním rohu obrazovky zobrazit náhled snímku. Další informace o této funkci zobrazíte stisknutím tlačítka Nápověda @ na obrazovce náhledu.

### <span id="page-80-0"></span>Odeslání naskenovaného dokumentu na jednu či více e-mailových adres

- 1. Předlohu položte kopírovanou stranou na sklo skeneru nebo ji vložte kopírovanou stranou nahoru do podavače dokumentů a upravte vodítka papíru podle velikosti předlohy.
- 2. Na hlavní obrazovce ovládacího panelu produktu stiskněte tlačítko E-mail.

POZNÁMKA: Pokud k tomu budete vyzváni, zadejte své uživatelské jméno a heslo.

3. Stisknutím textového pole Komu: otevřete klávesnici.

> POZNÁMKA: Pokud jste k zařízení přihlášeni, může se v poli Od: zobrazit vaše uživatelské jméno nebo jiné výchozí informace . Pokud tomu tak je, nemůžete je změnit.

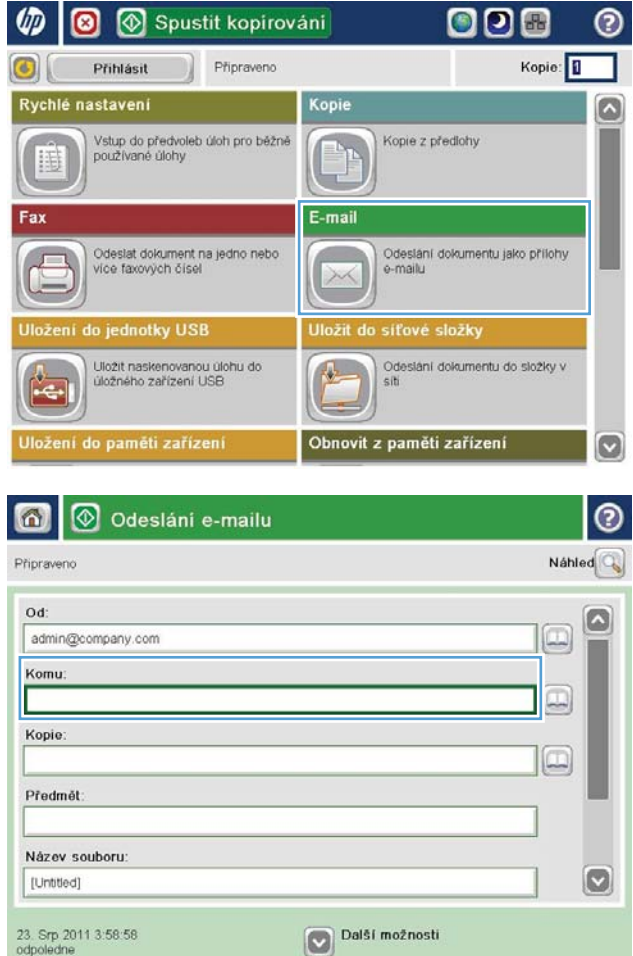

- 4. Zadejte e-mailovou adresu. Chcete-li dokument odeslat na více adres, oddělte jednotlivé adresy středníkem nebo po zadání každé adresy stiskněte tlačítko Enter na klávesnici na dotykové obrazovce.
- $\odot$ E-mail > Klávesnice Komu:  $\bigcirc$  od: name@compan.com ß  $\lambda$  $\odot$  Komu: ◯ Kopie ◯ Předmět  $\circ$ Název souboru  $\leftarrow$  $Caps$ y x c v b n m ⇧ OK Alt  $\bullet$ Storno  $\overline{\mathcal{L}}$
- O Odeslání e-mailu ℗ ⋒ Náhled C Pripraveno Od admin@company.com Komu:  $\boxed{\Box}$ Kopie (III) Předmět Název souboru  $\bullet$ [Untitled] Další možnosti 23. Srp 2011 3:57:00 odpo Odeslání e-mailu Připraveno 100%  $\cdot$  $\overline{2}$  $\bullet$  $\frac{1}{\text{PDF}}$ Automaticky Automaticky **Strany předlohy**  $\odot$ 1 1stranná  $\circ$  2 Oboustranná Po stisknutí tlačitka "Orientace" vyberte orientaci na výšku nebo na šiřku a orientaci zadní strany Orientace OK Storno
- 5. Stisknutím příslušného pole zadejte hodnoty do polí Kopie:, Předmět: nebo Název souboru: a údaje zadejte pomocí klávesnice na dotykové obrazovce. Po vyplnění polí stiskněte tlačítko OK.
- 6. Chcete-li nastavení dokumentu změnit, stiskněte tlačítko Další možnosti.

7. Odesíláte-li oboustranný dokument, vyberte nabídku Strany předlohy a v ní možnost Oboustranná. Stiskněte tlačítko OK.

8. Stisknutím tlačítka Start o odešlete dokument.

POZNÁMKA: Produkt vás může vyzvat k přidání e-mailové adresy do adresáře.

POZNÁMKA: Kdykoli můžete stisknutím tlačítka Náhled v pravém horním rohu obrazovky zobrazit náhled snímku. Další informace o této funkci zobrazíte stisknutím tlačítka Nápověda @ na obrazovce náhledu.

9. Chcete-li zadat další e-mailovou úlohu, stiskněte na stavové obrazovce tlačítko OK.

POZNÁMKA: Nastavení této úlohy můžete uložit, aby se použila pro následující úlohu.

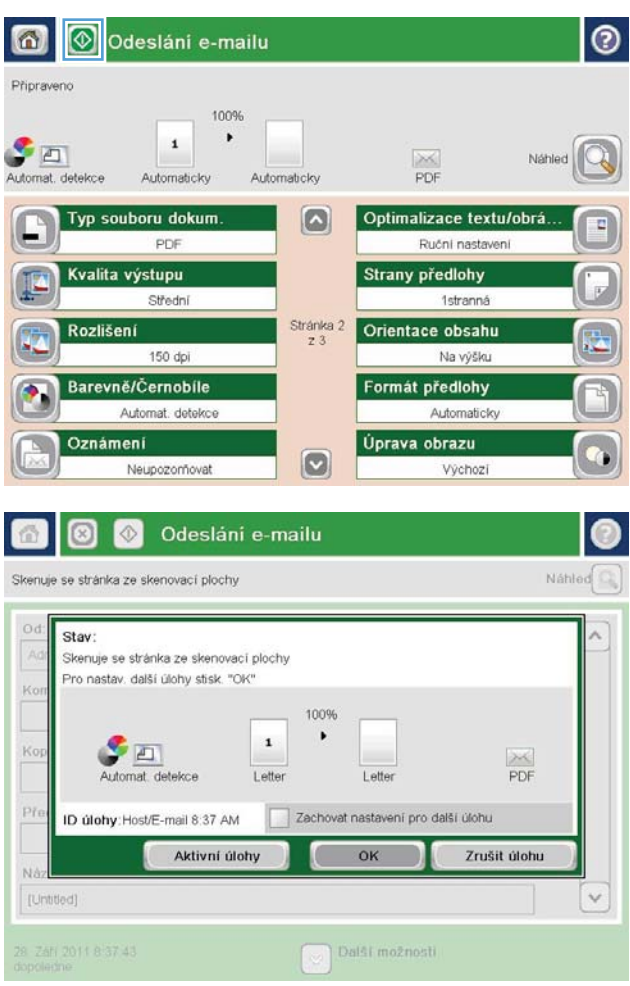

# <span id="page-83-0"></span>Použití adresáře k odesílání e-mailů

Pomocí adresáře můžete rozeslat e-mail seznamu příjemců. V závislosti na konfiguraci zařízení můžete mít k dispozici jednu či více z následujících možností zobrazení adresáře.

- Všechny kontakty: Zobrazí všechny dostupné kontakty.
- Osobní kontakty: Zobrazí všechny kontakty přidružené k vašemu uživatelskému jménu. Tyto kontakty nejsou viditelné pro ostatní osoby, které zařízení používají.

**POZNÁMKA:** Seznam Osobní kontakty lze zobrazit pouze v případě, že jste k zařízení přihlášeni.

● Místní kontakty: Zobrazí všechny kontakty uložené v paměti zařízení. Tyto kontakty jsou viditelné pro všechny osoby, které zařízení používají.

Chcete-li používat tuto funkci, nejprve pomocí integrovaného webového serveru HP (EWS) povolte adresáře osobních a síťových kontaktů. U následujících kroků požádejte o pomoc správce systému:

- 1. Integrovaný webový server HP (EWS) otevřete zadáním IP adresy produktu do řádku adresy webového prohlížeče.
- 2. Klikněte na kartu Skenování / digitální odesílání.
- 3. V levém navigačním podokně klikněte na odkaz Adresář.
- 4. V oblasti Nastavení síťových kontaktů zaškrtněte možnosti Povolit osobní kontakty a Povolit síťové kontakty. Pokud nejsou u síťových kontaktů uvedeny žádné servery LDAP, klikněte na tlačítko Přidat a poté podle pokynů přidejte server LDAP.
- 5. Klikněte v dolní části obrazovky na tlačítko Použít.

### Přidání kontaktů do adresáře pomocí ovládacího panelu zařízení

Pokud jste přihlášeni k zařízení, nebudou kontakty, které přidáte do adresáře, viditelné pro ostatní osoby používající zařízení.

Pokud nejste přihlášeni k zařízení, budou kontakty, které přidáte do adresáře, viditelné pro ostatní osoby používající zařízení.

**POZNÁMKA:** K vytváření a správě adresáře lze použít i implementovaný webový server HP.

1. Na hlavní obrazovce ovládacího panelu produktu stiskněte tlačítko E-mail.

POZNÁMKA: Pokud se zobrazí výzva, zadejte své uživatelské jméno a heslo.

2. Stisknutím tlačítka Adresář vedle pole Komu: otevřete obrazovku Adresář.

3. Stiskněte tlačítko Přidat , které se nachází v levém dolním rohu obrazovky.

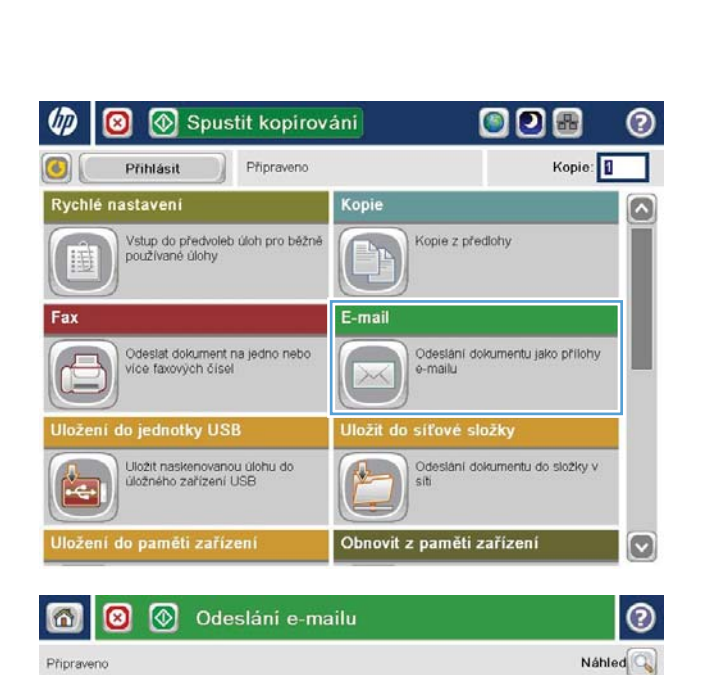

ſ۵  $\Box$ 

 $\boxed{\Box}$ 

 $\sqrt{2}$ 

Od

Komu:

Kopie:

admin@company.com

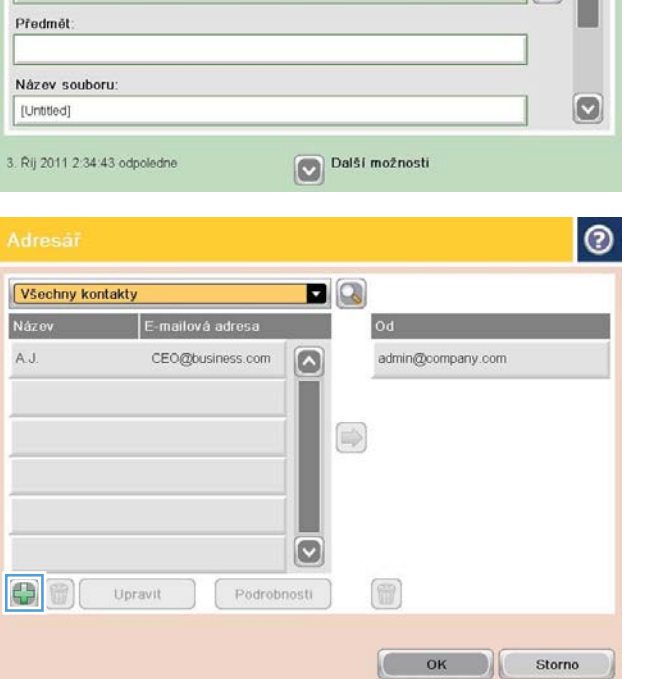

4. Do pole Jméno zadejte jméno kontaktu.

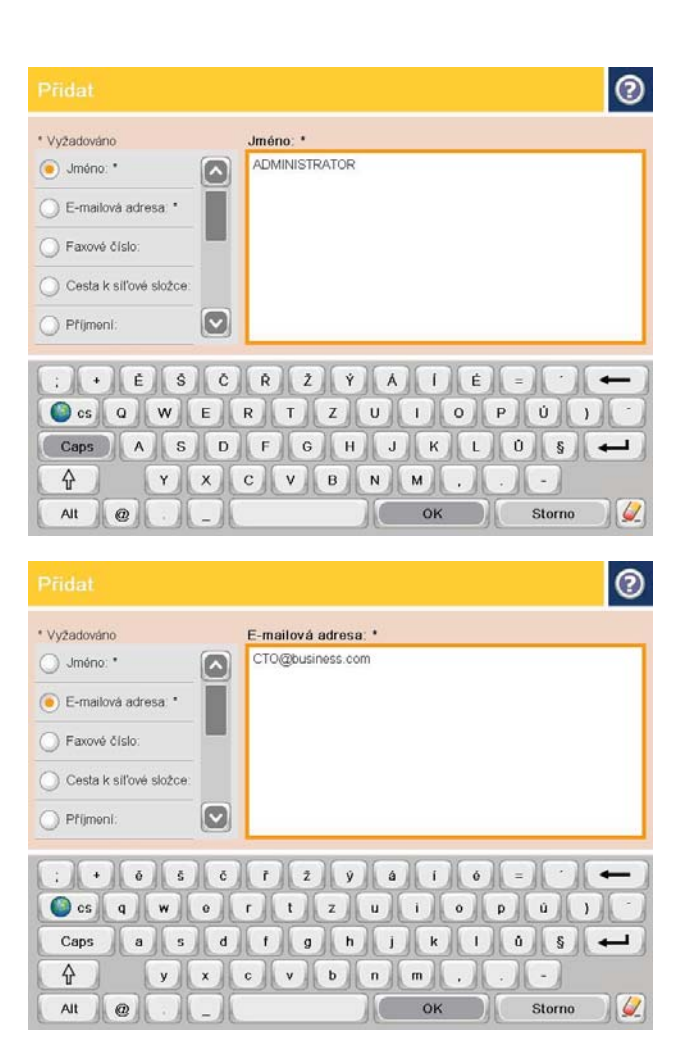

5. Ze seznamu nabídky vyberte možnost E-mailová adresa a poté zadejte e-mailovou adresu kontaktu.

Stisknutím tlačítka OK kontakt přidejte do seznamu.

### Odeslání dokumentu do e-mailu pomocí adresáře

- 1. Umístěte dokument lícem dolů na sklo skeneru nebo lícem nahoru do podavače dokumentů a nastavte vodítka papíru na velikost dokumentu.
- 2. Na hlavní obrazovce ovládacího panelu produktu stiskněte tlačítko E-mail.

POZNÁMKA: Pokud se zobrazí výzva, zadejte své uživatelské jméno a heslo.

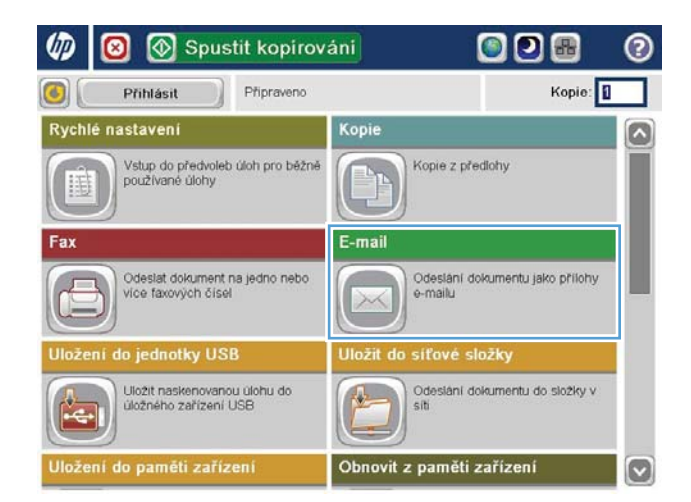

3. Stisknutím tlačítka Adresář vedle pole Komu: otevřete obrazovku Adresář.

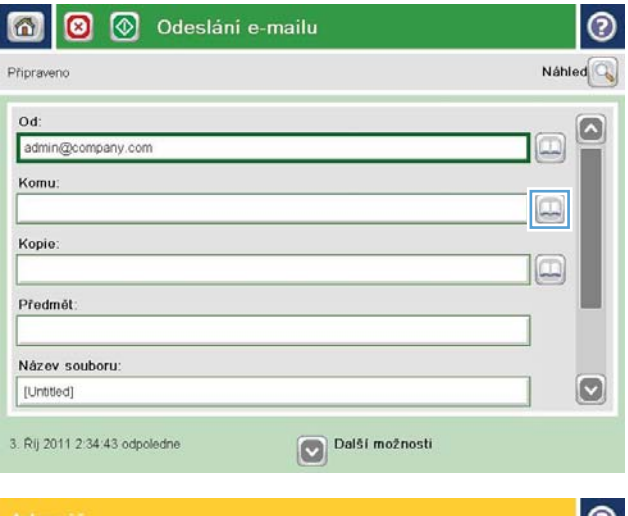

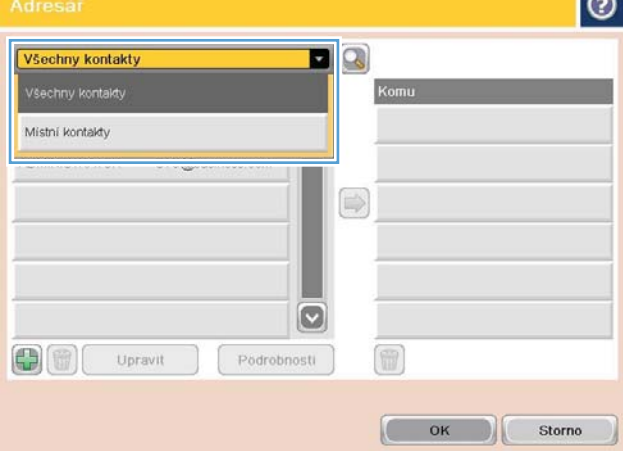

4. V rozevíracím seznamu vyberte zobrazení adresáře, které chcete použít.

5. V seznamu kontaktů vyberte jméno a stisknutím tlačítka se šipkou vpravo jméno přidejte do seznamu příjemců.

Tento krok opakujte pro všechny příjemce a pak stiskněte tlačítko OK.

- $\bullet$ DQ Všechny kontakty Název E-mailová adresa  $\boxed{\circ}$ ζú ADMINISTRATOR CTO@business.com  $\bigcirc$  $\circ$ 冊  $\bigoplus$ Upravit Podrobnosti Г OK Storno  $\odot$  $\circledcirc$ 6 Odeslání e-mailu Pripraveno 100%  $\rightarrow$  $\mathbf{1}$  $\mathcal{S}$  and  $\frac{1}{\text{PDF}}$ Náhleo Automat, de Automaticky Automaticky Typ souboru dokum.  $\boxed{\circ}$ Optimalizace textu/obrá PDF Ruční nastavení Kvalita výstupu Strany předlohy Střední 1stranná Rozlišení Stránka 2<br>z 3 Orientace obsahu 150 dpi Na výšku Barevně/Černobíle Formát předlohy Automat: detekce Automaticky Oznámení Úprava obrazu  $\boxed{\text{c}}$ Neupozonňovat Výchozí
- 6. Stisknutím tlačítka Start o odešlete dokument.

POZNÁMKA: Kdykoli můžete stisknutím tlačítka Náhled v pravém horním rohu obrazovky zobrazit náhled snímku. Další informace o této funkci zobrazíte stisknutím tlačítka Nápověda  $\Omega$  na obrazovce náhledu.

# 7 Fax

- [Nastavení faxu](#page-89-0)
- · Změna konfigurace faxu
- [Odeslání faxu](#page-94-0)

#### Další informace:

Ve Spojených státech přejděte na stránku www.hp.com/support/ljflowMFPM830.

Mimo Spojené státy přejděte na stránku [www.hp.com/support](http://www.hp.com/support). Vyberte zemi/oblast. Klikněte na kartu Podpora produktů a řešení potíží. Zadejte název produktu a pak zvolte tlačítko Hledat.

Kompletní podpora společnosti HP pro váš produkt zahrnuje následující informace:

- **•** Instalace a konfigurace
- Osvojování a používání
- Řešení problémů
- **•** Stahování aktualizací softwaru
- Účast ve fórech podpory
- Vyhledání informací o záruce a předpisech

### <span id="page-89-0"></span>Nastavení faxu

Kroky potřebné k nastavení funkce faxu v zařízení se liší podle toho, zda provádíte počáteční nastavení hardwaru nebo zda už je hardware nastaven.

**EY POZNÁMKA:** Nastavení nakonfigurované prostřednictvím Průvodce nastavením faxu na ovládacím panelu potlačí veškeré nastavení nakonfigurované prostřednictvím integrovaného webového serveru HP.

- Při prvním spuštění zařízení s nainstalovaným faxovým příslušenstvím
- Po úvodním nastavení hardwaru produktu

#### Při prvním spuštění zařízení s nainstalovaným faxovým příslušenstvím

Při prvním spuštění zařízení s nainstalovaným faxovým příslušenstvím otevřete Průvodce nastavením faxu pomocí tohoto postupu:

- 1. Na hlavní obrazovce ovládacího panelu zařízení stiskněte tlačítko Počáteční nastavení.
- 2. Stiskněte nabídku Průvodce nastavením faxu.
- 3. Při konfiguraci požadovaných položek postupujte podle pokynů Průvodce nastavením faxu.
- 4. Po dokončení činnosti Průvodce nastavením faxu se na úvodní obrazovce zobrazí možnost skrytí tlačítka Počáteční nastavení. Konfigurace faxu je dokončena.

### Po úvodním nastavení hardwaru produktu

*Po* úvodním nastavení otevřete Průvodce nastavením faxu z ovládacího panelu pomocí následujícího postupu:

- 1. Na úvodní obrazovce ovládacího panelu zařízení vyhledejte a stiskněte položku Administration (Správa).
- 2. Otevřete následující nabídky:
	- Nastavení faxu
	- Nastavení odesílání faxu
	- Nastavení odesílání faxu
	- Průvodce nastavením faxu
- 3. Při konfiguraci požadovaných položek postupujte podle pokynů Průvodce nastavením faxu. Konfigurace faxu je dokončena.

PY POZNÁMKA: Jestliže se nabídka Nastavení faxu nezobrazuje v seznamu nabídek, je pravděpodobně aktivován fax v síti LAN nebo internetový fax. Pokud je aktivován fax v síti LAN nebo internetový fax, analogové faxové příslušenství je deaktivováno a nabídka Nastavení faxu se nezobrazí. V jednom okamžiku může být aktivní jen jedna faxová funkce, tedy buď fax v síti LAN, analogový fax, nebo internetový fax. Chcete-li použít analogový fax, pokud je aktivován fax v síti LAN, deaktivujte fax v síti LAN pomocí konfiguračního nástroje HP MFP Digital Sending Software nebo pomocí integrovaného webového serveru HP.

POZNÁMKA: Při první instalaci může faxové příslušenství načíst část tohoto nastavení ze zařízení, některé hodnoty proto již mohou být nastaveny. Zkontrolujte správnost hodnot.

# <span id="page-90-0"></span>Změna konfigurace faxu

POZNÁMKA: Nastavení nakonfigurované prostřednictvím Průvodce nastavením faxu na ovládacím panelu potlačí veškeré nastavení nakonfigurované prostřednictvím integrovaného webového serveru HP.

- Nastavení faxového vytáčení
- [Obecná nastavení odeslání faxu](#page-91-0)
- [Nastavení příjmu faxů](#page-92-0)

### Nastavení faxového vytáčení

- 1. Na úvodní obrazovce ovládacího panelu zařízení vyhledejte a stiskněte položku Administration (Správa).
- 2. Otevřete následující nabídky:
	- Nastavení faxu
	- Nastavení odesílání faxu
	- Nastavení odesílání faxu
	- Nastavení faxového vytáčení

Můžete konfigurovat následující nastavení:

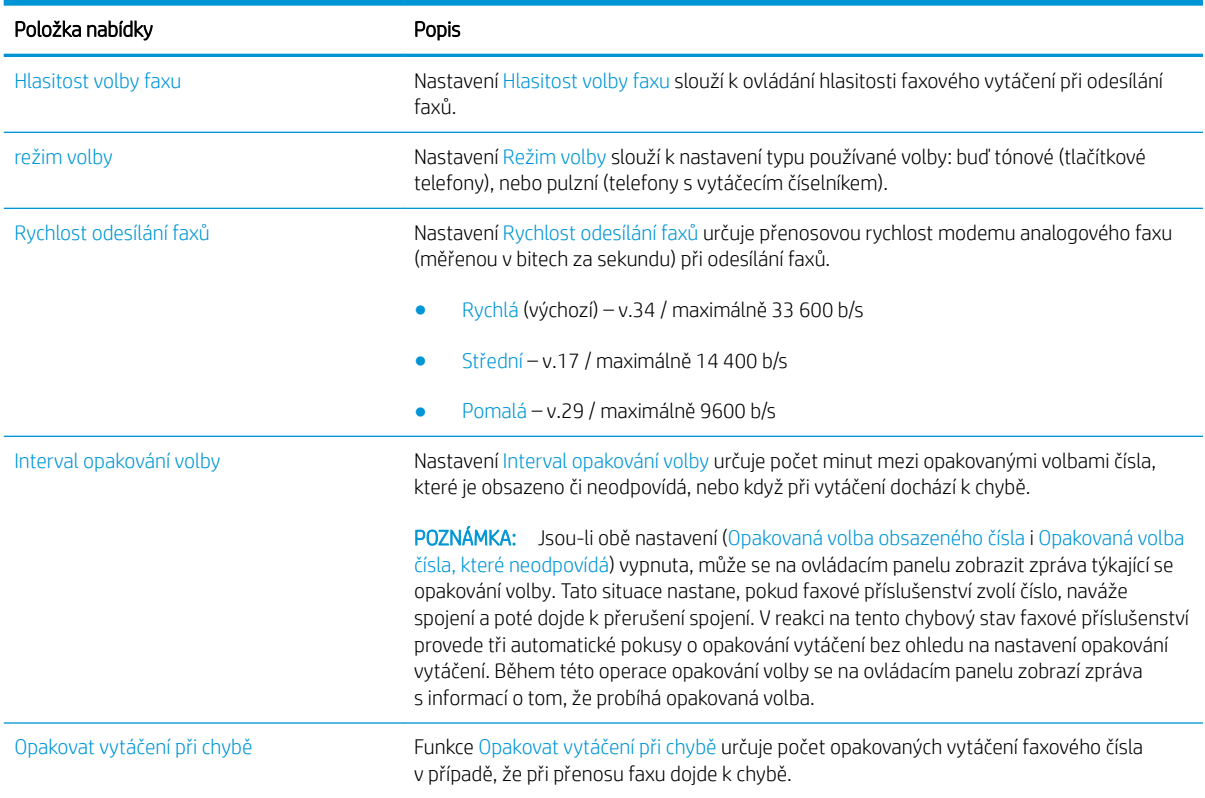

<span id="page-91-0"></span>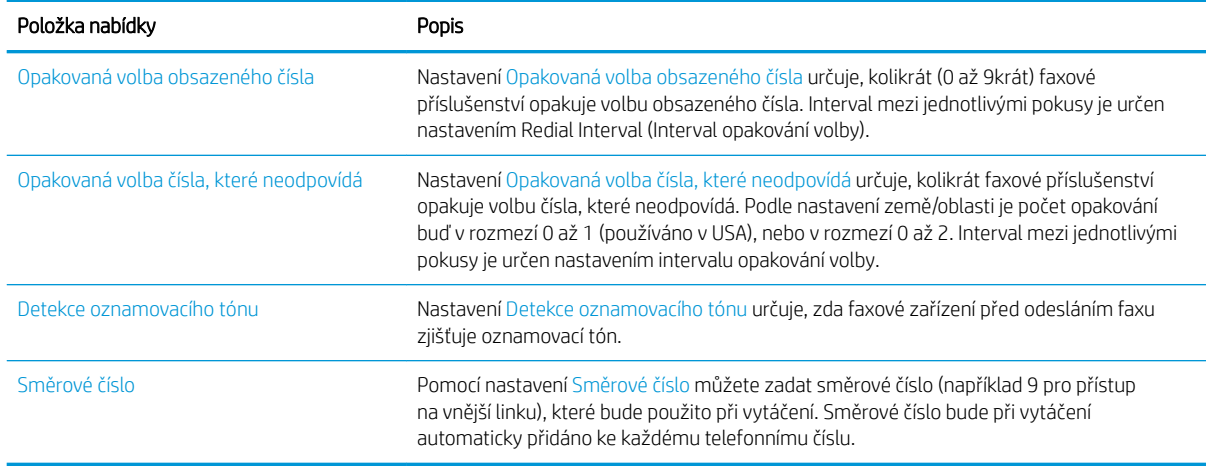

### Obecná nastavení odeslání faxu

- 1. Na úvodní obrazovce ovládacího panelu zařízení vyhledejte a stiskněte položku Administration (Správa).
- 2. Otevřete následující nabídky:
	- Nastavení faxu
	- Nastavení odesílání faxu
	- Nastavení odesílání faxu
	- Obecná nastavení odesílání faxu

#### Můžete konfigurovat následující nastavení:

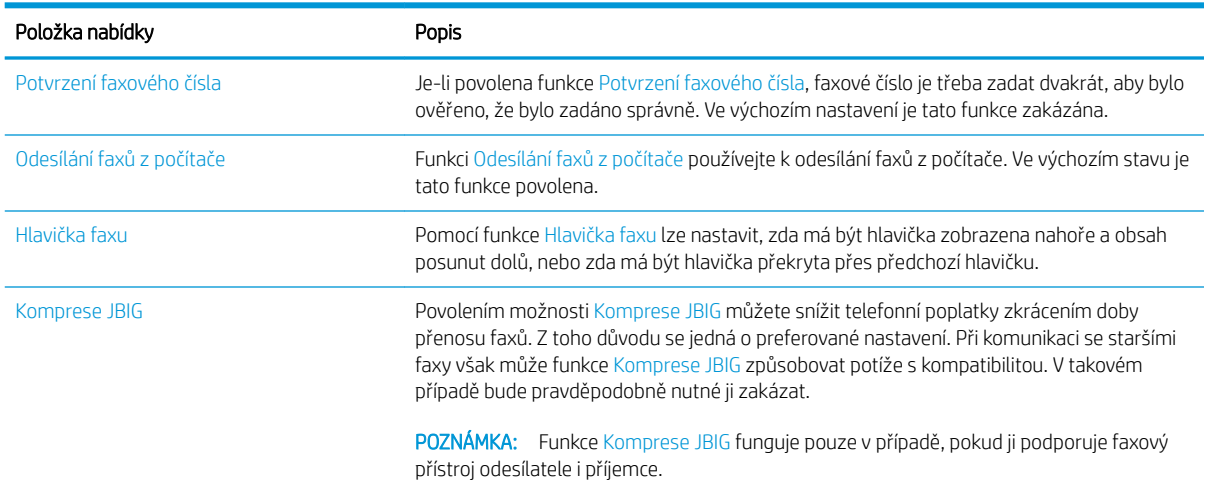

<span id="page-92-0"></span>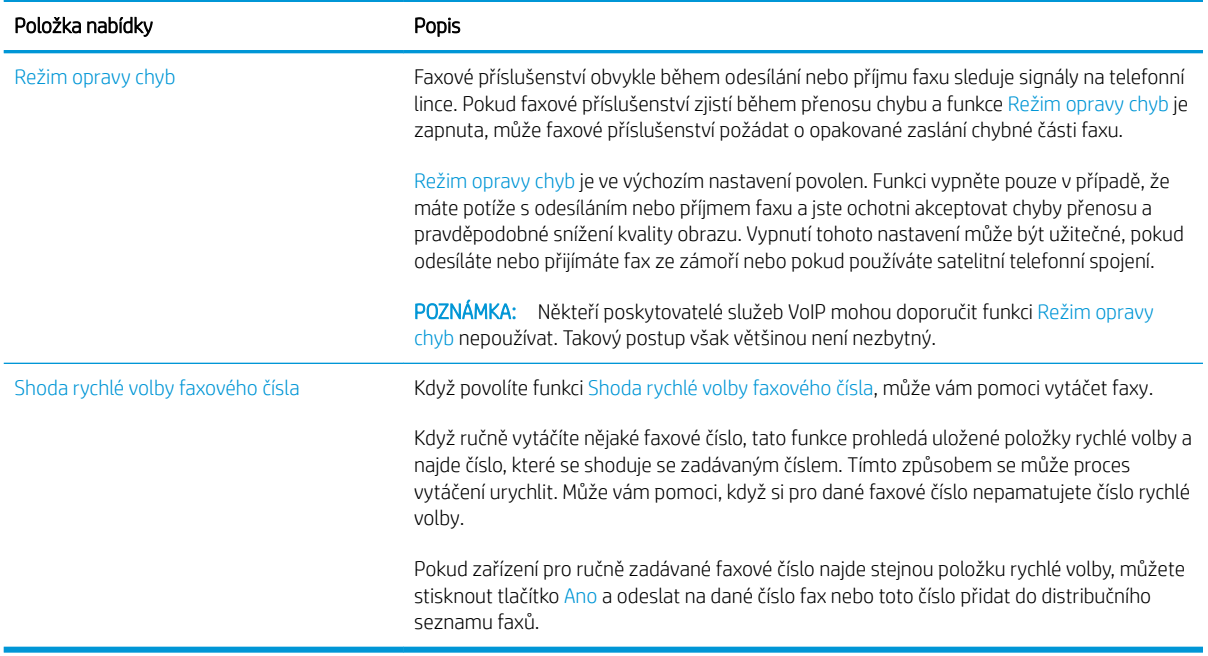

### Nastavení příjmu faxů

- 1. Na úvodní obrazovce ovládacího panelu zařízení vyhledejte a stiskněte položku Administration (Správa).
- 2. Otevřete následující nabídky:
	- Nastavení faxu
	- nastavení příjmu faxu
	- Nastavení příjmu faxů

Můžete konfigurovat následující nastavení:

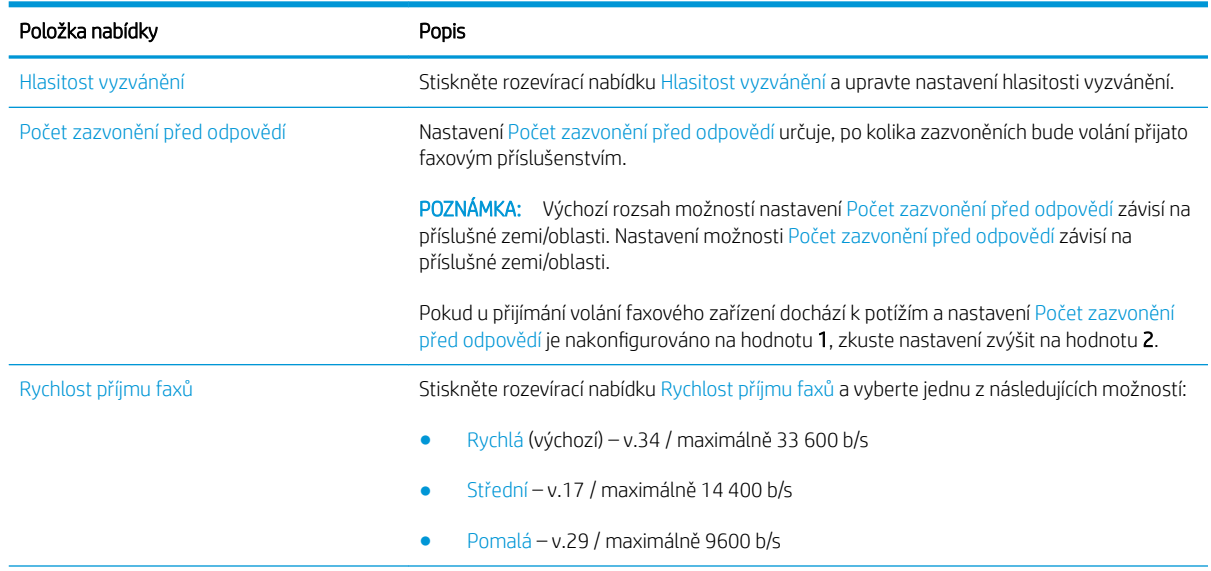

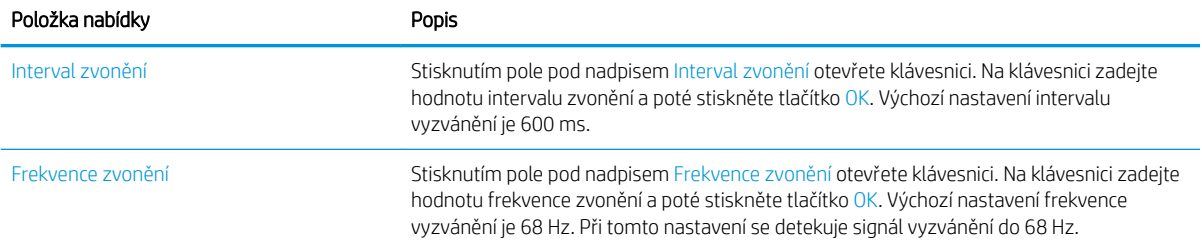

## <span id="page-94-0"></span>Odeslání faxu

- 1. Umístěte dokument lícem dolů na sklo skeneru nebo lícem nahoru do podavače dokumentů a nastavte vodítka papíru na velikost dokumentu.
- 2. Na hlavní obrazovce ovládacího panelu produktu stiskněte tlačítko Fax. Budete-li vyzváni, zadejte své uživatelské jméno a heslo.

3. Stiskněte tlačítko Další možnosti. Zkontrolujte, zda se nastavení shodují s nastaveními předlohy. Po nastavení všech parametrů přejděte stisknutím šipky nahoru na hlavní obrazovku Fax.

4. Stisknutím pole Faxové číslo otevřete klávesnici.

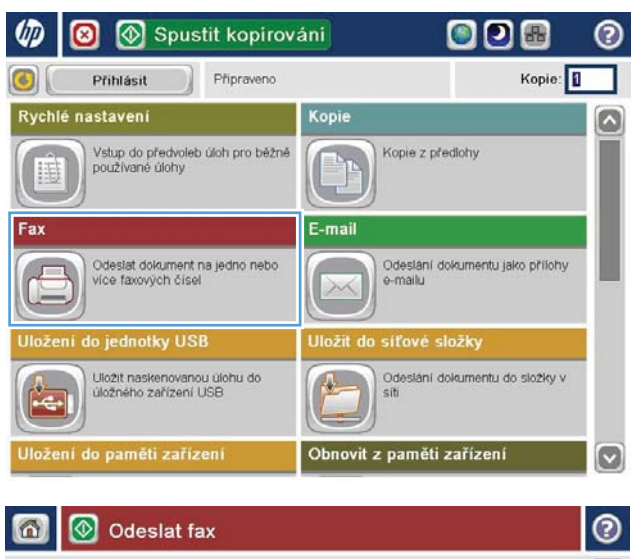

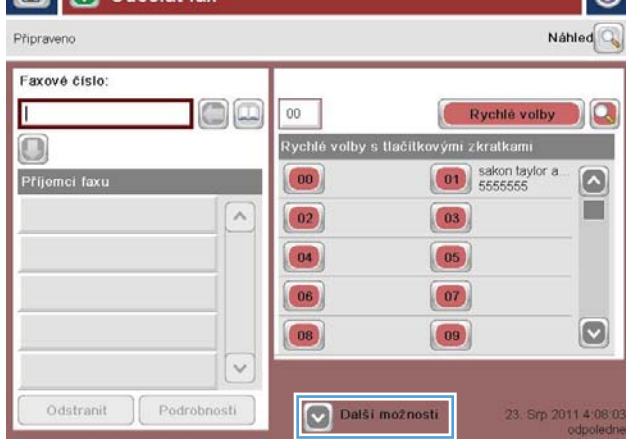

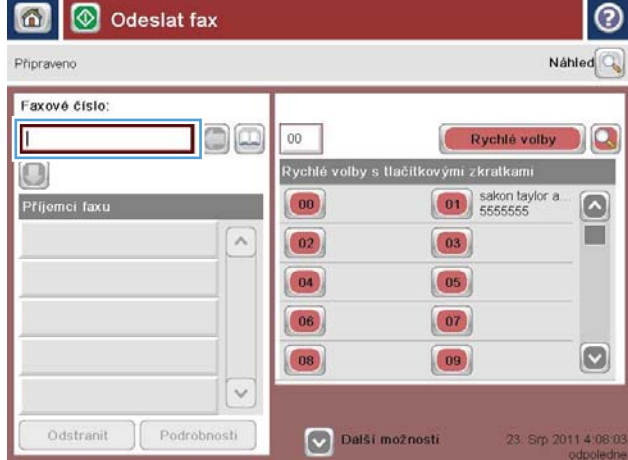

5. Zadejte telefonní číslo a poté stiskněte tlačítko OK.

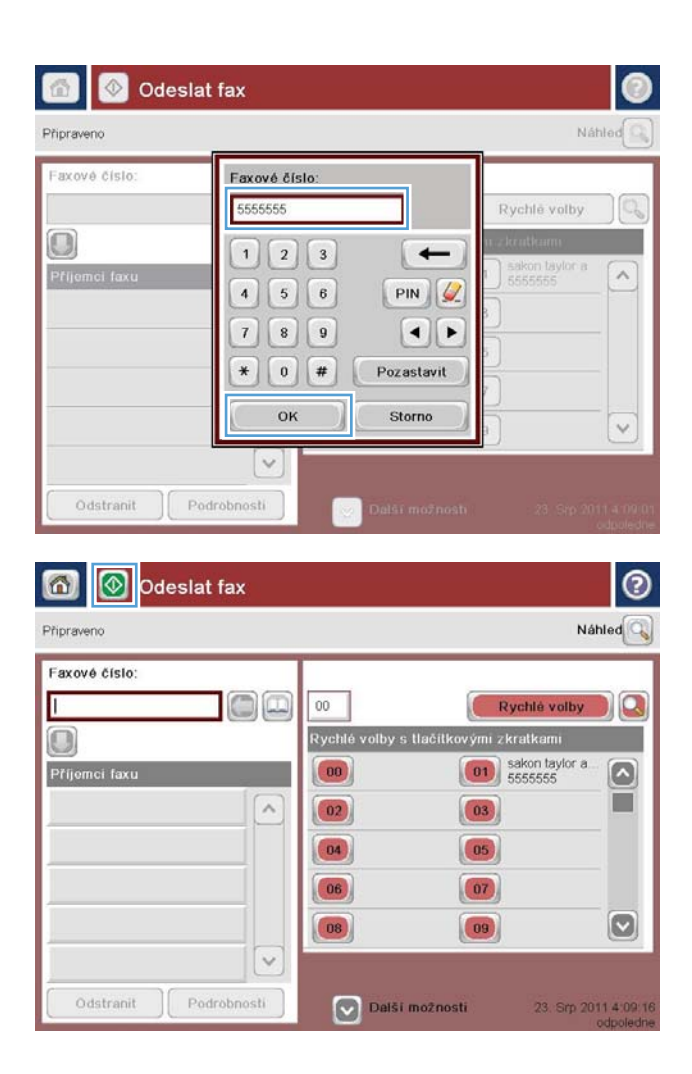

6. Stisknutím tlačítka Start @ odešlete fax.

POZNÁMKA: Kdykoli můžete stisknutím tlačítka Náhled v pravém horním rohu obrazovky zobrazit náhled snímku. Další informace o této funkci zobrazíte stisknutím tlačítka Nápověda @ na obrazovce náhledu.

# 8 Správa produktu

- · [Integrovaný webový server HP](#page-97-0)
- [Nástroj HP Utility pro systém Mac OS X](#page-98-0)
- [Použití softwaru HP Web Jetadmin](#page-100-0)
- [Úsporné nastavení](#page-101-0)
- [Funkce zabezpečení produktu](#page-103-0)
- **Aktualizace softwaru a firmwaru**

#### Další informace:

Ve Spojených státech přejděte na stránku www.hp.com/support/ljflowMFPM830.

Mimo Spojené státy přejděte na stránku [www.hp.com/support](http://www.hp.com/support). Vyberte zemi/oblast. Klikněte na kartu Podpora produktů a řešení potíží. Zadejte název produktu a pak zvolte tlačítko Hledat.

Kompletní podpora společnosti HP pro váš produkt zahrnuje následující informace:

- Instalace a konfigurace
- Osvojování a používání
- Řešení problémů
- Stahování aktualizací softwaru
- Účast ve fórech podpory
- Vyhledání informací o záruce a předpisech

### <span id="page-97-0"></span>Integrovaný webový server HP

Integrovaný webový server HP umožňuje spravovat tiskové funkce z počítače místo z ovládacího panelu produktu.

- Zobrazení informací o stavu zařízení
- Určení zbývající životnosti spotřebního materiálu a objednání nového
- Zobrazení a změna konƬgurace zásobníků
- Zobrazení a změna konƬgurace nabídky ovládacího panelu produktu
- Zobrazení a tisk interních stránek
- Příjem oznámení o událostech týkajících se produktu a spotřebního materiálu
- · Zobrazení a změna konfigurace sítě

Integrovaný webový server HP funguje, pokud je produkt připojen k síti používající protokol IP. Integrovaný webový server HP nepodporuje připojení produktu používající protokol IPX. Použití integrovaného webového serveru HP není podmíněno přístupem na Internet.

Pokud je produkt připojen k síti, implementovaný webový server HP je k dispozici automaticky.

#### Přístup k integrovanému webovému serveru HP (EWS)

- 1. Zjistěte IP adresu nebo název hostitele produktu. Je-li na hlavní obrazovce ovládacího panelu zařízení zobrazeno tlačítko Síť , lze jeho stisknutím zobrazit příslušnou adresu. V opačném případě pomocí tohoto postupu vytiskněte nebo zobrazte konfigurační stránku produktu:
	- a. Na hlavní obrazovce ovládacího panelu zařízení přejděte na obrazovku s tlačítkem Správa a klepněte na něj.
	- b. Otevřete následující nabídky:
		- Hlášení
		- Stránky konƬgurace/stavu
		- Konfigurační stránka
	- c. Stiskněte tlačítko Tisk nebo Zobrazit.
	- d. Na stránce HP Jetdirect vyhledejte IP adresu nebo název hostitele.
- 2. V podporovaném webovém prohlížeči v počítači zadejte do adresového řádku IP adresu produktu nebo název hostitele.

Abyste mohli použít integrovaný webový server HP, váš prohlížeč musí splňovat tyto požadavky:

- Windows: Microsoft Internet Explorer 5.01 nebo novější či Netscape 6.2 nebo novější
- Mac OS X: Safari nebo Firefox s použitím služby Bonjour nebo IP adresy
- Linux: pouze Netscape Navigator
- HP-UX 10 a HP-UX 11: Netscape Navigator 4.7

## <span id="page-98-0"></span>Nástroj HP Utility pro systém Mac OS X

Pro kontrolu stavu produktu, zobrazení a změnu nastavení produktu z počítače použijte aplikaci HP Utility pro systém Mac OS X.

Nástroj HP Utility můžete použít v případě, že je produkt připojen USB kabelem nebo je připojen k síti s protokolem TCP/IP.

### Spuštění nástroje HP Utility

Spusťte aplikaci Finder a klikněte na položky Aplikace, HP a HP Utility.

Pokud nástroj HP Utility není obsažen v seznamu Utilities (Nástroje), použijte k jeho spuštění následující postup:

- 1. V počítači otevřete nabídku Apple, klikněte na nabídku Předvolby systému a na ikonu Tisk a fax nebo Tisk a skenování.
- 2. Na levé straně okna vyberte produkt.
- 3. Klikněte na tlačítko Možnosti a spotřební materiál.
- 4. Klikněte na kartu Nástroje.
- 5. Klikněte na tlačítko Otevřít nástroj tiskárny.

### Funkce nástroje HP Utility

Panel nástrojů HP Utility je v horní části každé stránky. Obsahuje tyto položky:

- Zařízení: Kliknutím na tlačítko lze zobrazit nebo skrýt produkty Mac nalezené nástrojem HP Utility v části Tiskárny na levé straně obrazovky.
- Všechna nastavení: Kliknutím na tlačítko se lze vrátit na hlavní stránku nástroje HP Utility.
- Aplikace: Kliknutím na tlačítko lze spravovat nástroje HP zobrazené v doku.
- Podpora HP: Kliknutím na tlačítko lze otevřít prohlížeč a přejít na web podpory HP pro produkt.
- Spotřební materiál: Kliknutím na tlačítko lze přejít na web HP SureSupply.
- Registrace: Kliknutím na tlačítko lze přejít na web registrace HP.
- Recyklace: Kliknutím na tlačítko lze přejít na web programu recyklace HP Planet Partners.

Nástroj HP Utility obsahuje stránky, které se otevírají kliknutím na položku v seznamu Všechna nastavení. Následující tabulka popisuje úlohy, které nástroj HP Utility umožňuje provádět.

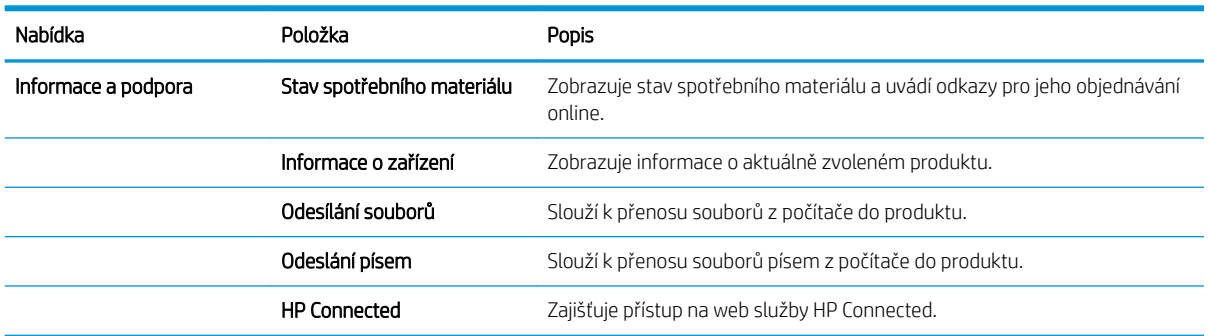

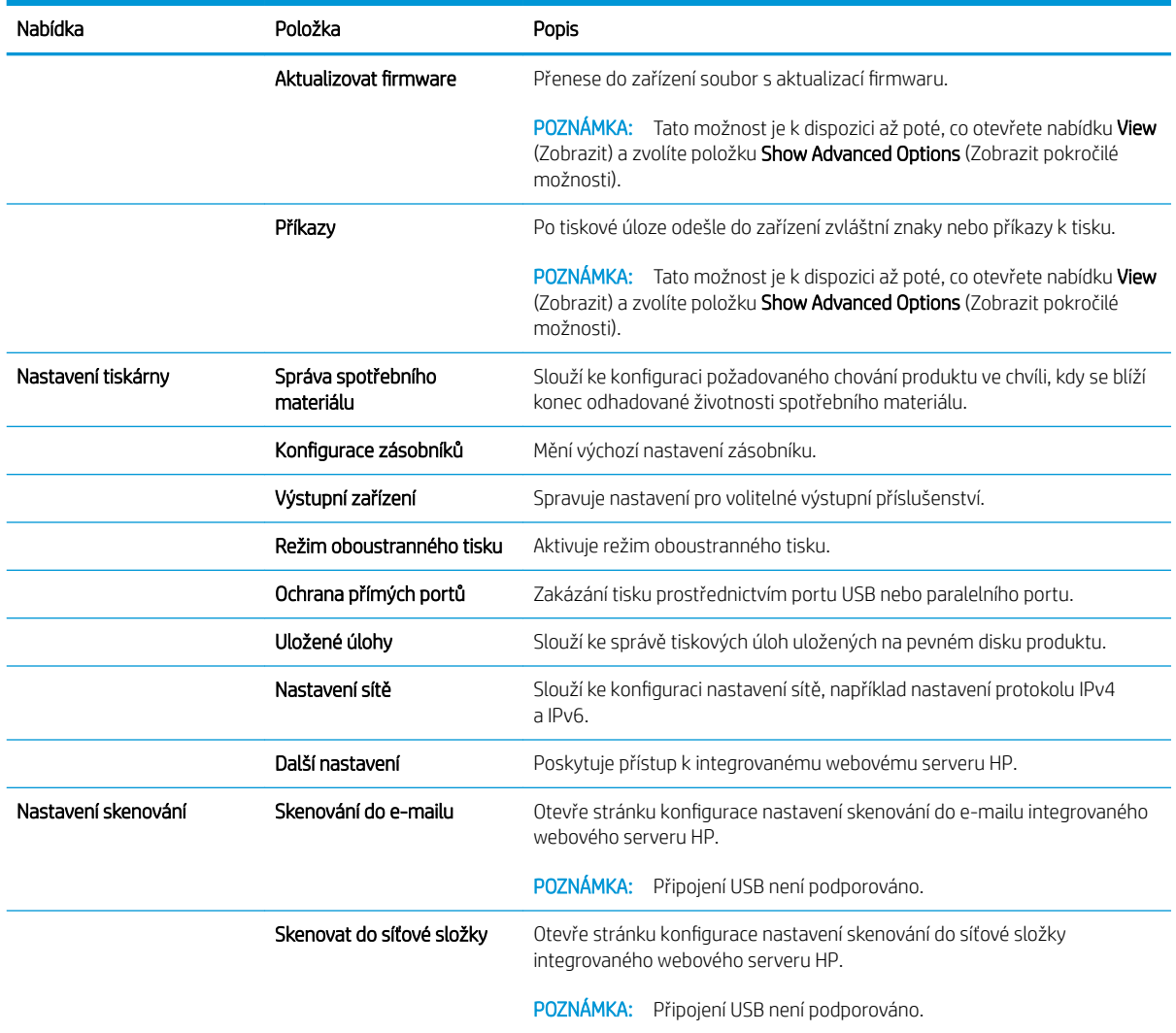

### <span id="page-100-0"></span>Použití softwaru HP Web Jetadmin

HP Web Jetadmin je oceňovaný, špičkový nástroj pro efektivní správu široké škály produktů HP propojených sítí, včetně tiskáren, multifunkčních zařízení a zařízení pro digitální odesílání. Toto řešení vám umožňuje vzdálenou instalaci, monitorování, údržbu a zabezpečení tiskového a zobrazovacího prostředí a také odstraňování potíží s tímto prostředím. Tím vám šetří čas a náklady na správu a chrání vaše investice, takže významně přispívá ke zvýšení produktivity firmy.

Pravidelně jsou zveřejňovány aktualizace nástroje HP Web Jetadmin, které poskytují podporu pro konkrétní funkce produktu. Další informace o upgradech naleznete na stránce [www.hp.com/go/webjetadmin](http://www.hp.com/go/webjetadmin) po kliknutí na odkaz Self Help and Documentation (Samoobslužná pomoc a dokumentace).

# <span id="page-101-0"></span>Úsporné nastavení

- Tisk v režimu EconoMode
- Nastavení režimu spánku
- [Nastavení časového plánu režimu spánku](#page-102-0)

### Tisk v režimu EconoMode

Toto zařízení je vybaveno možností režimu EconoMode pro tisk konceptu dokumentů. Režim EconoMode šetří toner. Při používání režimu EconoMode však může dojít ke snížení kvality tisku.

Společnost HP nedoporučuje trvalé používání režimu EconoMode. Při trvalém provozu tiskárny v režimu EconoMode hrozí, že zásoba toneru překoná životnost mechanických součástí tonerové kazety. Pokud se kvalita tisku začíná zhoršovat a nejsou-li výtisky přijatelné, je vhodné vyměnit tonerovou kazetu.

POZNÁMKA: Pokud tato možnost není v ovladači tisku k dispozici, můžete ji nastavit pomocí ovládacího panelu produktu.

#### Konfigurace režimu EconoMode z tiskového ovladače

- 1. Vyberte ze softwarového programu možnost Tisk.
- 2. Vyberte produkt a pak klikněte na tlačítko Vlastnosti nebo Předvolby.
- 3. Klikněte na kartu Papír/Kvalita.
- 4. Povolte funkci zaškrtnutím políčka EconoMode. Poté klikněte na tlačítko OK.

#### Konfigurace režimu EconoMode z ovládacího panelu produktu

- 1. Na hlavní obrazovce ovládacího panelu zařízení přejděte na obrazovku s tlačítkem Správa a klepněte na něj.
- 2. Otevřete následující nabídky:
	- Obecná nastavení
	- Kvalita tisku
- 3. Přejděte na možnost EconoMode a vyberte ji.
- 4. Stisknutím možností Zapnuto nebo Vypnuto funkci zapněte nebo vypněte. Poté stiskněte tlačítko Uložit.

#### Nastavení režimu spánku

- 1. Na hlavní obrazovce ovládacího panelu zařízení přejděte na obrazovku s tlačítkem Správa a klepněte na něj.
- 2. Otevřete následující nabídky:
	- Obecná nastavení
	- Nastavení úspory energie
	- Nastavení časovače režimu spánku
- <span id="page-102-0"></span>3. Vyberte danou možnost stisknutím položky Režim spánku / automatické vypnutí po.
- 4. Zvolte přiměřenou dobu a stiskněte tlačítko Uložit.

### Nastavení časového plánu režimu spánku

POZNÁMKA: Než budete moci použít funkci Plán spánku, je nutné nakonfigurovat nastavení data a času.

- 1. Na hlavní obrazovce ovládacího panelu zařízení přejděte na obrazovku s tlačítkem Správa a klepněte na něj.
- 2. Otevřete následující nabídky:
	- Obecná nastavení
	- Nastavení data a času
- 3. Otevřete nabídku Formát data a času a nakonfigurujte tato nastavení:
	- Formát data
	- Formát času
- 4. Stiskněte tlačítko Uložit.
- 5. Otevřete nabídku Datum a čas a nakonfigurujte následující nastavení:
	- Datum a čas
	- Časové pásmo

Pokud se nacházíte v oblasti, kde se používá letní čas, zaškrtněte políčko Upravit pro letní čas.

- 6. Stiskněte tlačítko Uložit.
- 7. Stisknutím šipky zpět se vraťte na obrazovku Správa.
- 8. Otevřete následující nabídky:
	- Obecná nastavení
	- Nastavení úspory energie
	- Plán spánku
- 9. Stiskněte tlačítko a avyberte typ události, kterou chcete naplánovat: Probuzení nebo Spánek.
- 10. Proveďte následující nastavení:
	- Doba
	- Dny události
- 11. Stiskněte tlačítko OK a poté tlačítko Uložit.

### <span id="page-103-0"></span>Funkce zabezpečení produktu

- Bezpečnostní pokyny
- Zabezpečení protokolu IP
- Přihlášení k produktu
- Přiřazení hesla systému
- [Podpora šifrování: Vysoce výkonné zabezpečené pevné disky HP](#page-104-0)

#### Bezpečnostní pokyny

Produkt podporuje standardy zabezpečení a doporučené protokoly, které pomáhají zajistit jeho bezpečnost a ochranu důležitých informací v síti a zjednodušují kontrolu a údržbu produktu.

Podrobné informace o řešeních bezpečného zpracování obrázků a tisku společnosti HP najdete na stránce [www.hp.com/go/secureprinting](http://www.hp.com/go/secureprinting). Tato stránka nabízí odkazy na technické informace a časté dotazy týkající se funkcí zabezpečení.

### Zabezpečení protokolu IP

Zabezpečení protokolu IP (IPsec) je sada protokolů, které řídí přenos v síti založený na protokolu IP do zařízení a z něj. Protokoly IPsec umožňují ověřování mezi hostiteli, integritu dat a šifrování síťové komunikace.

U produktů s připojením k síti, které jsou vybaveny tiskovým serverem HP Jetdirect, můžete nakonƬgurovat protokol IPsec z karty Networking (Připojení do sítě) implementovaného webového serveru HP.

#### Přihlášení k produktu

Některé funkce dostupné na ovládacím panelu zařízení lze zabezpečit, aby k nim neměly přístup neoprávněné osoby. Při pokusu o použití zabezpečené funkce zobrazí zařízení výzvu k přihlášení. Přihlásit se můžete i dříve, než se zobrazí výzva, a to stisknutím tlačítka Přihlásit na hlavní obrazovce.

Většinou je třeba zadat stejné uživatelské jméno a heslo, které používáte při přihlášení k počítači v síti. Máte-li otázky ohledně toho, jaké přihlašovací údaje máte použít, obraťte se na správce sítě pro toto zařízení.

Po přihlášení k produktu se na ovládacím panelu zobrazí tlačítko Odhlásit. V zájmu vyšší úrovně zabezpečení zařízení stiskněte tlačítko Odhlásit, jakmile se zařízením přestanete pracovat.

#### Přiřazení hesla systému

Přiřaďte heslo správce pro přístup k zařízení a integrovanému webovému serveru HP, aby neoprávnění uživatelé nemohli měnit nastavení produktu.

- 1. Otevřete stránku implementovaného webového serveru HP zadáním adresy IP do řádku adresy webového prohlížeče.
- 2. Klikněte na kartu Zabezpečení.
- 3. Otevřete nabídku Obecné zabezpečení.
- 4. Do pole Uživatelské iméno zadejte jméno, které má být přiřazeno k heslu.
- 5. Zadejte heslo do pole Nové heslo a pak ještě jednou do pole Ověřit heslo.

<span id="page-104-0"></span>POZNÁMKA: Měníte-li stávající heslo, je nejprve třeba do pole Staré heslo zadat stávající heslo.

6. Klikněte na tlačítko Použít. Poznamenejte si heslo a uložte jej na bezpečném místě.

### Podpora šifrování: Vysoce výkonné zabezpečené pevné disky HP

Pevný disk poskytuje hardwarové šifrování pro bezpečné ukládání citlivých dat bez dopadu na výkon produktu. Tento pevný disk je vybaven nejnovějším pokročilým standardem šifrování (AES) a flexibilními funkcemi úspory času a robustní funkčností.

Ke konfiguraci disku použijte nabídku Security (Zabezpečení) implementovaného webového serveru HP.

## <span id="page-105-0"></span>Aktualizace softwaru a firmwaru

Společnost HP pravidelně aktualizuje funkce dostupné ve firmwaru zařízení. Chcete-li využívat nejnovější funkce, aktualizujte firmware zařízení. Nejnovější soubor aktualizace firmwaru můžete stáhnout z webu:

- · Ve Spojených státech přejděte na stránku www.hp.com/support/ljflowMFPM830. Klikněte na možnost Ovladače a software.
- · Mimo Spojené státy přejděte na stránku [www.hp.com/support](http://www.hp.com/support). Vyberte zemi/oblast. Klikněte na možnost Ovladače a software. Zadejte název produktu (například LaserJet M575) a pak zvolte tlačítko Hledat.

# 9 Řešení problémů

- [Obnovení výchozích nastavení z výroby](#page-107-0)
- [Systém nápovědy na ovládacím panelu](#page-108-0)
- · [Na ovládacím panelu tiskárny se zobrazí zpráva "Dochází kazeta" nebo "Kazeta je téměř prázdná"](#page-109-0)
- [Produkt nepodává papír nebo dochází k chybám](#page-111-0)
- [Odstranění uvíznutého papíru](#page-113-0)
- **•** [Zlepšení kvality tisku](#page-170-0)
- [Zlepšení kvality kopírování obrázků](#page-176-0)
- [Zlepšení kvality skenování obrázků](#page-180-0)
- [Zlepšení kvality faxového obrázku](#page-184-0)
- [Řešení potíží s kabelovou sítí](#page-189-0)
- [Řešení potíží s faxem](#page-191-0)

#### Další informace:

Ve Spojených státech přejděte na stránku www.hp.com/support/ljflowMFPM830.

Mimo Spojené státy přejděte na stránku [www.hp.com/support](http://www.hp.com/support). Vyberte zemi/oblast. Klikněte na kartu Podpora produktů a řešení potíží. Zadejte název produktu a pak zvolte tlačítko Hledat.

Kompletní podpora společnosti HP pro váš produkt zahrnuje následující informace:

- Instalace a konfigurace
- Osvojování a používání
- Řešení problémů
- Stahování aktualizací softwaru
- Účast ve fórech podpory
- Vyhledání informací o záruce a předpisech

### <span id="page-107-0"></span>Obnovení výchozích nastavení z výroby

- 1. Na hlavní obrazovce ovládacího panelu zařízení přejděte na obrazovku s tlačítkem Správa a klepněte na něj.
- 2. Otevřete následující nabídky:
	- Obecná nastavení
	- Obnovit výrobní nastavení
- 3. Zobrazí se upozornění, že provedení obnovení může mít za následek ztrátu dat. Proces dokončíte stisknutím tlačítka Reset.

**POZNÁMKA:** Po dokončení obnovení se produkt automaticky restartuje.
# Systém nápovědy na ovládacím panelu

Produkt obsahuje integrovaný systém nápovědy, který vysvětluje použití každé obrazovky. Systém nápovědy otevřete stisknutím tlačítka nápovědy v pravém horním rohu obrazovky.

Na některých obrazovkách nápověda otevře globální nabídku, v níž lze hledat konkrétní témata. Strukturou nabídky lze procházet stisknutím tlačítek v nabídce.

Některé obrazovky nápovědy obsahují animace, které vás provedou postupy, jako je například odstranění uvíznutého papíru.

Na obrazovkách obsahujících nastavení jednotlivých úloh otevře nápověda téma, které vysvětluje možnosti pro danou obrazovku.

Pokud produkt signalizuje chybu nebo varování, stisknutím tlačítka Nápověda  $\Omega$  můžete zobrazit zprávu s popisem problému. Zpráva obsahuje i pokyny, které pomohou při řešení problému.

## Na ovládacím panelu tiskárny se zobrazí zpráva "Dochází kazeta" nebo "Kazeta je téměř prázdná"

Dochází kazeta: Tiskárna signalizuje nedostatek toneru v kazetě. Skutečná doba zbývající životnosti tonerové kazety se může lišit. Zvažte pořízení náhradní kazety pro případ, kdy by kvalita tisku přestala být přijatelná. Zatím není nutné tonerovou kazetu vyměnit.

V tisku pokračujte se stávající kazetou, dokud toner poskytuje přijatelnou kvalitu tisku. Pokud chcete, aby byl toner rovnoměrně rozložen, vyjměte tiskovou kazetu z tiskárny a opatrně s ní pohybujte ve vodorovném směru ze strany na stranu. Grafické znázornění naleznete v pokynech k výměně kazety. Tonerovou kazetu vložte zpět do tiskárny a poté zavřete přední kryt.

Kazeta je téměř prázdná: Tiskárna signalizuje stav, kdy je úroveň obsahu tonerové kazety velmi nízká. Skutečná doba zbývající životnosti tonerové kazety se může lišit. Zvažte pořízení náhradní kazety pro případ, kdy by kvalita tisku přestala být přijatelná. Dokud nedojde ke snížení kvality tisku na nepřijatelnou úroveň, tonerovou kazetu není nutné v tuto chvíli měnit.

Jakmile se u tonerové kazety HP zobrazí zpráva Téměř prázdné, skončí u ní platnost záruky HP Premium Protection Warranty.

### Změna nastavení "Téměř prázdné"

Můžete změnit způsob reakce tiskárny při nízké úrovni spotřebního materiálu. Při instalaci nové tonerové kazety není tato nastavení nutné znovu měnit.

- 1. Na hlavní obrazovce ovládacího panelu produktu vyhledejte položku Spotřební materiál a stiskněte ji.
- 2. Otevřete následující nabídky:
	- Správa spotřebního materiálu
	- Nastavení spotřebního materiálu
	- Černá tisková kazeta nebo Kazety s barevným tonerem
	- Nastavení Téměř prázdné
- 3. Vyberte jednu z následujících možností:
	- Výběrem možnosti Zastavit lze tiskárnu nastavit tak, aby přestala tisknout, když kazeta dosáhne prahové hodnoty Téměř prázdné.
	- Výběrem možnosti Výzva k pokračování lze tiskárnu nastavit tak, aby přestala tisknout, když kazeta dosáhne prahové hodnoty Téměř prázdné. Výzvu můžete potvrdit nebo můžete kazetu vyměnit a pokračovat v tisku.
	- Pokud vyberete možnost Pokračovat, tiskárna vás upozorní, že je tonerová kazeta téměř prázdná. Tisk bude bez interakce pokračovat i za nastavení Téměř prázdné. Důsledkem může být neuspokojivá kvalita tisku.

#### U produktů s možností faxu

Je-li tiskárna nastavena na možnost Zastavit nebo Výzva k pokračování, existuje určité riziko, že se faxy po obnovení tisku nevytisknou. Tento případ může nastat, pokud tiskárna během čekání přijala více faxů, než je její paměť schopna pojmout.

Vyberete-li pro tonerovou kazetu možnost Pokračovat, může tiskárna po dosažení hodnoty Téměř prázdné dále bez přerušení tisknout faxy, může však dojít ke snížení kvality tisku.

## Objednání spotřebního materiálu

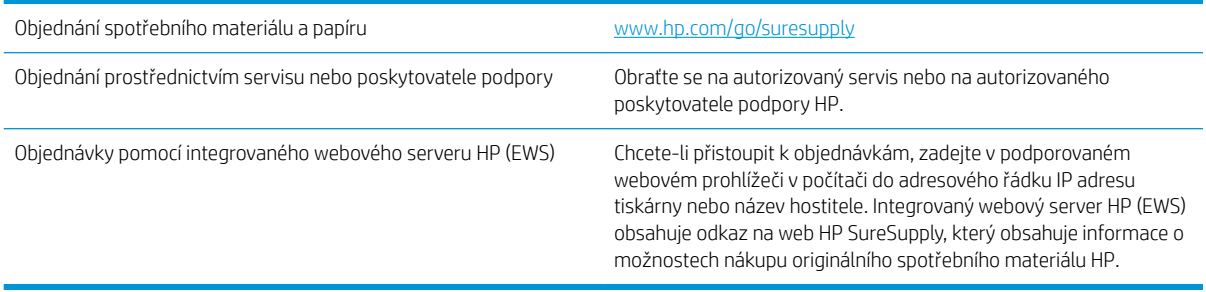

# Produkt nepodává papír nebo dochází k chybám

- Produkt nepodává papír
- Produkt podává více listů papíru.
- Uvíznutí papíru, podavač mačká papír, nebo podává více listů papíru

### Produkt nepodává papír

Pokud produkt nepodává papír ze zásobníku, vyzkoušejte následující řešení.

- 1. Otevřete produkt a odstraňte veškeré uvízlé listy papíru.
- 2. Vložte zásobník se správným formátem papíru pro danou úlohu.
- 3. Ujistěte se, že je na ovládacím panelu produktu správně nastaven formát a typ papíru.
- 4. Ujistěte se, že jsou vodítka papíru v zásobníku správně nastavena pro daný formát papíru. Vodítka nastavte podle odpovídající zarážky zásobníku.
- 5. Na ovládacím panelu produktu ověřte, zda produkt čeká na výzvu k ručnímu vložení papíru. Vložte papír a pokračujte.
- 6. Válce nad zásobníkem mohou být znečištěny. Válce vyčistěte hadříkem, který nepouští vlákna, navlhčeným v teplé vodě.

### Produkt podává více listů papíru.

Pokud produkt podává ze zásobníku více listů papíru, vyzkoušejte následující řešení.

- 1. Vyjměte stoh papíru ze zásobníku a ohněte jej, otočte o 180 stupňů a přetočte. *Neprofukujte papír.* Vraťte stoh papíru do zásobníku.
- 2. Používejte pouze papír, který vyhovuje specifikacím stanoveným pro tento produkt společností HP.
- 3. Používejte papír, který není zvrásněný, zvlněný nebo poškozený. Je-li to nutné, použijte papír z jiné hromádky.
- 4. Ověřte, zda není zásobník přeplněný. Pokud je, vyjměte ze zásobníku celý stoh papíru, vyrovnejte jej a vraťte část papíru do zásobníku.
- 5. Ujistěte se, že jsou vodítka papíru v zásobníku správně nastavena pro daný formát papíru. Vodítka nastavte podle odpovídající zarážky zásobníku.
- 6. Ujistěte se, že tiskové prostředí vyhovuje doporučeným specifikacím.

### Uvíznutí papíru, podavač mačká papír, nebo podává více listů papíru

**POZNÁMKA:** Tato informace se vztahuje pouze na multifunkční produkty.

- Předloha obsahuje cizí předmět, jako například svorky nebo samolepku s poznámkami, které je nutné odstranit.
- Zkontrolujte, že jsou všechny válce na svých místech a že je uzavřen otvor pro přístup k válcům v podavači dokumentů.
- Zkontrolujte, že je zavřené horní víko podavače dokumentů.
- Stránky pravděpodobně nejsou umístěny správně. Srovnejte je a zarovnejte stoh papíru vodítky na střed.
- Aby fungovala správně, musejí se vodítka papíru dotýkat stran stohu papíru. Zajistěte, aby byl stoh papíru rovně a aby byla vodítka přisunuta ke stohu papíru.
- Vstupní nebo výstupní zásobník podavače dokumentů pravděpodobně obsahuje větší než maximální povolený počet stran. Ujistěte se, že se stoh papíru vejde pod vodítka vstupního zásobníku, a vyjměte stránky z výstupního zásobníku.
- Zkontrolujte, zda se v dráze papíru nenachází kousky papíru, sponky, či jiné drobné předměty.
- Očistěte podávací válečky a oddělovací podložku podavače dokumentů. Použijte stlačený vzduch nebo čistý hadřík nepouštějící vlákna, navlhčený v teplé vodě. Pokud dochází k chybám při podávání i poté, vyměňte válce.
- Na hlavní obrazovce ovládacího panelu produktu přejděte k tlačítku Spotřební materiál a stiskněte je. Zkontrolujte stav sady podavače dokumentů a v případě potřeby proveďte její výměnu.

# Odstranění uvíznutého papíru

### Automatický postup pro odstraňování uvíznutých médií

Funkce automatického postupu vám pomáhá při odstraňování uvíznutých médií; na ovládacím panelu zobrazuje podrobný postup. Po každém kroku produkt zobrazuje pokyny dalšího kroku, dokud nedokončíte všechny kroky postupu.

### Dochází k častému nebo opakujícímu se uvíznutí papíru?

Pomozte snížit počet uvíznutí papíru pomocí následujících řešení.

- 1. Používejte pouze papír, který vyhovuje specifikacím stanoveným pro tento produkt společností HP.
- 2. Používejte papír, který není zvrásněný, zvlněný nebo poškozený. Je-li to nutné, použijte papír z jiné hromádky.
- 3. Nepoužívejte papír, na který se již tisklo nebo kopírovalo.
- 4. Ověřte, zda není zásobník přeplněný. Pokud je, vyjměte ze zásobníku celý stoh papíru, vyrovnejte jej a vraťte část papíru do zásobníku.
- 5. Ujistěte se, že jsou vodítka papíru v zásobníku správně nastavena pro daný formát papíru. Nastavte vodítka tak, aby se lehce dotýkala stohu papíru na obou stranách, aniž by jej ohýbala.
- 6. Dbejte na to, aby byl zásobník v produktu zcela vložený.
- 7. Pokud tisknete na těžký, vystupující nebo perforovaný papír, použijte ruční podavač a podávejte listy jeden po druhém.
- 8. Na hlavní obrazovce ovládacího panelu zařízení přejděte k tlačítku Zásobníky a stiskněte je. Ujistěte se, že zásobník je řádně nakonfigurován na odpovídající typ a formát papíru.
- 9. Ujistěte se, že tiskové prostředí vyhovuje doporučeným specifikacím.

## Odstranění uvíznutí v předních dvířkách

1. Otevřete přední dvířka. Zkontrolujte, zda jsou dvířka zcela otevřena.

2. Stiskněte tlačítko na páčce a poté páčku tonerové kazety otočte směrem dolů.

3. Uchopte páčku tonerové kazety a zatažením ji vyjměte.

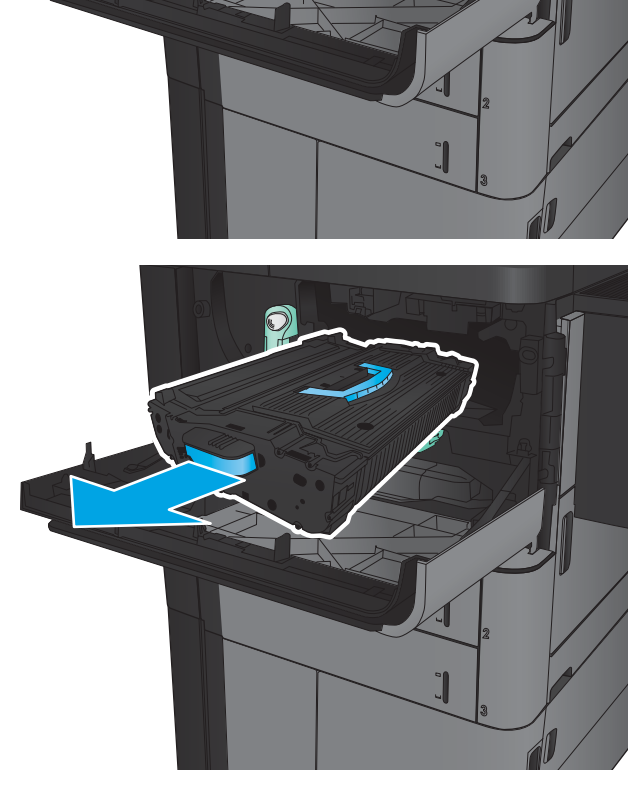

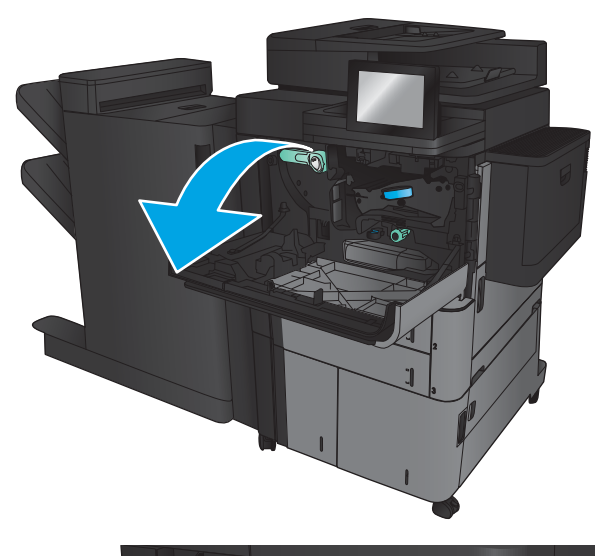

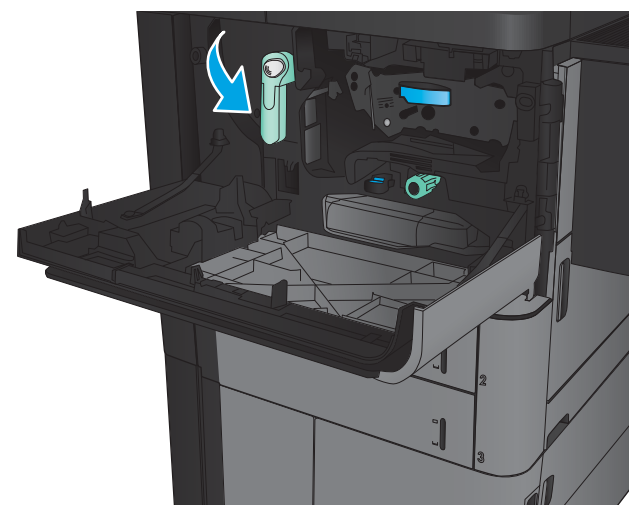

- 4. Otočte zeleným kolečkem proti směru hodinových ručiček a poté odstraňte uvíznutý papír.
- 

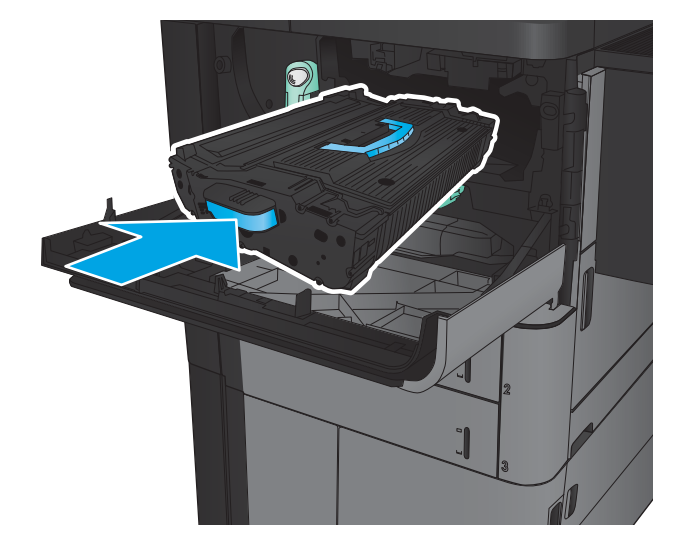

5. Zarovnejte tonerovou kazetu se slotem a poté ji vložte do produktu. Až bude tonerová kazeta na správném místě, jemně poklesne.

6. Stiskněte tlačítko na páčce a poté páčku tonerové kazety otočte směrem nahoru.

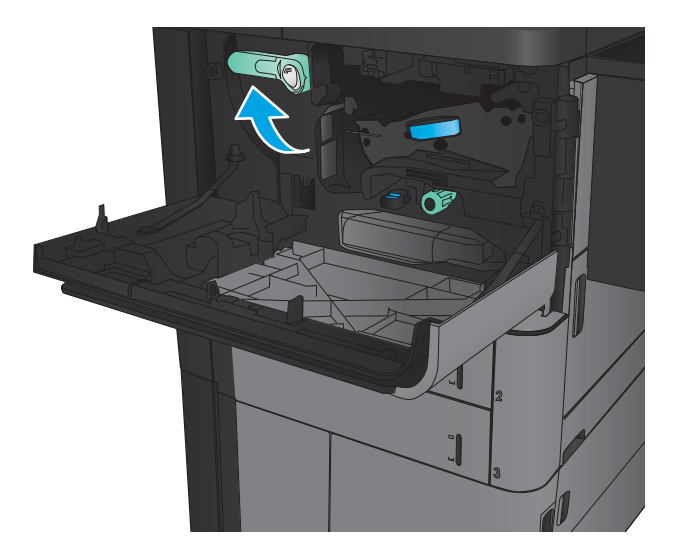

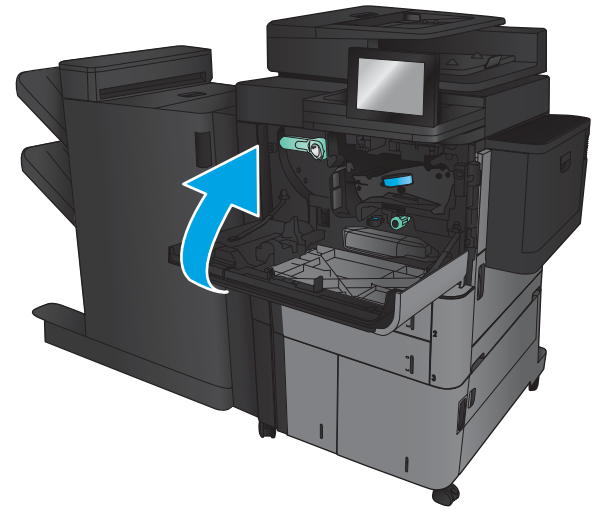

7. Zavřete přední dvířka.

## Odstranění uvíznutého papíru v zásobníku 1

1. Pokud je v zásobníku 1 vidět uvíznutý papír, uvíznutý papír odstraňte – pod zásobníkem stisknete tlačítko pro uvolnění uvíznutého papíru a papír opatrně rovně vytáhnete.

2. Pokud papír nelze odstranit nebo pokud v zásobníku 1 není žádný uvíznutý papír vidět, otevřete pravá dvířka.

3. Pokud v oblasti podavače zásobníku 1 uvíznul nějaký papír, zvedněte kryt pro přístup k uvíznutému papíru a papír odstraňte.

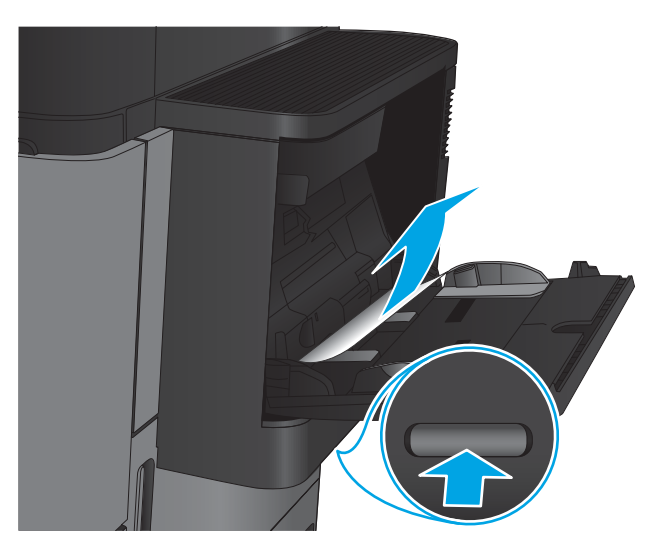

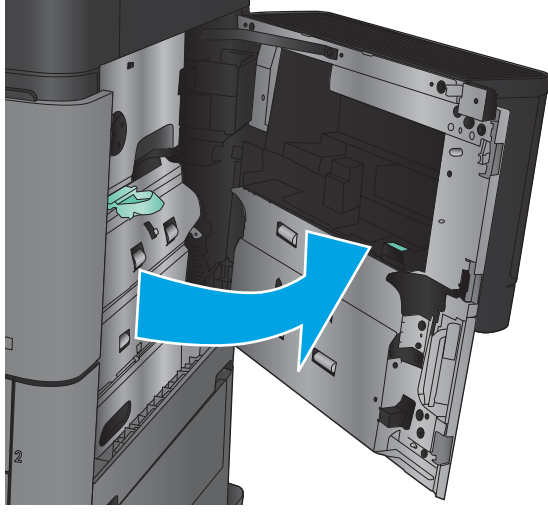

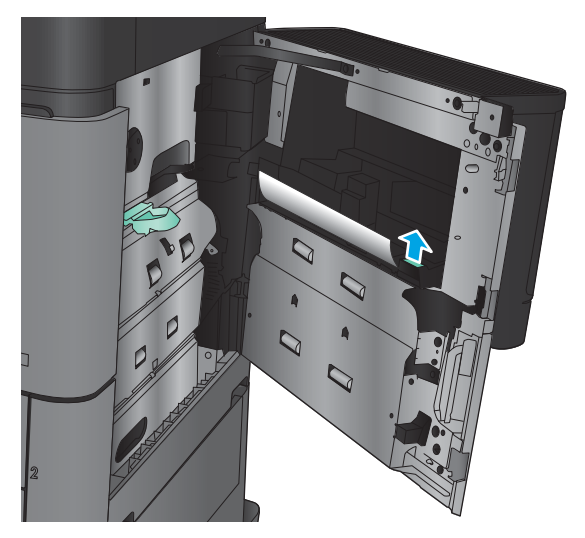

4. Vytáhněte páčku krytu pro přístup k uvíznutému papíru a poté zvednutím páčky kryt otevřete.

5. Opatrně papír vytáhněte z oblasti podávání.

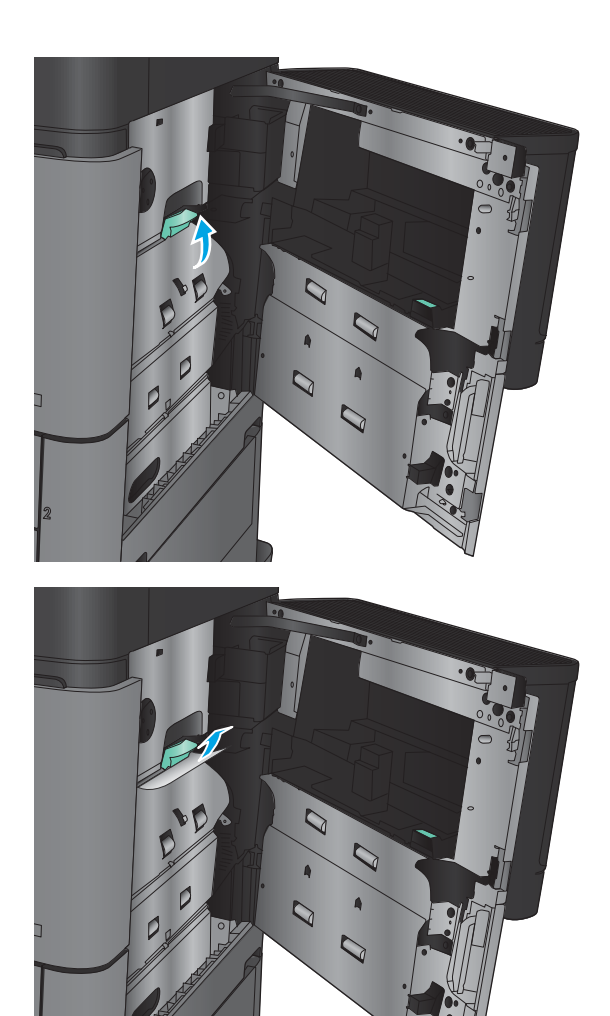

6. Vytáhněte páčku krytu pro přístup k uvíznutému papíru a poté sklopením páčky kryt zavřete.

7. Zavřete pravá dvířka.

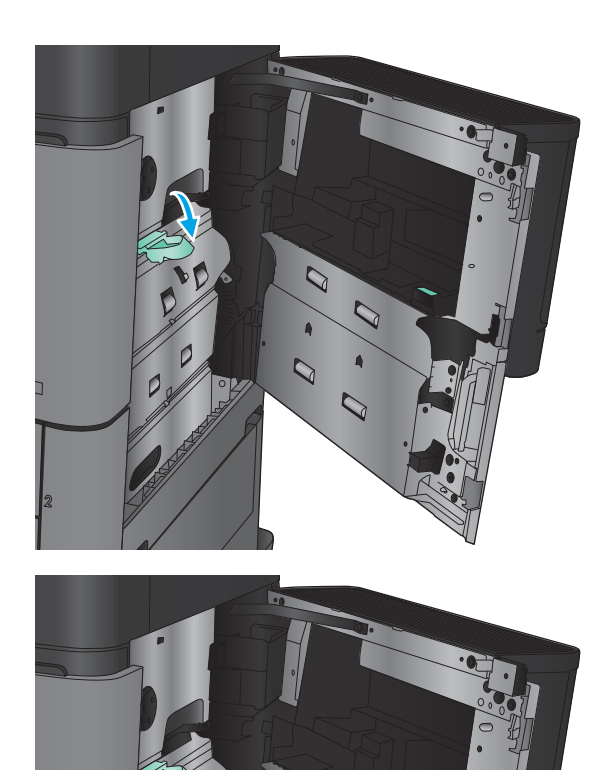

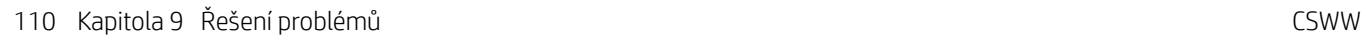

## Odstranění uvíznutí v pravých dvířkách

1. Otevřete pravá dvířka.

2. Pokud ve dvířkách uvíznul nějaký papír, zvedněte kryt pro přístup k uvíznutému papíru a poté papír opatrně rovně vytáhnete.

3. Pokud je ve spodní části dvířek vidět uvíznutý papír, opatrně ho rovně vytáhnete.

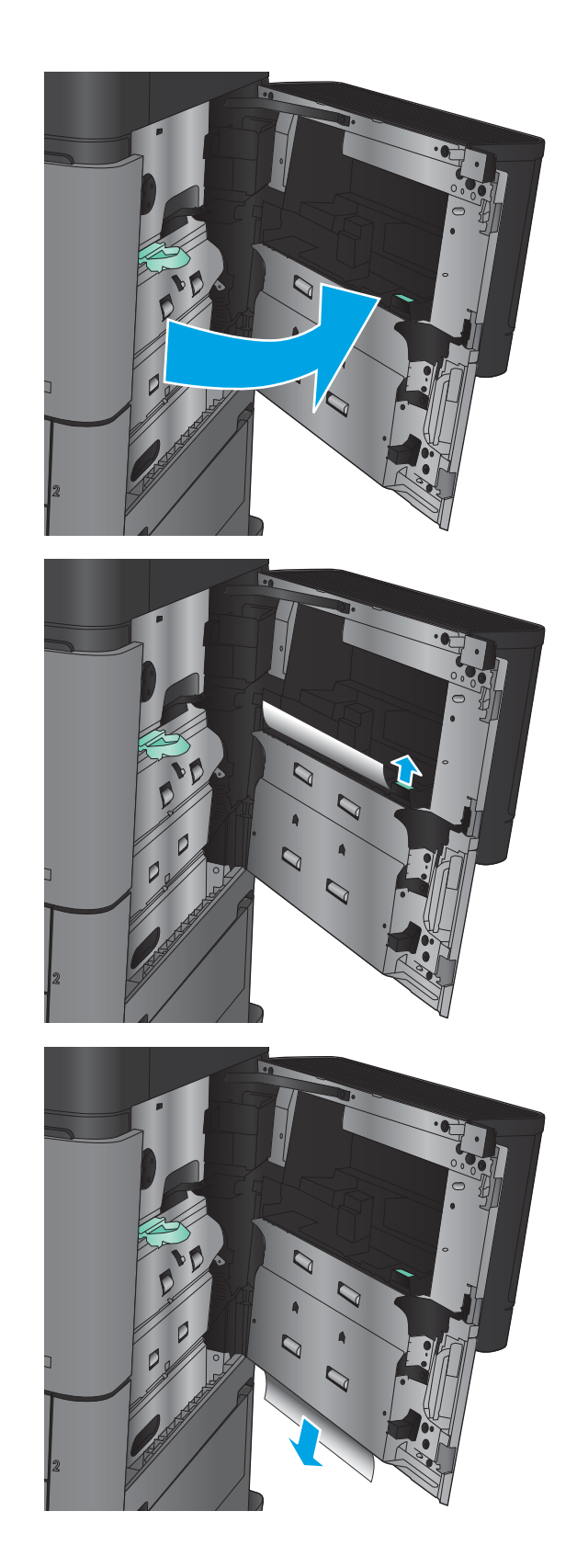

4. Vytáhněte páčku krytu pro přístup k uvíznutému papíru a poté zvednutím páčky kryt otevřete.

5. Opatrně papír vytáhněte z oblasti podávání.

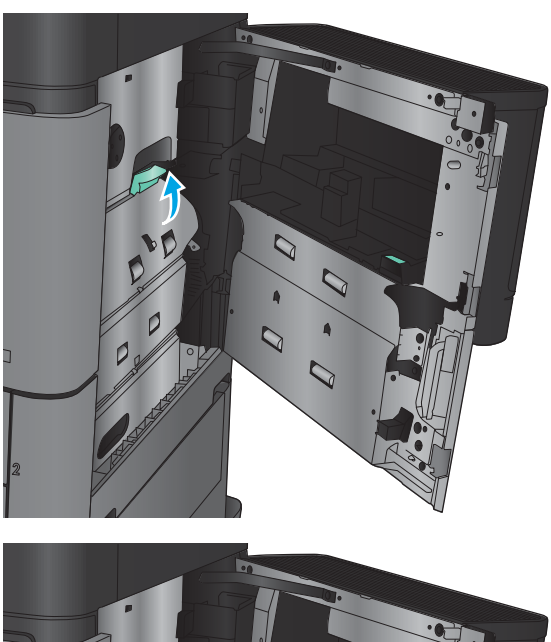

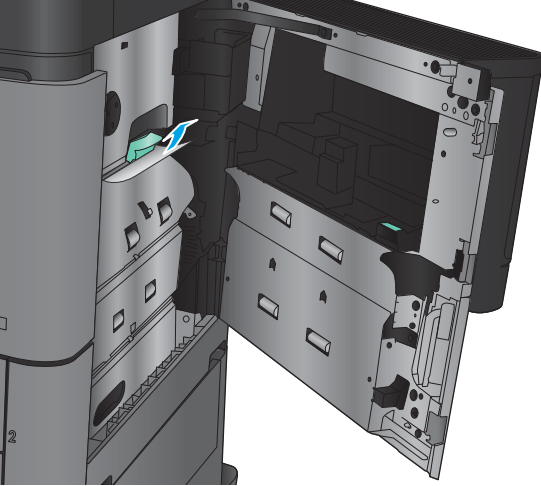

6. Vytáhněte páčku krytu pro přístup k uvíznutému papíru a poté sklopením páčky kryt zavřete.

7. Zavřete pravá dvířka.

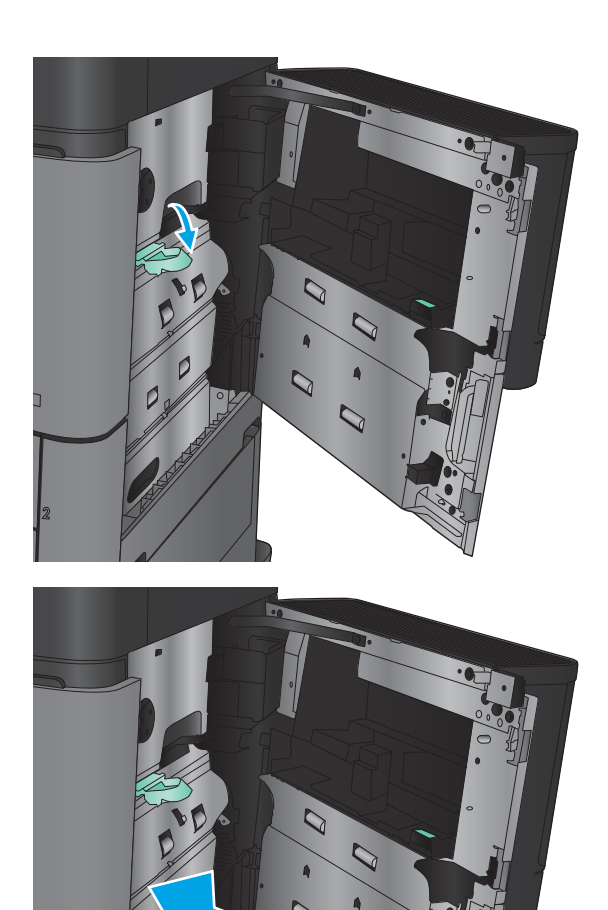

## Odstranění papíru uvíznutého v zásobníku 2 nebo 3

- POZNÁMKA: Postup odstranění uvíznutého papíru ze zásobníku 3 je stejný jako postup pro zásobník 2. Zde je zobrazen pouze zásobník 2.
- 1. Otevřete zásobník.

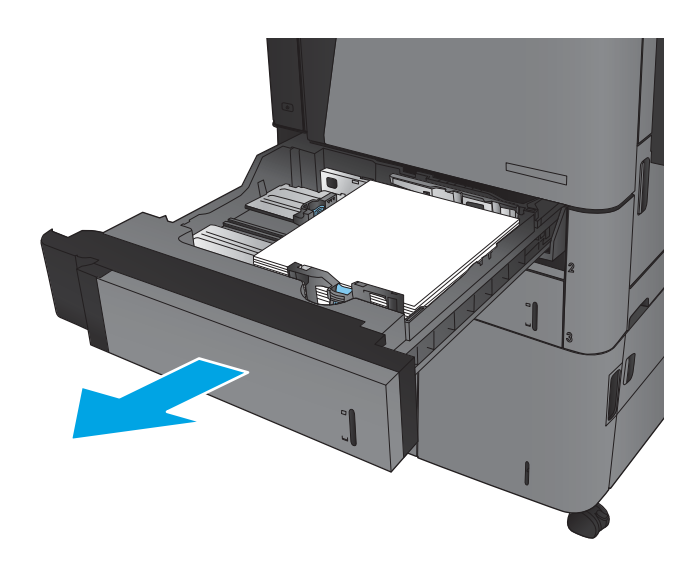

2. Odstraňte všechny uvíznuté a poškozené listy papíru.

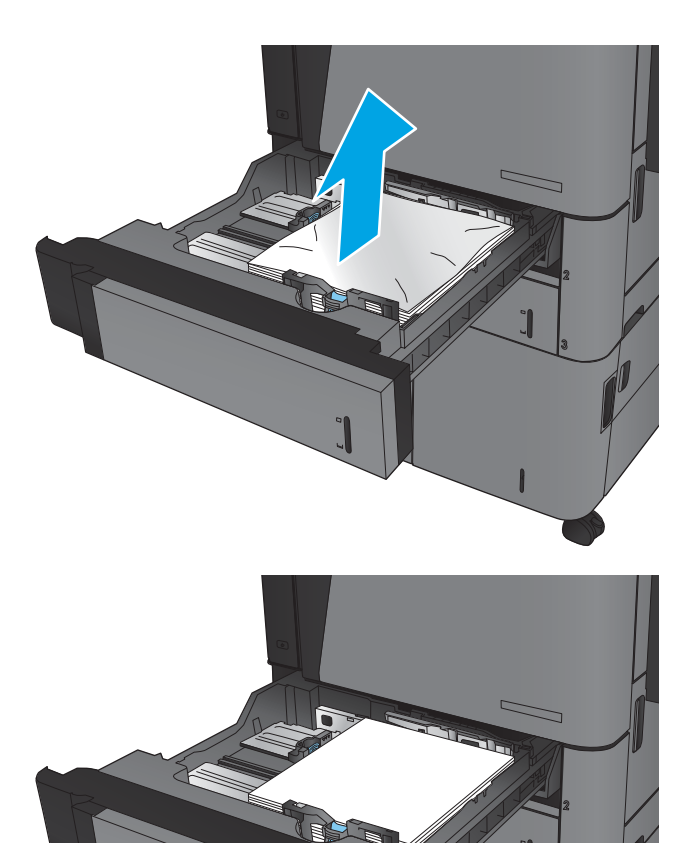

3. Zásobník vložte zpět a zavřete jej.

### Odstranění papíru uvíznutého v zásobníku 4 nebo 5

1. Otevřete levý a pravý zásobník.

POZNÁMKA: Nemusíte najednou plnit oba zásobníky.

2. Vyjměte papír ze zásobníků a zbavte se všech poškozených listů.

3. Stisknutím zeleného tlačítka nad pravým zásobníkem uvolněte kryt pro přístup k uvíznutému papíru.

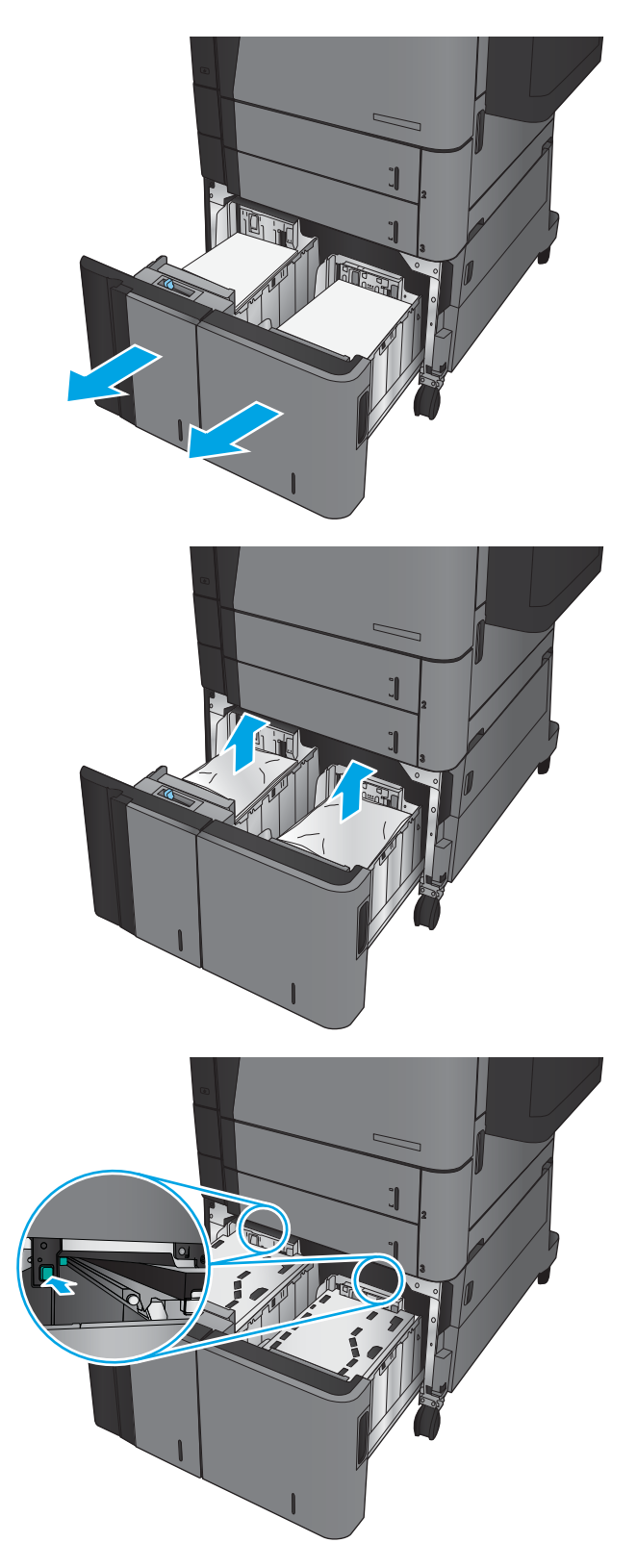

4. Pokud se uvíznutý papír nachází v oblasti podavače, vytáhněte jej směrem dolů.

5. Zatlačením uzavřete kryt pro přístup k uvíznutému papíru.

6. Na obě strany zásobníku vložte nejvyšší možný stoh papíru. Do pravé části se vejde 1 500 listů papíru. Do levé části se vejde 2 000 listů papíru.

POZNÁMKA: Nejlepších výsledků dosáhnete vložením co nejvyšších stohů. Stohy nerozdělujte na menší části.

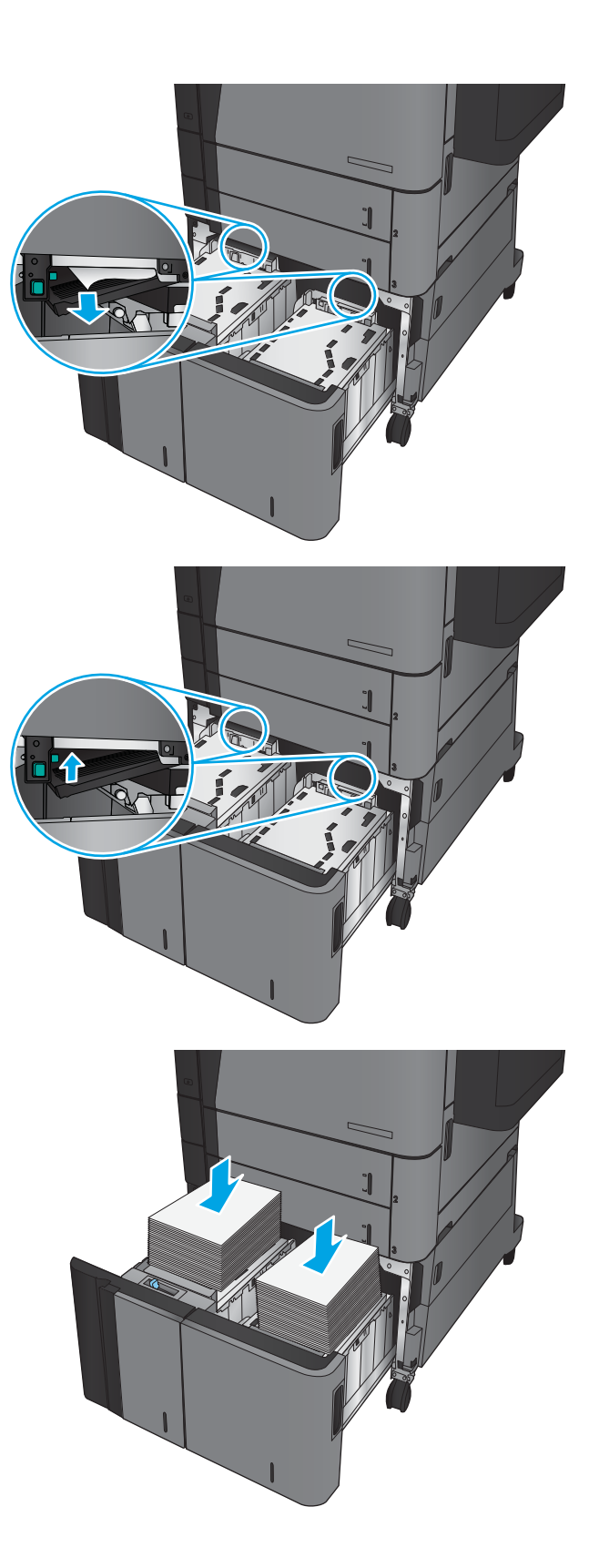

7. Zavřete levý a pravý zásobník.

8. Na pravé straně velkokapacitního zásobníku otevřete dvířka pro přístup k uvíznutému papíru.

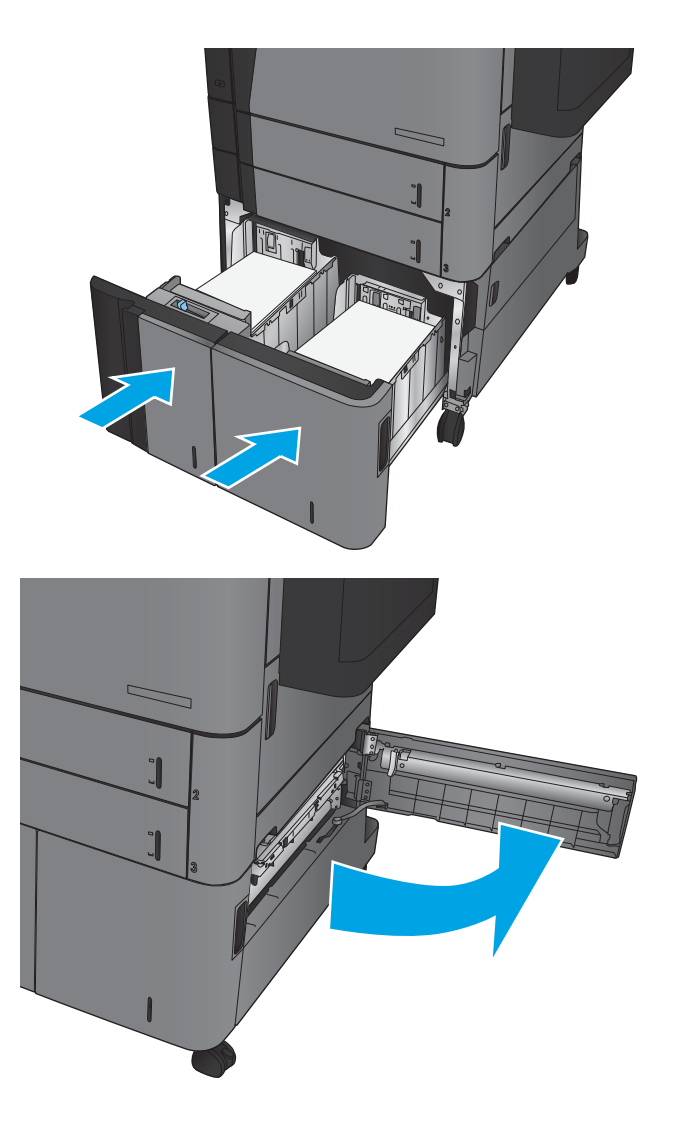

9. Odstraňte uvíznutý papír.

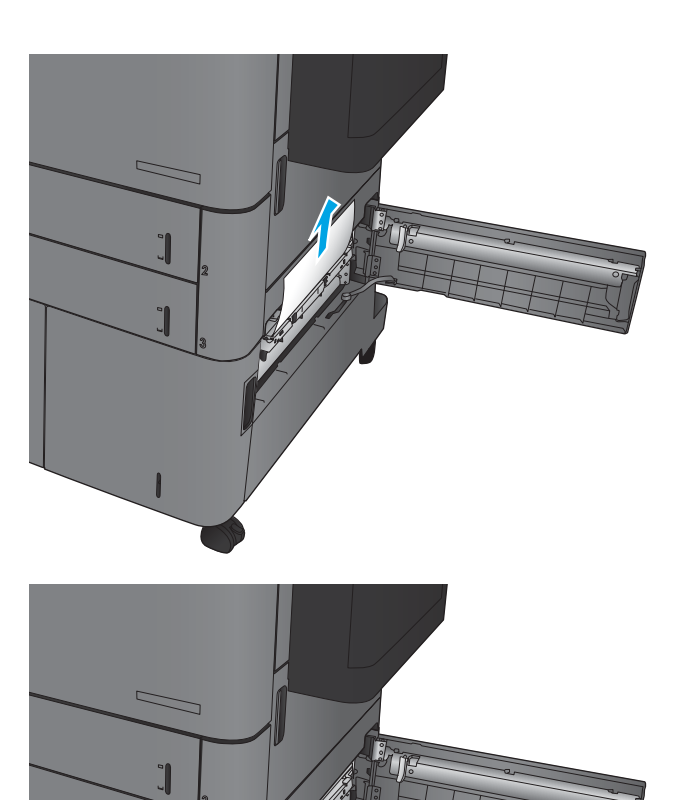

 $\overline{a}$ 

10. Na pravé straně velkokapacitního zásobníku zavřete dvířka pro přístup k uvíznutému papíru.

POZNÁMKA: Pokud po odstranění uvíznutého papíru zobrazí ovládací panel produktu zprávu, že v zásobníku není žádný papír nebo že je zásobník přeplněný, zásobník vyjměte a podívejte se, zda za ním ještě nezbyl nějaký papír.

## Odstranění uvíznutých médií z duplexní jednotky

1. Zatáhněte za madlo pro vyjmutí na horní části dokončovacího příslušenství a poté dokončovací zařízení vysouvejte, dokud se nezastaví.

2. Otevřete levá dvířka.

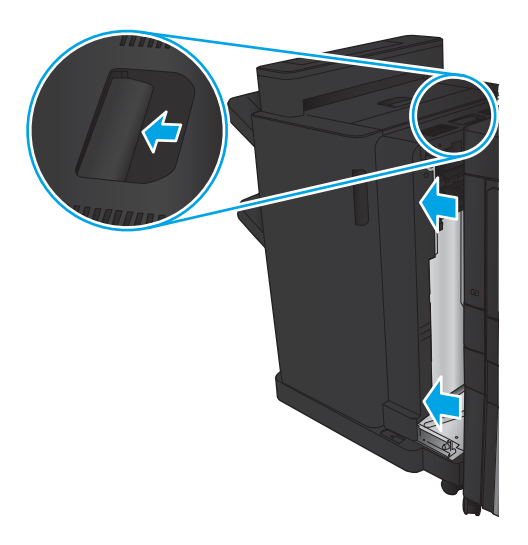

 $\circledcirc$  $\bullet$  $\overline{a}$ 

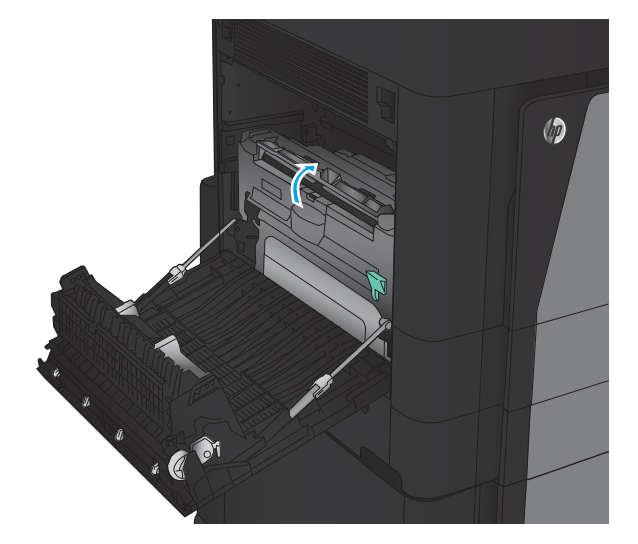

3. Zvedněte na duplexní jednotce kryt pro přístup k uvíznutému papíru.

4. Opatrně z této oblasti odstraňte veškerý uvíznutý nebo potrhaný papír tím, že jej vytáhnete z produktu.

5. Zatlačením na páčku uvolněte duplexní jednotku.

6. Duplexní jednotku vysunujte rovně z produktu, dokud se nezastaví.

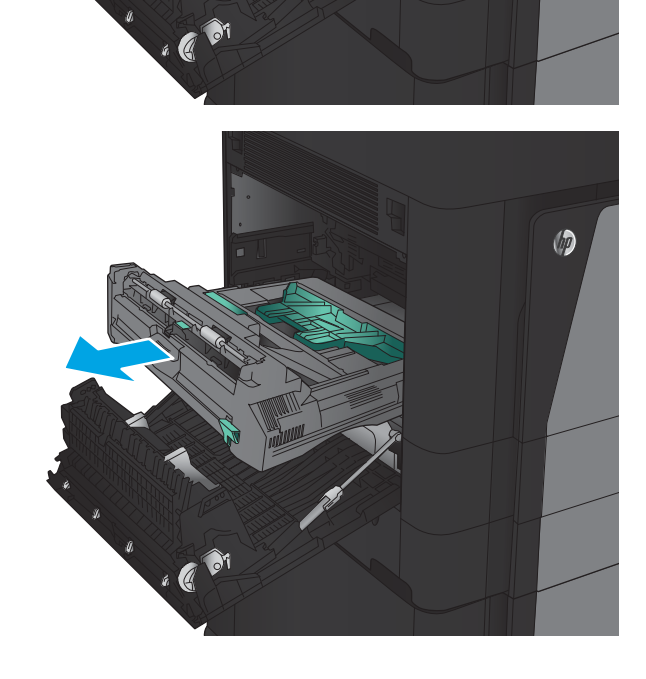

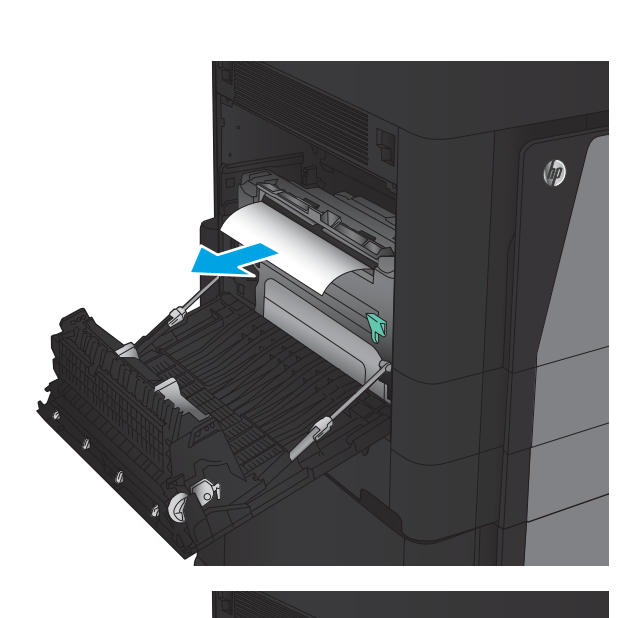

 $\circledcirc$ 

7. Zvedněte první kryt pro přístup k uvíznutému papíru a poté odstraňte uvíznutý papír.

8. Zvedněte druhý kryt pro přístup k uvíznutému papíru a poté odstraňte uvíznutý papír.

9. Otevřete přední dvířka.

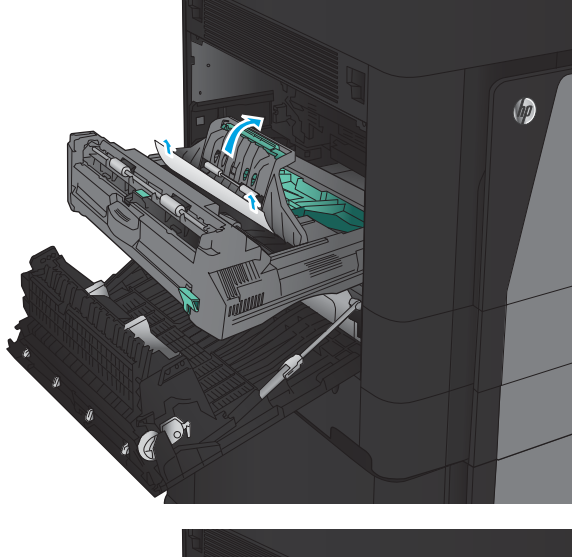

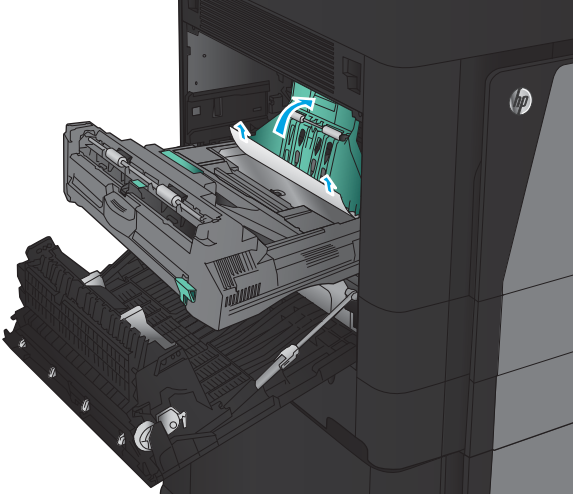

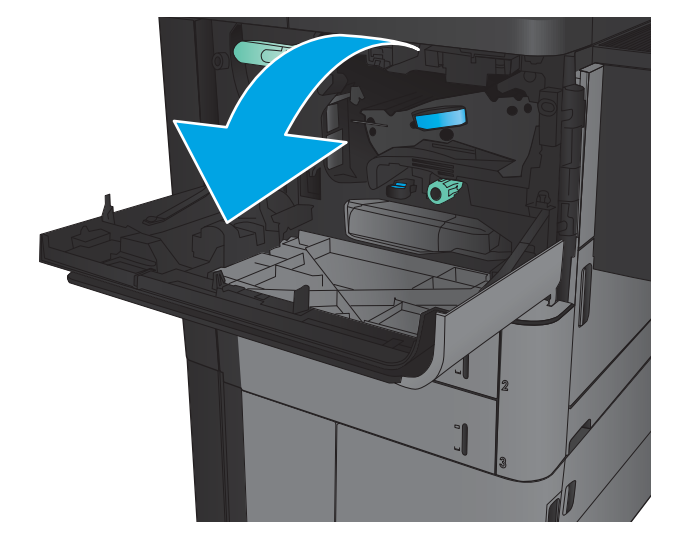

10. Odstraňte veškerý uvíznutý papír z prostoru pod tonerovou kazetou.

11. Zavřete přední dvířka.

12. Duplexní jednotku zasunujte do slotu, dokud nezaklapne na místo.

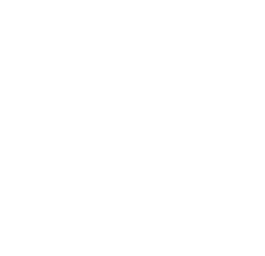

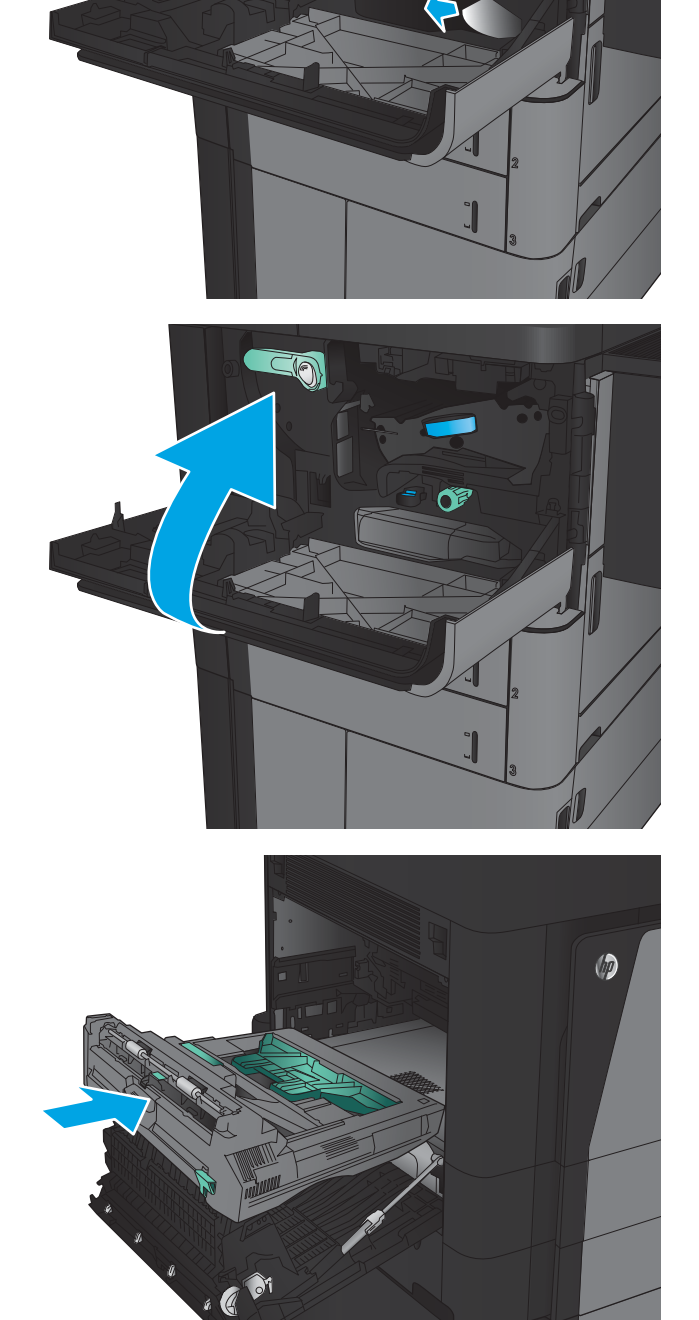

**EQ** 

13. Zavřete levá dvířka.

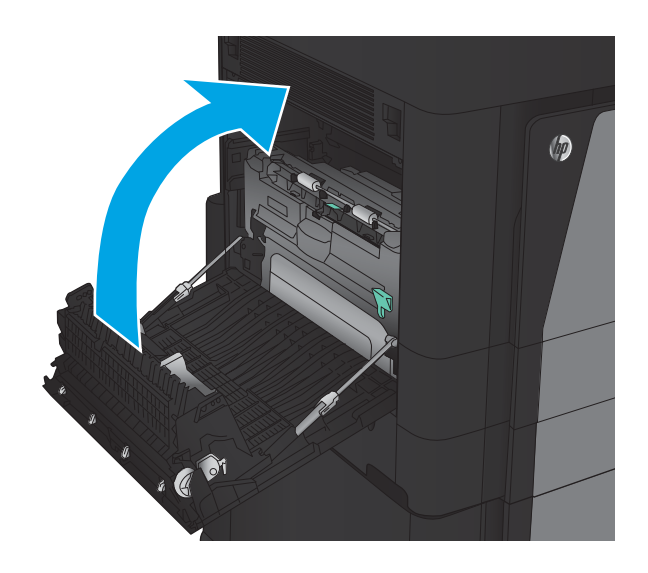

14. Připojte dokončovací příslušenství.

## Odstranění uvíznutého papíru z oblasti levých dvířek (z oblasti fixační jednotky)

VAROVÁNÍ! Pokud je produkt v provozu, bude fixační jednotka pravděpodobně horká.

1. Zvedněte madlo pro vyjmutí na horní části dokončovacího příslušenství a poté dokončovací zařízení vysouvejte, dokud se nezastaví.

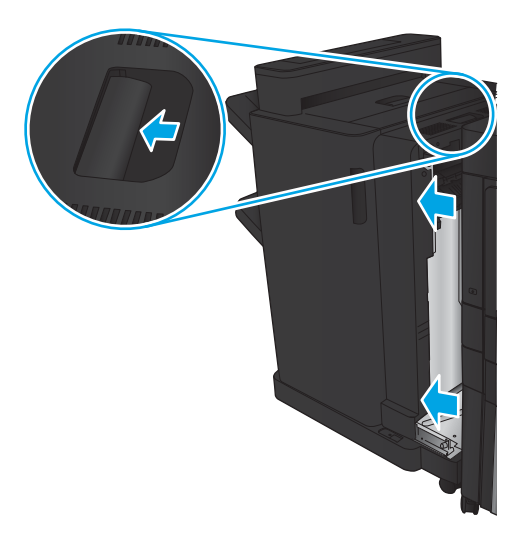

2. Otevřete levá dvířka produktu.

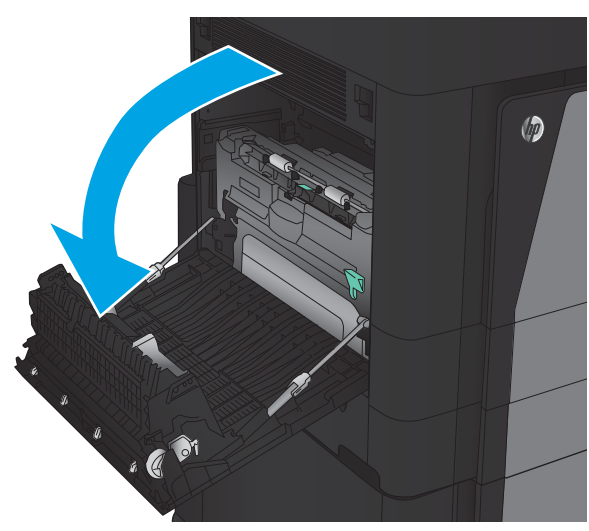

3. Zatlačením uvolněte západku na duplexní jednotce.

4. Duplexní jednotku vysunujte rovně z produktu, dokud se nezastaví.

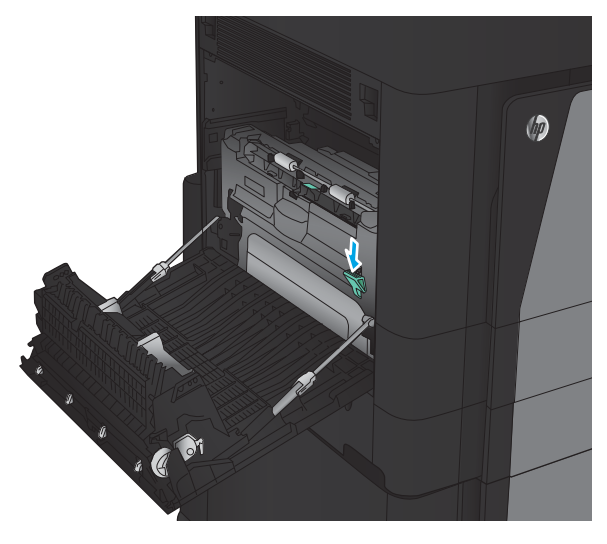

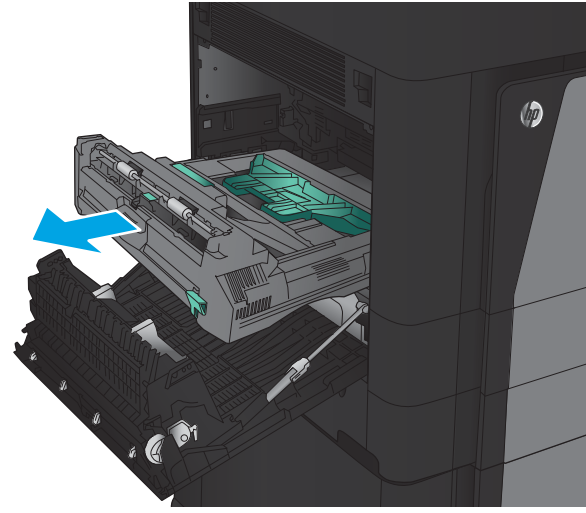

5. Otevřete kryt pro přístup k uvíznutému papíru.

VAROVÁNÍ! Pokud je produkt v provozu, bude fixační jednotka pravděpodobně horká.

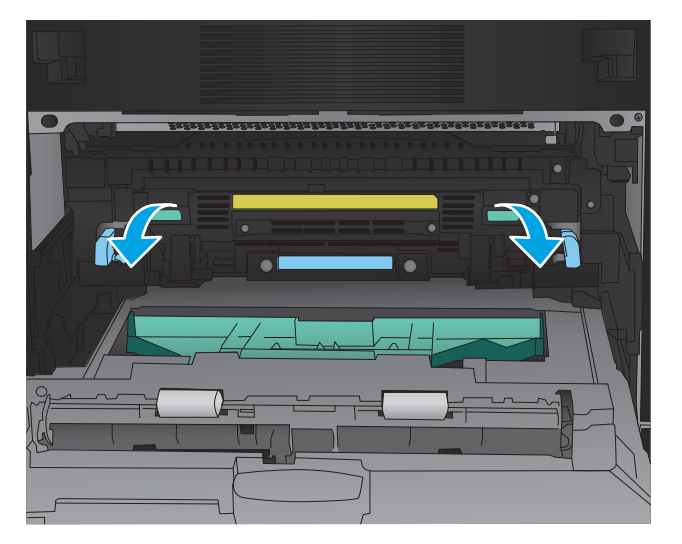

6. Opatrně odstraňte uvíznutý papír.

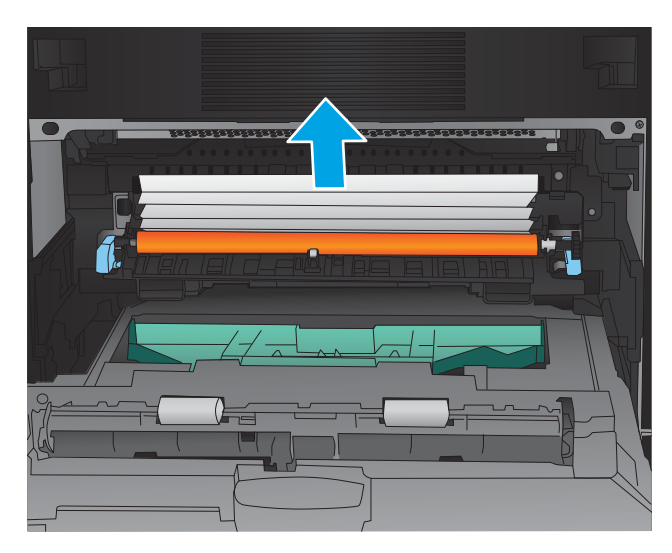

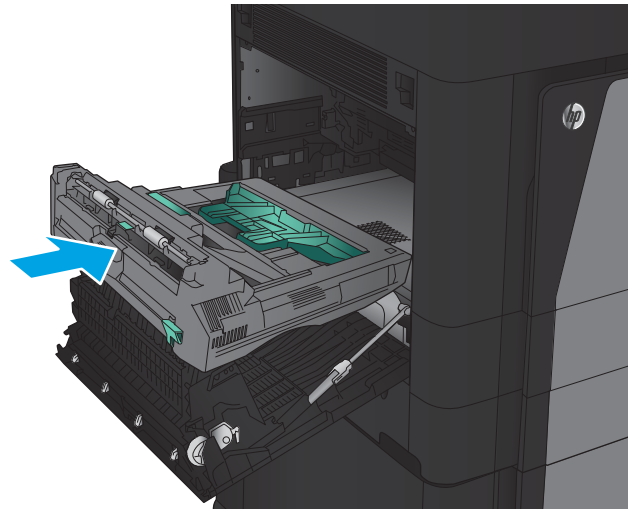

7. Duplexní jednotku zasunujte do slotu, dokud nezaklapne na místo.

8. Zavřete levá dvířka.

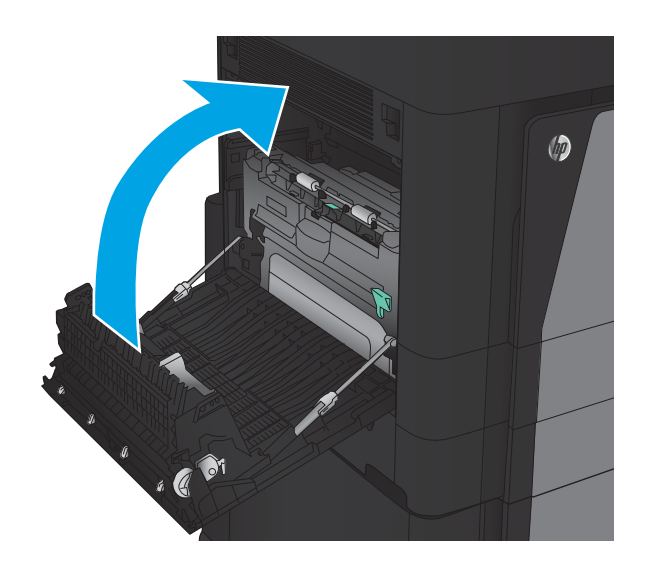

9. Připojte dokončovací příslušenství.

### Odstranění uvíznutého papíru ze sešívačky/stohovače

- Odstranění uvíznutého papíru z odkládacího zásobníku / sešívačky
- [Odstranění uvíznutí u propojení](#page-139-0)
- [Odstranění svorek ze sešívačky 1](#page-140-0)

#### Odstranění uvíznutého papíru z odkládacího zásobníku / sešívačky

1. Otevřete levá horní dvířka.

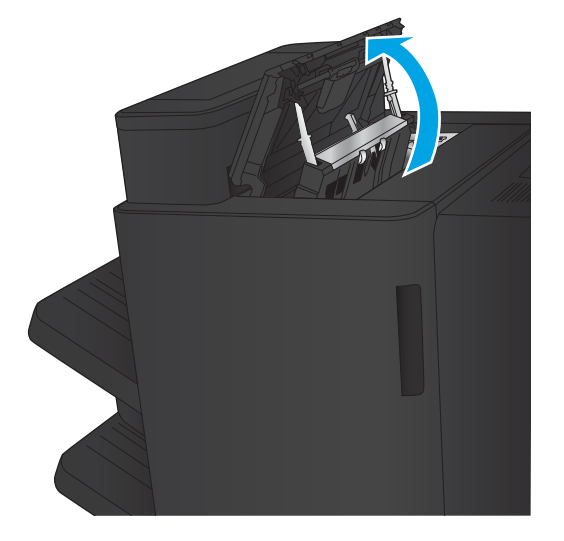

2. Zvedněte u výstupního slotu kryt pro přístup k uvíznutému papíru a opatrně odstraňte uvíznutý papír.

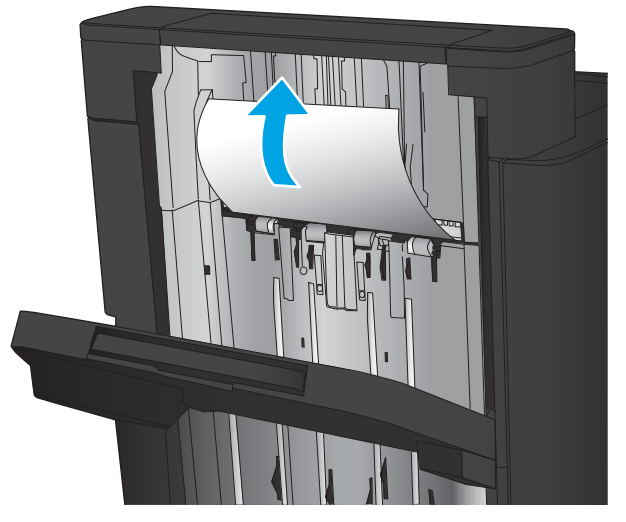

<span id="page-139-0"></span>3. Odstraňte veškerý papír z oblasti levých horních dvířek.

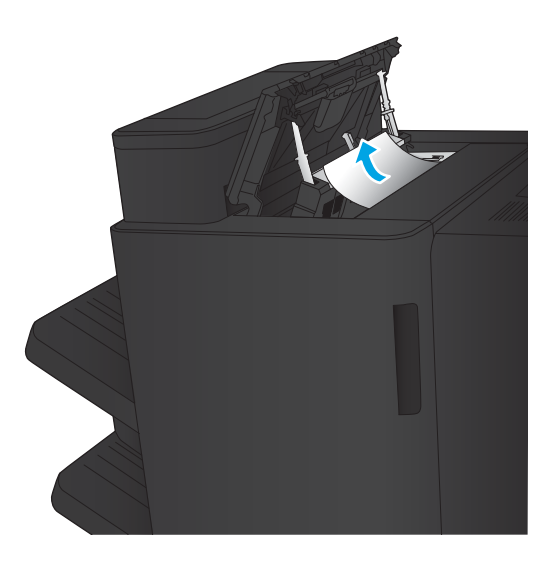

4. Zavřete levá horní dvířka.

### <span id="page-140-0"></span>Odstranění uvíznutí u propojení

1. Zatáhněte za madlo pro vyjmutí na horní části dokončovacího příslušenství a poté dokončovací zařízení vysouvejte, dokud se nezastaví.

2. Z dané oblasti odstraňte všechen papír.

3. Připojte dokončovací příslušenství.

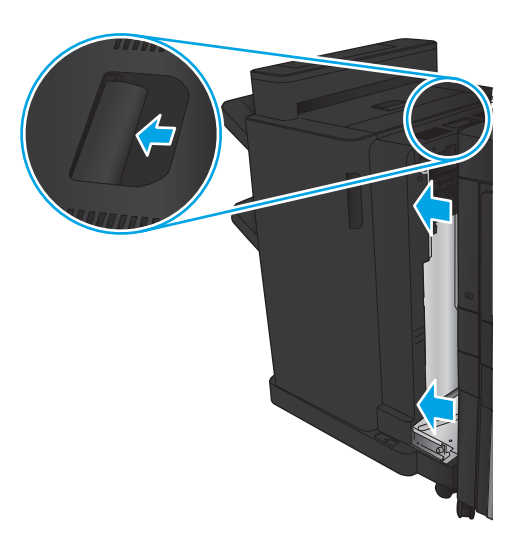

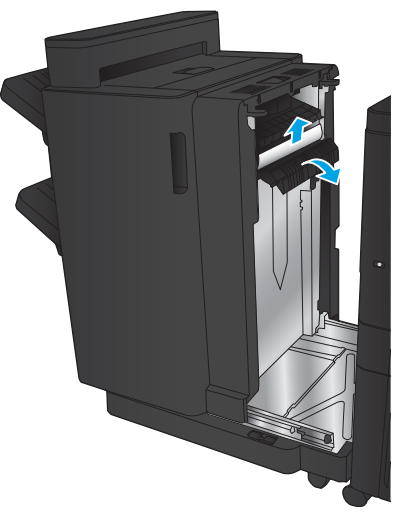

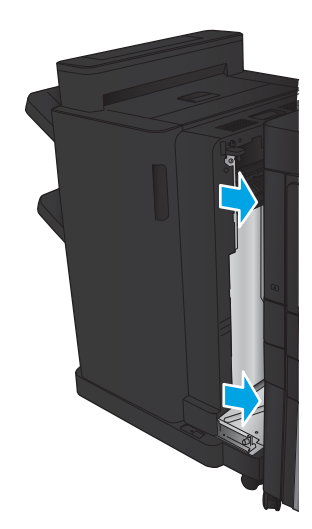

#### Odstranění svorek ze sešívačky 1

1. Zvedněte u výstupního slotu kryt pro přístup k uvíznutému papíru a opatrně odstraňte uvíznutý papír.

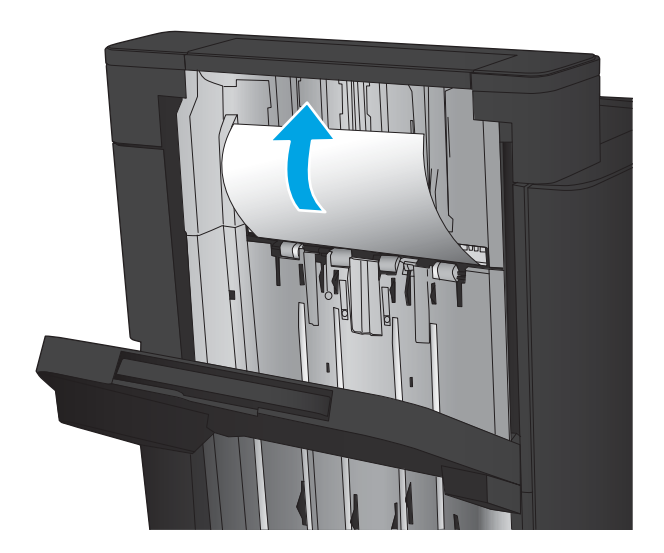

2. Počkejte tři sekundy a poté otevřete levá přední dvířka.

3. Zásobník svorek vytáhněte ze zařízení zatažením směrem nahoru.

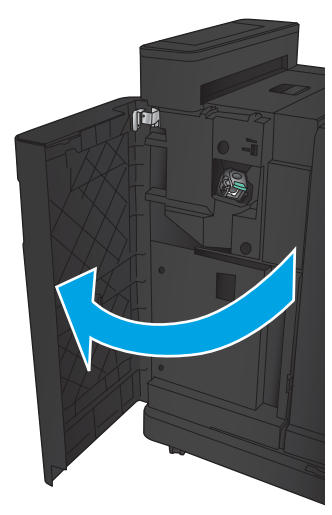

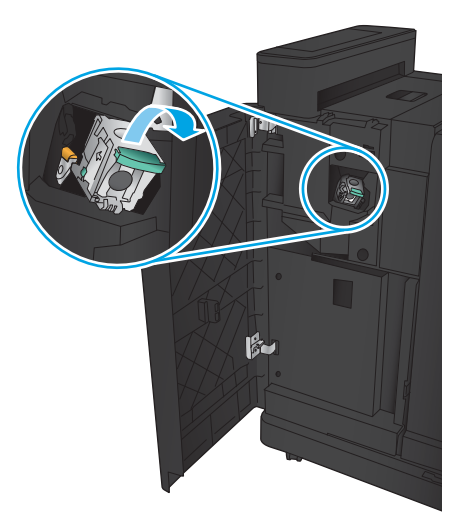

4. Zvedněte kovové madlo na přední straně zásobníku svorek.

5. Ze zásobníku svorek odstraňte všechny uvíznuté svorky.

6. Sklopte kovové madlo na přední straně zásobníku svorek.

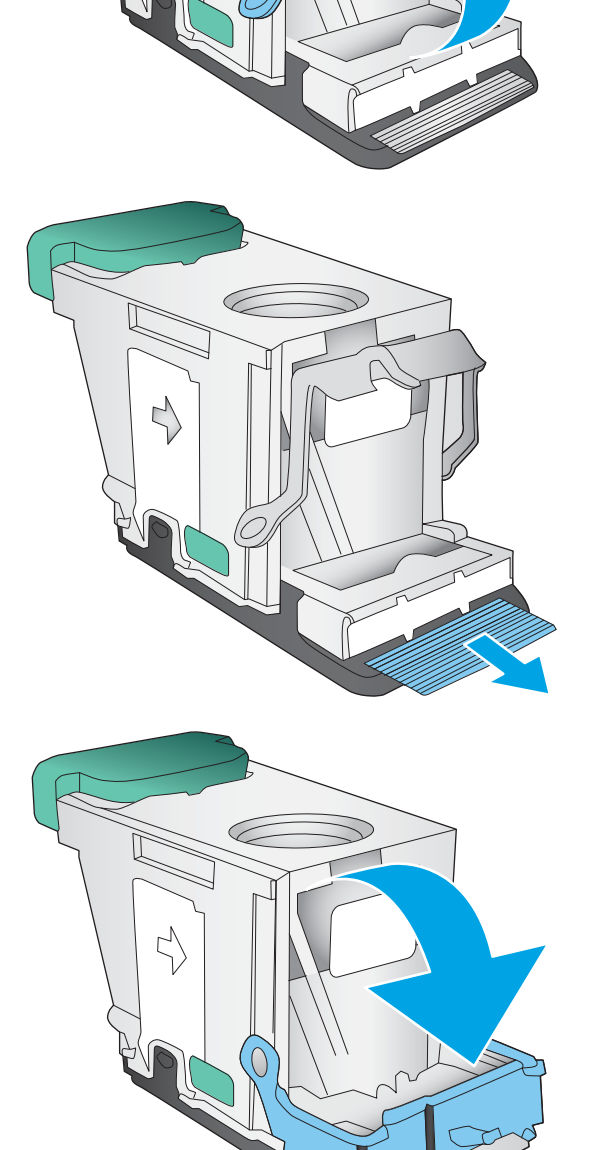

╱

G

7. Vložte zásobník svorek. Zatlačte na horní stranu zásobníku svorek tak, aby zásobník zacvakl na své místo.

8. Zavřete levá přední dvířka.

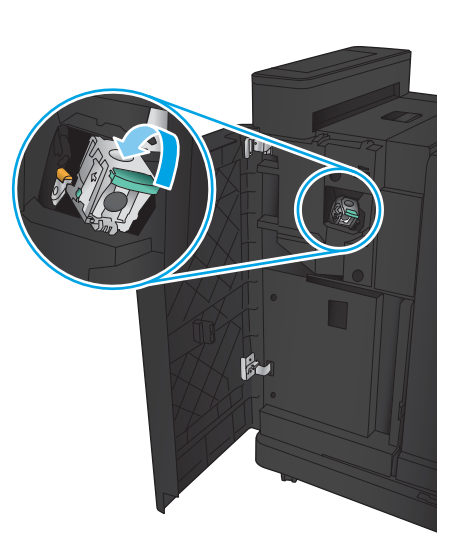

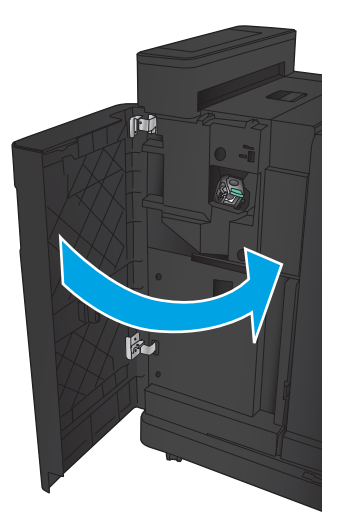
# Odstranění uvíznutého papíru ze sešívačky/stohovače s děrovačem

- · Odstranění uvíznutí v horních levých dvířkách sešívačky/stohovače s děrovačem
- [Odstranění uvíznutí v propojení u sešívačky/stohovače s děrovačem](#page-147-0)
- [Odstranění svorek ze sešívačky 1](#page-151-0)

## Odstranění uvíznutí v horních levých dvířkách sešívačky/stohovače s děrovačem

1. Otevřete levá přední dvířka.

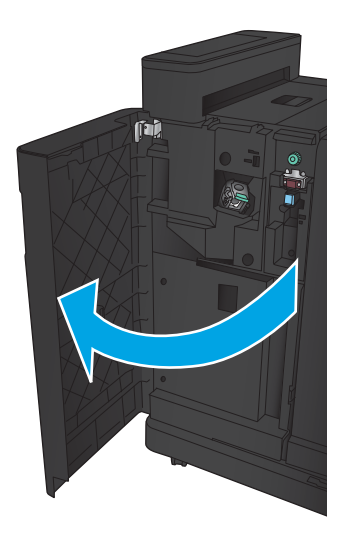

2. Otevřete levá horní dvířka.

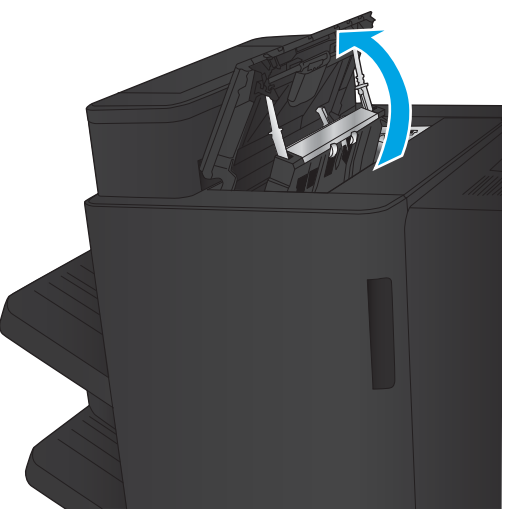

3. Otočením knoflík srovnejte se šipkami.

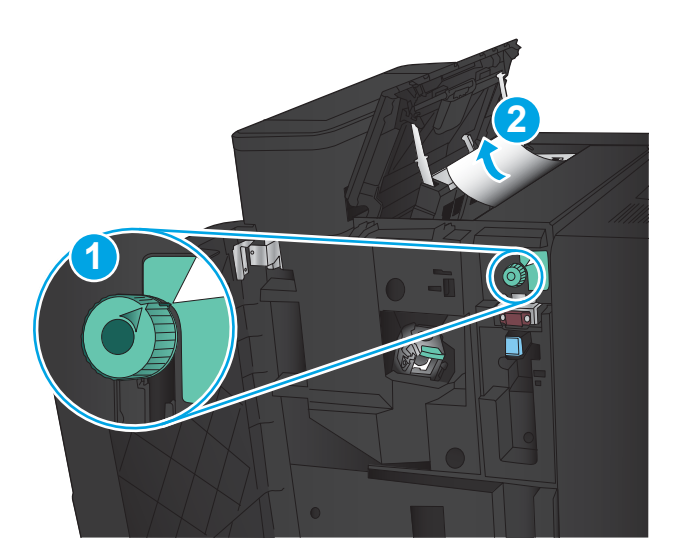

T

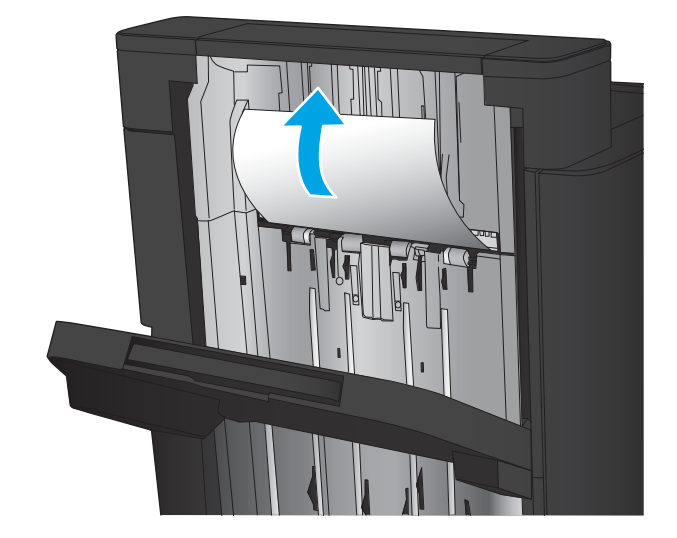

4. Zvedněte jednotku děrovače.

5. Zvedněte u výstupního slotu kryt pro přístup k uvíznutému papíru a opatrně odstraňte uvíznutý papír.

6. Odstraňte uvíznutý papír z oblasti horního levého krytu.

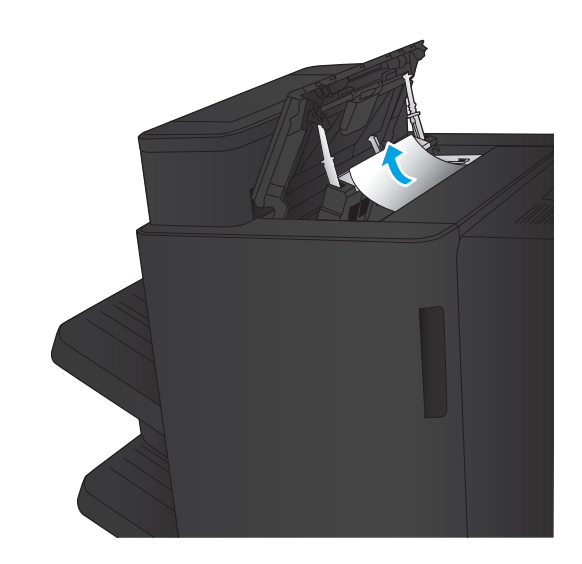

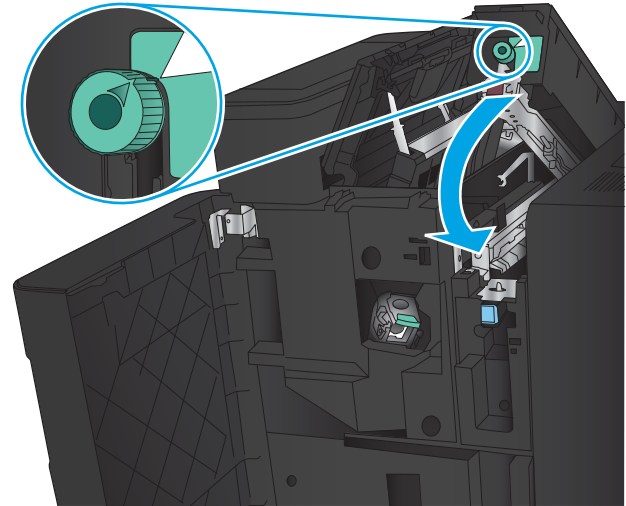

7. Zavřete jednotku děrovače.

POZNÁMKA: Zkontrolujte, zda je zářez na děrovači ve stejné poloze jako na obrázku.

<span id="page-147-0"></span>8. Zavřete levá horní dvířka.

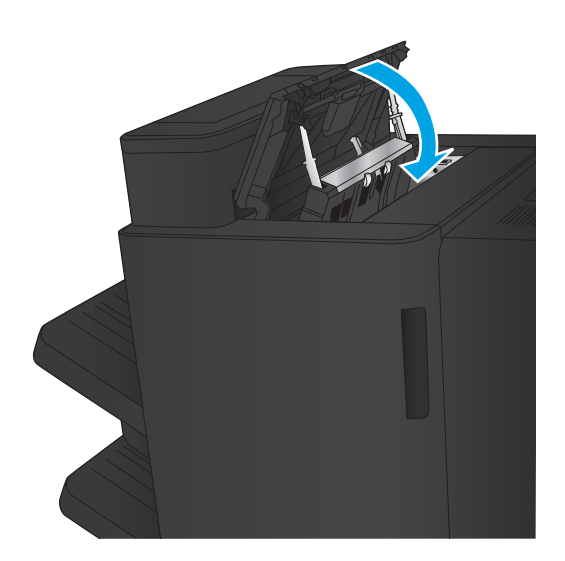

9. Zavřete levá přední dvířka.

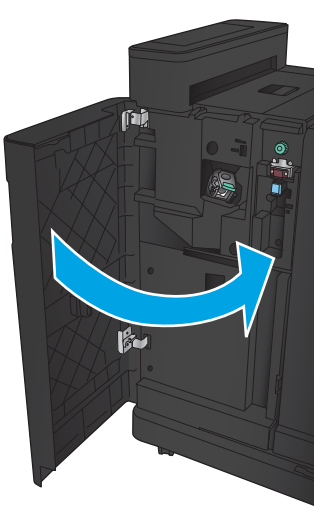

### Odstranění uvíznutí v propojení u sešívačky/stohovače s děrovačem

1. Zatáhněte za madlo pro vyjmutí na horní části dokončovacího příslušenství a poté dokončovací zařízení vysouvejte, dokud se nezastaví.

- 1
	-

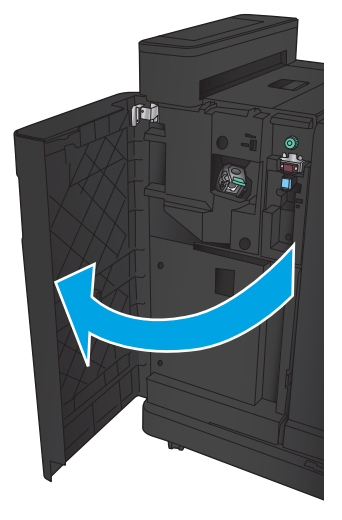

2. Z dané oblasti odstraňte všechen papír.

3. Otevřete levá přední dvířka.

4. Otevřete levá horní dvířka.

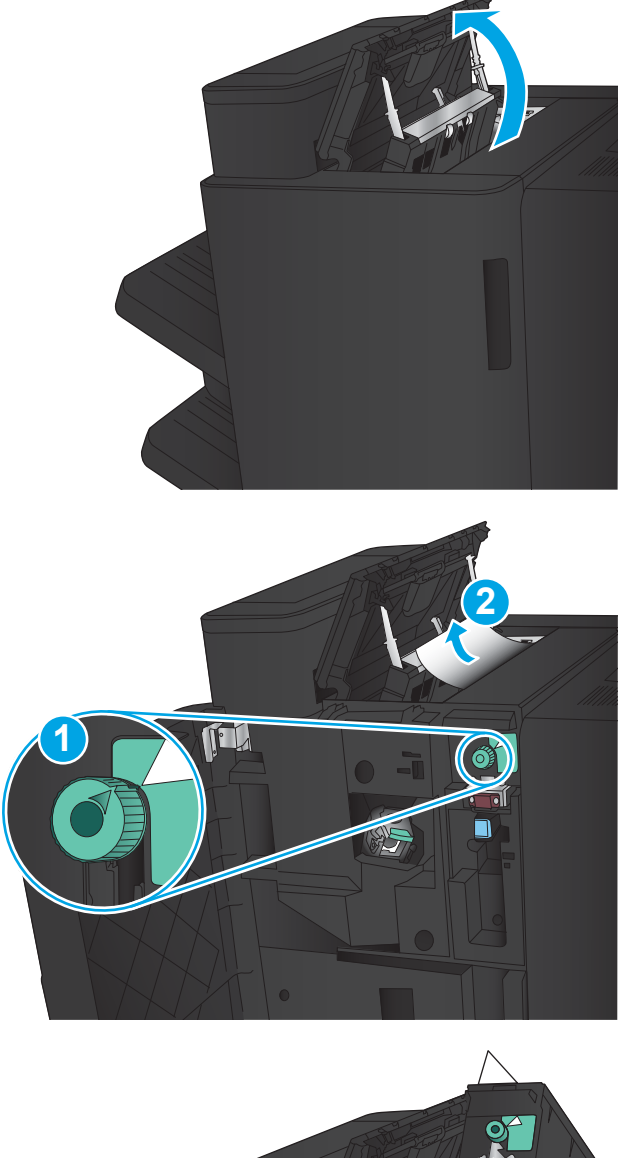

6. Pokud uvíznutý papír nedokážete vyjmout, zvedněte jednotku děrovače.

5. Otočením knoflík srovnejte se šipkami a opatrně

vyjměte uvíznutý papír.

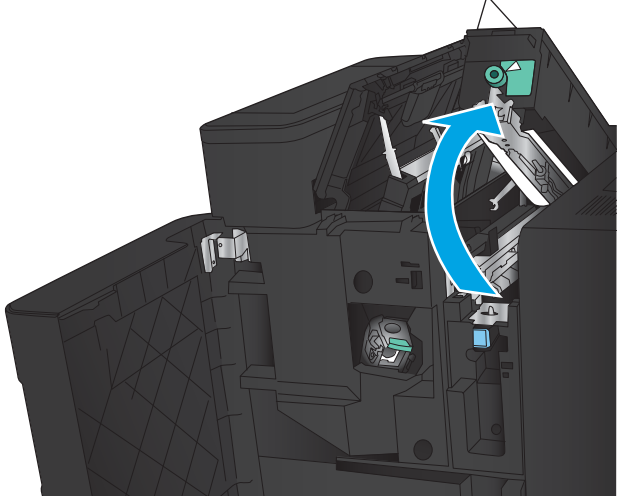

7. Odstraňte uvíznutý papír ze spodní části jednotky děrovače.

8. Zavřete jednotku děrovače.

POZNÁMKA: Zkontrolujte, zda šipka na knoflíku děrovače směřuje jako na obrázku.

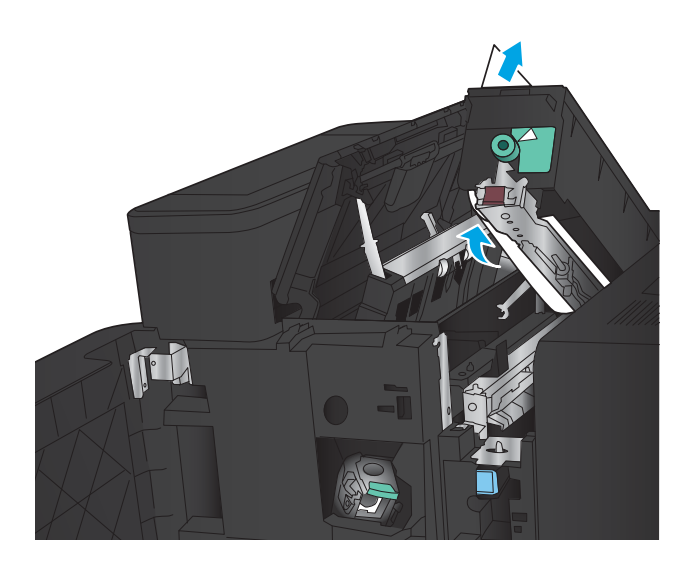

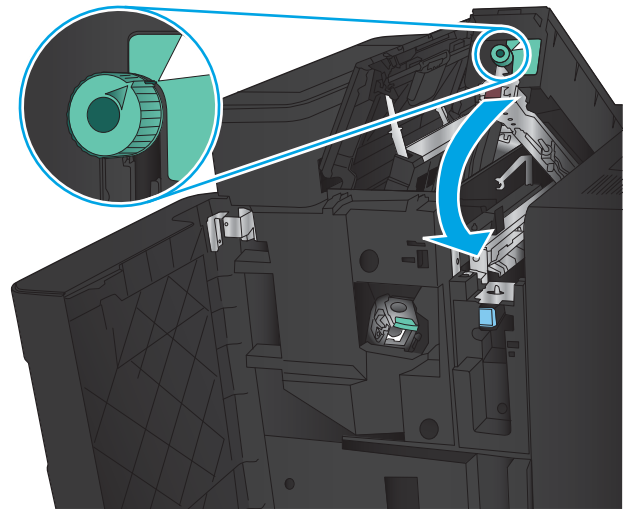

9. Zavřete levá horní dvířka.

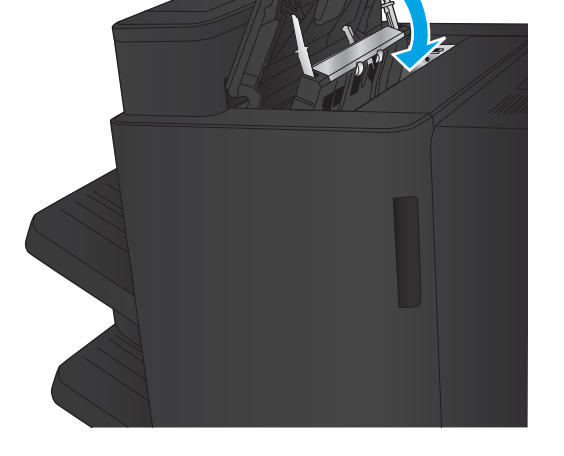

<span id="page-151-0"></span>10. Zavřete levá přední dvířka.

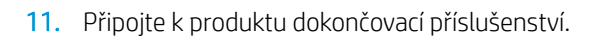

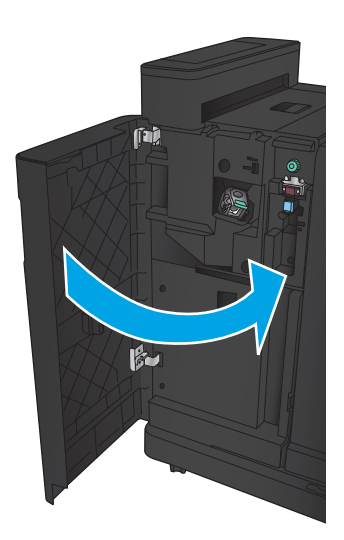

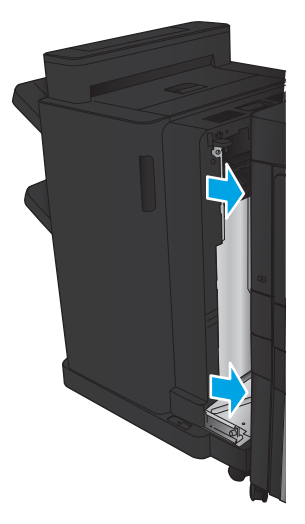

#### Odstranění svorek ze sešívačky 1

1. Zvedněte u výstupního slotu kryt pro přístup k uvíznutému papíru a opatrně odstraňte uvíznutý papír.

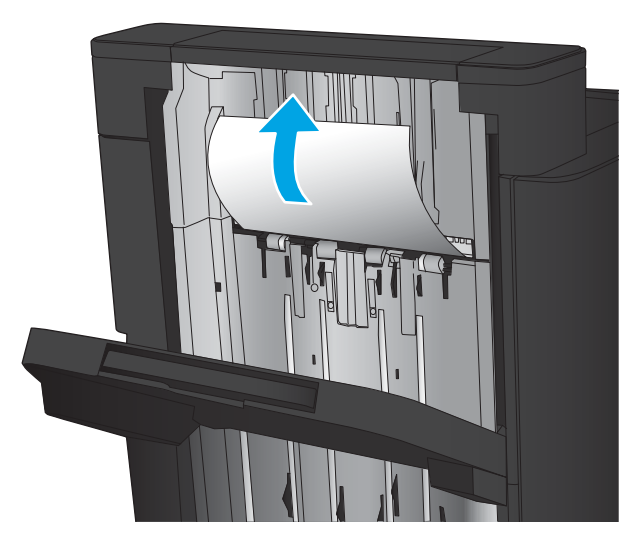

2. Počkejte tři sekundy a poté otevřete levá přední dvířka.

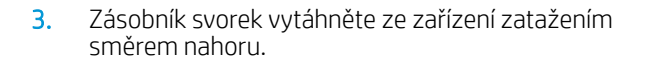

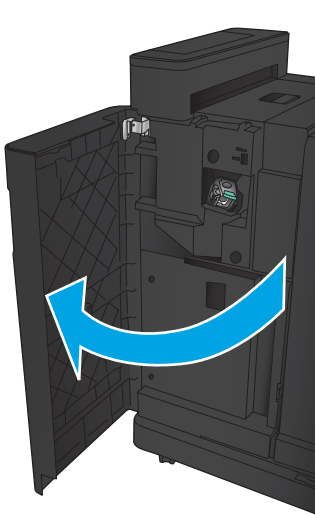

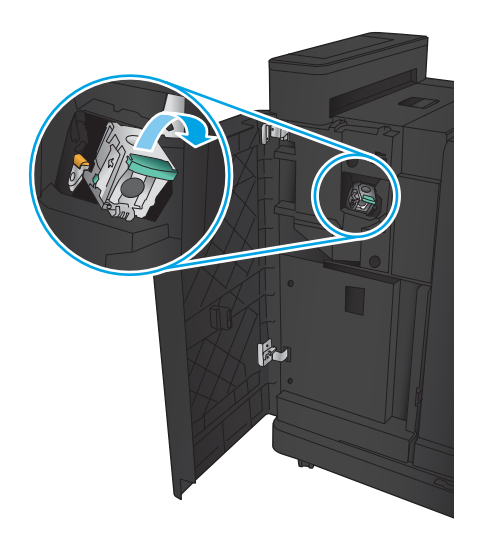

4. Zvedněte kovové madlo na přední straně zásobníku svorek.

5. Ze zásobníku svorek odstraňte všechny uvíznuté svorky.

6. Sklopte kovové madlo na přední straně zásobníku svorek.

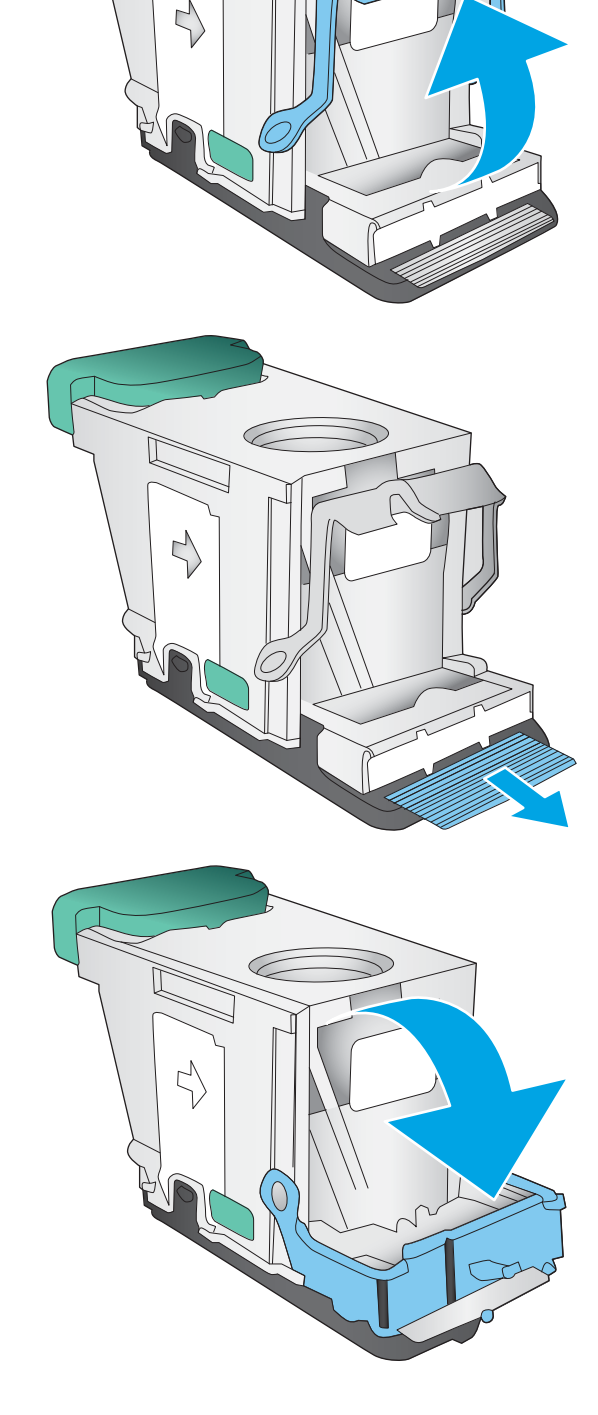

≧

7. Vložte zásobník svorek. Zatlačte na horní stranu zásobníku svorek tak, aby zásobník zacvakl na své místo.

8. Zavřete levá přední dvířka.

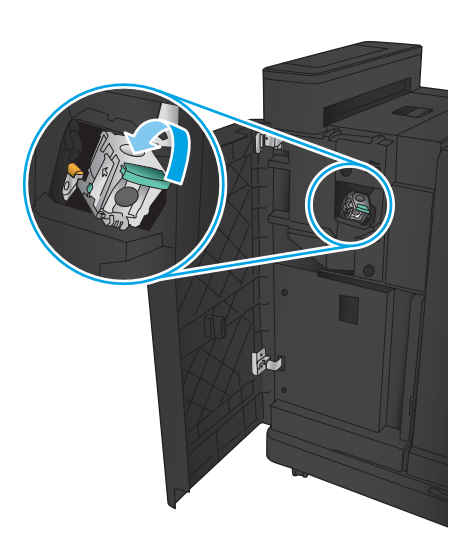

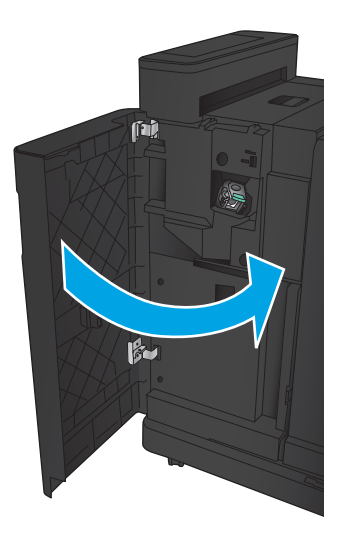

## Odstranění uvíznutého papíru z příslušenství pro tvorbu brožur

- Odstranění uvíznutí u levých předních dvířek jednotky pro tvorbu brožur
- [Odstranění uvíznutí u propojení](#page-157-0)
- [Odstranění svorek ze sešívačky 1](#page-158-0)
- [Odstranění uvíznutých svorek v jednotce pro tvorbu brožur](#page-161-0)

#### Odstranění uvíznutí u levých předních dvířek jednotky pro tvorbu brožur

1. Otevřete levá přední dvířka.

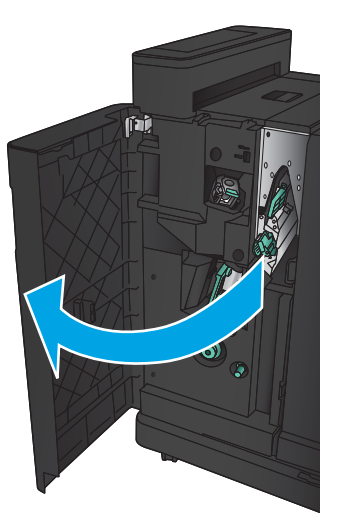

2. Přesuňte spodní páčku pro uvolnění uvíznutého papíru doprava a poté odstraňte papír.

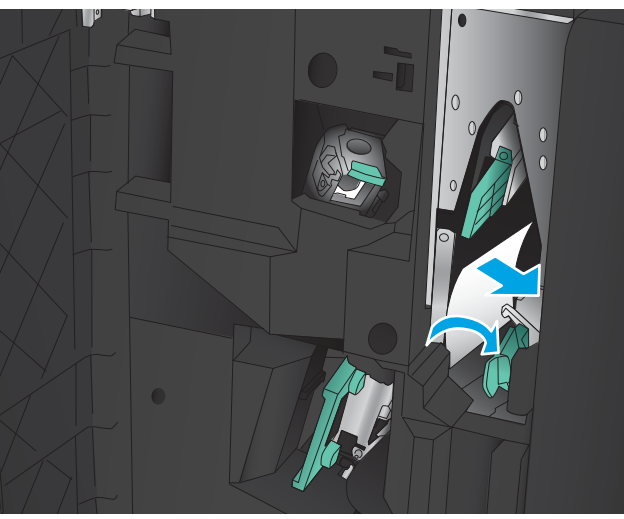

3. Posuňte dolní madlo pro uvolnění uvíznutého papíru doleva.

4. Posuňte horní madlo pro uvolnění uvíznutého papíru doprava a poté odstraňte papír.

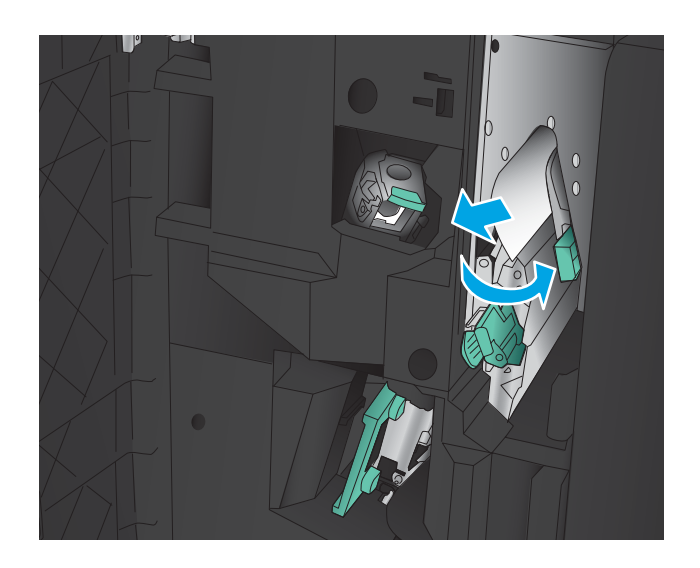

- 5. Posuňte horní madlo pro uvolnění uvíznutého papíru doleva.
- 6. Otevřete dolní dvířka pro brožury.

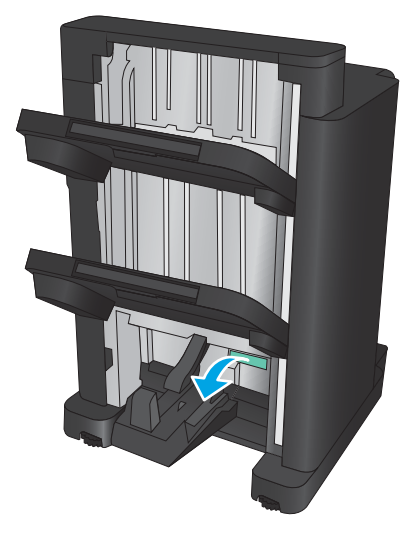

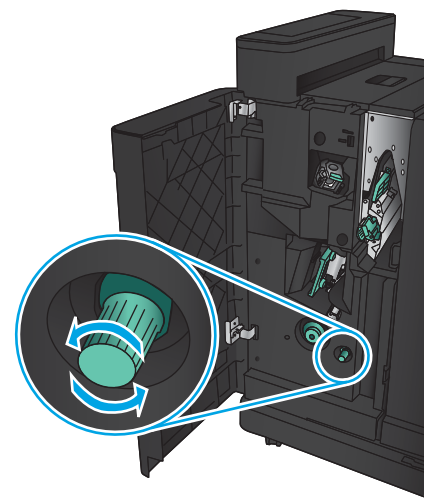

7. Točte spodním knoflíkem pro uvolnění uvíznutého papíru proti směru hodinových ručiček.

<span id="page-157-0"></span>8. Stiskněte knoflík pro uvolnění uvíznutého papíru a poté ho otočte po směru hodinových ručiček.

9. Odstraňte veškerý papír ze spodní oblasti dvířek pro brožury a poté dvířka zavřete.

10. Zavřete levá přední dvířka.

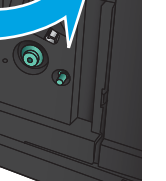

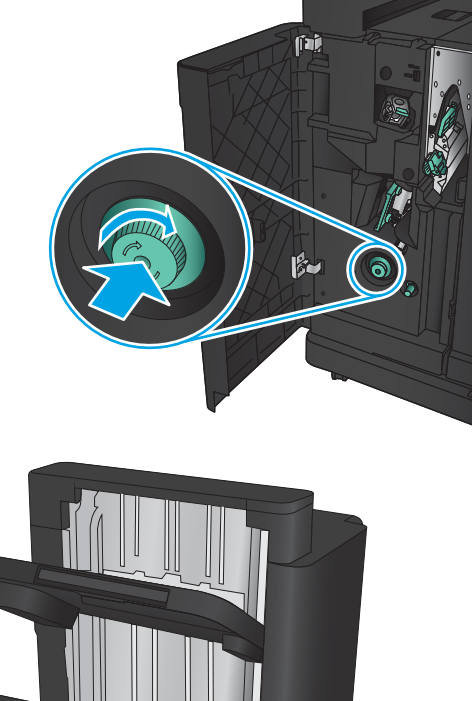

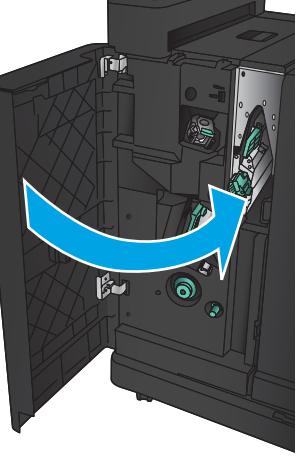

## <span id="page-158-0"></span>Odstranění uvíznutí u propojení

1. Zatáhněte za madlo pro vyjmutí na horní části dokončovacího příslušenství a poté dokončovací zařízení vysouvejte, dokud se nezastaví.

2. Z dané oblasti odstraňte všechen papír.

3. Připojte dokončovací příslušenství.

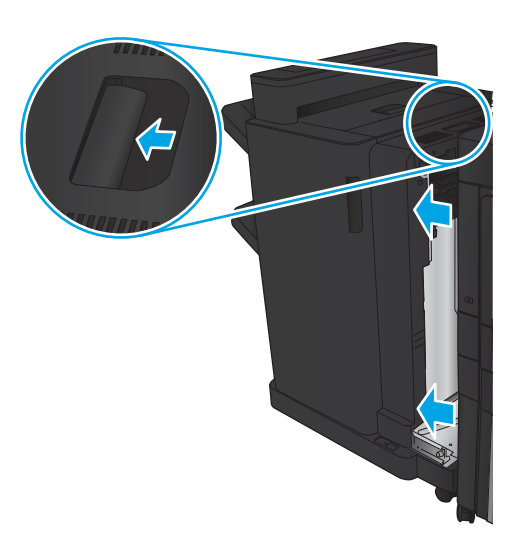

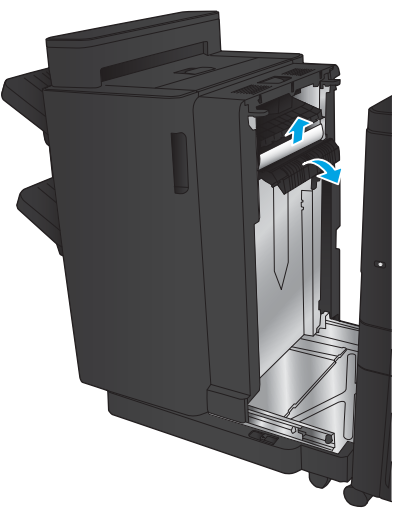

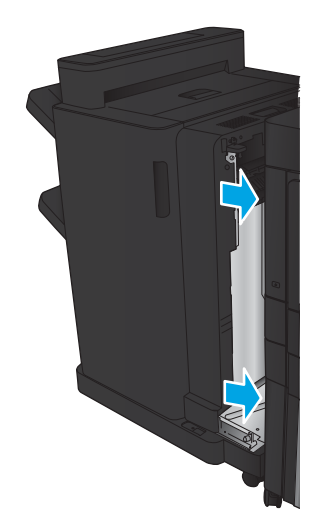

#### Odstranění svorek ze sešívačky 1

1. Zvedněte u výstupního slotu kryt pro přístup k uvíznutému papíru a opatrně odstraňte uvíznutý papír.

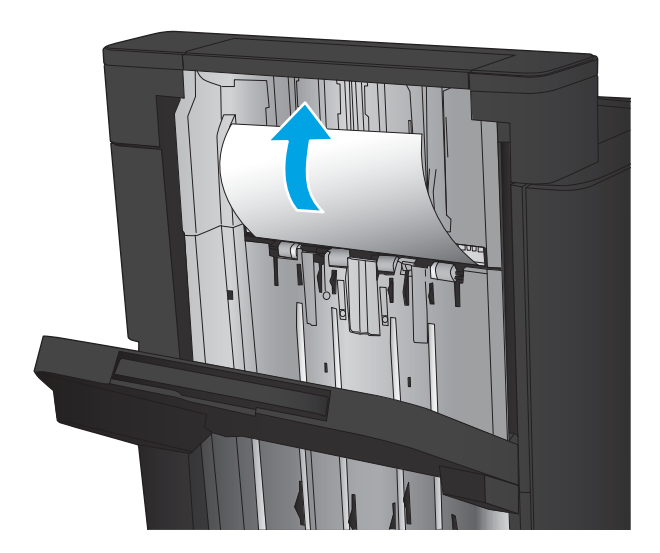

2. Počkejte tři sekundy a poté otevřete levá přední dvířka.

3. Zásobník svorek vytáhněte ze zařízení zatažením směrem nahoru.

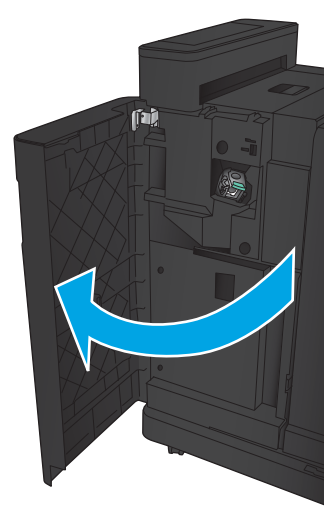

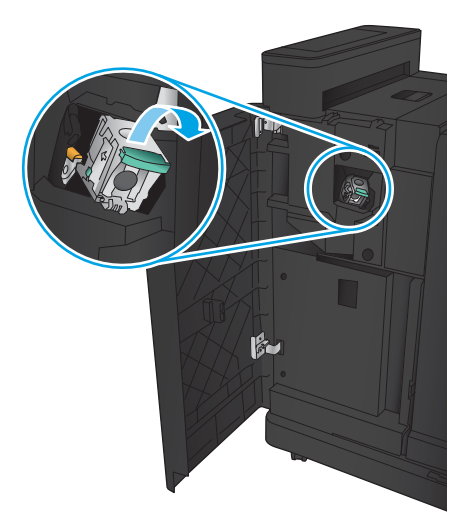

4. Zvedněte kovové madlo na přední straně zásobníku svorek.

5. Ze zásobníku svorek odstraňte všechny uvíznuté svorky.

6. Sklopte kovové madlo na přední straně zásobníku svorek.

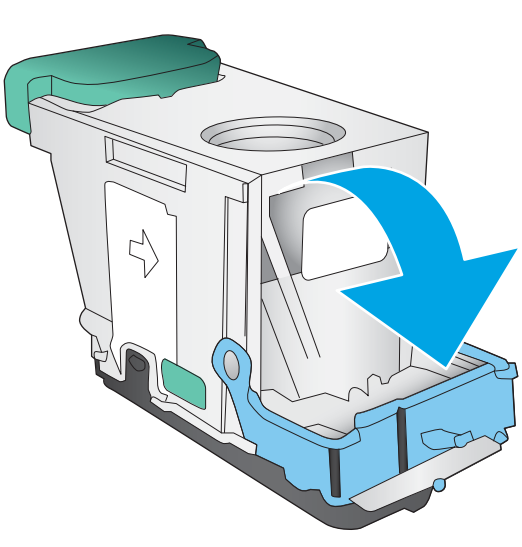

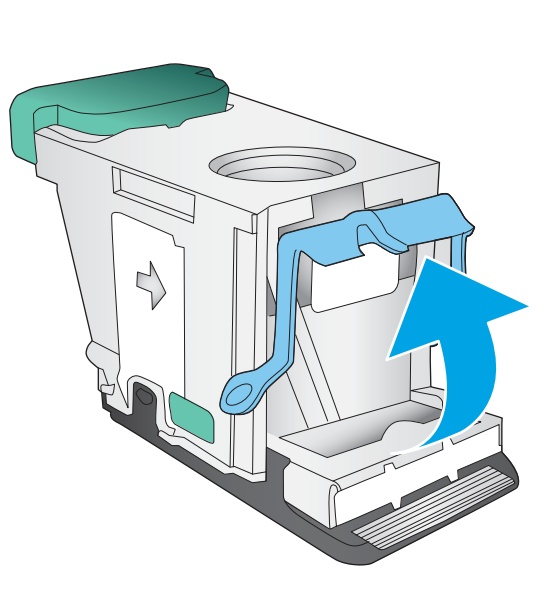

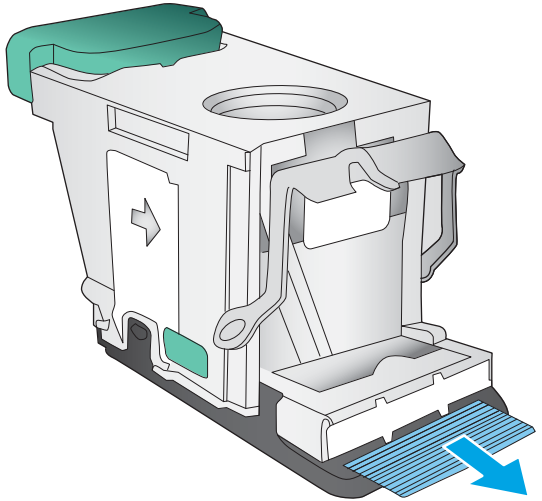

<span id="page-161-0"></span>7. Vložte zásobník svorek. Zatlačte na horní stranu zásobníku svorek tak, aby zásobník zacvakl na své místo.

8. Zavřete levá přední dvířka.

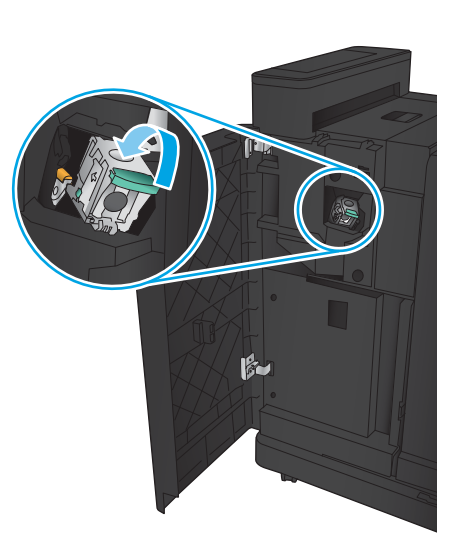

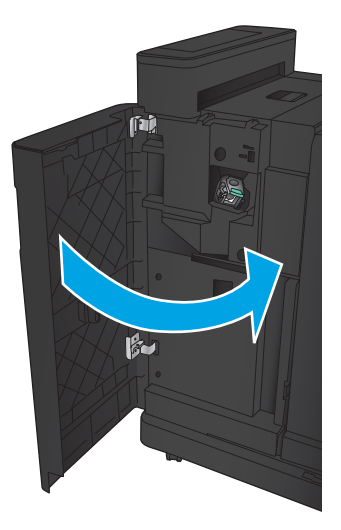

## Odstranění uvíznutých svorek v jednotce pro tvorbu brožur

1. Otevřete levá přední dvířka.

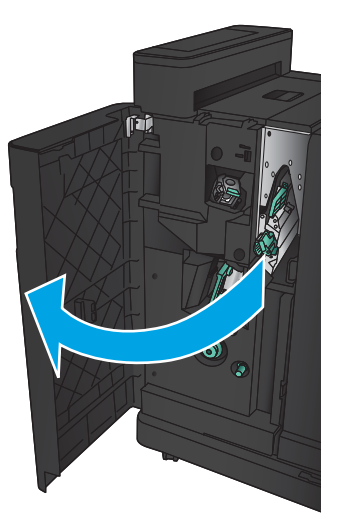

2. Přesuňte madlo dolního podávacího vodítka doprava a poté odstraňte veškerý papír.

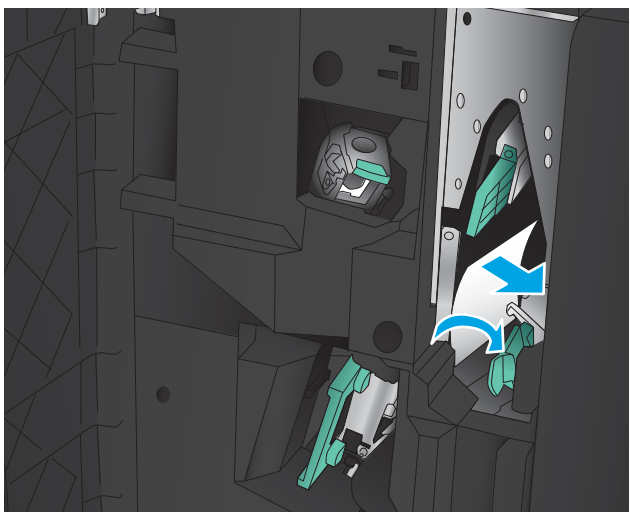

- 3. Přesuňte madlo dolního podávacího vodítka doleva.
- 4. Chytněte zelené madlo a vytáhněte vozík sešívačky.

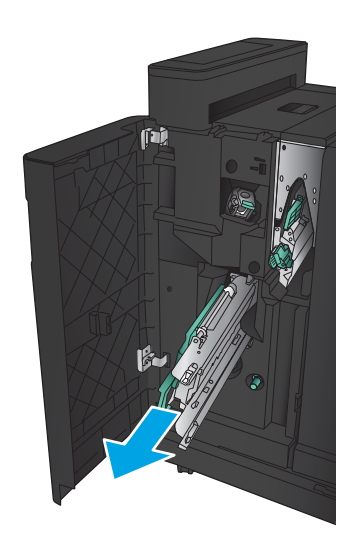

5. Zatáhněte jednotku sešívačky za zelené madlo směrem k sobě a natočte ji nahoru. Zatlačením madla ho zajistěte do polohy otevřeno.

6. Uchopte pevně okraje každého zásobníku svorek a rázným vytažením ho vyjměte z jednotky zásobníku svorek.

7. Zatlačte v zadní části zásobníku svorek na sešívání hřbetu na páčku pro uvolnění uvíznutých médií, zatlačte směrem nahoru na desku v přední části zásobníku a poté vyjměte uvíznuté svorky.

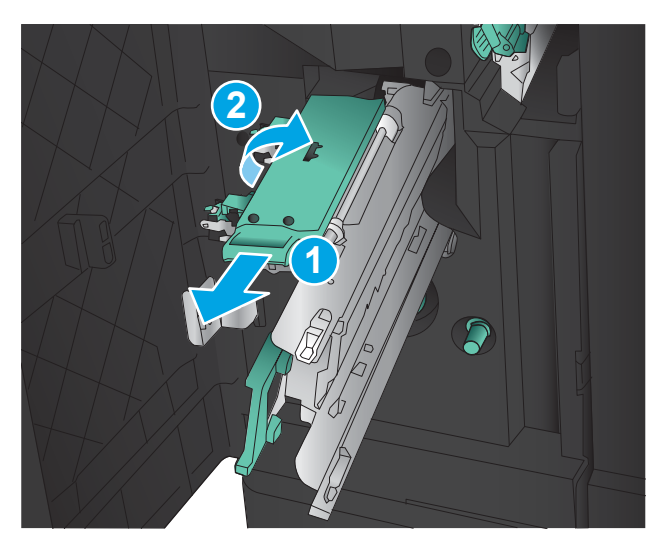

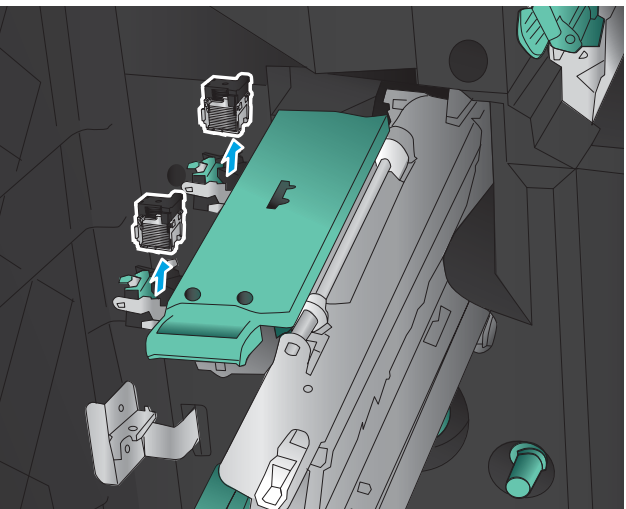

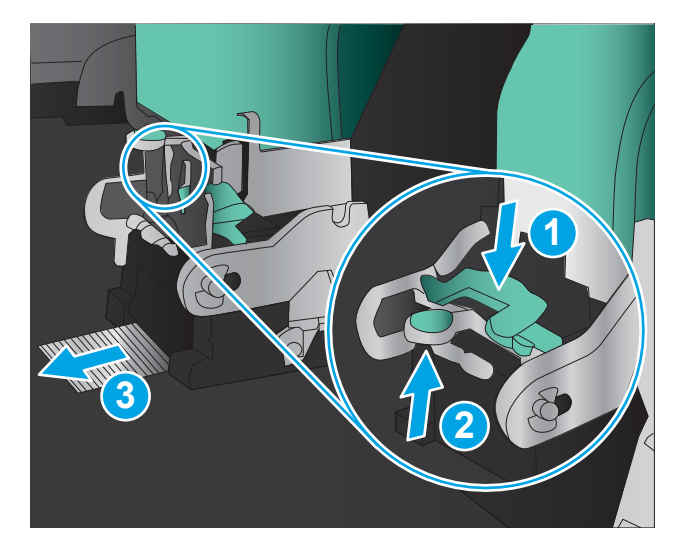

8. Zatlačte směrem dolů přední část zásobníku svorek na sešívání hřbetu. Tím zásobník zavřete.

9. Vložte zásobníky svorek.

10. Zatáhněte za páčku jednotky zásobníku svorek směrem k sobě a otočením ji umístěte do původní polohy. Zatlačením páčky jednotku zajistěte ve správné poloze.

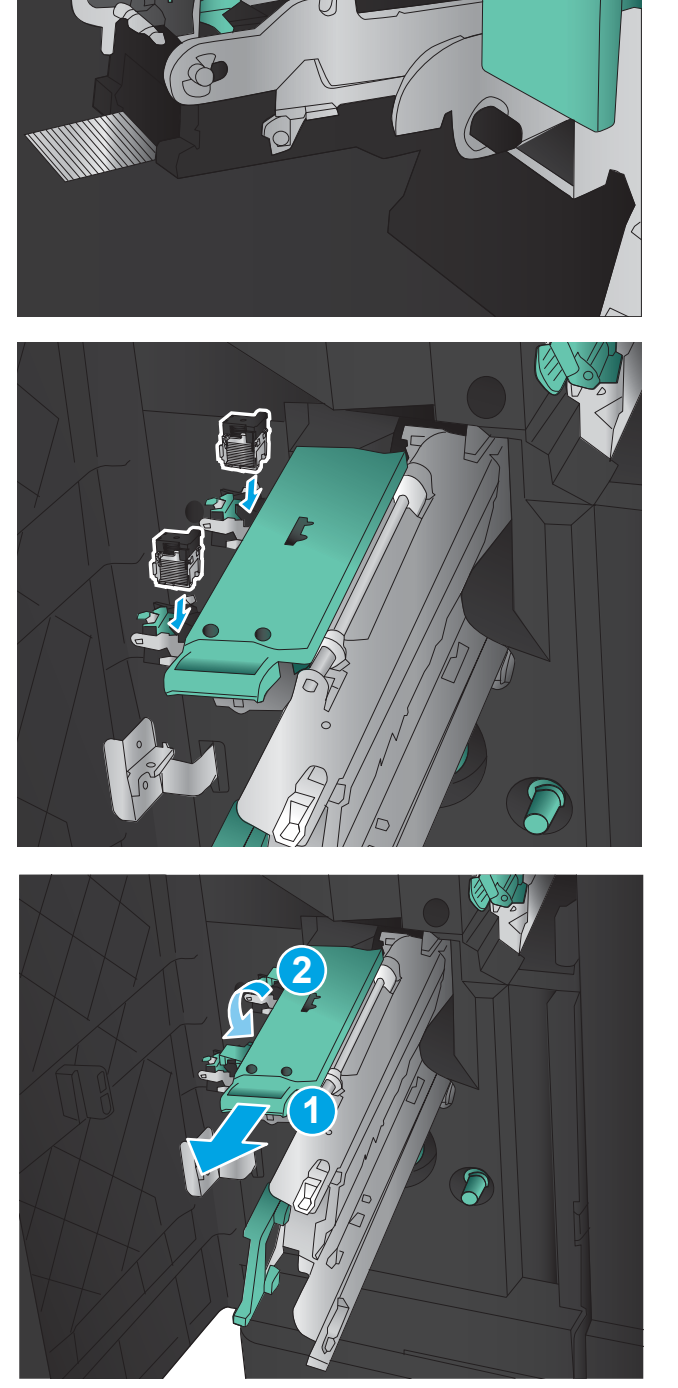

11. Vsuňte vozík pro sešívání ve hřbetu.

POZNÁMKA: Pokud se vozík pro sešívání hřbetu nedá snadno zasunout do dokončovacího zařízení, není jednotka sešívačky řádně dovřena. Vytáhněte vozík pro sešívání ve hřbetu z dokončovacího zařízení a znovu vložte jednotku sešívačky.

12. Zavřete levá přední dvířka.

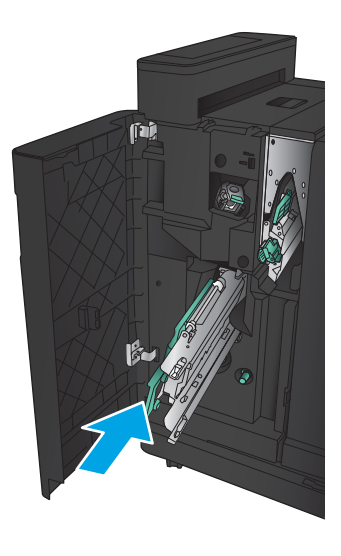

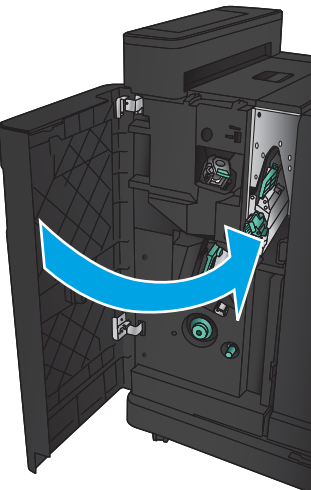

# Odstranění uvíznutí papíru v podavači dokumentů

1. Zvednutím pojistky uvolněte kryt podavače dokumentů.

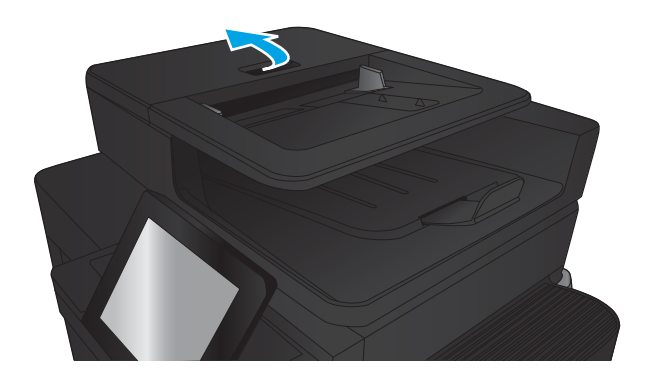

2. Otevřete kryt podavače dokumentů.

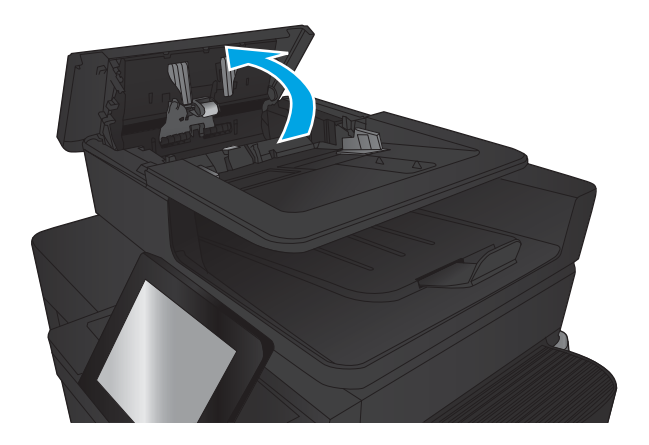

3. Zvedněte dvířka pro přístup k uvíznutému papíru a odstraňte uvíznutý papír.

V případě potřeby otáčejte zeleným kolečkem nacházejícím se na přední straně podavače dokumentů a uvíznutý papír tak odstraňte.

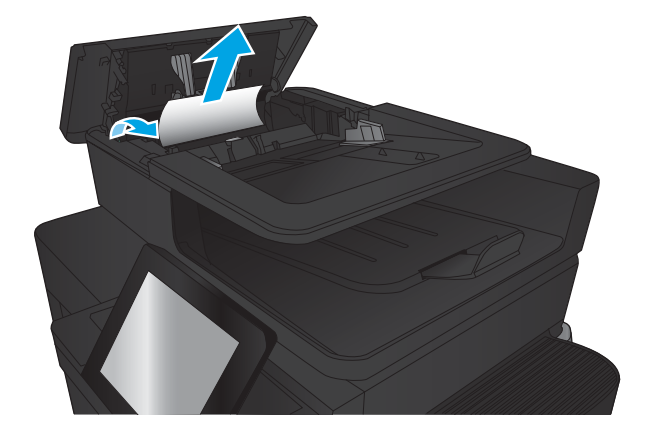

4. Zatlačte na dvířka vedle válců podavače dokumentů, abyste zkontrolovali, zda jsou úplně zavřená.

5. Zvedněte vstupní zásobník podavače dokumentů.

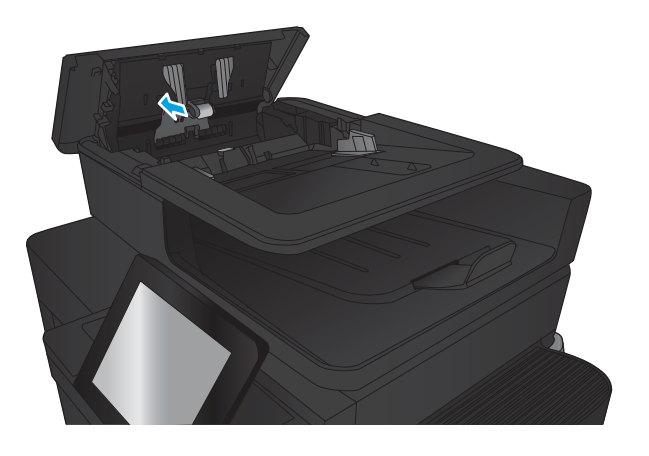

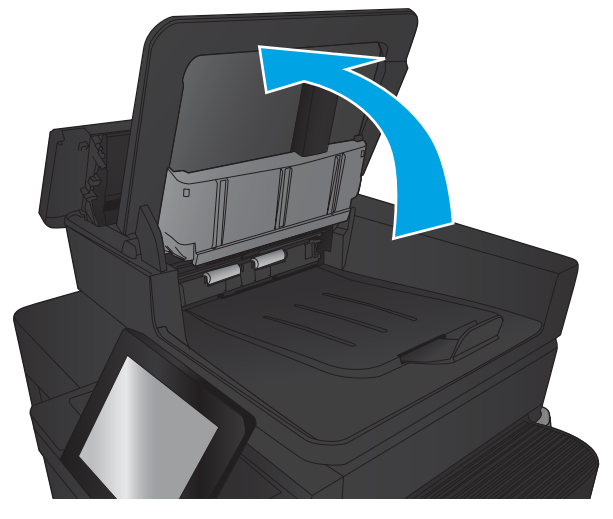

- 
- 6. Stiskněte dva sloty na každém konci sestavy e-Duplex.

7. Vytažením demontujte sestavu e-Duplex.

8. Odstraňte uvíznutý papír.

9. Zasuňte sestavu e-Duplex, dokud neuslyšíte zaklapnutí.

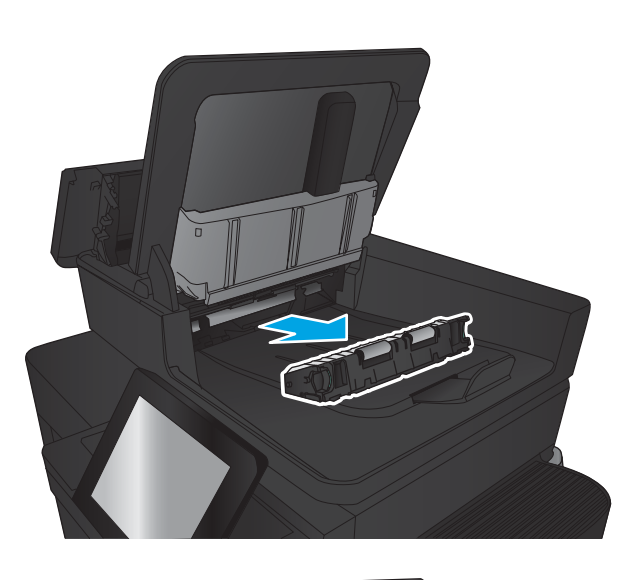

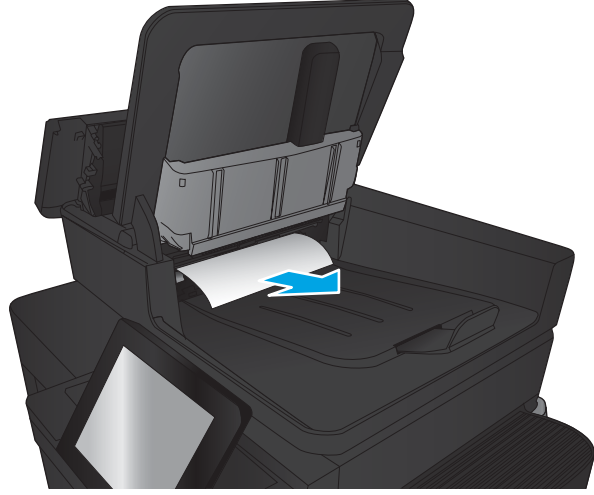

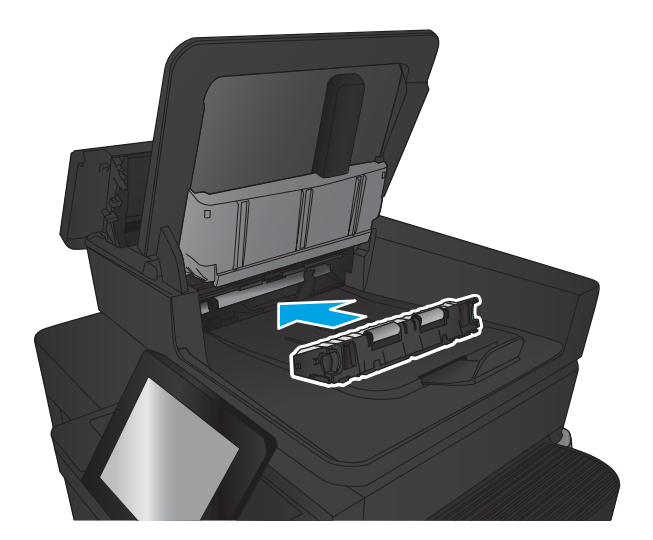

10. Snižte vstupní zásobník podavače dokumentů.

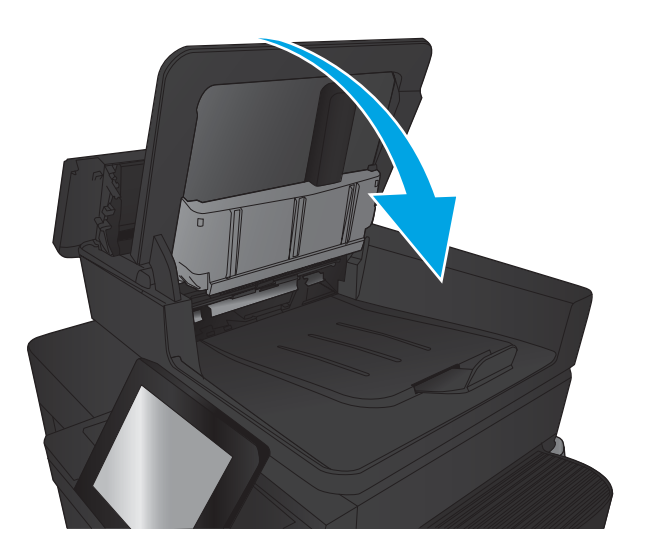

11. Zavřete kryt podavače dokumentů.

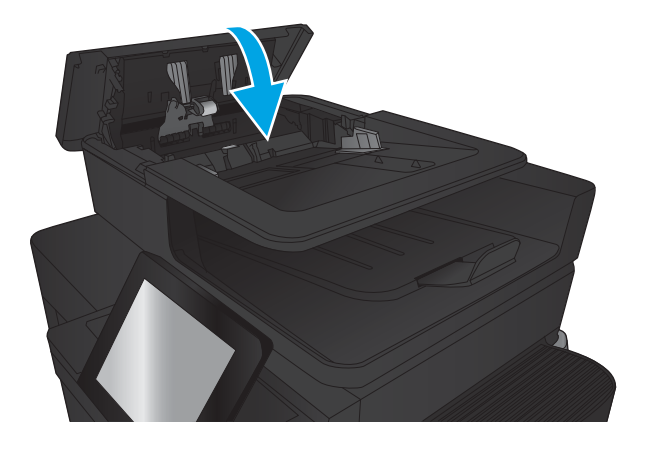

<sup>2</sup> POZNÁMKA: Chcete-li předejít uvíznutím, umístěte vodítka ve vstupním zásobníku podavače dokumentů těsně k dokumentu. Sejměte z předloh všechny svorky a spony papíru.

POZNÁMKA: Předlohy vytištěné na těžkém lesklém papíru mohou uvíznout častěji než předlohy vytištěné na běžném papíru.

# Zlepšení kvality tisku

- Tisk pomocí jiného programu
- Kontrola nastavení typu papíru pro tiskovou úlohu
- [Kontrola stavu tonerové kazety](#page-171-0)
- [Tisk čisticí stránky](#page-172-0)
- [Vizuální kontrola tonerové kazety](#page-172-0)
- [Kontrola papíru a tiskového prostředí](#page-172-0)
- [Kontrola nastavení režimu EconoMode](#page-173-0)
- [Vyzkoušení odlišného ovladače tisku](#page-174-0)
- [Nastavení zarovnání jednotlivých zásobníků papíru](#page-174-0)

## Tisk pomocí jiného programu

Zkuste tisknout pomocí jiného programu. Pokud se stránka vytiskne správně, problém spočívá v použitém programu.

## Kontrola nastavení typu papíru pro tiskovou úlohu

Pokud tisknete z tiskové aplikace a výsledek vykazuje některé z níže uvedených chyb, zkontrolujte nastavení typu papírů:

- rozmazaný výtisk
- neostrý výtisk
- tmavý výtisk
- zvlněný papír
- roztroušené tečky toneru
- uvolněný toner
- malé oblasti, kde chybí toner

#### Kontrola nastavení typu papíru (Windows)

- 1. Vyberte ze softwarového programu možnost Tisk.
- 2. Vyberte produkt a pak klikněte na tlačítko Vlastnosti nebo Předvolby.
- 3. Klikněte na kartu Papír/Kvalita.
- 4. V rozevíracím seznamu Typ papíru klikněte na možnost Další....
- 5. Rozbalte seznam Typ: možnosti.
- 6. Rozbalte kategorii typů papíru, která nejlépe popisuje daný papír.
- <span id="page-171-0"></span>7. Vyberte možnost odpovídající typu papíru, který používáte, a klikněte na tlačítko OK.
- 8. Kliknutím na tlačítko OK zavřete dialogové okno Vlastnosti dokumentu. V dialogovém okně Tisk klikněte na tlačítko OK, tím úlohu vytisknete.

#### Kontrola nastavení typu papíru (systém Mac OS X)

- 1. Klikněte na nabídku Soubor a možnost Tisk.
- 2. V nabídce Tiskárna vyberte produkt.
- 3. V tiskovém ovladači se standardně zobrazuje nabídka Kopie a stránky. Otevřete rozevírací seznam nabídky a klikněte na nabídku Úpravy.
- 4. Vyberte typ z rozevíracího seznamu Typ média.
- 5. Klikněte na tlačítko Tisk.

#### Kontrola stavu tonerové kazety

Podle tohoto postupu můžete zkontrolovat zbývající množství toneru v kazetě a u některých zařízení také stav jiných vyměnitelných dílů.

- 1. Na hlavní obrazovce ovládacího panelu produktu přejděte k tlačítku Spotřební materiál a stiskněte je.
- 2. Stav spotřebního materiálu se zobrazí na obrazovce.
- 3. Po stisknutí tlačítka Správa spotřebního materiálu můžete zobrazit nebo vytisknout zprávu o stavu spotřebního materiálu obsahující mimo jiné také objednací čísla originálních dílů HP. Stiskněte tlačítko Stav spotřebního materiálu a poté stiskněte tlačítko Tisk nebo Zobrazit.
- 4. Zkontrolujte zbývající množství toneru v kazetě a u některých zařízení také stav jiných vyměnitelných dílů.

Pokud používáte tonerovou kazetu, která se blíží ke konci své životnosti, mohou se vyskytnout problémy s kvalitou tisku. Na obrazovce stavu spotřebního materiálu se zobrazuje upozornění na docházející spotřební materiál. Jakmile úroveň spotřebního materiálu HP dosáhne velmi nízkého stavu, skončí u něj platnost záruky HP Premium Protection Warranty.

Dokud nedojde ke snížení kvality tisku na nepřijatelnou úroveň, tonerovou kazetu není nutné v tuto chvíli měnit. Zvažte pořízení náhradní kazety pro případ, kdy by kvalita tisku přestala být přijatelná.

V případě nutnosti objednání náhradní tonerové kazety nebo jiného příslušenství můžete využít čísla originálních dílů HP uvedená na stránce se stavem spotřebního materiálu.

5. Zkontrolujte, zda používáte originální kazety HP.

Originální tonerová kazeta HP má na sobě uveden název "HP" nebo logo společnosti HP. Další informace k rozpoznání tonerových kazet HP naleznete na webu [www.hp.com/support](http://www.hp.com/support). Vyberte zemi/oblast. Klikněte na kartu Podpora produktů a řešení potíží. Zadejte název produktu a pak zvolte tlačítko Hledat.

Společnost HP nedoporučuje použití nového nebo recyklovaného spotřebního materiálu od jiných výrobců. Vzhledem k tomu, že nejde o originální výrobky, nemůže společnost HP ovlivnit jejich konstrukci ani kontrolovat jejich kvalitu. Pokud používáte znovu naplněnou nebo recyklovanou tonerovou kazetu a nejste spokojeni s kvalitou tisku, vyměňte tuto kazetu za originální tonerovou kazetu HP.

## <span id="page-172-0"></span>Tisk čisticí stránky

Vytištěním čisticí stránky odstraňte z fixační jednotky prach a nadbytečný toner v případě, že dochází k následujícím potížím:

- Na vytištěných stránkách jsou stopy toneru.
- Na vytištěných stránkách je rozmazaný toner.
- Na vytištěných stránkách se zobrazují opakované značky.

Při tisku čisticí stránky postupujte následujícím způsobem.

- 1. Na hlavní obrazovce ovládacího panelu produktu přejděte k tlačítku Údržba zařízení a stiskněte je.
- 2. Chcete-li vytisknout stránku, stiskněte položku Kalibrace/čištění a poté možnost Tisk čisticí stránky.
- 3. Proces čištění může trvat několik minut. Po jeho dokončení vytištěnou stránku zlikvidujte.

#### Vizuální kontrola tonerové kazety

- 1. Vyjměte tonerovou kazetu z produktu a ověřte, zda byla sundána těsnicí páska.
- 2. Zkontrolujte, zda není poškozen paměťový čip.
- 3. Zkontrolujte povrch zeleného zobrazovacího válce na tonerové kazetě.
- <u>A UPOZORNĚNÍ:</u> Nedotýkejte se zobrazovacího válce. Otisky prstů na zobrazovacím válci mohou způsobit problémy s kvalitou tisku.
- 4. Pokud na obrazovém válci uvidíte škrábance, otisky prstů nebo jiná poškození, vyměňte tonerovou kazetu.
- 5. Jestliže obrazový válec nejeví známky poškození, několikrát tonerovou kazetou zakývejte a pak ji znovu vložte. Zkuste vytisknout několik stránek, abyste zjistili, zda došlo k vyřešení problému.

## Kontrola papíru a tiskového prostředí

#### Použití papíru odpovídajícího specifikacím společnosti HP

Pokud máte některý z následujících problémů, použijte jiný papír:

- Tisk je příliš světlý nebo se některé oblasti zdají vybledlé.
- Na vytištěných stránkách jsou stopy toneru.
- Na vytištěných stránkách je rozmazaný toner.
- Vytištěné znaky vypadají deformovaně.
- Vytištěné stránky jsou zvlněné.

Vždy používejte papír typu a hmotnosti, které tento produkt podporuje. Při výběru papíru navíc dodržujte následující doporučení:

- Používejte papír dobré kvality, který není naříznutý, poškrábaný, potrhaný, neobsahuje hrbolky, uvolněné částice, prach, díry, není zkrabatělý a nemá zvlněné nebo ohnuté okraje.
- Používejte papír, na který se zatím netisklo.
- <span id="page-173-0"></span>Používejte papír určený pro laserové tiskárny. Nepoužívejte papír určený pouze pro inkoustové tiskárny.
- Nepoužívejte příliš hrubý papír. Použití jemnějšího papíru zpravidla zajistí lepší kvalitu tisku.

#### Kontrola prostředí

Podmínky prostředí mohou mít přímý vliv na kvalitu tisku a bývají běžnou příčinou problémů s podáváním papíru. Vyzkoušejte následující řešení:

- Produkt přemístěte, pokud se nachází na místě s nadměrným prouděním vzduchu, jako jsou vývody ventilace nebo otevřená okna či dveře.
- · Ujistěte se, že produkt není vystaven teplotám nebo vlhkosti, které by překračovaly specifikace produktu.
- Produkt nesmí být umístěn v uzavřeném prostoru, jako je například skříň.
- Produkt umístěte na rovný a pevný povrch.
- Odstraňte vše, co by mohlo blokovat ventilační otvory produktu. Produkt vyžaduje po stranách a v horní části dostatečnou ventilaci.
- Chraňte produkt před polétavým prachem, výpary a ostatními mastnými nebo jinými nečistotami, které by mohly zanést vnitřek produktu.

#### Kontrola nastavení režimu EconoMode

Společnost HP nedoporučuje trvalé používání režimu EconoMode. Při trvalém provozu tiskárny v režimu EconoMode hrozí, že zásoba toneru překoná životnost mechanických součástí tonerové kazety. Pokud se kvalita tisku začíná zhoršovat a nejsou-li výtisky přijatelné, je vhodné vyměnit tonerovou kazetu.

**POZNÁMKA:** Tato funkce je dostupná s tiskovým ovladačem PCL 6 pro systém Windows. Pokud tento ovladač nepoužíváte, můžete tuto funkci povolit prostřednictvím integrovaného webového serveru.

Jestliže je celá stránka příliš tmavá nebo příliš světlá, postupujte podle těchto kroků.

- 1. Vyberte ze softwarového programu možnost Tisk.
- 2. Vyberte produkt a pak klikněte na tlačítko Vlastnosti nebo Předvolby.
- 3. Klikněte na kartu Papír/Kvalita a vyhledejte oblast Kvalita tisku.
- 4. Jestliže je celá stránka příliš tmavá, použijte tato nastavení:
	- Vyberte možnost 600 dpi.
	- Povolte ji zaškrtnutím políčka EconoMode.

Jestliže je celá stránka příliš světlá, použijte tato nastavení:

- Vyberte možnost FastRes 1200.
- Chcete-li ji zakázat, zrušte zaškrtnutí políčka EconoMode.
- 5. Kliknutím na tlačítko OK zavřete dialogové okno Vlastnosti dokumentu. V dialogovém okně Tisk klikněte na tlačítko OK, tím úlohu vytisknete.

## <span id="page-174-0"></span>Vyzkoušení odlišného ovladače tisku

Vyzkoušejte odlišný ovladač tisku v případě, že tisknete z počítačového programu a na vytištěných stránkách se nachází neočekávané čáry v obrázcích, chybějící text, chybějící obrázky, nesprávné formátování nebo nahrazená písma.

Stáhněte z webové stránky společnosti HP kterýkoli z následujících ovladačů. Přejděte na web [www.hp.com/](http://www.hp.com/support) [support](http://www.hp.com/support). Vyberte zemi/oblast. Klikněte na možnost Ovladače a software. Zadejte název produktu a pak zvolte tlačítko Hledat.

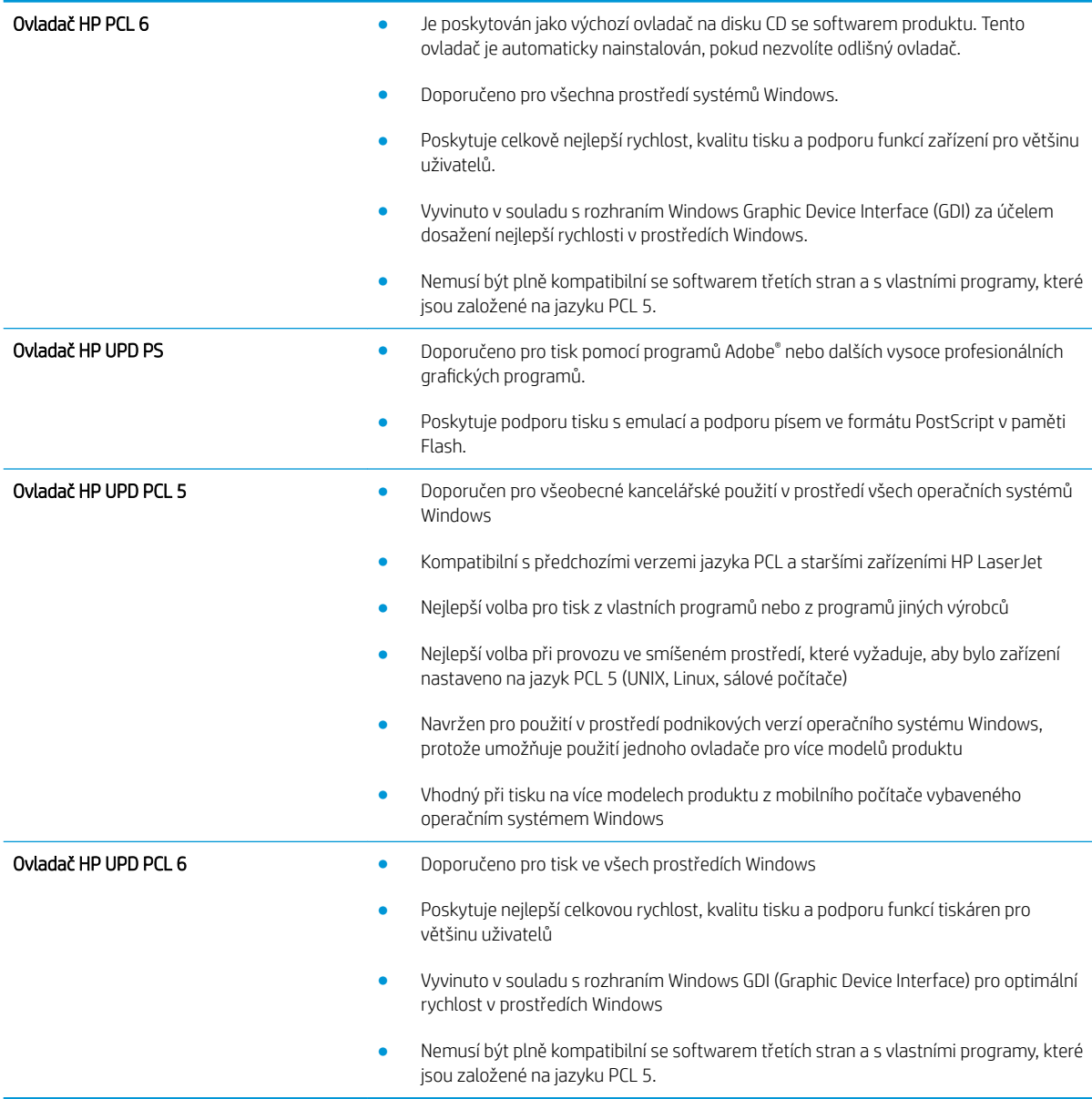

## Nastavení zarovnání jednotlivých zásobníků papíru

Pokud nejsou vytištěný text nebo obrázky správně vystředěny nebo zarovnány, zarovnejte jednotlivé zásobníky.

- 1. Na hlavní obrazovce ovládacího panelu zařízení přejděte na obrazovku s tlačítkem Správa a klepněte na něj.
- 2. Otevřete následující nabídky:
	- Obecná nastavení
	- Kvalita tisku
	- Registrace obrázku
- 3. Vyberte zásobník, který chcete upravit.
- 4. Stiskněte tlačítko Tisk zkušební stránky a postupujte podle pokynů na vytištěných stránkách.
- 5. Stisknutím tlačítka Tisk zkušební stránky ověřte výsledek. V případě potřeby nastavení upravujte dále.
- 6. Až budete s dosaženými výsledky spokojeni, stisknutím tlačítka Uložit nastavení uložte.

# Zlepšení kvality kopírování obrázků

- Kontrola nečistot na skenovací ploše skeneru
- [Kalibrace skeneru](#page-177-0)
- [Kontrola nastavení papíru](#page-177-0)
- [Kontrola nastavení úpravy obrazu](#page-178-0)
- [Optimalizace kvality kopírovaní pro text nebo obrázky](#page-178-0)
- [Kopírování od okraje k okraji](#page-178-0)
- [Čištění podávacích válečků a oddělovací podložky podavače dokumentů](#page-179-0)

## Kontrola nečistot na skenovací ploše skeneru

Při provozu se mohou na skle skeneru a bílém plastovém podkladu nashromáždit nečistoty, které mohou mít dopad na výkon zařízení. Při čištění skeneru postupujte podle následujících pokynů.

1. Stisknutím vypínače produkt vypněte a odpojte napájecí kabel ze zásuvky.

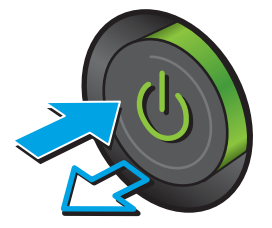

2. Otevřete víko skeneru.

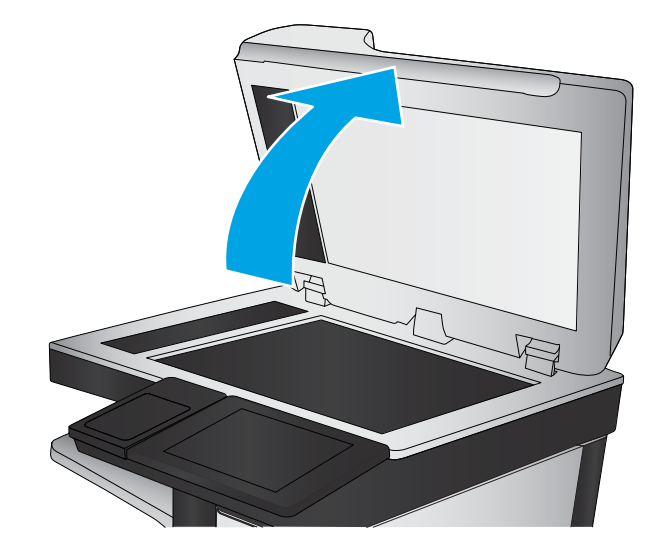

<span id="page-177-0"></span>3. Očistěte sklo skeneru, pruhy podavače dokumentů a bílý plastový podklad měkkým hadříkem nebo houbou, které jste předtím navlhčili neabrazivním čisticím prostředkem na čištění skla.

UPOZORNĚNÍ: K čištění žádných částí zařízení nepoužívejte brusné prostředky, aceton, benzen, čpavek, etanol ani tetrachlórmetan, aby nedošlo k poškození zařízení. Nelijte čisticí prostředky přímo na sklo nebo na desku. Mohly by zatéci dovnitř a poškodit zařízení.

POZNÁMKA: Pokud jsou při použití podavače dokumentů na kopiích nežádoucí pruhy, očistěte malý kousek skla na levé straně skeneru.

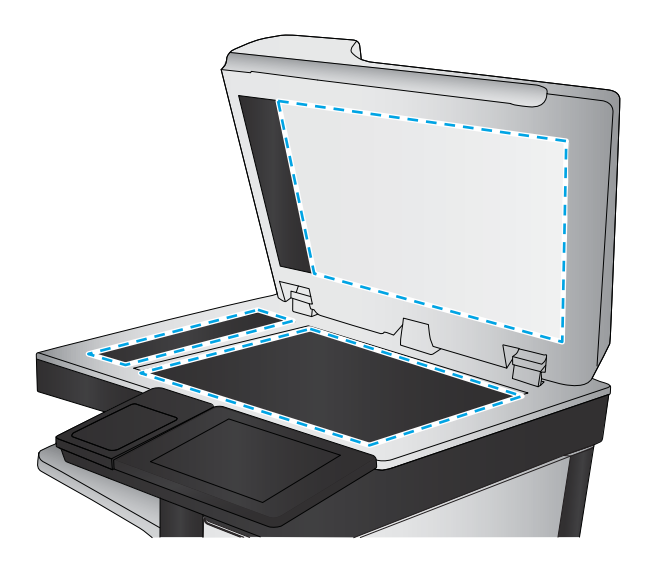

- 4. Osušte sklo a bílé plastové části jelenicí nebo buničinou, aby na nich nezůstaly skvrny.
- 5. Připojte napájecí kabel k zásuvce a stisknutím vypínače produkt zapněte.

## Kalibrace skeneru

Pokud kopírovaný obrázek není ve správné poloze vzhledem ke stránce, proveďte kalibraci skeneru.

PY POZNÁMKA: Pokud používáte podavač dokumentů, nastavte vodítka ve vstupním zásobníku podle předlohy.

- 1. Na hlavní obrazovce ovládacího panelu produktu přejděte k tlačítku Údržba zařízení a stiskněte je.
- 2. Otevřete následující nabídky:
	- Kalibrace/čištění
	- Kalibrace skeneru
- 3. Proces kalibrace spustíte stisknutím tlačítka Další. Postupujte podle pokynů na obrazovce.
- 4. Počkejte na dokončení kalibrace zařízení a pak se znovu pokuste kopírovat.

## Kontrola nastavení papíru

Nastavení papíru zkontrolujte v případě, že u kopií dokumentů dojde k následujícím problémům: šmouhy, rozmazaný nebo příliš tmavý tisk, zvlněný papír, rozptýlené tečky toneru, uvolněný toner nebo místa s výpadkem toneru.

#### Kontrola formátu a typu papíru

- 1. Na hlavní obrazovce ovládacího panelu zařízení přejděte k tlačítku Zásobníky a stiskněte je.
- 2. Stiskněte řádek zásobníku, který chcete konfigurovat, a poté tlačítko Upravit.
- 3. V seznamech voleb vyberte formát a typ papíru.
- 4. Stisknutím tlačítka OK výběr uložte.

#### <span id="page-178-0"></span>Výběr zásobníku pro kopie

- 1. Na hlavní obrazovce ovládacího panelu produktu stiskněte tlačítko Kopie.
- 2. Stiskněte tlačítko Výběr papíru.
- 3. Vyberte zásobník obsahující papír, který chcete použít, a stiskněte tlačítko OK.

#### Kontrola nastavení úpravy obrazu

Kvalitu kopírování můžete zvýšit pomocí následujících doplňkových nastavení.

- 1. Na hlavní obrazovce ovládacího panelu produktu stiskněte tlačítko Kopie.
- 2. Stiskněte tlačítko Úprava obrazu.
- 3. Pomocí posuvníků nastavte úroveň možností Tmavost, Kontrast, Ostrost a Vyčištění pozadí. Stiskněte tlačítko OK.
- 4. Stiskněte tlačítko Start .

### Optimalizace kvality kopírovaní pro text nebo obrázky

Optimalizujte úlohu kopírování podle typu předlohy: text, obrázky nebo fotografie.

- 1. Na hlavní obrazovce ovládacího panelu produktu stiskněte tlačítko Kopie.
- 2. Stiskněte tlačítko Další možnosti a poté tlačítko Optimalizace textu/obrázku.
- 3. Vyberte některou z předdefinovaných možností nebo stiskněte tlačítko Upravit ručně a upravte posuvník v oblasti Optimalizovat pro. Stiskněte tlačítko OK.
- 4. Stiskněte tlačítko Start ...

 $\mathbb{B}$  POZNÁMKA: Toto nastavení je pouze dočasné. Po dokončení dané úlohy se zařízení vrátí k výchozímu nastavení.

## Kopírování od okraje k okraji

Pomocí této funkce se můžete vyhnout stínům, které se zobrazují podél okrajů kopií, když je předloha pro tisk příliš blízko okrajů.

- 1. Na hlavní obrazovce ovládacího panelu zařízení přejděte na obrazovku s tlačítkem Správa a klepněte na něj.
- 2. Otevřete následující nabídky:
	- Nastavení kopírování
	- Od okraje k okraji
- 3. Pokud je předloha vytištěna blízko hran papíru, vyberte možnost Výstup od okraje k okraji.
- 4. Stiskněte tlačítko Uložit.
- 5. Stiskněte tlačítko Start .

# <span id="page-179-0"></span>Čištění podávacích válečků a oddělovací podložky podavače dokumentů

1. Zvedněte pojistku podavače dokumentů.

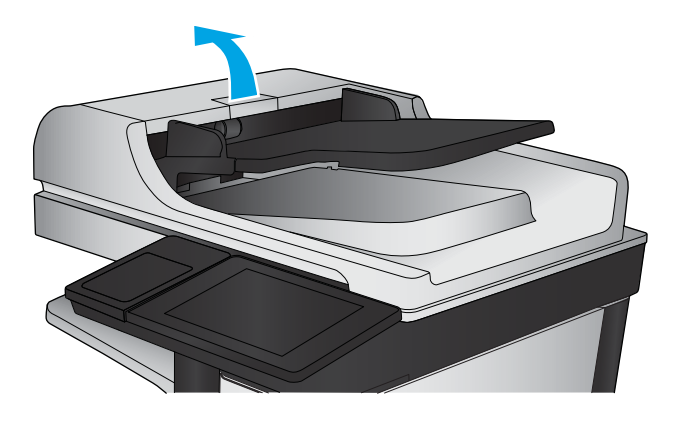

2. Otevřete kryt podavače dokumentů.

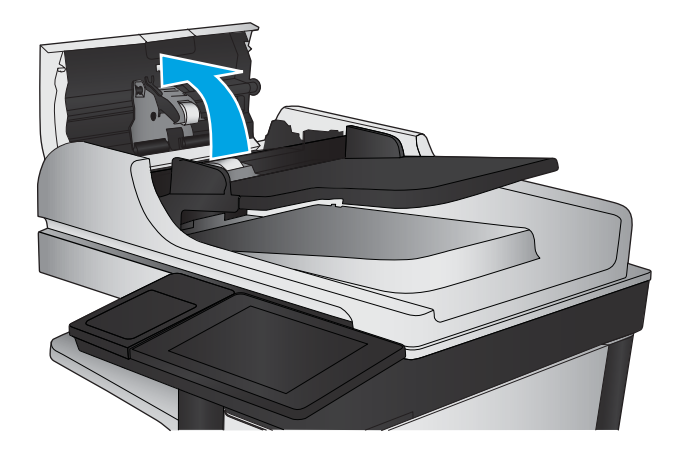

- 
- 3. Odstraňte z válců a oddělovací podložky viditelná vlákna nebo prach pomocí stlačeného vzduchu nebo čistého hadříku nepouštějícího vlákna navlhčeného v teplé vodě.

POZNÁMKA: Před čištěním sekundárního válce nadzvedněte sestavu válce.

4. Zavřete kryt podavače dokumentů.
# <span id="page-180-0"></span>Zlepšení kvality skenování obrázků

- Kontrola nečistot na skenovací ploše skeneru
- [Kontrola nastavení rozlišení](#page-181-0)
- [Kontrola nastavení úpravy obrazu](#page-181-0)
- [Optimalizace kvality skenování pro text nebo obrázky](#page-182-0)
- [Kontrola nastavení kvality výstupu](#page-182-0)
- [Čištění podávacích válečků a oddělovací podložky podavače dokumentů](#page-183-0)

# Kontrola nečistot na skenovací ploše skeneru

Při provozu se mohou na skle skeneru a bílém plastovém podkladu nashromáždit nečistoty, které mohou mít dopad na výkon zařízení. Při čištění skeneru postupujte podle následujících pokynů.

1. Stisknutím vypínače produkt vypněte a odpojte napájecí kabel ze zásuvky.

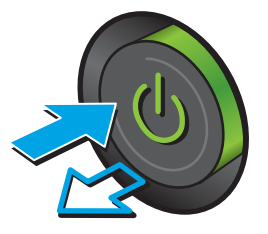

2. Otevřete víko skeneru.

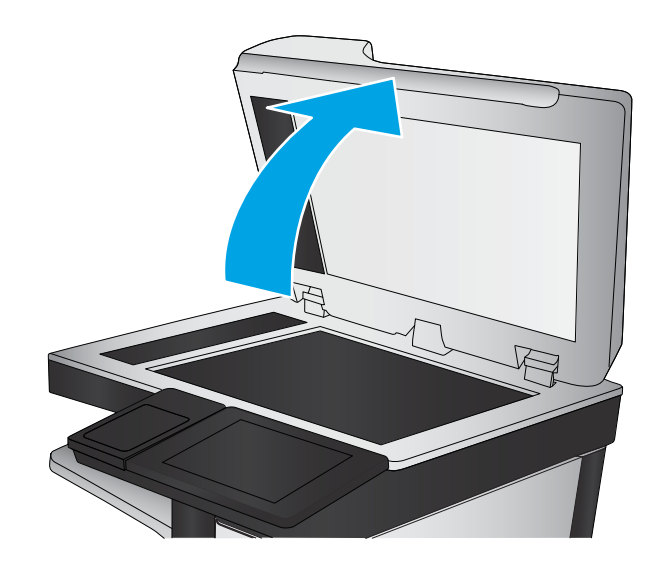

<span id="page-181-0"></span>3. Očistěte sklo skeneru, pruhy podavače dokumentů a bílý plastový podklad měkkým hadříkem nebo houbou, které jste předtím navlhčili neabrazivním čisticím prostředkem na čištění skla.

UPOZORNĚNÍ: K čištění žádných částí zařízení nepoužívejte brusné prostředky, aceton, benzen, čpavek, etanol ani tetrachlórmetan, aby nedošlo k poškození zařízení. Nelijte čisticí prostředky přímo na sklo nebo na desku. Mohly by zatéci dovnitř a poškodit zařízení.

POZNÁMKA: Pokud jsou při použití podavače dokumentů na kopiích nežádoucí pruhy, očistěte malý kousek skla na levé straně skeneru.

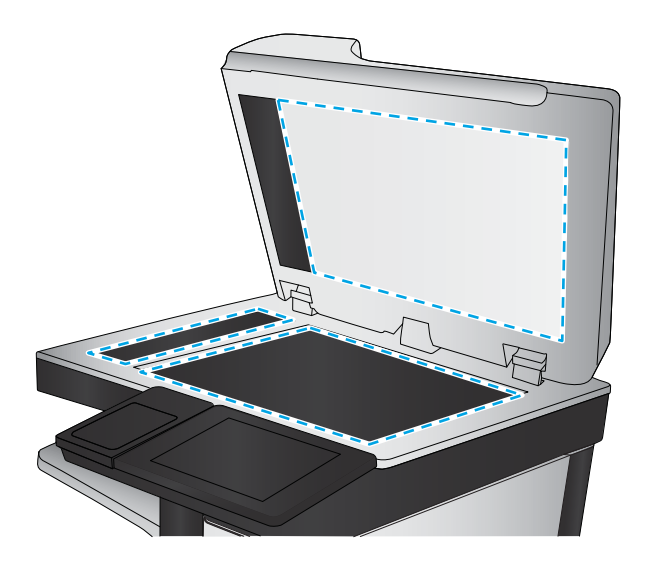

- 4. Osušte sklo a bílé plastové části jelenicí nebo buničinou, aby na nich nezůstaly skvrny.
- 5. Připojte napájecí kabel k zásuvce a stisknutím vypínače produkt zapněte.

# Kontrola nastavení rozlišení

**POZNÁMKA:** Nastavení rozlišení na vyšší hodnotu zvyšuje velikost souboru a dobu skenování.

- 1. Na hlavní obrazovce ovládacího panelu zařízení přejděte na obrazovku s tlačítkem Správa a klepněte na něj.
- 2. Otevřete nabídku Nastavení skenování / digitálního odeslání.
- 3. Vyberte kategorii nastavení kopírování nebo skenování, kterou chcete konfigurovat.
- 4. Otevřete nabídku Výchozí možnosti úlohy.
- 5. Stiskněte tlačítko Rozlišení.
- 6. Vyberte jednu z přednastavených možností. Stiskněte tlačítko Uložit.
- 7. Stiskněte tlačítko Start ...

## Kontrola nastavení úpravy obrazu

Kvalitu skenování můžete zvýšit pomocí následujících doplňkových nastavení.

- 1. Na hlavní obrazovce ovládacího panelu zařízení přejděte na obrazovku s tlačítkem Správa a klepněte na něj.
- 2. Otevřete nabídku Nastavení skenování / digitálního odeslání.
- 3. Vyberte kategorii nastavení kopírování nebo skenování, kterou chcete konfigurovat.
- 4. Otevřete nabídku Výchozí možnosti úlohy.
- 5. Stiskněte tlačítko Úprava obrazu.
- <span id="page-182-0"></span>6. Pomocí posuvníků nastavte úroveň možností Tmavost, Kontrast, Ostrost a Vyčištění pozadí. Stiskněte tlačítko Uložit.
- 7. Stiskněte tlačítko Start .

## Optimalizace kvality skenování pro text nebo obrázky

Optimalizujte úlohu skenování podle typu předlohy: text, obrázky nebo fotografie.

- 1. Na hlavní obrazovce ovládacího panelu produktu stiskněte jedno z tlačítek funkcí pro skenování nebo odeslání.
	- Ukládání do síťové složky
	- Uložení do paměti zařízení
	- Uložení na jednotku USB
	- Skenovat na server SharePoint<sup>®</sup>
- 2. Stiskněte tlačítko Další možnosti a poté tlačítko Optimalizace textu/obrázku.
- 3. Vyberte některou z předdefinovaných možností nebo stiskněte tlačítko Upravit ručně a upravte posuvník v oblasti Optimalizovat pro. Stiskněte tlačítko OK.
- 4. Stiskněte tlačítko Start ...

## Kontrola nastavení kvality výstupu

Toto nastavení určuje úroveň komprese při ukládání souboru. Nejvyšší kvalitě odpovídá nejvyšší nastavení.

- 1. Na hlavní obrazovce ovládacího panelu zařízení přejděte na obrazovku s tlačítkem Správa a klepněte na něj.
- 2. Otevřete nabídku Nastavení skenování / digitálního odeslání.
- 3. Vyberte kategorii nastavení kopírování nebo skenování, kterou chcete konfigurovat.
- 4. Otevřete nabídku Výchozí možnosti úlohy.
- 5. Stiskněte tlačítko Kvalita výstupu.
- 6. Vyberte jednu z přednastavených možností. Stiskněte tlačítko Uložit.
- 7. Stiskněte tlačítko Start ...

 $\mathbb{B}$  POZNÁMKA: Toto nastavení je pouze dočasné. Po dokončení dané úlohy se zařízení vrátí k výchozímu nastavení.

# <span id="page-183-0"></span>Čištění podávacích válečků a oddělovací podložky podavače dokumentů

1. Zvedněte pojistku podavače dokumentů.

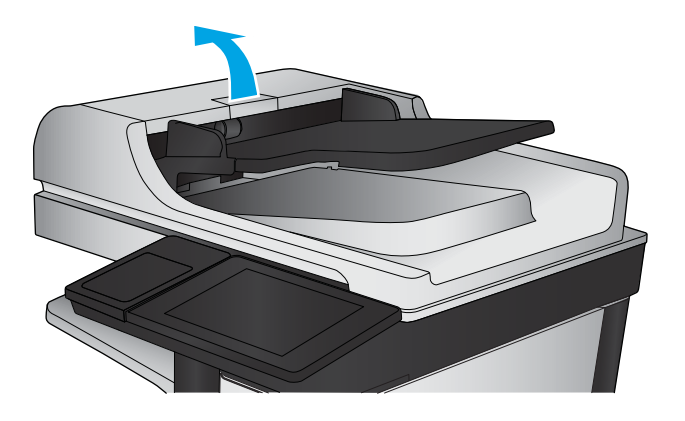

2. Otevřete kryt podavače dokumentů.

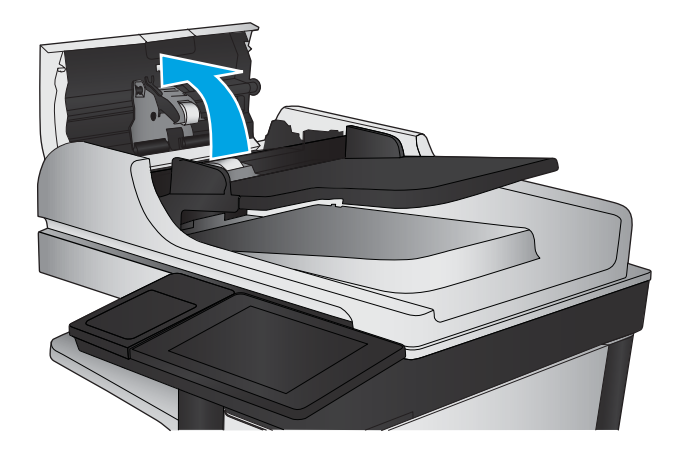

- 
- 3. Odstraňte z válců a oddělovací podložky viditelná vlákna nebo prach pomocí stlačeného vzduchu nebo čistého hadříku nepouštějícího vlákna navlhčeného v teplé vodě.

POZNÁMKA: Před čištěním sekundárního válce nadzvedněte sestavu válce.

4. Zavřete kryt podavače dokumentů.

# <span id="page-184-0"></span>Zlepšení kvality faxového obrázku

- Kontrola nečistot na skenovací ploše skeneru
- [Kontrola nastavení rozlišení odesílaného faxu](#page-185-0)
- [Kontrola nastavení úpravy obrazu](#page-186-0)
- [Optimalizace kvality faxu pro text nebo obrázky](#page-186-0)
- **[Kontrola nastavení opravy chyb](#page-186-0)**
- [Odeslání na jiný fax](#page-187-0)
- [Čištění podávacích válečků a oddělovací podložky podavače dokumentů](#page-187-0)
- [Kontrola nastavení přizpůsobení na stránku](#page-188-0)
- [Kontrola faxu odesílatele](#page-188-0)

# Kontrola nečistot na skenovací ploše skeneru

Při provozu se mohou na skle skeneru a bílém plastovém podkladu nashromáždit nečistoty, které mohou mít dopad na výkon zařízení. Při čištění skeneru postupujte podle následujících pokynů.

1. Stisknutím vypínače produkt vypněte a odpojte napájecí kabel ze zásuvky.

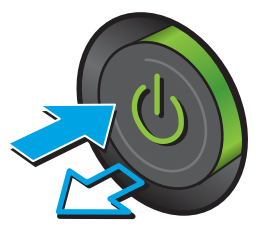

<span id="page-185-0"></span>2. Otevřete víko skeneru.

3. Očistěte sklo skeneru, pruhy podavače dokumentů a bílý plastový podklad měkkým hadříkem nebo houbou, které jste předtím navlhčili neabrazivním čisticím prostředkem na čištění skla.

UPOZORNĚNÍ: K čištění žádných částí zařízení nepoužívejte brusné prostředky, aceton, benzen, čpavek, etanol ani tetrachlórmetan, aby nedošlo k poškození zařízení. Nelijte čisticí prostředky přímo na sklo nebo na desku. Mohly by zatéci dovnitř a poškodit zařízení.

POZNÁMKA: Pokud jsou při použití podavače dokumentů na kopiích nežádoucí pruhy, očistěte malý kousek skla na levé straně skeneru.

- 4. Osušte sklo a bílé plastové části jelenicí nebo buničinou, aby na nich nezůstaly skvrny.
- 5. Připojte napájecí kabel k zásuvce a stisknutím vypínače produkt zapněte.

# Kontrola nastavení rozlišení odesílaného faxu

 $\mathbb{B}$  POZNÁMKA: Zvýšením rozlišení zvýšíte velikost dat faxu a dobu odeslání.

- 1. Na hlavní obrazovce ovládacího panelu zařízení přejděte na obrazovku s tlačítkem Správa a klepněte na něj.
- 2. Otevřete následující nabídky:
	- Nastavení faxu
	- Nastavení odesílání faxu
	- Výchozí možnosti úlohy
- 3. Stiskněte tlačítko Rozlišení.

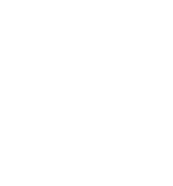

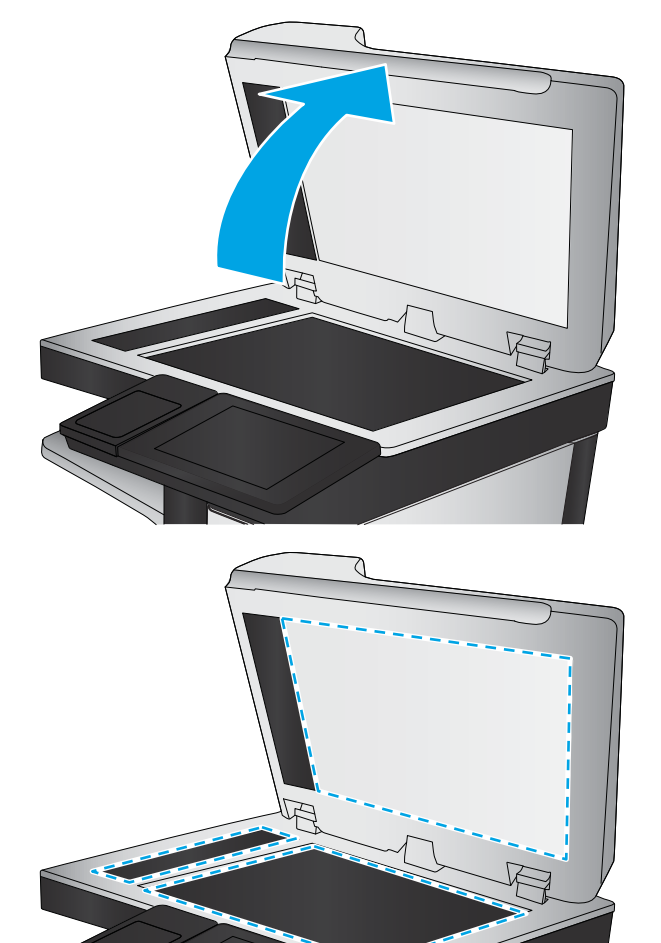

- <span id="page-186-0"></span>4. Vyberte jednu z přednastavených možností. Stiskněte tlačítko Uložit.
- 5. Stiskněte tlačítko Start ...

# Kontrola nastavení úpravy obrazu

Kvalitu odeslaného faxu můžete zvýšit pomocí následujících doplňkových nastavení.

- 1. Na hlavní obrazovce ovládacího panelu zařízení přejděte na obrazovku s tlačítkem Správa a klepněte na něj.
- 2. Otevřete následující nabídky:
	- Nastavení faxu
	- Nastavení odesílání faxu
	- Výchozí možnosti úlohy
- 3. Stiskněte tlačítko Úprava obrazu.
- 4. Pomocí posuvníků nastavte úroveň možností Tmavost, Kontrast, Ostrost a Vyčištění pozadí. Stiskněte tlačítko Uložit.
- 5. Stiskněte tlačítko Start ...

# Optimalizace kvality faxu pro text nebo obrázky

Optimalizujte faxovou úlohu podle typu předlohy: text, obrázky nebo fotografie.

- 1. Na hlavní obrazovce ovládacího panelu produktu stiskněte tlačítko Fax.
- 2. Stiskněte tlačítko Další možnosti a poté tlačítko Optimalizace textu/obrázku.
- 3. Vyberte některou z předdefinovaných možností nebo stiskněte tlačítko Upravit ručně a upravte posuvník v oblasti Optimalizovat pro. Stiskněte tlačítko OK.
- 4. Stiskněte tlačítko Start ...

 $\mathbb{B}^n$  POZNÁMKA: Toto nastavení je pouze dočasné. Po dokončení dané úlohy se zařízení vrátí k výchozímu nastavení.

# Kontrola nastavení opravy chyb

Nastavení Režim opravy chyb může být zakázáno, což může snižovat kvalitu obrazu. Povolíte jej pomocí následujícího postupu.

- 1. Na hlavní obrazovce ovládacího panelu zařízení přejděte na obrazovku s tlačítkem Správa a klepněte na něj.
- 2. Otevřete následující nabídky:
	- Nastavení faxu
	- Nastavení odesílání faxu
	- Nastavení odesílání faxu
	- Obecná nastavení odesílání faxu
- 3. Vyberte možnost Režim opravy chyb. Stiskněte tlačítko Uložit.

# <span id="page-187-0"></span>Odeslání na jiný fax

Zkuste odeslat fax do jiného faxového přístroje. Pokud bude kvalita faxu lepší, problém se týká faxového přístroje původního příjemce, případně stavu jeho spotřebního materiálu.

# Čištění podávacích válečků a oddělovací podložky podavače dokumentů

1. Zvedněte pojistku podavače dokumentů.

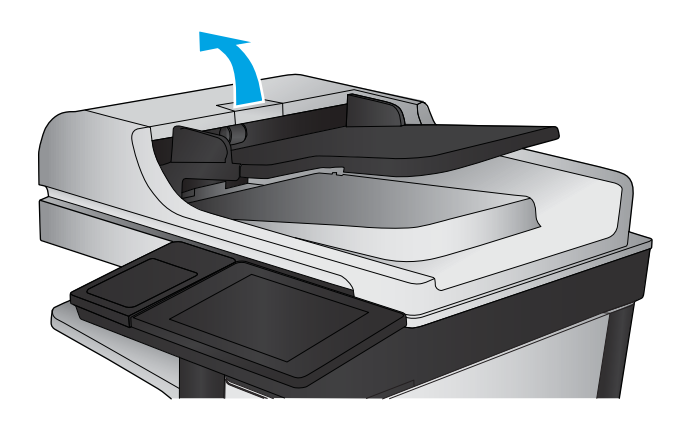

2. Otevřete kryt podavače dokumentů.

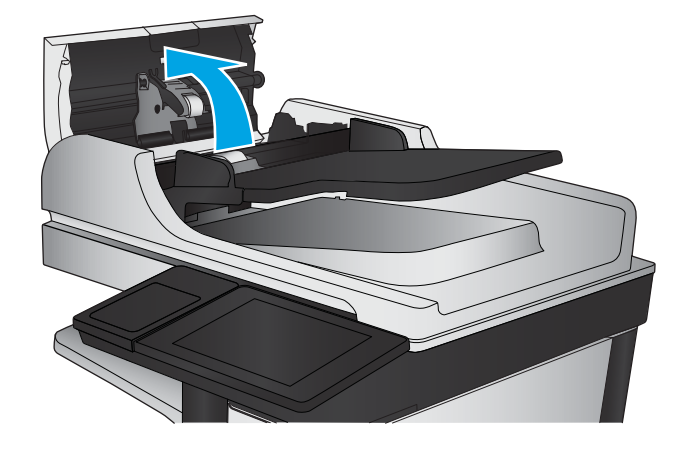

<span id="page-188-0"></span>3. Odstraňte z válců a oddělovací podložky viditelná vlákna nebo prach pomocí stlačeného vzduchu nebo čistého hadříku nepouštějícího vlákna navlhčeného v teplé vodě.

> POZNÁMKA: Před čištěním sekundárního válce nadzvedněte sestavu válce.

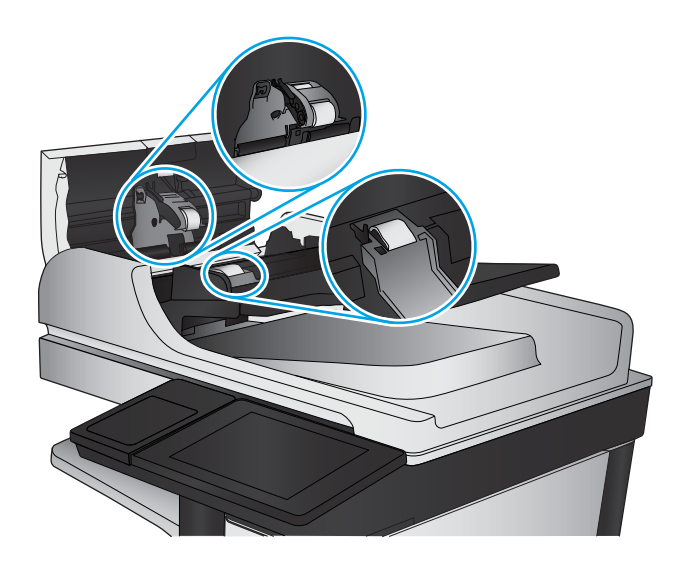

4. Zavřete kryt podavače dokumentů.

# Kontrola nastavení přizpůsobení na stránku

Je-li povoleno nastavení Přizpůsobit na stránku a přijatý fax je větší než výchozí formát stránky, zařízení se pokusí přizpůsobit velikost obrazu velikosti stránky. Pokud je toto nastavení vypnuto, mohou být větší obrázky rozděleny na více stránek.

- 1. Na hlavní obrazovce ovládacího panelu zařízení přejděte na obrazovku s tlačítkem Správa a klepněte na něj.
- 2. Otevřete následující nabídky:
	- Nastavení faxu
	- nastavení příjmu faxu
	- Výchozí možnosti úlohy
	- Přizpůsobit na stránku
- 3. Stisknutím možnosti Zapnuto toto nastavení povolíte, stisknutím možnosti Vypnuto jej zakážete. Stiskněte tlačítko Uložit.

## Kontrola faxu odesílatele

Požádejte odesílatele, aby fax poslal z jiného faxového zařízení. Pokud bude kvalita faxu lepší, je problém způsoben faxovým zařízením odesílatele. Pokud není k dispozici jiný faxový přístroj, požádejte odesílatele o zvážení následujících kroků:

- Ujistit se, že je předloha na bílém (nikoli barevném) papíru.
- Zvýšit rozlišení faxu, kvalitu nebo změnit nastavení kontrastu.
- Pokud to lze, provést odeslání faxu z jiného počítačového programu.

# <span id="page-189-0"></span>Řešení potíží s kabelovou sítí

Zkontrolováním následujících položek ověřte, zda produkt komunikuje se sítí. Než začnete, vytiskněte konfigurační stránku z ovládacího panelu produktu a vyhledejte IP adresu produktu uvedenou na této stránce.

- Špatné fyzické připojení
- Počítač používá nesprávnou IP adresu produktu
- Počítač nekomunikuje s produktem
- [Produkt používá nesprávný odkaz a nastavení duplexní sítě](#page-190-0)
- [Nové softwarové aplikace mohou způsobovat problémy s kompatibilitou](#page-190-0)
- [Počítač nebo pracovní stanice mohou být nesprávně nastaveny](#page-190-0)
- [Produkt je zakázán nebo jsou ostatní nastavení sítě nesprávná](#page-190-0)

<sup>2</sup> POZNÁMKA: Společnost HP nepodporuje sítě typu peer-to-peer, protože se jedná o funkci operačních systémů společnosti Microsoft, nikoli ovladače tisku HP. Více informací najdete na webu společnosti Microsoft na adrese [www.microsoft.com.](http://www.microsoft.com)

# Špatné fyzické připojení

- 1. Zkontrolujte, zda je produkt připojený ke správnému síťovému portu pomocí kabelu odpovídající délky.
- 2. Zkontrolujte, zda jsou kabelová spojení v pořádku.
- 3. Zkontrolujte připojení síťového portu na zadní straně produktu a ujistěte se, že oranžový indikátor aktivity a zelený indikátor stavu připojení aktivity svítí.
- 4. Pokud se tím problém nevyřeší, zkuste použít jiný kabel nebo port na rozbočovači.

## Počítač používá nesprávnou IP adresu produktu

- 1. Otevřete vlastnosti tiskárny a klikněte na kartu Porty. Ověřte, zda je vybrána aktuální IP adresa produktu. IP adresa produktu je uvedená na konfigurační stránce produktu.
- 2. Pokud jste produkt nainstalovali pomocí standardního portu TCP/IP HP, zaškrtněte políčko Vždy tisknout z této tiskárny, i když se změní IP adresa.
- 3. Pokud jste produkt nainstalovali pomocí standardního portu TCP/IP společnosti Microsoft, použijte místo IP adresy název hostitele.
- 4. Pokud je adresa IP správná, odeberte produkt a znovu jej přidejte.

## Počítač nekomunikuje s produktem

1. Ověřte síťovou komunikaci zadáním příkazu ping v síti.

- <span id="page-190-0"></span>a. Otevřete příkazový řádek v počítači: V systému Windows klikněte na tlačítka Start a Spustit, zadejte řetězec cmd a stiskněte tlačítko Enter.
- b. Zadejte příkaz ping následovaný IP adresou produktu.

V systému Mac OS X spusťte nástroj Network Utility a zadejte IP adresu do správného pole v podokně Ping.

- c. Pokud se v okně zobrazí časy připojování, znamená to, že síť funguje.
- 2. Jestliže se provedení příkazu ping nezdařiIo, zkontrolujte, zda jsou zapnuty síťové rozbočovače a zda jsou síťová nastavení, produkt a počítač nakonfigurovány pro stejnou síť.

# Produkt používá nesprávný odkaz a nastavení duplexní sítě

Společnost HP doporučuje ponechat u těchto nastavení automatický režim (výchozí nastavení). Pokud toto nastavení změníte, je nutné provést změnu i v síti.

# Nové softwarové aplikace mohou způsobovat problémy s kompatibilitou

Ujistěte se, že jsou nové softwarové aplikace řádně nainstalovány a že používají správný ovladač tisku.

# Počítač nebo pracovní stanice mohou být nesprávně nastaveny

- 1. Zkontrolujte síťové ovladače, tiskové ovladače a nastavení přesměrování v síti.
- 2. Zkontrolujte, zda je operační systém správně nakonfigurován.

# Produkt je zakázán nebo jsou ostatní nastavení sítě nesprávná

- 1. Zkontrolujte konfigurační stránku pro zjištění stavu síťového protokolu. V případě potřeby jej povolte.
- 2. V případě potřeby změňte konfiguraci nastavení sítě.

# Řešení potíží s faxem

- Postupy řešení potíží s faxem
- [Obecné potíže s faxem](#page-193-0)

# Postupy řešení potíží s faxem

Při určování příčiny jakýchkoli potíží s faxem vám pomůže následující kontrolní seznam:

- Používáte faxový kabel, který byl dodán s faxovým příslušenstvím? Toto faxové příslušenství bylo testováno s dodávaným faxovým kabelem a splňuje specifikace standardu RJ11 i funkční specifikace. Nepoužívejte jiný faxový kabel. Analogové faxové příslušenství vyžaduje analogový faxový kabel. Vyžaduje také analogové telefonní spojení.
- Je konektor faxové/telefonní linky upevněn v zásuvce faxového příslušenství? Zkontrolujte, zda je telefonní zdířka řádně usazena v zásuvce. Vložte konektor do zásuvky, dokud s cvaknutím nezapadne na místo.
- <sup>2</sup> POZNÁMKA: Ověřte, že je telefonní zdířka připojena k portu faxu, a ne k síťovému portu. Porty jsou si podobné.
- Funguje telefonní zdířka ve zdi správně? Připojte telefon k telefonní zdířce ve zdi a ověřte, zda uslyšíte oznamovací tón. Slyšíte oznamovací tón a můžete telefonovat?

## Jaký typ telefonní linky používáte?

- Vyhrazená linka: Standardní analogová faxová/telefonní linka přiřazena pro příjem nebo odesílání faxů.
- POZNÁMKA: Telefonní linka by měla být vyhrazena pouze pro toto faxové zařízení a neměla by být sdílena s jinými typy telefonních zařízení. Příkladem mohou být poplašné systémy využívající telefonní linku pro hlášení společnosti provádějící sledování.
- Systém s pobočkovou ústřednou: Telefonní systém pro podnikové prostředí. Standardní domácí telefony a faxová příslušenství používají analogový telefonní signál. Některé systémy s pobočkovou ústřednou jsou digitální a nemusí být s faxovým příslušenstvím kompatibilní. K propojení faxu s digitálními pobočkovými ústřednami můžete potřebovat propojovací adaptér ATA (Analog Telephone Adapter).
- Sériové linky: Funkce telefonního systému, v jejímž rámci je nové volání předáno následující dostupné lince, pokud je první příchozí linka obsazena. Zkuste připojit produkt k první příchozí telefonní lince. Faxové příslušenství přijme volání po předem nastaveném počtu zazvonění.

## Používáte zařízení pro ochranu proti přepětí?

Zařízení pro ochranu proti přepětí může být umístěno mezi zdířkou ve zdi a faxovým příslušenstvím a chrání faxové příslušenství před elektrickým proudem, který může procházet telefonními linkami. Tato zařízení mohou způsobovat potíže v rámci faxových komunikací, protože snižují kvalitu telefonního signálu. Máte-li potíže při příjmu nebo odesílání faxu a používáte zařízení tohoto typu, připojte produkt přímo k telefonní zdířce ve zdi. Snadno tak určíte, zda potíže souvisejí se zařízením pro ochranu proti přepětí.

## Používáte službu hlasových zpráv telefonní společnosti nebo záznamník?

Pokud je nastavení počtu zazvonění pro příjem u služby hlasových zpráv nižší než nastavení počtu zazvonění pro příjem u faxového příslušenství, bude všechny zprávy přijímat služba hlasových zpráv a faxové příslušenství nebude schopno přijímat faxy. Pokud je nastavení počtu zazvonění pro příjem u faxového příslušenství nižší než u služby hlasových zpráv, bude faxové příslušenství přijímat všechny hovory.

## <span id="page-192-0"></span>Podporuje vaše linka funkci čekajícího hovoru?

Pokud je na telefonní lince aktivována funkce čekajícího hovoru, oznámení o čekajícím hovoru může přerušit probíhající faxový hovor, což má za následek chybu komunikace. Zajistěte, aby na telefonní lince nebyla funkce čekajícího hovoru aktivní.

#### Kontrola stavu faxového příslušenství

Pokud se domníváte, že analogové faxové příslušenství nefunguje, vytiskněte sestavu Stránka konfigurace a zkontrolujte jeho stav.

- 1. Přejděte na hlavní obrazovce k tlačítku Správa a stiskněte ho.
- 2. Otevřete následující nabídky:
	- Hlášení
	- **•** Stránky konfigurace/stavu
	- · Konfigurační stránka
- 3. Chcete-li tuto sestavu vytisknout, stiskněte tlačítko Tisk. Chcete-li ji zobrazit na obrazovce, stiskněte tlačítko Zobrazit. Tato sestava obsahuje několik stránek.

**POZNÁMKA:** Na stránce Jetdirect je uvedena adresa IP nebo název hostitele.

Na konfigurační stránce faxového příslušenství zkontrolujte pod záhlavím Hardware Information (Informace o hardwaru) položku Modem Status (Stav modemu). V následující tabulce jsou uvedeny možné stavy a řešení.

**POZNÁMKA:** Pokud se stránka faxového příslušenství nevytiskne, může se jednat o chybu analogového faxového příslušenství. Pokud používáte fax v síti LAN nebo internetový fax, mohou tyto režimy blokovat tuto funkci.

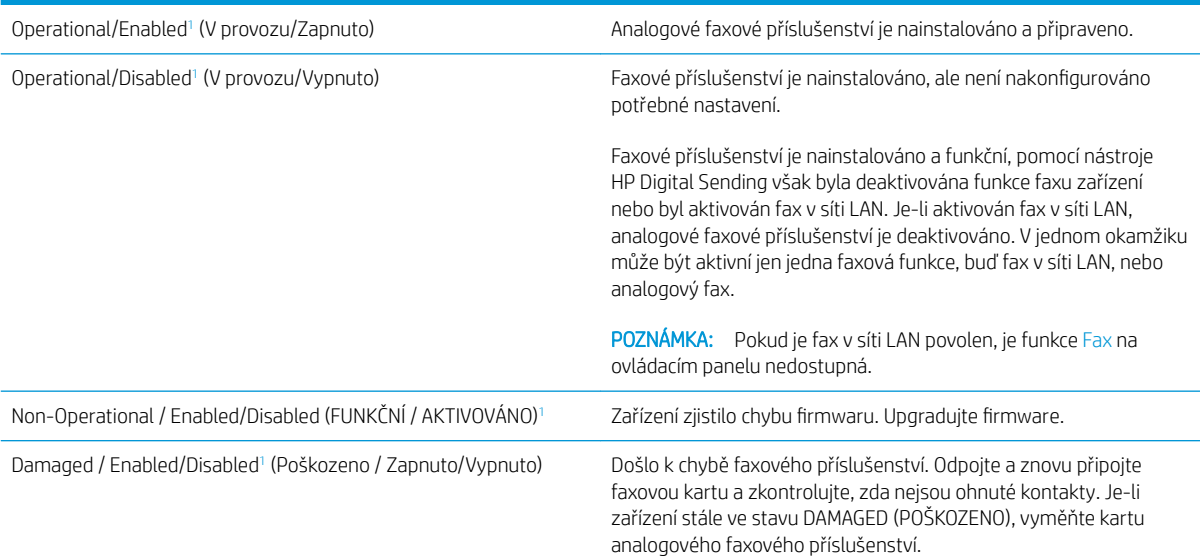

<sup>1</sup> Stav ENABLED (AKTIVOVÁNO) označuje, že analogové faxové příslušenství je aktivováno a zapnuto; stav DISABLED (DEAKTIVOVÁNO) označuje, že je aktivován fax v síti LAN (analogový fax je vypnut).

# <span id="page-193-0"></span>Obecné potíže s faxem

Následující problémy s faxem patří mezi nejčastější.

#### Odeslání faxu se nezdařilo

Je povolena komprese JBIG, ale přijímající faxový přístroj funkce JBIG nepodporuje.

Vypněte nastavení JBIG.

### Na displeji ovládacího panelu zařízení se zobrazí zpráva o nedostatku paměti

Úložný disk zařízení je plný.

Odstraňte některé uložené úlohy na disku. Stiskněte na ovládacím panelu produktu tlačítko Načtení z paměti zařízení. Otevřete seznam uložených úloh nebo faxů. Zvolte název úlohy, kterou chcete odstranit, a poté stiskněte tlačítko Odstranit.

### Kvalita tisku fotografie je nízká nebo je fotografie vytištěna jako šedý obdélník

Používáte nesprávné nastavení obsahu stránky nebo nesprávné rozlišení.

Zkuste nastavit možnost Optimalizace textu/obrázku na nastavení Fotografie.

### Stisknuli jste tlačítko Zastavit ke zrušení faxu, fax se přesto poslal

Pokud se úloha již odesílá, nelze ji zrušit.

Jedná se o normální činnost.

#### Nezobrazuje se tlačítko adresáře faxových čísel

Funkce adresáře faxových čísel nebyla aktivována.

Aktivujte funkci adresáře faxových čísel pomocí konfiguračního nástroje HP MFP Digital Sending Software.

#### Nelze nalézt položku Fax settings (Nastavení faxu) v nástroji HP Web Jetadmin

Položka Fax settings (Nastavení faxu) je v nástroji HP Web Jetadmin umístěna v rozevírací nabídce stránky se stavem zařízení.

Vyberte v rozevírací nabídce položku Digital Sending and Fax (Digitální odesílání a fax).

## Záhlaví je připojeno k horní části stránky, zatímco je aktivováno překrytí

U všech přeposlaných faxů se připojuje překryvné záhlaví v horní části stránky.

Jedná se o normální činnost.

### V seznamu příjemců jsou u některých položek uvedena jména a u jiných čísla

Jména a čísla se mohou zobrazovat současně v závislosti na tom, k čemu patří. Adresář faxu obsahuje jména, ostatní databáze čísla.

Jedná se o normální činnost.

## Jedna stránka faxu se tiskne na dvě stránky

K horní části faxu je připojeno záhlaví faxu, které odsouvá text na druhou stránku.

Chcete-li, aby se jedna stránka faxu vytiskla na jednu stránku, nastavte překryvný režim záhlaví nebo upravte nastavení přizpůsobení na stránku.

#### Dokument se v průběhu faxování zastaví v podavači

V podavači dokumentů došlo k uvíznutí.

Odstraňte uvíznutí a znovu odešlete fax.

## Hlasitost zvuků vycházejících z faxového příslušenství je příliš vysoká nebo příliš nízká

Je nutné upravit nastavení hlasitosti.

Upravte hlasitost v nabídce Nastavení odesílání faxu a nabídce Nastavení příjmu faxů.

# Rejstřík

# A

adresáře, e-mail seznamy příjemců [76](#page-85-0) seznamy příjemců, vytvoření [74](#page-83-0) AirPrint [54](#page-63-0)

## B

Bonjour identifikace [88](#page-97-0)

# Č

čísla dílů náhradní díly [30](#page-39-0) příslušenství [32](#page-41-0) spotřební materiál [30](#page-39-0) tonerová kazeta [30](#page-39-0) zásobníky svorek [30](#page-39-0) číslo modelu umístění [6](#page-15-0) čištění sklo [167](#page-176-0), [171,](#page-180-0) [175](#page-184-0) válečky [170,](#page-179-0) [174](#page-183-0), [178](#page-187-0)

## D

děrovač nastavení výchozí polohy [27](#page-36-0) umístění [11](#page-20-0) uvíznutí [135](#page-144-0) uvíznutí u propojení [139](#page-148-0) digitální odesílání adresáře [74](#page-83-0), [76](#page-85-0) odeslání dokumentů [71](#page-80-0) seznamy příjemců [76](#page-85-0) složky [68](#page-77-0) duplexní jednotka umístění [6](#page-15-0) uvíznutí [120](#page-129-0) duplexní tisk Mac [48](#page-57-0)

duplexní tisk (oboustranný tisk) nastavení (Windows) [39](#page-48-0)

## E

e-mail adresáře [74](#page-83-0), [76](#page-85-0) odesílání dokumentů [71](#page-80-0) seznamy příjemců [76](#page-85-0) Ethernet (RJ-45) umístění [7](#page-16-0) Explorer, podporované verze integrovaný webový server HP [88](#page-97-0) externí úložiště USB tisk z [56](#page-65-0)

# F

fax optimalizace pro text nebo obrázky [177](#page-186-0) potíže s podáváním [184](#page-193-0) požadované nastavení [80,](#page-89-0) [81](#page-90-0) průvodce nastavením [80,](#page-89-0) [81](#page-90-0) firmware aktualizace, Mac [90](#page-99-0) fixační jednotka umístění [6](#page-15-0) uvíznutí [125](#page-134-0) fólie tisk (Windows) [45](#page-54-0) formátovací modul umístění [6](#page-15-0) funkce e-mailu povolení [64](#page-73-0)

# H

HIP (konektor pro integraci hardwaru) umístění [4](#page-13-0)

hlavní vypínač umístění [4](#page-13-0) HP ePrint [54](#page-63-0) HP Utility [89](#page-98-0) HP Utility, Mac [89](#page-98-0) HP Utility pro systém Mac Bonjour [89](#page-98-0) funkce [89](#page-98-0) HP Web Jetadmin [91](#page-100-0)

## I

integrovaný webový server přiřazení hesla [94](#page-103-0) integrovaný webový server (EWS) funkce [88](#page-97-0) připojení k síti [88](#page-97-0) integrovaný webový server HP (EWS) funkce [88](#page-97-0) připojení k síti [88](#page-97-0) Internet Explorer, podporované verze integrovaný webový server HP [88](#page-97-0) IPsec [94](#page-103-0)

# J

jednotka pro tvorbu brožur číslo dílu [32](#page-41-0) horní kryt, umístění [12](#page-21-0) podávací vodítka, umístění [12](#page-21-0) přední dvířka, umístění [12](#page-21-0) sešívačka, umístění [12](#page-21-0) uvíznuté svorky [153](#page-162-0) uvíznutí [146](#page-155-0) výstupní přihrádky, umístění [12](#page-21-0) výstupní slot, umístění [12](#page-21-0) západka, umístění [12](#page-21-0) Jetadmin, HP Web [91](#page-100-0)

# K

kalibrace skener [168](#page-177-0) kazeta výměna [33](#page-42-0) klávesnice umístění [4](#page-13-0) konektor pro integraci hardwaru (HIP) umístění [4](#page-13-0) kopie jediná kopie [58](#page-67-0) kopírování oboustranné dokumenty [60](#page-69-0) optimalizace pro text nebo obrázky [61,](#page-70-0) [169](#page-178-0) rozlišení [2](#page-11-0) více kopií [58](#page-67-0) kopírování od okraje k okraji [169](#page-178-0) kryty umístění [4](#page-13-0)

## L

levá dvířka umístění [6](#page-15-0) uvíznutí [125](#page-134-0)

## M

Macintosh HP Utility [89](#page-98-0) malé okraje [169](#page-178-0) Místní síť (LAN) umístění [7](#page-16-0)

## N

načtení souboru, Mac [89](#page-98-0) náhradní díly čísla dílů [30](#page-39-0) nápověda, ovládací panel [99](#page-108-0) nápověda online, ovládací panel [99](#page-108-0) nastavení obnovení výrobního [98](#page-107-0) požadované [80,](#page-89-0) [81](#page-90-0) nastavení ovladače systému Mac ukládání úlohy [52](#page-61-0) nenakonfigurováno [80,](#page-89-0) [81](#page-90-0) Netscape Navigator, podporované verze integrovaný webový server HP [88](#page-97-0)

# O

obálky orientace [19](#page-28-0) plnění do zásobníku 1 [17](#page-26-0) obě strany, kopírování [60](#page-69-0) objednávání spotřební materiál a příslušenství [30](#page-39-0) obnovení výrobního nastavení [98](#page-107-0) oboustranné, ruční kopírování duplexní, ruční [60](#page-69-0) oboustranné kopírování [60](#page-69-0) oboustranný tisk Mac [48](#page-57-0) nastavení (Windows) [39](#page-48-0) ruční (Mac) [48](#page-57-0) ruční (Windows) [41](#page-50-0) odeslání do e-mailu adresáře [74](#page-83-0), [76](#page-85-0) odesílání dokumentů [71](#page-80-0) povolení [64](#page-73-0) seznamy příjemců [76](#page-85-0) odstraňování uložené úlohy [53](#page-62-0) odstraňování problémů problémy s podáváním papíru [102](#page-111-0) okraje, malé kopírování [169](#page-178-0) operační systémy (OS) podporované [2](#page-11-0) optimalizace faxovaných obrázků [177](#page-186-0) optimalizace naskenovaných obrázků [173](#page-182-0) optimalizace obrázků při kopírování [61,](#page-70-0) [169](#page-178-0) OS (operační systém) podporovaný [2](#page-11-0) ovládací panel nápověda [99](#page-108-0) umístění [4](#page-13-0) umístění funkcí [7](#page-16-0)

## P

paměť obsažená [2](#page-11-0) paměťový čip (toner) umístění [33](#page-42-0)

papír orientace v zásobníku 1 [19](#page-28-0) orientace v zásobníku 2 a zásobníku 3 [23](#page-32-0) plnění zásobníku 1 [17](#page-26-0) plnění zásobníku 2 a zásobníku 3 [21](#page-30-0) uvíznutí [104](#page-113-0) výběr [163](#page-172-0) zásobník 4 a zásobník 5 [25](#page-34-0) papír, objednávání [30](#page-39-0) papír, uvíznutí duplexní jednotka [120](#page-129-0) pevné disky šifrované [95](#page-104-0) písma načtení, Mac [89](#page-98-0) plnění papír do zásobníku 1 [17](#page-26-0) papír do zásobníku 2 a zásobníku 3 [21](#page-30-0) papír do zásobníku 4 a zásobníku 5 [25](#page-34-0) počet kopií, změna [58](#page-67-0) počet stránek na list výběr (Mac) [49](#page-58-0) výběr (Windows) [43](#page-52-0) počet stránek za minutu [2](#page-11-0) podavač dokumentů [60](#page-69-0) kapacita [2](#page-11-0) kopírování oboustranných dokumentů [60](#page-69-0) problémy s podáváním papíru [102](#page-111-0) umístění [4](#page-13-0) uvíznutí [157](#page-166-0) port místní sítě (LAN) umístění [7](#page-16-0) port RJ-45 umístění [7](#page-16-0) port USB povolení [56](#page-65-0) umístění [7](#page-16-0) porty umístění [7](#page-16-0) porty faxu umístění [7](#page-16-0) porty rozhraní umístění [7](#page-16-0) potíže s podáváním [184](#page-193-0)

požadavky na prohlížeč integrovaný webový server HP [88](#page-97-0) požadavky na webový prohlížeč integrovaný webový server HP [88](#page-97-0) požadované nastavení země/oblasti [80](#page-89-0), [81](#page-90-0) pravá dvířka umístění [4](#page-13-0) uvíznutí [111](#page-120-0) problémy s podáváním papíru řešení [102](#page-111-0) průvodce, nastavení faxu [80](#page-89-0), [81](#page-90-0) přední dvířka umístění [4](#page-13-0) uvíznutí [105](#page-114-0) přihlášení ovládací panel [94](#page-103-0) přihrádky, výstupní umístění [4](#page-13-0) přípojka pro napájení umístění [6](#page-15-0) příslušenství číslo dílu [32](#page-41-0) objednávání [30](#page-39-0)

#### R

rozhraní FIH (Foreign Interface Harness) umístění [7](#page-16-0) rozhraní Foreign Interface Harness (FIH) umístění [7](#page-16-0) rozlišení kopírování a skenování [2](#page-11-0) ruční oboustranný tisk Mac [48](#page-57-0) Windows [41](#page-50-0) rychlost, optimalizace [92](#page-101-0)

## Ř

řešení mobilního tisku [2](#page-11-0) řešení potíží kabelová síť [180](#page-189-0) problémy se sítí [180](#page-189-0) uvíznutí [104](#page-113-0)

## S

sady pro údržbu čísla dílů [30](#page-39-0)

sériové číslo umístění [6](#page-15-0) sešívačka nastavení výchozí polohy svorky [27](#page-36-0) umístění [10](#page-19-0) sešívačka/stohovač horní kryt, umístění [10](#page-19-0) přední dvířka, umístění [10](#page-19-0) uvíznuté svorky [132,](#page-141-0) [143](#page-152-0), [150](#page-159-0) uvíznutí [129,](#page-138-0) [131](#page-140-0), [149](#page-158-0) výstupní přihrádky, umístění [10](#page-19-0) výstupní slot, umístění [10](#page-19-0) západka, umístění [10](#page-19-0) sešívačka/stohovač s děrovačem horní kryt, umístění [11](#page-20-0) přední dvířka, umístění [11](#page-20-0) výstupní přihrádky, umístění [11](#page-20-0) výstupní slot, umístění [11](#page-20-0) západka, umístění [11](#page-20-0) sešívačka se stohovačem číslo dílu [32](#page-41-0) sešívání nastavení výchozí polohy [27](#page-36-0) seznamy příjemců [76](#page-85-0) sítě HP Web Jetadmin [91](#page-100-0) podporované [2](#page-11-0) síťová složka, skenování [68](#page-77-0) skener čištění skla [167,](#page-176-0) [171](#page-180-0), [175](#page-184-0) kalibrace [168](#page-177-0) skenování optimalizace pro text nebo obrázky [173](#page-182-0) rozlišení [2](#page-11-0) skenování do e-mailu adresáře [74](#page-83-0), [76](#page-85-0) odesílání dokumentů [71](#page-80-0) seznamy příjemců [76](#page-85-0) skenování do složky [68](#page-77-0) sklo, čištění [167,](#page-176-0) [171](#page-180-0), [175](#page-184-0) složky odeslání [68](#page-77-0) software HP Utility [89](#page-98-0) software HP ePrint [54](#page-63-0) speciální papír tisk (Windows) [45](#page-54-0)

spotřeba energie, optimalizace [92](#page-101-0)

spotřební materiál čísla dílů [30](#page-39-0) nastavení při nízké prahové hodnotě [100](#page-109-0) objednání [30](#page-39-0) používání při nedostatku [100](#page-109-0) stav, zobrazení v nástroji HP Utility for Mac [89](#page-98-0) výměna tonerové kazety [33](#page-42-0) stav HP Utility, Mac [89](#page-98-0) stav, stránka faxového příslušenství [183](#page-192-0) stav produktu [7](#page-16-0) stav spotřebního materiálu [162](#page-171-0) stav tonerové kazety [162](#page-171-0) stohovač uvíznuté svorky [132,](#page-141-0) [143](#page-152-0), [150](#page-159-0)

## Š

štítky tisk (Windows) [45](#page-54-0)

#### T tisk

uložené úlohy [53](#page-62-0) z externího úložiště USB [56](#page-65-0) tisk na obě strany Windows [41](#page-50-0) tisk na obě strany média nastavení (Windows) [39](#page-48-0) tisková média plnění do zásobníku 1 [17](#page-26-0) tisk z připojeného zařízení USB [56](#page-65-0) tlačítko Domů umístění [7](#page-16-0) tlačítko Nápověda umístění [7](#page-16-0) tlačítko Obnovit umístění [7](#page-16-0) tlačítko Odhlásit umístění [7](#page-16-0) tlačítko Přihlásit umístění [7](#page-16-0) tlačítko Síť umístění [7](#page-16-0) tlačítko Spustit umístění [7](#page-16-0) tlačítko Stop umístění [7](#page-16-0)

tlačítko Úsporný režim umístění [7](#page-16-0) tlačítko Výběr jazyka umístění [7](#page-16-0) tonerová kazeta čísla dílů [30](#page-39-0) komponenty [33](#page-42-0) výměna [33](#page-42-0) tonerové kazety nastavení limitu pro nedostatek toneru [100](#page-109-0) použití při nedostatku toneru [100](#page-109-0) typy papíru výběr (Mac) [49](#page-58-0) výběr (Windows) [45](#page-54-0)

#### U

ukládání do síťové složky povolení [64](#page-73-0) ukládání na jednotku USB povolení [64](#page-73-0) ukládání na paměťové zařízení povolení [64](#page-73-0) ukládání úloh v systému Windows [50](#page-59-0) úlohy, uložené nastavení systému Mac [52](#page-61-0) odstraňování [53](#page-62-0) tisk [53](#page-62-0) vytváření (Windows) [50](#page-59-0) uložená, úloha nastavení systému Mac [52](#page-61-0) uložené úlohy odstraňování [53](#page-62-0) tisk [53](#page-62-0) vytváření (Mac) [52](#page-61-0) vytváření (Windows) [50](#page-59-0) Uložení do síťové složky [68](#page-77-0) uvíznuté svorky jednotka pro tvorbu brožur [153](#page-162-0) sešívačka/stohovač [132](#page-141-0), [143,](#page-152-0) [150](#page-159-0) uvíznutí automatický postup [104](#page-113-0) děrovač [135](#page-144-0) jednotka pro tvorbu brožur [146](#page-155-0) levá dvířka (oblast fixační jednotky) [125](#page-134-0) podavač dokumentů [157](#page-166-0)

pravá dvířka [111](#page-120-0) propojení u děrovače [139](#page-148-0) přední dvířka [105](#page-114-0) příčiny [104](#page-113-0) sešívačka/stohovač [129](#page-138-0), [131,](#page-140-0) [149](#page-158-0) svorky v děrovači [132,](#page-141-0) [143](#page-152-0), [150](#page-159-0) svorky v jednotce pro tvorbu brožur [153](#page-162-0) zásobník 1 [108](#page-117-0) zásobník 2 a zásobník 3 [114](#page-123-0) zásobník 4 a zásobník 5 [116](#page-125-0) uvíznutí médií duplexní jednotka [120](#page-129-0) uvíznutí papíru děrovač [135](#page-144-0) fixační jednotka [125](#page-134-0) jednotka pro tvorbu brožur [146](#page-155-0) podavač dokumentů [157](#page-166-0) pravá dvířka [111](#page-120-0) propojení děrovače [139](#page-148-0) přední dvířka [105](#page-114-0) sešívačka/stohovač [129](#page-138-0), [131,](#page-140-0) [149](#page-158-0) zásobník 1 [108](#page-117-0) zásobník 2 a zásobník 3 [114](#page-123-0) zásobník 4 a zásobník 5 [116](#page-125-0)

## V

válečky čištění [170,](#page-179-0) [174](#page-183-0), [178](#page-187-0) více stránek na list tisk (Mac) [49](#page-58-0) tisk (Windows) [43](#page-52-0) vyčištění dráha papíru [163](#page-172-0) výměna tonerová kazeta [33](#page-42-0) vypínač napájení umístění [4](#page-13-0) vysokorychlostní tiskový port USB 2.0 umístění [7](#page-16-0) výstupní přihrádky umístění [4](#page-13-0)

#### W

weby HP Web Jetadmin, stahování [91](#page-100-0)

## Z

zabezpečení šifrovaný pevný disk [95](#page-104-0) Zabezpečení protokolu IP [94](#page-103-0) zásobník 1 orientace papíru [19](#page-28-0) umístění [4](#page-13-0) uvíznutí [108](#page-117-0) zásobník 2 a zásobník 3 orientace papíru [23](#page-32-0) plnění [21](#page-30-0) umístění [4](#page-13-0) uvíznutí [114](#page-123-0) zásobník 4 a zásobník 5 odstranění uvíznutého papíru [116](#page-125-0) plnění [25](#page-34-0) umístění [4](#page-13-0) zásobníky kapacita [2](#page-11-0) konfigurace [16](#page-25-0) obsažené [2](#page-11-0) umístění [4](#page-13-0) zásobníky svorek čísla dílů [30](#page-39-0) zobrazovací válec umístění [33](#page-42-0)